# R&S®FSW Real-Time Spectrum Application and MSRT Operating Mode User Manual

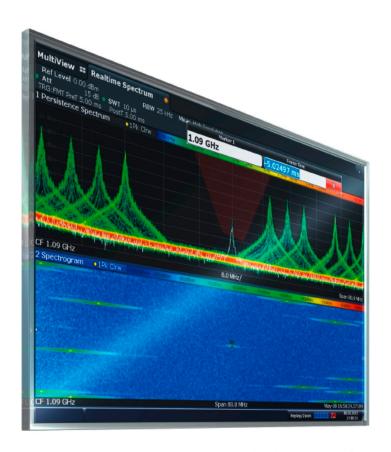

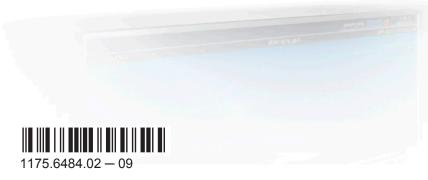

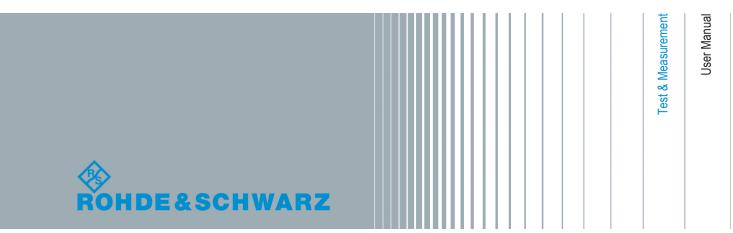

This manual applies to the following R&S®FSW models with firmware version 2.40 and higher:

- R&S®FSW8 (1312.8000K08)
- R&S®FSW13 (1312.8000K13)
- R&S®FSW26 (1312.8000K26)
- R&S®FSW43 (1312.8000K43)
- R&S®FSW50 (1312.8000K50)
- R&S®FSW67 (1312.8000K67)
- R&S®FSW85 (1312.8000K85)

The following firmware options are described:

- R&S®FSW-K160RE (1313.7766.02)
- R&S®FSW-U160R (1313.3754.06)
- R&S®FSW-B160R (1325.4850.06)
- R&S®FSW-B512R (1321.6320.04)
- R&S®FSW-U512R (1321.6320.06)

© 2016 Rohde & Schwarz GmbH & Co. KG Mühldorfstr. 15, 81671 München, Germany

Phone: +49 89 41 29 - 0
Fax: +49 89 41 29 12 164
Email: info@rohde-schwarz.com
Internet: www.rohde-schwarz.com

Subject to change – Data without tolerance limits is not binding.

R&S® is a registered trademark of Rohde & Schwarz GmbH & Co. KG.

Trade names are trademarks of the owners.

The following abbreviations are used throughout this manual: R&S®FSW is abbreviated as R&S FSW. R&S®FSW Real-Time is abbreviated as R&S FSW Real-Time.

# Contents

| 1   | Preface                                                     | 7  |
|-----|-------------------------------------------------------------|----|
| 1.1 | About this Manual                                           | 7  |
| 1.2 | Documentation Overview                                      | 8  |
| 1.3 | Conventions Used in the Documentation                       | 9  |
| 2   | Welcome to the R&S FSW Real-Time Extension                  | 11 |
| 2.1 | Starting the R&S FSW Real-Time Spectrum application         | 12 |
| 2.2 | Starting the Multi-Standard Real-Time (MSRT) Operating Mode | 13 |
| 2.3 | Understanding the Display Information                       | 13 |
| 3   | Typical Applications                                        | 21 |
| 4   | Applications and Operating Modes                            | 22 |
| 4.1 | Available Slave Applications                                | 23 |
| 4.2 | Selecting the MSRT Operating Mode and Slave Applications    | 24 |
| 4.3 | Multiple Measurement Channels and Sequencer Function        | 25 |
| 5   | Measurements and Result Displays                            | 28 |
| 5.1 | Real-Time Spectrum Measurement Types                        | 28 |
| 5.2 | Real-Time Spectrum Result Displays                          | 29 |
| 6   | Real-Time Basics                                            | 35 |
| 6.1 | Data Acquisition and Processing in Real-Time                | 35 |
| 6.2 | Defining the Resolution Bandwidth                           | 39 |
| 6.3 | Sweep Time and Detector                                     | 39 |
| 6.4 | Triggering Real-Time Measurements                           | 40 |
| 6.5 | Working with Spectrogram / PVT Waterfall Diagrams           | 46 |
| 6.6 | Understanding Persistence                                   | 55 |
| 6.7 | Digital Output                                              | 60 |
| 6.8 | Multi-Standard Real-Time Analysis                           | 62 |
| 7   | Configuring the Real-Time Spectrum Application              | 70 |
| 7.1 | Configuration Overview                                      | 70 |
| 7.2 | Input and Output Settings                                   | 72 |
| 7.3 | Frequency and Span Settings                                 | 88 |

| 7.4  | Amplitude Settings                                            | 90  |
|------|---------------------------------------------------------------|-----|
| 7.5  | Scaling the Y-Axis                                            | 94  |
| 7.6  | Trigger Configuration                                         | 95  |
| 7.7  | Bandwidth and Sweep Settings                                  | 105 |
| 7.8  | Adjusting Settings Automatically                              | 110 |
| 8    | Configuring and Performing Measurements in MSRT Mode          | 113 |
| 8.1  | Configuring the MSRT Master                                   | 113 |
| 8.2  | Trigger Settings                                              | 113 |
| 8.3  | Data Acquisition                                              | 114 |
| 8.4  | Performing a Measurement in MSRT Mode                         | 114 |
| 9    | Analysis                                                      | 117 |
| 9.1  | Display Configuration                                         | 117 |
| 9.2  | Persistence Spectrum Settings                                 | 117 |
| 9.3  | Spectrogram and PVT Waterfall Settings                        | 120 |
| 9.4  | Color Map Settings                                            | 122 |
| 9.5  | Trace Settings                                                | 124 |
| 9.6  | Trace / Data Export Configuration                             | 127 |
| 9.7  | Trace Math                                                    | 129 |
| 9.8  | Marker Settings                                               | 131 |
| 9.9  | Limit Line Settings and Functions                             | 141 |
| 9.10 | Zoom Functions                                                | 146 |
| 9.11 | Analysis in MSRT Slave Applications                           | 148 |
| 10   | I/Q Data Export                                               | 149 |
| 10.1 | Export Functions                                              | 149 |
| 10.2 | How to Export I/Q Data                                        | 150 |
| 11   | How to Perform Real-Time Spectrum Measurements                | 152 |
| 11.1 | How to Perform a Basic Real-Time Spectrum Measurement         | 152 |
| 11.2 | How to Obtain Time Domain Results in Real-Time                | 153 |
| 11.3 | How to Analyze Persistency in Real-Time Spectrum Measurements | 155 |
| 11.4 | How to Configure the Color Mapping                            | 156 |
| 11.5 | How to Work with Frequency Mask Triggers                      | 158 |
| 11.6 | How to Output a Trigger Signal.                               | 161 |

| 11.7  | How to Perform Measurements in MSRT Mode                | 161 |
|-------|---------------------------------------------------------|-----|
| 12    | Remote Commands to Perform Real-Time Measurements       | 164 |
| 12.1  | Introduction                                            | 164 |
| 12.2  | Common Suffixes                                         | 169 |
| 12.3  | Activating the Real-Time Spectrum Application           | 169 |
| 12.4  | Selecting the Measurement Type                          | 174 |
| 12.5  | Configuring Real-Time Measurements                      | 174 |
| 12.6  | Capturing Data and Performing Sweeps                    | 241 |
| 12.7  | Retrieving Results                                      | 246 |
| 12.8  | Analyzing Results                                       | 259 |
| 12.9  | Querying the Status Registers                           | 308 |
| 12.10 | Deprecated Commands                                     | 313 |
| 12.11 | Remote Commands for MSRT Operating Mode                 | 314 |
| 12.12 | Programming Examples: Performing Real-Time Measurements | 318 |
|       | Annex                                                   | 327 |
| Α     | Reference: ASCII File Export Format                     | 327 |
|       | List of Remote Commands (Real-Time)                     | 332 |
|       | Index                                                   | 339 |

R&S®FSW Real-Time Contents

About this Manual

## 1 Preface

#### 1.1 About this Manual

This R&S FSW Real-Time User Manual provides all the information **specific to the R&S FSW Real-Time Spectrum application and MSRT operating mode**. All general instrument functions and settings common to all applications and operating modes are described in the main R&S FSW User Manual.

The main focus in this manual is on the Real-Time Spectrum measurement results and the tasks required to obtain them. The following topics are included:

- Welcome to the R&S FSW Real-Time Spectrum application
   Introduction to and getting familiar with the application
- Measurements and Result Displays
   Details on supported Real-Time Spectrum measurements and their result types
- Real-Time Basics

Background information on basic terms and principles in the context of Real-Time Spectrum measurements

Configuration and Analysis

A concise description of all functions and settings available to configure and analyze Real-Time Spectrum measurements with their corresponding remote control command

 How to Perform Measurements in the R&S FSW Real-Time Spectrum application

The basic procedure to perform a Real-Time Spectrum measurement with step-bystep instructions

#### Measurement Examples

Detailed measurement examples to guide you through typical Real-Time Spectrum measurement scenarios and allow you to try out the application immediately

- Optimizing and Troubleshooting the Measurement
  - Hints and tips on how to handle errors and optimize the test setup
- Remote Commands for Real-Time Spectrum Measurements

Remote commands required to configure and perform Real-Time Spectrum measurements in a remote environment, sorted by tasks

(Commands required to set up the environment or to perform common tasks on the instrument are provided in the main R&S FSW User Manual)

Programming examples demonstrate the use of many commands and can usually be executed directly for test purposes

- List of remote commands
  - Alphabetical list of all remote commands described in the manual
- Index

**Documentation Overview** 

#### 1.2 Documentation Overview

The user documentation for the R&S FSW consists of the following parts:

- "Getting Started" printed manual
- Online Help system on the instrument
- User manuals and online manual for base unit and options provided on the product page
- · Service manual provided on the internet for registered users
- Instrument security procedures provided on the product page
- Release notes provided on the product page
- Data sheet and brochures provided on the product page
- Application notes provided on the Rohde & Schwarz website

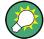

You find the user documentation on the R&S FSW product page mainly at: http://www.rohde-schwarz.com/product/FSW > "Downloads" > "Manuals"

Additional download paths are stated directly in the following abstracts of the documentation types.

#### **Getting Started**

Introduces the R&S FSW and describes how to set up and start working with the product. Includes basic operations, typical measurement examples, and general information, e.g. safety instructions, etc.

#### **Online Help**

Offers quick, context-sensitive access to the information needed for operation and programming. It contains the description for the base unit and the software options. The Online Help is embedded in the instrument's firmware; it is available using the  $\ensuremath{\mathfrak{P}}$  icon on the toolbar of the R&S FSW.

#### **User Manuals and Online Manual**

Separate manuals are provided for the base unit and the software options:

#### Base unit manual

Contains the description of the graphical user interface, an introduction to remote control, the description of all SCPI remote control commands, programming examples, and information on maintenance, instrument interfaces and error messages. Includes the contents of the **Getting Started** manual.

#### Software option manuals

Describe the specific functions of the option. Basic information on operating the R&S FSW is not included.

The **online manual** provides the contents of the user manuals for the base unit and all software options for immediate display on the internet.

Conventions Used in the Documentation

#### **Service Manual**

Describes the performance test for checking the rated specifications, module replacement and repair, firmware update, troubleshooting and fault elimination, and contains mechanical drawings and spare part lists.

The service manual is available for **registered** users on the global Rohde & Schwarz information system (GLORIS, https://gloris.rohde-schwarz.com).

#### **Instrument Security Procedures**

Deals with security issues when working with the R&S FSW in secure areas.

#### **Data Sheet and Brochures**

The data sheet contains the technical specifications of the R&S FSW. Brochures provide an overview of the instrument and deal with the specific characteristics, see:

http://www.rohde-schwarz.com/product/FSW > "Downloads" > "Brochures and Data Sheets"

#### **Release Notes**

Describes the firmware installation, new and modified features and fixed issues according to the current firmware version. You find the latest version at:

http://www.rohde-schwarz.com/product/FSW > "Firmware"

#### Application Notes, Application Cards, White Papers, etc.

These documents deal with special applications or background information on particular topics, see:

http://www.rohde-schwarz.com/ > "Downloads" > "Applications".

#### 1.3 Conventions Used in the Documentation

#### 1.3.1 Typographical Conventions

The following text markers are used throughout this documentation:

| Convention                          | Description                                                                                                    |
|-------------------------------------|----------------------------------------------------------------------------------------------------|
| "Graphical user interface elements" | All names of graphical user interface elements on the screen, such as dialog boxes, menus, options, buttons, and softkeys are enclosed by quotation marks. |
| KEYS                                | Key names are written in capital letters.                                                                                                    |
| File names, commands, program code  | File names, commands, coding samples and screen output are distinguished by their font.                                                                    |
| Input                               | Input to be entered by the user is displayed in italics.                                                                                                   |

Conventions Used in the Documentation

| Convention   | Description                                                                     |
|--------------|---------------------------------------------------------------------------------|
| Links        | Links that you can click are displayed in blue font.                            |
| "References" | References to other parts of the documentation are enclosed by quotation marks. |

#### 1.3.2 Conventions for Procedure Descriptions

When describing how to operate the instrument, several alternative methods may be available to perform the same task. In this case, the procedure using the touchscreen is described. Any elements that can be activated by touching can also be clicked using an additionally connected mouse. The alternative procedure using the keys on the instrument or the on-screen keyboard is only described if it deviates from the standard operating procedures.

The term "select" may refer to any of the described methods, i.e. using a finger on the touchscreen, a mouse pointer in the display, or a key on the instrument or on a keyboard.

#### 1.3.3 Notes on Screenshots

When describing the functions of the product, we use sample screenshots. These screenshots are meant to illustrate as much as possible of the provided functions and possible interdependencies between parameters.

The screenshots usually show a fully equipped product, that is: with all options installed. Thus, some functions shown in the screenshots may not be available in your particular product configuration.

# 2 Welcome to the R&S FSW Real-Time Extension

The R&S FSW real-time extension options provide both an application and an operating mode to display RF spectra in real-time and gapless, allowing for quick and simple error analysis and signal characterization.

While the R&S FSW Real-Time Spectrum application can perform basic real-time spectrum analysis on RF input data, the Multi-Standard Real-Time (MSRT) operating mode can capture data in real-time and then analyze this data in various slave applications, similar to the Multi-Standard Radio Analysis (MSRA) operating mode.

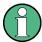

# Required real-time extension options - basic real-time vs. full real-time functionality

Depending on which options are installed on the R&S FSW, a different scope of real-time functionality is available.

The basic real-time functionality requires at least the following options:

R&S FSW-K160RE (1313.7766.02) + 160 MHz or 320 MHz I/Q bandwidth extension

The **full real-time** functionality requires at least one of the following options:

- R&S FSW-B160R (1325.4850.06)
- R&S FSW-U160R (1313.3754.06)
- R&S FSW-B512R (1321.6320.04)
- R&S FSW-U512R (1321.6320.06)

In **basic real-time** mode, the R&S FSW Real-Time Spectrum application features:

- Seamless I/Q data acquisition over a bandwidth of up to 160 MHz
- Spectrum analysis in real-time with typically 66 % time overlap
- Spectrogram function for gapless spectrum display in real-time
- 100 % probability of intercept (POI) for pulses with a duration > 15 μs
- Frequency mask trigger (FMT) to trigger the measurement by sporadic or transient events in the spectrum
- Persistence mode to visualize how frequently signals occur
- Variable resolution bandwidths and FFT windows

In addition, the **full real-time** mode features:

- Seamless I/Q data acquisition over a bandwidth of up to 160 MHz (R&S FSW-B160R/R&S FSW-U160R) or 512 MHz (R&S FSW-B512R/R&S FSW-U512R)
- Results both in frequency and time domains, for example power versus time display to analyze the length/time variance of signals
- 100 % probability of intercept (POI) for pulses with a duration > 1.87 μs (R&S FSW-B160R/R&S FSW-U160R) or > 0.91 μs (R&S FSW-B512R/R&S FSW-U512R)

Starting the R&S FSW Real-Time Spectrum application

#### The Multi-Standard Real-Time (MSRT) operating mode features:

- Real-time analysis of the same RF data in more than one slave application
- Analysis of correlated effects captured without gaps
- Configuration of data acquisition settings only required once for all active slave applications
- Overview of all results in one screen in addition to large display of individual results
- Common analysis line (time marker) across all slave applications

This user manual contains a description of the functionality specific to the R&S FSW Real-Time Spectrum application and the MSRT operating mode, including remote control operation.

Functions not discussed in this manual are the same as in Signal and Spectrum Analyzer mode and are described in the R&S FSW User Manual. The latest version is available for download at the product homepage (http://www.rohde-schwarz.com/product/FSW.html).

#### Installation

You can find detailed installation instructions in the R&S FSW Getting Started manual or in the Release Notes.

# 2.1 Starting the R&S FSW Real-Time Spectrum application

The R&S FSW Real-Time Spectrum application adds real-time measurement analysis to the R&S FSW. It is only available if one of the real-time extension options are installed (see "Required real-time extension options - basic real-time vs. full real-time functionality" on page 11).

#### To activate the R&S FSW Real-Time Spectrum application

- Press the MODE key on the front panel of the R&S FSW.
   A dialog box opens that contains all operating modes and applications currently available on your R&S FSW.
- 2. Select the "Real-Time Spectrum" item.

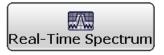

The R&S FSW opens a new measurement channel for the R&S FSW Real-Time Spectrum application.

The measurement is started immediately with the default settings. It can be configured in the Real-Time Spectrum "Overview".

(See Chapter 7.1, "Configuration Overview", on page 70)

# 2.2 Starting the Multi-Standard Real-Time (MSRT) Operating Mode

Access: MODE > "Multi-Standard Real-Time" tab.

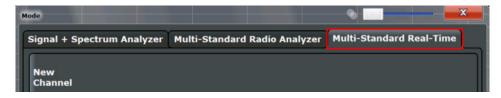

Multi-Standard Real-Time (MSRT) is a new operating mode on the R&S FSW. It is only available if one of the real-time extension options are installed (see "Required real-time extension options - basic real-time vs. full real-time functionality" on page 11).

The R&S FSW closes all active measurement channels in the current operating mode, then opens a new measurement channel for the MSRT operating mode. For details see Chapter 4, "Applications and Operating Modes", on page 22.

The Sequencer is automatically activated in continuous mode (see Chapter 6.8.3, "Using the Sequencer in MSRT Mode", on page 67), starting a real-time data acquisition with the default settings. It can be configured in the Real-Time Spectrum "Overview" (see Chapter 7.1, "Configuration Overview", on page 70).

In addition to the "MSRT View" (the "MultiView" tab in real-time mode), an MSRT "Master" tab is displayed.

#### Remote command:

**INST:MODE RTMStandard** 

## 2.3 Understanding the Display Information

#### 2.3.1 R&S FSW Real-Time Spectrum application

The following figure shows a measurement diagram in the R&S FSW Real-Time Spectrum application (with R&S FSW-B160R). All different information areas are labeled. They are explained in more detail in the following sections.

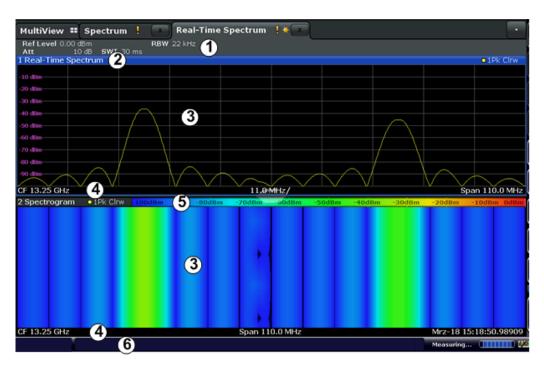

Figure 2-1: Screen elements in the REal-Time Spectrum channel (using option R&S FSW-B160R)

- 1 = Channel bar for firmware and measurement settings
- 2 = Window title bar with diagram-specific (trace) information
- 3 = Spectrum and Spectrogram displays
- 4 = Diagram footer with diagram-specific information, depending on evaluation
- 5 = Spectrogram color map legend
- 6 = Instrument status bar with error messages, progress bar and date/time display

#### **Channel bar information**

In the R&S FSW Real-Time Spectrum application, the R&S FSW shows the following settings:

Table 2-1: Information displayed in the channel bar in the R&S FSW Real-Time Spectrum application

| "Ref Level"                     | Reference level                                                                         |
|---------------------------------|-----------------------------------------------------------------------------------------|
| "Att" / "m.+el.Att"             | Mechanical RF attenuation / Mechanical and electronic RF attenuation                    |
| "Offset"                        | Reference level offset                                                                  |
| "SWT"                           | Data acquisition time for single spectrogram line in frequency domain                   |
| "PVT SWT"                       | Data acquisition time for single PVT waterfall line in time domain                      |
| "RBW"                           | Resolution bandwidth                                                                    |
| "Dwell Time"                    | Measurement time for "Run Single" or "Continuous Sequencer" mode if no trigger is used. |
| "TRG"                           | Trigger source                                                                          |
| "PreTrigger"/"PostTrig-<br>ger" | Data acquisition time before / after the trigger event                                  |

| "Meas" | Measurement mode: High Resolution or Multi Domain (only for R&S FSW-B160R/R&S FSW-U160R) |
|--------|------------------------------------------------------------------------------------------|
| "SGL"  | The measurement is set to single sweep mode.                                             |

In addition, the channel bar also displays information on instrument settings that affect the measurement results even though this is not immediately apparent from the display of the measured values. This information is displayed only when applicable for the current measurement. For details see the R&S FSW Getting Started manual.

#### Window title bar information

For each diagram, the header provides the following information:

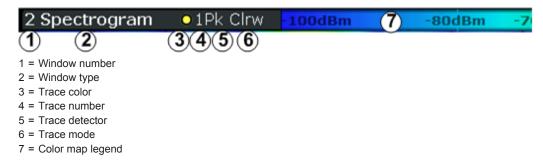

#### **Diagram footer information**

The diagram footer (beneath the diagram) contains the following information, depending on the evaluation.

#### Spectrum displays:

- Center frequency (CF)
- Displayed frequency span per division
- Displayed frequency span

#### Spectrograms:

- Center frequency (CF)
- Displayed frequency span
- Timestamp or index of current frame

#### Time domain displays:

- Center frequency (CF)
- Displayed time span per division

#### Status bar information

Global instrument settings, the instrument status and any irregularities are indicated in the status bar beneath the diagram. Furthermore, the progress of the current operation is displayed in the status bar.

#### 2.3.2 MSRT Operating Mode

The following figure shows a screen display in MSRT operating mode. All different information areas are labeled. They are explained in more detail in the following sections.

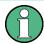

- The blue background of the screen behind the measurement channel tabs indicates that you are in MSRT operating mode.
- The icon on the tab label indicates that the displayed trace (e.g. in a R&S FSW Real-Time Spectrum application) no longer matches the currently captured data. This may be the case, for example, if a data acquisition was performed in another application. As soon as the result display is refreshed, the icon disappears.
- The **l** icon indicates that an error or warning is available for that measurement channel. This is particularly useful if the MSRT View tab is displayed.
- An orange "IQ" indicates that the results displayed in the MSRT slave application(s) no longer match the data captured by the MSRT Master. The "IQ" disappears after the results in the slave application(s) are refreshed.

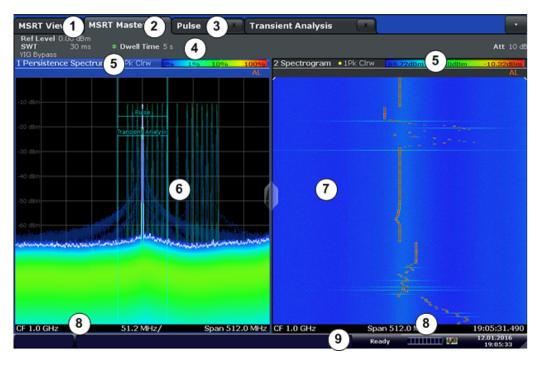

Figure 2-2: Screen elements in the MSRT Master channel (using option R&S FSW-B512R)

- 1 = MSRT View (overview of all active channels in MSRT mode)
- 2 = MSRT Master (data acquisition channel with global configuration settings)
- 3 = Measurement channel tabs for individual MSRT slave applications
- 4 = Channel bar for firmware and measurement settings of current channel
- 5 = Window title bar with diagram-specific (trace) information and analysis interval (slave applications)
- 6 = Persistence Spectrum display
- 7 = Spectrogram display
- 8 = Diagram footer with diagram-specific information, depending on evaluation
- 9 = Instrument status bar with error messages, progress bar and date/time display

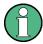

This figure shows a measurement using the option R&S FSW-B512R. With the option R&S FSW-B160R the default display is slightly different, but the main screen elements are the same. The diagram area varies depending on the type of measurement channel, as described in detail in the following topics. Instead of the Persistence Spectrum (6), a Spectrum is displayed for option R&S FSW-B160R.

#### Window title bar information

For each diagram, the header provides the following information:

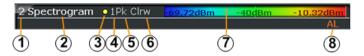

Figure 2-3: Window title bar information in MSRT mode

- 1 = Window number
- 2 = Window type
- 3 = Trace color
- 4 = Trace number
- 5 = Detector
- 6 = Trace mode
- 8 = Analysis line indication

#### 2.3.2.1 MSRT View

The MSRT View is an overview of all active channels in MSRT mode, similar to the MultiView tab in Signal and Spectrum Analyzer mode. At the top of the screen the MSRT Master is displayed, i.e. the application that captures data. Beneath the MSRT Master, all active slave applications are displayed in individual windows. Each slave application has its own channel bar with the current settings as well as a button in order to switch to that slave application tab directly.

The MSRT View displays the following basic elements:

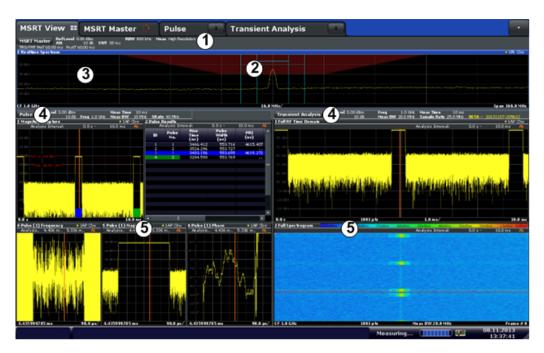

Figure 2-4: Screen elements in the MSRT View (using option R&S FSW-B160R)

- 1 = Channel information bar for the MSRT Master
- 2 = Data coverage for each active slave application
- 3 = Spectrum display for MSRT Master
- 4 = Channel information bar for slave application with button to switch to slave application tab
- 5 = Result displays for slave applications

#### 2.3.2.2 MSRT Master

The MSRT Master is the only channel that captures I/Q data. It also controls global configuration settings for all slave applications. The MSRT Master channel itself is implemented as a R&S FSW Real-Time Spectrum application. The MSRT Master measurement channel cannot be deleted or replaced.

The following figure shows the screen elements specific to the MSRT Master.

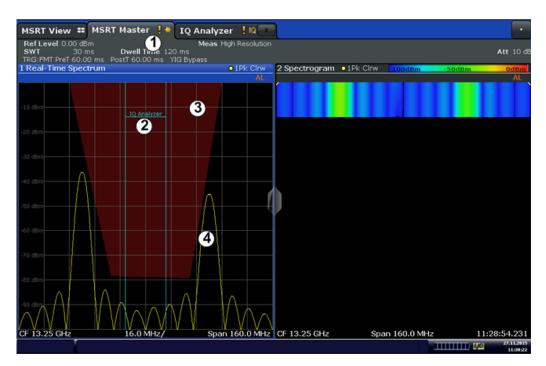

Figure 2-5: Screen elements in the MSRT Master channel (using option R&S FSW-B160R)

- 1 = Channel information bar for the MSRT Master
- 2 = Data coverage for each active slave application
- 3 = Frequency mask (trigger)
- 4 = Spectrum display for MSRT Master

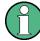

This figure shows a measurement using the option R&S FSW-B160R. With the option R&S FSW-B512R the default display is slightly different, but the main screen elements are the same. Instead of the Spectrum display (4), a Persistence Spectrum is displayed in the MSRT Master for option R&S FSW-B512R.

#### Data coverage for each active slave application

Each slave application obtains an extract of the data captured by the MSRT Master (see also Chapter 6.8, "Multi-Standard Real-Time Analysis", on page 62). Thus, it is of interest to know which slave application is analyzing which part of the captured data, or more precisely, which data channel. The MSRT Master display indicates the data covered by each slave application by vertical blue lines labeled with the slave application name.

#### 2.3.2.3 MSRT Slave Applications

The data captured by the MSRT Master measurement (or only parts of it) can be evaluated by various slave applications. The measurement channel for each slave application evaluates a specific extract from the capture buffer, and displays the settings and results for that slave application data. For example, in Figure 2-6, the master data is evaluated in the Pulse measurement slave application and in the Transient Analysis slave application.

The following figure shows the screen elements specific to the MSRT slave application tabs.

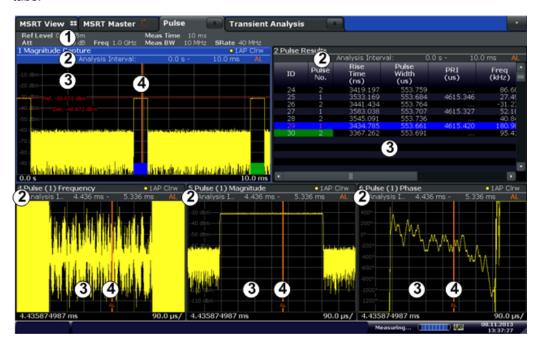

Figure 2-6: Screen elements in MSRT slave application channels

- 1 = Channel information bar for slave applications (here: Pulse measurement)
- 2 = Analysis interval for current evaluation
- 3 = Result displays for analysis intervals
- 4 = Analysis line

The display for the individual MSRT slave applications is identical to the display in Signal and Spectrum Analyzer mode except for the following differences:

- The analysis interval indicates which part of the capture buffer is being evaluated and displayed in each window.
- The acquisition time indicated in the channel bar ("Meas Time") indicates the *analyzed* measurement time, not the captured time.
- Any bandwidth or sample rate values refer to the slave application data, not to the actual data acquisition from the input signal.
- The analysis line for time-based displays is only available in MSRT mode. It represents a common time marker in all slave applications whose analysis interval includes that time (see "Analysis line" on page 65).

For details on the individual slave application displays see the corresponding User Manuals for those applications.

# 3 Typical Applications

A common challenge when developing RF applications are sporadic and transient interferences. In order to keep the time for development short, it is essential that such interferences are detected quickly and that the exact cause is determined. Possible causes may be interference from digital circuits or short-term effects from frequency hopping techniques in sending devices. Thus, a seamless data acquisition and a frequency mask trigger are required.

A further application for Real-Time Spectrum measurement is various standards working in the same frequency range, for example Bluetooth and WLAN. Frequent collisions reduce the data rates. To develop effective algorithms that elude collisions, the spectrum must be analyzed seamlessly.

Precise analysis of frequency-variant senders (hoppers) is not only indispensable for wireless data transfer, but also for radar applications or satellite communication. Administrative or regulatory authorities also depend on seamless spectrum analysis to supervise the frequency bands.

# 4 Applications and Operating Modes

The R&S FSW provides several applications for different analysis tasks and different types of signals, e.g. vector signal analysis, I/Q analysis or basic spectrum analysis. When you activate an application, a new measurement channel is created which determines the measurement settings for that application. The same application can be activated with different measurement settings by creating several channels for the same application. Each channel is displayed in a separate tab on the screen.

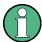

The maximum number of measurement channels may be limited by the available memory on the instrument.

#### Independent vs. correlating measurements

With the **conventional R&S FSW Signal and Spectrum Analyzer** you can perform several different measurements almost simultaneously. However, the individual measurements are independent of each other - **each application captures and evaluates its own set of data**, regardless of what the other applications do.

In some cases it may be useful to analyze the exact same input data using different applications.

#### Multi-Standard Real-Time mode

In **Multi-Standard Real-Time (MSRT) mode**, data acquisition is performed once as a real-time measurement by a master application, and the captured data is then evaluated by any number of slave applications. Data acquisition and general configuration settings are controlled globally, while the evaluation and display settings can be configured individually for each slave application.

Apart from providing gapless results, one of the big advantages of the real-time measurement is the availability of the frequency mask trigger. Using the Multi-Standard Real-Time mode, this trigger can be made available to various other application types as well. For example, a Real-Time measurement triggered with a frequency mask can be performed by the MSRT Master, and the results can be evaluated in the VSA slave application to detect the cause of a frequency exception.

#### Multi-Standard Radio Analyzer mode

A third operating mode is available, **Multi-Standard Radio Analyzer mode**, in which data acquisition is performed once as a common I/Q measurement by a master application, and the captured data is then evaluated by any number of slave applications for different radio standards. Using the Multi-Standard Radio Analyzer, unwanted correlations between different signal components using different transmission standards can be detected. Thus, for example, an irregularity in a GSM burst can be examined closer in the R&S FSW 3G FDD BTS (W-CDMA) slave application to reveal dependencies like a change in the EVM value.

#### Distinct operating modes

Although the applications themselves are identical in all operating modes, the handling of the data between applications is not. Thus, the operating mode determines which applications are available and active. Whenever you change the operating mode, the currently active measurement channels are closed. The default operating mode is Signal and Spectrum Analyzer mode; however, the presetting can be changed.

#### Remote command:

INST:MODE RTMS, see INSTrument:MODE on page 315

#### Switching between applications

When you switch to a new application, a set of parameters is passed on from the current application to the new one:

- Center frequency and frequency offset
- · Reference level and reference level offset
- Attenuation

After initial setup, the parameters for the measurement channel are stored upon exiting and restored upon re-entering the channel. Thus, you can switch between applications (tabs) quickly and easily.

#### 4.1 Available Slave Applications

Not all options available for the R&S FSW are supported as slave applications in the real-time mode. The supported slave applications are listed here. Note that some of the applications are provided with the base unit, while others are available only if the corresponding firmware options are installed.

| I/Q Analyzer                 | 23 |
|------------------------------|----|
| Analog Demodulation          | 23 |
| Pulse Measurements           |    |
| Transient Analysis           | 24 |
| Vector Signal Analysis (VSA) |    |

#### I/Q Analyzer

The I/Q Analyzer slave application provides measurement and display functions for I/Q signals. Evaluation of the captured I/Q data in the frequency and time domain is also possible.

For details see the R&S FSW I/Q Analyzer User Manual.

#### Remote command:

INST:SEL IQ, see INSTrument[:SELect] on page 172

#### **Analog Demodulation**

The Analog Demodulation slave application requires an instrument equipped with the corresponding optional software (R&S FSW-K7). This slave application provides measurement functions for demodulating AM, FM, or PM signals.

Selecting the MSRT Operating Mode and Slave Applications

For details see the R&S FSW Analog Demodulation User Manual.

#### Remote command:

INST:SEL ADEM, see INSTrument[:SELect] on page 172

#### **Pulse Measurements**

The Pulse slave application requires an instrument equipped with the Pulse Measurements option (R&S FSW-K6). This slave application provides measurement functions for pulsed signals.

For details see the R&S FSW Pulse Measurements User Manual.

#### Remote command:

INST:SEL PULSE, see INSTrument[:SELect] on page 172

#### **Transient Analysis**

The Transient Analysis slave application requires an instrument equipped with the Transient Analysis option (R&S FSW-K60). This slave application provides measurements and evaluations for Transient Analysis.

For details see the R&S FSW Transient Analysis User Manual.

#### Remote command:

INST:SEL TA, see INSTrument[:SELect] on page 172

#### **Vector Signal Analysis (VSA)**

The VSA slave application requires an instrument equipped with the Vector Signal Analysis option (R&S FSW-K70). This slave application provides measurements and evaluations for single-carrier digitally modulated signals.

For details see the R&S FSW VSA User Manual.

#### Remote command:

INST:SEL DDEM, see INSTrument[:SELect] on page 172

# 4.2 Selecting the MSRT Operating Mode and Slave Applications

Access: MODE

The default operating mode is Signal and Spectrum Analyzer mode, however, the presetting can be changed.

(See the "Instrument Setup" chapter in the R&S FSW User Manual).

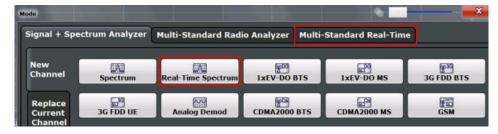

Multiple Measurement Channels and Sequencer Function

| Switching the operating mode      | 25 |
|-----------------------------------|----|
| Selecting a real-time application |    |
| L New Channel                     |    |
| L Replace Current Channel         |    |
| Closing a slave application       |    |

#### Switching the operating mode

To switch the operating mode, select the corresponding tab (see Chapter 2.2, "Starting the Multi-Standard Real-Time (MSRT) Operating Mode", on page 13).

#### Remote command:

INSTrument:MODE on page 315

#### Selecting a real-time application

To start a new slave application or replace an existing slave application, select the corresponding button in the correct tab.

#### Remote command:

INSTrument[:SELect] on page 172

#### New Channel ← Selecting a real-time application

The slave application selected on this tab is started in a new channel, i.e. a new tab in the display.

#### Remote command:

```
INSTrument:CREate[:NEW] on page 170
INSTrument[:SELect] on page 172
```

#### **Replace Current Channel** ← **Selecting a real-time application**

The slave application selected on this tab is started in the currently displayed channel, replacing the current slave application.

#### Remote command:

INSTrument:CREate:REPLace on page 171

#### Closing a slave application

To close a slave application, simply close the corresponding tab by selecting the "x" next to the channel name.

#### Remote command:

INSTrument:DELete on page 171

# 4.3 Multiple Measurement Channels and Sequencer Function

When you activate an application, a new measurement channel is created which determines the measurement settings for that application. The same application can be activated with different measurement settings by creating several channels (tabs) for the same application.

Multiple Measurement Channels and Sequencer Function

The number of channels that can be configured at the same time depends on the available memory on the instrument.

Only one measurement can be performed at any time, namely the one in the currently active channel. However, in order to perform the configured measurements consecutively, a Sequencer function is provided.

If activated, the measurements configured in the currently active channels are performed one after the other in the order of the tabs. The currently active measurement is indicated by a symbol in the tab label. The result displays of the individual channels are updated in the tabs (as well as the "MultiView") as the measurements are performed. Sequential operation itself is independent of the currently *displayed* tab.

For details on the Sequencer function see the R&S FSW User Manual.

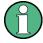

#### Using the Sequencer in MSRT mode

For information on using the Sequencer in MSRT mode see Chapter 6.8.3, "Using the Sequencer in MSRT Mode", on page 67.

#### Specifics of using the Sequencer in Real-Time Spectrum measurements

When using the R&S FSW Real-Time Spectrum application with the Sequencer in continuous mode, I/Q data is analyzed on each iteration through the Sequencer. The duration of I/Q data acquisition is defined by the "Dwell Time" setting (see "Dwell Time" on page 107).

If a trigger is configured, the behavior of the Sequencer depends on the trigger settings.

Table 4-1: Sequencer behavior for a Real-Time Spectrum measurement

| Sequencer mode      | Trigger setting             | Measurement behavior                                                                                                    |
|---------------------|-----------------------------|----------------------------------------------------------------------------------------------------|
| Single sequence     | No trigger (Free run)       | R&S FSW Real-Time Spectrum application performs a single measurement which analyzes I/Q data. The amount of data is defined by the "Dwell Time" setting (see "Dwell Time" on page 107).                                                    |
|                     | Trigger + "Auto Rearm"      | After trigger, R&S FSW Real-Time Spectrum application performs single sweep, trigger is rearmed; subsequent applications perform single sweep                                                                                              |
|                     | Trigger + "Stop on trigger" | After trigger, R&S FSW Real-Time Spectrum application performs single sweep, trigger is not rearmed; subsequent applications perform single sweep                                                                                          |
| Continuous sequence | No trigger (Free run)       | R&S FSW Real-Time Spectrum application performs a single measurement which analyzes I/Q data. The amount of data is defined by the "Dwell Time" setting (see "Dwell Time" on page 107). Then the subsequent application performs analysis. |

Multiple Measurement Channels and Sequencer Function

| Sequencer mode           | Trigger setting             | Measurement behavior                                                                                                    |
|--------------------------|-----------------------------|----------------------------------------------------------------------------------------------------|
|                          | Trigger + "Auto Rearm"      | After trigger, R&S FSW Real-Time Spectrum application performs single sweep, trigger is rearmed; subsequent applications perform sweeps as configured; sequence is repeated with next trigger                                                                               |
|                          | Trigger + "Stop on trigger" | After trigger, R&S FSW Real-Time Spectrum application sweeps until trigger is received; trigger is <i>not</i> rearmed; subsequent applications perform sweeps as configured; R&S FSW Real-Time Spectrum application does not perform any more sweeps due to unarmed trigger |
| Channel defined sequence | No trigger (Free run)       | Initial sequence as for single sequence mode.  The amount of data is defined by the "Dwell Time" setting (see "Dwell Time" on page 107). Then the subsequent application performs analysis.                                                                                 |
|                          | Trigger + "Auto Rearm"      | Initial sequence as for single sequence mode.  After trigger, R&S FSW Real-Time Spectrum application performs single sweep, trigger is rearmed; subsequent applications perform sweeps as configured; sequence is repeated with next trigger                                |
|                          | Trigger + "Stop on trigger" | Initial sequence as for single sequence mode.  Subsequent applications perform sweeps as configured; R&S FSW Real-Time Spectrum application does not perform any more sweeps due to unarmed trigger                                                                         |

For details on Real-Time trigger settings see Chapter 7.6, "Trigger Configuration", on page 95.

Real-Time Spectrum Measurement Types

## 5 Measurements and Result Displays

In order to accommodate for different requirements, different measurement types and result displays are provided for Real-Time Spectrum measurements.

#### 5.1 Real-Time Spectrum Measurement Types

The R&S FSW Real-Time Spectrum application provides different measurement types to allow for Real-Time Spectrum measurements either optimized for high resolution or providing additional evaluation in the time domain.

#### 5.1.1 High Resolution Real-Time Spectrum Measurement

High Resolution Real-Time Spectrum measurements are performed with frequency spans of up to 160 MHz, allowing for very precise results in the frequency domain.

This is the default (and only) Real-Time Spectrum measurement available in basic real-time mode (see "Required real-time extension options - basic real-time vs. full real-time functionality" on page 11).

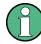

When using the R&S FSW-B512R/R&S FSW-U512R options, an even larger bandwidth of 512 MHz is used for measurements both in the frequency and time domain, so that this special High Resolution measurement mode is not required and not available.

Additional span/RBW couplings are available for precise frequency results.

#### **Result displays**

For High Resolution measurements, the following result displays are available:

- Real-Time Spectrum
- Spectrogram
- Persistence Spectrum
- Marker Table

#### **SCPI** command:

CONF:REAL:MEAS HRES, see CONFigure:REALtime:MEASurement on page 174

#### 5.1.2 Multi Domain Real-Time Spectrum Measurement

Multi Domain Real-Time Spectrum measurements allow for results both in the frequency and time domains. These measurements are only available for full real-time

(see Required real-time extension options - basic real-time vs. full real-time functionality).

When using the R&S FSW-B160R/R&S FSW-U160R options, Multi Domain measurements are performed with a restricted bandwidth of 100 MHz.

When using the R&S FSW-B512R/R&S FSW-U512R, a bandwidth of 512 MHz is used for all measurements, both in the frequency and time domain.

#### Result displays

For Multi Domain measurements, the following result displays are available:

- Real-Time Spectrum
- Spectrogram
- Persistence Spectrum
- Power vs. Time
- PVT Waterfall
- Marker Table

#### **SCPI** command:

CONF:REAL:MEAS MDOM, see CONFigure:REALtime:MEASurement on page 174

#### 5.2 Real-Time Spectrum Result Displays

The R&S FSW Real-Time Spectrum measurements not only process data in real-time, but also offer several result displays that help you analyze the data as it is displayed. The human eye has a limited capability of detecting changes – therefore the R&S FSW Real-Time Spectrum application result displays visualize the time axis, i.e. the changes of a signal over time. Display modes with information on past and present spectra at the same time allow for a quick analysis of changes for human eyes.

For Real-Time Spectrum measurements, up to 6 result displays can be displayed simultaneously in separate windows.

Note that some of the result displays are only available for the Multi Domain Real-Time Spectrum Measurement, which requires full real-time (see Required real-time extension options - basic real-time vs. full real-time functionality).

| Real-Time Spectrum                                                                                                    | 30 |
|----------------------------------------------------------------------------------------------------|----|
| Spectrogram Spectrogram Spectr |    |
| Persistence Spectrum                                                                                                    |    |
| Power vs. Time                                                                                                    |    |
| PVT Waterfall                                                                                                    |    |
| Marker Table                                                                                                    |    |

#### **Real-Time Spectrum**

The Real-Time Spectrum diagram displays the measured power levels for a frequency span of up to 160 MHz (for R&S FSW-B160R/R&S FSW-U160R) in High Resolution measurements, or up to 100 MHz (512 MHz for R&S FSW-B512R/R&S FSW-U512R), in Multi Domain measurements, around the selected center frequency.

The displayed data corresponds to one particular frame in the spectrogram. During a running measurement, the most recently captured frame is always displayed. During analysis, which frame is displayed depends on the selected frame in the spectrogram configuration (see "Selecting a frame to display" on page 109) or the marker position in the spectrogram (see "Frame" on page 132). The displayed frame is indicated by small white arrows on the left and right border of the spectrogram/PVT waterfall.

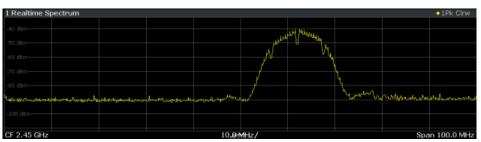

Figure 5-1: Real-Time Spectrum result display

Thus, the Real-Time Spectrum is useful to analyze the input signal measured at a specific time in more detail.

#### Remote command:

LAY: ADD? '1', RIGH, 'XFRequency', See LAYout: ADD[:WINDow]? on page 235

#### **Spectrogram**

The spectrogram is a way of displaying multiple consecutive spectrums over time. The power level, which is usually displayed over frequency, is displayed over frequency and time. Graphically, time and frequency represent the vertical and horizontal axes of the diagram. The color of each point of the diagram represents the power level for the corresponding frequency and time.

At the beginning of a measurement, the diagram is empty. As the measurement advances, the graph is filled line by line. Lines in the spectrogram are called frames, as each frame represents one spectrum.

As the graph fills from top to bottom, the latest spectrum is always the topmost line, whereas older frames move towards the bottom.

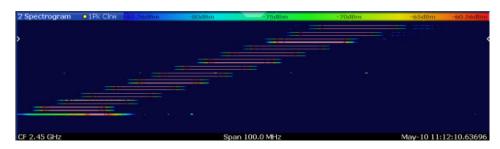

Figure 5-2: Frequency hopper exhibiting a transition with significant RF level from lowest to intermediate frequency

The currently selected frame is indicated by small white arrows on the left and right border of the spectrogram.

The spectrogram is a powerful tool to analyze time-variant spectrums. Typical applications are the transient oscillation of a VCO and the analysis of frequency hopping signals. In Figure 5-2 a frequency hopper is shown. It is clearly visible that the signal is not completely off during the first hop (lowest frequency to middle frequency), whereas no significant RF level can be observed during the second hop.

Real-Time spectrograms are highly configurable. In particular, the number of frames and the colors used to display the power levels can be defined by the user.

Spectrograms are particularly useful in combination with a spectrum display. In this case, the spectrogram provides an overview of events over time, whereas the spectrum provides details for a specific frame.

For more information on working with spectrograms see Chapter 6.5, "Working with Spectrogram / PVT Waterfall Diagrams", on page 46.

#### Remote command:

LAY: ADD? '1', RIGH, 'XFRequency: SGRam', see LAYout: ADD[:WINDow]? on page 235

#### **Persistence Spectrum**

In addition to the Real-Time Spectrum, a Persistence Spectrum is provided. This result is also referred to as a spectrumsl histogram. Both terms indicate the main features of this result display: persistence and histogram information. Persistence helps you view even very short events that the human eye could not capture otherwise. Moreover, it also allows for comparison between two events that are separated in time, but which share a time frame called *persistence granularity*. This time frame specifies the amount of time it takes for a singular event to fade completely.

#### **Histogram information**

Histogram information is basically a counter that sums up the appearance of a certain frequency/level pair within a certain amount of time. Instead of displaying the total of a counter, the Persistence Spectrum displays the counter result normalized to the maximum achievable count, which yields a probability of appearance for each frequency/level pair.

The Persistence Spectrum is made up of a horizontal frequency axis and a vertical level axis just as a normal spectrum display. The color of each dot in the Persistence Spectrum contains the histogram information, i.e. the probability information.

A typical application for the Persistence Spectrum is the analysis of signals that vary over time. It is an especially powerful tool to give the user a first idea of a signal, before it can be analyzed in detail.

#### **Persistence**

Using a Persistence Spectrum, fast frequency hops can be distinguished clearly from amplitude drops, whereas conventional analyzers may mislead the user. As opposed to the spectrogram display, the Persistence Spectrum offers a higher level resolution, as it does not employ color coding for the power.

**Tip:** In order to analyze the duration of an event found in the Persistence Spectrum, use the Power vs. Time display.

Another application for the Persistence Spectrum is the separation of superimposed signals if they can be distinguished in terms of probability distribution of frequency/level pairs.

The Figure 5-3 shows a Persistence Spectrum of a noise-like signal resulting from a motor with brushes. A weak GSM signal is clearly visible in the center of the span. A standard spectrum analyzer cannot resolve the two different signals, as it does not display probabilities for each signal point.

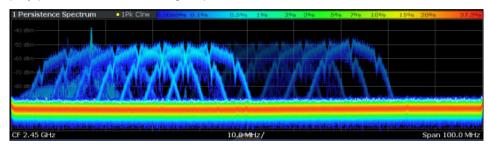

Figure 5-3: Wideband noise-like signal covering a GSM signal

#### **Max Hold function**

An optional Max Hold function indicates the maximum probabilities ever measured during the entire measurement for each point in the diagram. The intensity of the Max Hold display is configurable so that it can be distinguished from the current trace, but it is not time-dependant (indefinite persistence).

(See "Mode" on page 125)

#### Spectrum trace

The Persistence Spectrum display also includes a standard trace in clear/write mode with a peak-to-peak detector, which corresponds to the current Real-Time Spectrum trace. This trace is displayed for reference and can be disabled using the common trace settings.

(See Chapter 9.5, "Trace Settings", on page 124)

For more information on how the histogram and persistence are evaluated see Chapter 6.6, "Understanding Persistence", on page 55.

#### Remote command:

LAY: ADD? '1', RIGH, 'XFRequency: PSPectrum', **see** LAYout: ADD[:WINDow]? on page 235

#### Power vs. Time

The Power vs. Time result display shows the power levels of a signal over a particular time period as a power vs. time diagram. The horizontal axis represents the (current sweep) time. The vertical axis shows the power levels. The sweep time for the PVT diagram is configurable, independently of the sweep time in the frequency domain.

This result display is only available for Multi Domain Real-Time Spectrum Measurement and requires full real-time (see Required real-time extension options - basic real-time vs. full real-time functionality).

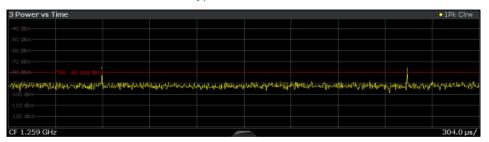

Figure 5-4: Power vs. Time result display

This result display is particularly useful in combination with a PVT Waterfall display. Thus, you can determine irregular events in the waterfall, and analyze a specific frame in detail in the Power vs. Time display.

During a running measurement, the most recently captured frame is always displayed in the PVT diagram. During analysis, which frame is displayed depends on the selected frame in the waterfall configuration (see "Selecting a frame to display" on page 109) or on the marker position in the waterfall (see "Frame" on page 132). A separate frame number can be selected for measurements in the time domain, so that the displayed frame number may differ from the Real-Time Spectrum display.

The Power vs. Time result display is also useful in combination with a Persistence Spectrum display. Thus, you can determine time information for events which are detected in the persistence spectrum, for example pulses.

#### Remote command:

LAY: ADD? '1', RIGH, 'XTIMe', see LAYout: ADD[:WINDow]? on page 235

#### **PVT Waterfall**

Similar to a spectrogram in the frequency domain, a waterfall diagram displays the measured power levels of the input signal over time for repeated measurements, thus showing the history of the measurement results.

This result display is only available for Multi Domain Real-Time Spectrum Measurement and requires full real-time (see Required real-time extension options - basic real-time vs. full real-time functionality).

PVT waterfalls are highly configurable. In particular, the number of frames and the colors used to display the power levels can be defined by the user. A separate sweep time is available for measurements in the time domain, so that the number of displayed "frames" may differ from the spectrogram display.

As the name "waterfall" implies, this diagram is filled from top to bottom; thus, the latest frame is always the topmost line, whereas older frames move towards the bottom.

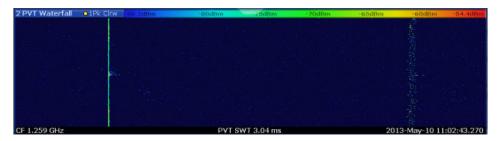

Figure 5-5: Power vs. Time Waterfall result display

To analyze a specific frame in the PVT waterfall in detail, use the Power vs. Time diagram.

#### Remote command:

```
LAY:ADD? '1', RIGH, 'XTIMe:SGRam', see LAYout:ADD[:WINDow]? on page 235
```

#### **Marker Table**

Displays a table with the current marker values for the active markers.

| 6 Marker Table |     |      |         |       |       |            |             |  |  |
|----------------|-----|------|---------|-------|-------|------------|-------------|--|--|
| W              | /nd | Type | eferenc | Trace | Frame | X-Value    | Y-Value     |  |  |
|                | 1   | M1   |         | 1     | 0     | 13.25 GHz  | -113.96 dBm |  |  |
|                | 1   | D2   | M1      | 1     | 0     | -320.0 kHz | -0.52 dB    |  |  |
|                | 1   | D3   | M1      | 1     | 0     | 320.0 kHz  | -0.52 dB    |  |  |
|                | 1   | D4   | M1      | 1     | 0     | -640.0 kHz | -2.08 dB    |  |  |
| ш              | 3   | M1   |         | 1     | 0     | 13.25 GHz  | -113.96 dBm |  |  |
|                | 3   | D2   | M1      | 1     | 0     | -320.0 kHz | -0.52 dB    |  |  |
|                | 3   | D3   | M1      | 1     | 0     | 320.0 kHz  | -0.52 dB    |  |  |
|                | 3   | D4   | M1      | 1     | 0     | -640.0 kHz | -2.08 dB    |  |  |

**Tip**: To navigate within long marker tables, simply scroll through the entries with your finger on the touchscreen.

#### Remote command:

LAY: ADD? '1', RIGH, MTAB, see LAYout: ADD[:WINDow]? on page 235 Results:

CALCulate<n>:MARKer<m>:X on page 266 CALCulate<n>:MARKer<m>:Y? on page 267 R&S®FSW Real-Time Real-Time Basics

Data Acquisition and Processing in Real-Time

## 6 Real-Time Basics

Some background knowledge on basic terms and principles used in Real-Time Spectrum measurements (such as the mechanisms behind data capturing without blind times and triggering on frequency masks) is provided here for a better understanding of the required configuration settings.

| • | Data Acquisition and Processing in Real-Time      | 35 |
|---|---------------------------------------------------|----|
| • | Defining the Resolution Bandwidth                 | 39 |
| • | Sweep Time and Detector                           | 39 |
| • | Triggering Real-Time Measurements                 | 40 |
|   | Working with Spectrogram / PVT Waterfall Diagrams |    |
|   | Understanding Persistence                         |    |
|   | Digital Output                                    |    |
|   | Multi-Standard Real-Time Analysis.                |    |

### 6.1 Data Acquisition and Processing in Real-Time

This chapter shows the way the R&S FSW Real-Time Spectrum application acquires and processes the data compared to a conventional spectrum analyzer.

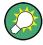

For more background information see the Rohde & Schwarz White Paper "Implementation of Real-Time Spectrum Analysis" available at: http://www.rohde-schwarz.com/appnote/1ef77.

A conventional spectrum analyzer typically loses information after it has captured the signal ('blind time'). This is because the LO has to return to the start frequency after a sweep of the selected frequency range (LO flyback). Blind time therefore occurs after the data capture and signal processing and before the next data capture can begin.

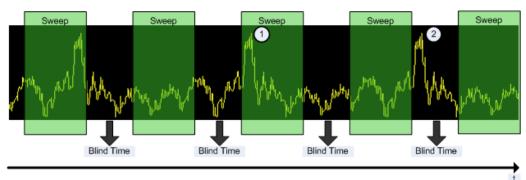

Figure 6-1: Conventional spectrum analyzer measurement principle

- 1 = Signals are captured by the sweep
- 2 = Signal is missed by the sweep because of LO flyback (blind time; extended for clarity)

R&S®FSW Real-Time Real-Time Basics

Data Acquisition and Processing in Real-Time

A real-time spectrum analyzer does not lose any information for the following reasons:

- There is no LO flyback because the LO is set to a fixed frequency in the real-time spectrum analyzer.
- It performs overlapping Fast Fourier Transformations (FFT) instead of sweeping the spectrum or performing one FFT after another.
- The R&S FSW captures data and performs FFTs at the same time instead of sequentially.

To get the results, the R&S FSW simultaneously performs several processing stages:

- Acquiring the data
- Processing the data
- Displaying the data

R&S®FSW Real-Time Basics

Data Acquisition and Processing in Real-Time

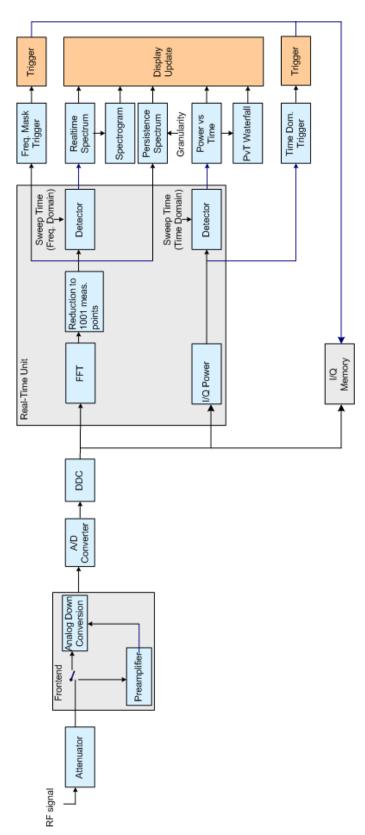

Figure 6-2: Block diagram of the R&S FSW

Data Acquisition and Processing in Real-Time

## Acquiring the data

The data acquisition process is the same as in a conventional spectrum analyzer. First, the R&S FSW either attenuates the signal that you have applied to the RF input to get a signal level that the R&S FSW can handle or, if you have a weak signal, pre-amplifies the signal and then down-converts the RF signal to an intermediary frequency (IF), usually in several stages.

After the down-conversion, the R&S FSW samples the signal into a digital data stream that is the basis for the Fast Fourier Transformation (FFT). The sample rate the R&S FSW uses for sampling is variable, but depends on the span you have set.

Table 6-1: Sample rate depending on span for real-time measurements

| Span                        | Sample rate      |
|-----------------------------|------------------|
| ≤160 MHz                    | 1.25 * span      |
| ≤ 480 MHz *)                | 1.25 * span      |
| 480 MHz to 512 MHz *)       | (600/512) * span |
| *) using R&S FSW-B512R only |                  |

At the same time, the A/D data is down-converted and captured in the I/Q memory.

## Processing the data

The R&S FSW then splits the data stream stored in the I/Q memory into data blocks whose length is between 1024 and 16384 (32k for R&S FSW-B512R) samples each to prepare it for the FFT.

Then the R&S FSW performs the FFT on all data blocks it has acquired. The FFT processing rate of the R&S FSW is variable with a maximum of approximately 1 million FFTs per second (for R&S FSW-B512R; for details see the Real-Time option's data sheet).

The distinctive feature of a real-time analyzer is that it uses a particular amount of data more than once to get the measurement results. It takes the first data block of 1024 samples, for example, and performs the FFT on it. The second and all subsequent data blocks, however, do not start at the next sample (in the case of the second block, the 1025th), but at an earlier one. In fact, all data, except the first few samples, is processed more than once and overlapped to get the results.

#### **Example:**

At full span this overlap of the FFTs is typically 66 % (for R&S FSW-B160R). That means the second data block the R&S FSW performs the FFT on covers the last 66 % of the data of the first FFT with only 34 % new data. The third data block still covers 33 % of the first data block and 66 % of the second data block and so on.

Sweep Time and Detector

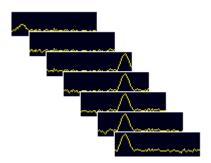

Figure 6-3: Overlapping FFTs

The percentage of the overlap depends on the sample rate and therefore on the span that you have set. With a span of 160 MHz, for example, the overlap is 66 %. If you reduce the span, the FFT calculator tries to keep the FFT processing rate and increases the overlap accordingly. Thus, the overlap can increase up to a value of 1023 overlapping samples out of 1024 samples, for example.

After the FFT is done and the spectra have been calculated, the result is a stream of spectra without information loss.

# 6.2 Defining the Resolution Bandwidth

The resolution bandwidth has an effect on how the spectrum is measured and displayed. It determines the frequency resolution of the measured spectrum. A small resolution bandwidth has several advantages. The smaller the resolution bandwidth, the better you can observe signals whose frequencies are close together and the less noise is displayed. However, a small resolution bandwidth also increases the time required to ensure that *all* possible signal distortions are detected and the level is measured accurately. This requirement is also referred to as *100% probability of intercept (POI)*.

The resolution bandwidth parameters can be defined in the bandwidth configuration, see Chapter 7.7, "Bandwidth and Sweep Settings", on page 105.

# 6.3 Sweep Time and Detector

The Sweep Time parameter determines the amount of time used to sample data for one spectrum. One spectrum is defined by all FFTs calculated and combined from the sampled data in one sweep time period. In conventional spectrum analysis, the sweep time parameter describes the amount of time needed to sweep over the selected frequency span. As the effect is the same, i.e. it takes the sweep time to complete one spectrum, the real-time parameter is also called sweep time.

**Triggering Real-Time Measurements** 

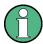

## Sweep Time vs. Dwell Time

While the *sweep time* determines the amount of time used to sample data for one spectrum, the *dwell time* determines the amount of time to capture I/Q data for *multiple* spectra. This value is user-definable, but only has an effect for measurements in single sweep mode or if the Sequencer is in continuous mode. It is not considered for triggered measurements.

For details see "Sweep Time" on page 107 and "Dwell Time" on page 107.

Combining several FFTs into one spectrum during the selected sweep time offers several possibilities of weighting the FFT results: determining the maximum level is an obvious one. Other possibilities of combining several FFTs are selecting the minimum for each frequency point, determining the average result, or selecting an arbitrary FFT result to represent the entire sweep time. The FTs are combined by detectors; a detector is available for each of the mentioned methods: Positive Peak, Negative Peak, Average, and Sample. Positive Peak is the default selection to make sure that even the shortest events can be analyzed.

Thus, the detector and sweep time parameters describe the data reduction from multiple FFTs to a single spectrum. A detector is not required for the "Persistence Spectrogram" display, which evaluates the individual FFTs (see Chapter 6.6, "Understanding Persistence", on page 55).

# 6.4 Triggering Real-Time Measurements

Real-time measurements pose some specific challenges to triggering, which require special trigger functions and options.

# 6.4.1 Frequency Mask Trigger

One way to analyze rare events in a given frequency range is to capture real-time data over a very long time. This method requires large amounts of fast memory. As a consequence, post-processing the bulk of stored data to find the event may be extremely time consuming.

Another way is to trigger on the event in the frequency spectrum and to acquire exactly the data of interest. This method reduces the necessary memory size dramatically, and in addition keeps the time to spot the event of interest in the acquired memory low. The question is: how can the analyzer trigger on events which show up in a certain frequency range only now and then?

# **Detecting rare events**

The answer is the *Frequency Mask Trigger*. Speaking graphically, the frequency mask trigger is a mask in the frequency domain, which is checked with every calculated FFT.

Triggering Real-Time Measurements

This allows for a 100% probability of intercept with full level accuracy even on short pulses.

The minimum detectable pulse length varies for basic real-time and full real-time (see Required real-time extension options - basic real-time vs. full real-time functionality) and is specified in the data sheet.

#### Mask definition

The frequency mask is configured by a list of individual trace points, defined as frequency (position) / level (value) pairs, which are connected to form a mask area. The individual mask points can also be defined simply by dragging the points to the required position on the touchscreen. The frequency mask can consist of up to 1001 points and may have an arbitrary shape.

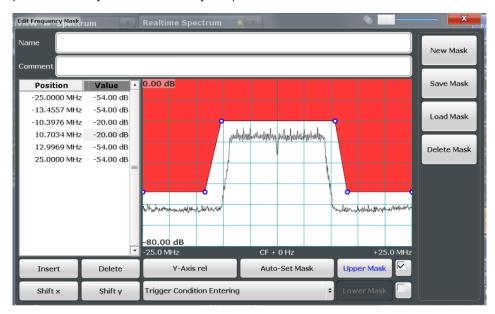

Figure 6-4: Frequency mask defined manually

Alternatively, a mask can be defined automatically according to the currently measured data. In this case, the mask is configured to follow the measurement trace with a specific distance to the power levels.

**Triggering Real-Time Measurements** 

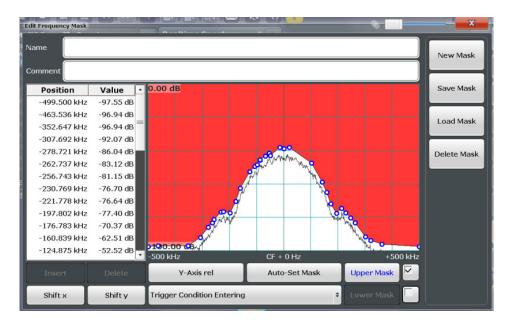

Figure 6-5: Frequency mask defined automatically according to measured data

## Upper and lower masks

By default, the defined mask is an upper mask, i.e. the mask is the area *above* the defined mask points. In addition or alternatively, a mask can be defined as a lower mask. In this case, the mask is the area *below* the defined mask points. This is useful, for example, to determine if the measured signal leaves a defined "corridor" of allowed values.

The lower limit mask is defined in the same manner as the upper limit mask. However, it must be activated explicitly and cannot be configured automatically according to the currently measured values.

# **Trigger conditions**

The frequency mask can be evaluated in different ways to control data acquisition, depending on whether the mask area represents the relevant or irrelevant value range.

"Entering": mask area represents the relevant value range

**Triggering Real-Time Measurements** 

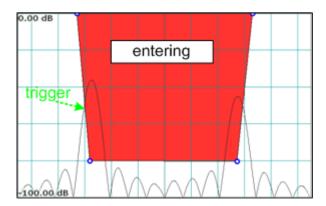

Figure 6-6: Trigger condition "entering": Data acquisition starts when the signal enters the mask area and continues until the measurement is stopped or completed

"Leaving": mask area represents the irrelevant value range

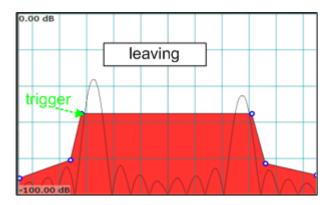

Figure 6-7: Trigger condition "leaving": Data acquisition starts when the signal leaves the mask area and continues until the measurement is stopped or completed

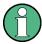

The selected trigger condition applies to any active limits; that means the calculated FFTs are compared to the upper or lower, or both the upper and lower limits, if activated.

# **Availability**

The frequency mask trigger can be selected as a trigger source for all measurements in the R&S FSW Real-Time Spectrum application. As it is evaluated in parallel to the selected result displays, there is no influence on the real-time capabilities of the R&S FSW.

A detailed description of how to define a frequency mask trigger is provided in Chapter 11.5, "How to Work with Frequency Mask Triggers", on page 158.

# Storing and loading frequency masks

As frequency masks can have a very complex structure, they can be stored for later use with other signals. The masks are stored in a file with the extension . FMT in the C:\Program Files (x86)\Rohde-Schwarz\FSW\<version>\freqmask directory. By default, the mask name is used as the file name.

**Triggering Real-Time Measurements** 

# **Trigger output**

The frequency mask trigger is a trigger source which exceeds the capabilities of standard spectrum analyzers. To allow other instruments in a test system to make use of it, R&S FSW provides a special connector (TRIGGER OUT). This trigger pulse may be provided to a system setup as an external trigger source.

For details see Chapter 11.6, "How to Output a Trigger Signal", on page 161.

# 6.4.1.1 Technical process

Basically the frequency mask trigger is an extended limit line check: the frequency mask is compared to every FFT spectrum calculated by the real-time hardware.

The R&S FSW performs this mask check up to 600,000 times per second according to the FFT update rate. To ensure a real-time trigger, i.e. a given reaction time, the frequency mask trigger is evaluated by the real-time hardware.

Element-wise comparison of frequency mask with current FFT result shows the element-wise comparison of a real-time FFT with a frequency mask. The FFT-result is subtracted from the frequency mask value. If one result is negative, the R&S FSW triggers.

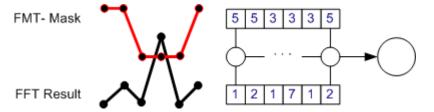

Figure 6-8: Element-wise comparison of frequency mask with current FFT result

Extended limit check means that the frequency mask trigger can link a complex condition to the limit line violation, such as entering or leaving the mask.

As already mentioned, the frequency mask may contain up to 1001 points, but may also be as short as 2 points. Shorter frequency mask trigger definitions are extended to 1001 points by interpolation within the firmware. The frequency mask trigger therefore always compares 1001 FFT points to 1001 frequency mask definition points. If the mask is violated at a single point, the frequency mask trigger will trigger.

In order to get a reliable frequency mask trigger with very short events, it is preferable to set the mask limit levels lower than the expected spectral power levels.

# 6.4.2 Using Pretrigger and Posttrigger Settings

As described in Chapter 6.3, "Sweep Time and Detector", on page 39, the amount of time required to sample data for one spectrum (or one frame/line in a spectrogram) corresponds to the defined sweep time. If a trigger is used for the measurement, the displayed spectrum starts with the trigger event. However, you can define a pretrigger and posttrigger period in which data is also captured, in addition to the actual sweep time. (As the posttrigger time starts with the trigger event, it only has an effect if it is

Triggering Real-Time Measurements

longer than the sweep time.) This allows you to analyze the data shortly before the actual trigger event or after the regular sweep period.

The data from this "extended" sweep time (pretrigger+posttrigger) is displayed in the real-time Spectrogram / PVT Waterfall.

By default, the frame displayed in the Real-Time Spectrum / PVT results is the frame that begins with the trigger event. If a pretrigger time is defined, one or more additional frames will be available in the spectrogram/waterfall beneath the frame currently displayed in the Real-Time Spectrum / PVT diagram window, respectively. If a posttrigger time is defined, one or more additional frames will be available in the Spectrogram / PVT Waterfall above the frame currently displayed in the Real-Time Spectrum / PVT diagram window, respectively.

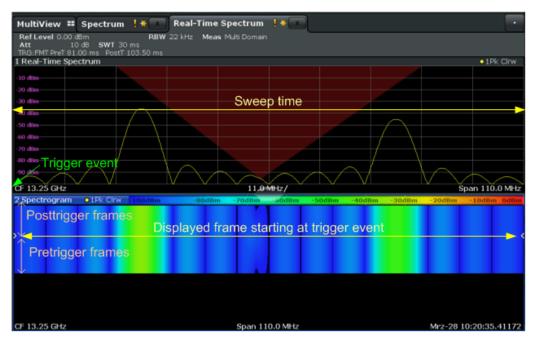

Figure 6-9: Pretrigger, currently displayed, and posttrigger frames

# 6.4.3 Rearming the Trigger and Stopping on Trigger

By default, a trigger event causes the R&S FSW to start a measurement and to immediately rearm the trigger ("Auto Rearm"). In that case, measurements are continuously triggered and measurement results may become obsolete in a very short time. The pre- and posttrigger periods for each sweep time are displayed.

However, you may be interested in the results after the first trigger event only. For this case, a "Stop on Trigger" option is provided. If active, the trigger is not rearmed after the first trigger event has occurred; thus, data acquisition stops after one measurement. The results for that measurement remain on the display, including the pretrigger and posttrigger periods. Note, however, that if the trigger event occurs before the defined pretrigger time has elapsed, the period between measurement start and the trigger event is shorter than the defined pretrigger time.

Working with Spectrogram / PVT Waterfall Diagrams

# 6.5 Working with Spectrogram / PVT Waterfall Diagrams

In Real-Time Spectrum measurements, data is captured seamlessly over a specified time. The most recently measured power levels vs. frequency can then be displayed in the Real-Time Spectrum, while the most recently measured power vs. time values can be displayed in a PVT diagram (requires full real-time, see "Required real-time extension options - basic real-time vs. full real-time functionality" on page 11). In these displays, the results from previous measurements are not included.

However, since the R&S FSW Real-Time Spectrum application stores the history of the measured data in its memory, the spectrogram display provides a record of the measured spectrum without gaps. You can then analyze the data in detail at a later time by recalling one of the spectra in the spectrogram history.

The PVT waterfall is basically the same as a spectrogram, but in the time domain. In this diagram, a history of the power vs. time levels measured over time is displayed. A particular PVT diagram can then be selected and displayed for detailed analysis. The PVT waterfall also requires full real-time.

# 6.5.1 Time Frames

The time information in the Spectrogram / PVT Waterfall is displayed vertically, along the y-axis. Each line (or trace) of the y-axis represents the data during one sweep time interval and is called a **time frame** or simply "frame". For spectrograms, as with standard spectrum traces, several measured values are combined in one sweep point using the selected detector (see Chapter 6.3, "Sweep Time and Detector", on page 39).

Frames are sorted in chronological order, beginning with the most recently recorded frame at the top of the diagram (frame number 0). With the next sweep, the previous frame is moved further down in the diagram, until the maximum number of captured frames is reached. The display is updated continuously during the measurement, and the measured trace data is stored. Spectrogram / PVT Waterfall displays are continued even after single sweep measurements unless they are cleared manually.

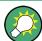

# Clearing the Spectrogram / PVT Waterfall

In order to clear the history buffer and start a new Spectrogram / PVT Waterfall, you must clear it explicitly (see Chapter 9.3, "Spectrogram and PVT Waterfall Settings", on page 120).

The maximum number of stored frames is defined by the *history depth*, which is user-configurable (see "History Depth" on page 120).

#### Displaying individual frames

In Chapter 6.3, "Sweep Time and Detector", on page 39, the term "frame" was introduced as one spectrum containing all FFTs calculated and combined from the sampled data in one sweep time period. Thus, one frame/line in the spectrogram corresponds to one spectrum in the Real-Time Spectrum view.

Working with Spectrogram / PVT Waterfall Diagrams

Similarly, one frame/line in the PVT Waterfall corresponds to one power vs. time diagram for the PVT sweep time period.

The Spectrogram / PVT Waterfall diagram includes all stored frames since it was last cleared. Arrows on the left and right border of the Spectrogram / PVT Waterfall indicate the currently selected frame.

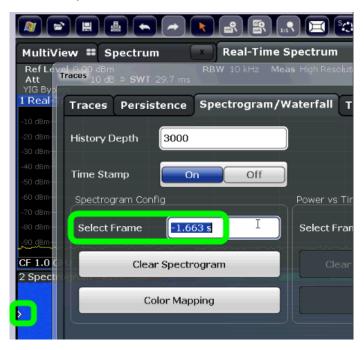

Figure 6-10: Display of a selected frame in the spectrogram

The Real-Time Spectrum / PVT diagram always displays the Real-Time Spectrum / PVT for the currently selected frame. The current frame number (or alternatively a time stamp, if activated) is indicated in the diagram footer of the Spectrogram / PVT Waterfall. The most recent frame, displayed at the top of the diagram, is frame number 0. Older frames further down in the diagram are indicated by a negative index, e.g."-10". You can display the Real-Time Spectrum / PVT diagram of a previous frame by selecting a different frame number.

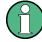

Separate frame numbers can be selected for the Real-Time Spectrum / PVT diagrams. The displayed frame may also change if a marker is set to a different frame in the Spectrogram / PVT Waterfall result display (see Chapter 6.5.2, "Markers in the Spectrogram", on page 49).

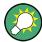

# Displaying pretrigger and posttrigger results

By default, the frame displayed in the Real-Time Spectrum / PVT results is the frame that begins with the trigger event. In order to display *pre*trigger results, if available, select a frame in the Spectrogram / PVT Waterfall *beneath* the currently selected frame. In order to display *post*trigger results (after the sweep time), if available, select a frame in the Spectrogram / PVT Waterfall *above* the currently selected frame.

Working with Spectrogram / PVT Waterfall Diagrams

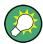

# Scrolling through frames of a Spectrogram

The Real-Time Spectrum / PVT diagram always displays a single frame of the Spectrogram / PVT Waterfall, namely the currently selected frame. In order to scroll through the frames of the Spectrogram / PVT Waterfall as they were recorded, use the rotary knob or arrow keys to change the selected frame continuously. The index or time stamp is increased or decreased in steps of one frame.

#### Time stamps vs. frame index

By default, the time information of the selected frame is provided as a time stamp in the footer of the Spectrogram / PVT Waterfall. The time stamp shows the time and date the selected frame was recorded. The length of one frame corresponds to the sweep time. To select a specific frame, you have to enter the (negative) time in seconds, relative to the frame that was recorded last. The largest (absolute) time available is the sweep time multiplied with the number of sweeps performed since the diagram was last cleared.

Alternatively to time stamps, the time information can be provided as an index. The index is also relative to the frame that was recorded last, which has the index number 0. The lowest index is a negative number that corresponds to the history depth. To select a specific frame, you have to enter the (negative) index number of the frame you want to analyze.

## Frame count vs. sweep count

The maximum number of stored frames depends on the "History Depth" on page 120.

For standard spectrum sweeps, the sweep count defines how many sweeps are analyzed to create a single trace. Thus, for a trace in "Average" mode, for example, a sweep count of 10 means that 10 sweeps are averaged to create a single trace, or frame.

The frame count, on the other hand, determines how many frames are plotted during a single sweep measurement (as opposed to a continuous sweep). For a frame count of 2, for example, 2 frames will be plotted during each single sweep. For continuous sweep mode, the frame count is irrelevant; one frame is plotted per sweep until the measurement is stopped.

If you combine the two settings, 20 sweeps will be performed for each single sweep measurement. The first 10 will be averaged to create the first frame, the next 10 will be averaged to create the second frame.

As you can see, increasing the sweep count increases the accuracy of the individual traces, while increasing the frame count increases the number of traces in the diagram.

Especially for "Average" or "Min hold" and "Max hold" trace modes, the number of sweeps that are analyzed to create a single trace has an effect on the accuracy of the results. Thus, you can also define whether the results from frames in previous traces are considered in the analysis for each new trace ("Continue frame").

Working with Spectrogram / PVT Waterfall Diagrams

# 6.5.2 Markers in the Spectrogram

Markers and delta markers are shaped like diamonds in the spectrogram. They are only displayed in the spectrogram if the marker position is inside the visible area of the spectrogram. If more than two markers are active, the marker values are displayed in a separate marker table.

In the spectrum result display, the markers and their frequency and level values (1) are displayed as usual. Additionally, the frame number is displayed to indicate the position of the marker in time (2).

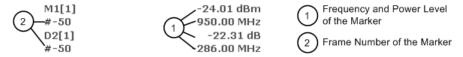

In the spectrogram result display, you can activate up to 16 markers or delta markers at the same time. Each marker can be assigned to a different frame. Therefore, in addition to the frequency you also define the frame number when activating a new marker. The frame to which a marker is assigned automatically becomes the currently selected frame. If no frame number is specified, the marker is positioned on the currently selected frame. (The selected frame is indicated by small white arrows on the left and right border of the diagram.)

All markers are visible that are positioned on a visible frame. Special search functions are provided for spectrogram markers (see Chapter 9.8.3, "Marker Search Settings", on page 135) to include the frame information as search criteria.

In the spectrum result display, only the markers positioned on the currently selected frame are visible. In "Continuous Sweep" mode this means that only markers positioned on frame 0 are visible. To view markers that are positioned on a frame other than frame 0 in the spectrum result display, you must stop the measurement and select the corresponding frame.

# 6.5.3 Color Maps

Spectrogram / PVT Waterfall displays assign power levels to different colors to visualize them. The legend above the Spectrogram / PVT Waterfall display describes the power levels the colors represent. Similarly, Persistence Spectrum displays assign colors to the relative numbers of occurrence (percentage) of specific power levels.

The color display is highly configurable to adapt the spectrograms to your needs. You can define:

- Which colors to use (Color scheme)
- Which value range to apply the color scheme to
- How the colors are distributed within the value range, i.e where the focus of the visualization lies (shape of the color curve)

The individual colors are assigned to the power levels automatically by the R&S FSW.

Working with Spectrogram / PVT Waterfall Diagrams

#### The Color Scheme

You can select which colors are assigned to the measured values. Four different color ranges or "schemes" are available:

## Hot

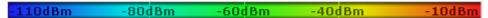

Uses a color range from blue to red. Blue colors indicate low levels, red colors indicate high ones.

#### Cold

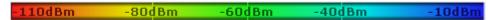

Uses a color range from red to blue. Red colors indicate low levels, blue colors indicate high ones.

The "Cold" color scheme is the inverse "Hot" color scheme.

#### Radar

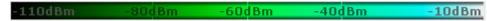

Uses a color range from black over green to light turquoise with shades of green in between. Dark colors indicate low levels, light colors indicate high ones.

## Grayscale

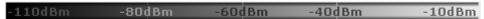

Shows the results in shades of gray. Dark gray indicates low levels, light gray indicates high ones.

## The Value Range of the Color Map

If the measured values only cover a small area in the spectrogram, you can optimize the displayed value range so it becomes easier to distinguish between values that are close together. Display only parts of interest.

# The Shape and Focus of the Color Curve

The color mapping function assigns a specified color to a specified power level in the spectrogram display. By default, colors on the color map are distributed evenly. However, to visualize a certain area of the value range in greater detail than the rest, you can set the focus of the color mapping to that area. Changing the focus is performed by changing the shape of the color curve.

The color curve is a tool to shift the focus of the color distribution on the color map. By default, the color curve is linear. If you shift the curve to the left or right, the distribution becomes non-linear. The slope of the color curve increases or decreases. One end of the color palette then covers a large range of results, while the other end distributes several colors over a relatively small result range.

You can use this feature to put the focus on a particular region in the diagram and to be able to detect small variations of the signal.

Working with Spectrogram / PVT Waterfall Diagrams

# Example:

In the color map based on the linear color curve, the range from -100 dBm to -60 dBm is covered by blue and a few shades of green only. The range from -60 dBm to -20 dBm is covered by red, yellow and a few shades of green.

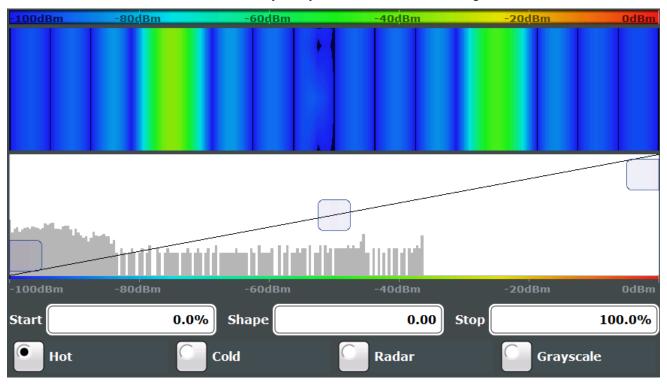

Figure 6-11: Spectrogram with (default) linear color curve shape = 0

The sample spectrogram is dominated by blue and green colors. After shifting the color curve to the left (negative value), more colors cover the range from -100 dBm to -60 dBm (blue, green and yellow). This range occurs more often in the example. The range from -60 dBm to -20 dBm, on the other hand, is dominated by various shades of red only.

Working with Spectrogram / PVT Waterfall Diagrams

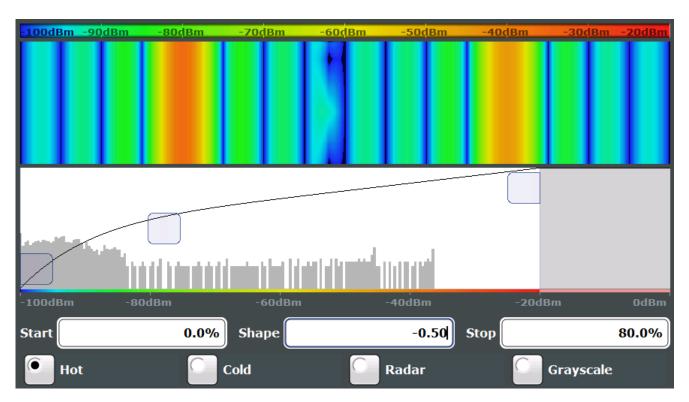

Figure 6-12: Spectrogram with non-linear color curve (shape = -0.5)

# 6.5.4 Zooming into the Spectrogram

For further and more detailed analysis of the data you have captured, a zoom function is provided for real-time spectrogram diagrams.

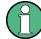

The graphical zoom provided for other measurements on the R&S FSW is **not available** for Real-Time Spectrum measurements.

Instead, a more powerful data zoom is provided, which allows for zooming with increased frequency resolution.

For Real-Time Spectrum measurements, the zoom is available only for the spectrogram result display, but it has effects on other result displays (see "Effects on other result displays" on page 54). The zoom is only available if a spectrogram is active and selected (blue border).

The zoom is activated using the Single Zoom ( icon in the toolbar. You define the zoom area by drawing a rectangle on the touchscreen. When you draw the zoom area, its boundaries are shown as a dashed line. The R&S FSW stops the Real-Time Spectrum measurement and recalculates the displays for the area you have selected. The definition of the color map remains the same.

When a zoom is activated in the spectrogram, the sweep time and/or resolution bandwidth and span are temporarily reduced, and the selected data that was measured previously and stored in the R&S FSW memory is reprocessed and re-evaluated. This

Working with Spectrogram / PVT Waterfall Diagrams

improves the resolution of the data (while the graphical zoom available in other applications merely interpolates the data).

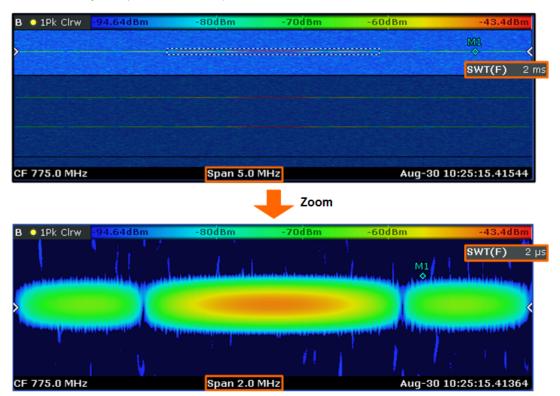

Figure 6-13: Zoomed spectrogram display with increased frequency and time resolution (due to reduced sweep time and span)

Because the zoom is based on I/Q data that has already been captured, the zoom also allows for faster sweep times (and thus spans) than those possible during live measurements.

Inside the zoom area, you can select frames as usual. The "Replay zoom" function allows you to switch between the zoomed display and the original display quickly for comparison (see "Replay Zoom" on page 147).

# **Zoom restrictions**

Principally, the zoom is available for all measurement situations, whether you measure continuously or in single sweep mode. However, possible zoom areas are restricted by the size of the I/Q data memory. If it is not possible to zoom into a part of the spectrogram area, the R&S FSW colors that area in a darker color when you activate the zoom function.

The zoom factor is restricted to 10% of the original span of the frequency axis.

Working with Spectrogram / PVT Waterfall Diagrams

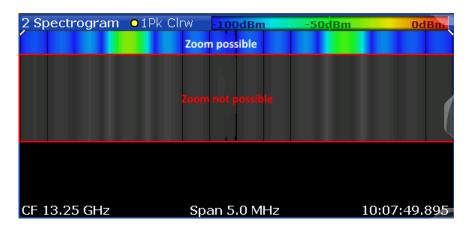

In addition, the zoom is also restricted by the originally defined bandwidth or span. Zooming into areas that are outside this bandwidth is not possible.

Note also that zoom availability depends on the trigger mode. Zooming while the measurement is running is possible only in "Free Run" mode. For all other trigger modes, you have to wait until the measurement is paused.

# Effects on other result displays

Zooming also has an effect on the Real-Time Spectrum and the power vs. time result displays. All other result displays are unaffected.

- The R&S FSW updates the frequency range of the Real-Time Spectrum according to the zoomed (new) spectrogram span. The range has an effect on the start, stop and center frequency as well as the span.
  - The Real-Time Spectrum updates the shown spectrum to the currently selected spectrogram frame.
- The R&S FSW updates the time range of the power vs. time result display according to the new height (sweep time) of the spectrogram.
  - Note that it is not possible to change the sweep time or the trigger offset for the power vs. time diagram while the zoom is active.

Updates in the result displays only take effect if they are active when the spectrogram data is being recalculated.

**Understanding Persistence** 

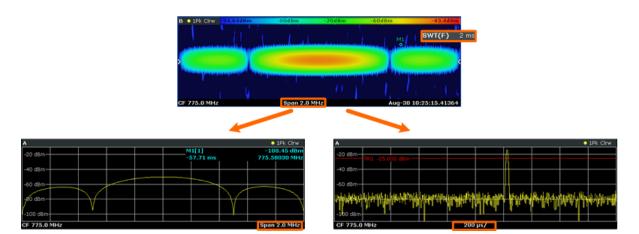

Figure 6-14: Effects of the Spectrogram zoom function on the Real-Time Spectrum / PVT displays

# 6.6 Understanding Persistence

Persistence describes the duration that past histogram traces remain visible in the display before fading away.

# **Historical term**

The term persistence has its origins in cathode ray tube devices (CRTs). It describes the time period one point on the display stays illuminated after it has been lit by the cathode ray. The higher the persistence, the longer you could observe the illuminated point on the display.

#### Moving density

In the Persistence Spectrum result display, the persistence results from the moving 'density' (like a moving average) over a certain number of traces. The number of traces that are considered to calculate the density depends on the user-definable persistence duration. The longer the persistence, the more traces are part of the calculation and the deeper the history of displayed information gets. A spectral event that has occurred a single time is visible for up to 8 seconds. As densities get smaller at coordinates with signal parts that are not constantly there, the trace color changes. The rate of the color change is high with a low persistence and low with a high persistence.

# **Detecting changes over time**

Note that a signal with constant frequency and level characteristics does not show the effects of persistence on the trace. As soon as the power or frequency of a signal change slightly, however, the effect of persistence becomes visible through color changes or changes in the shape of the trace.

You can remove persistence by setting its duration to 0 seconds.

**Understanding Persistence** 

## **Persistence Granularity**

The amount of data that the R&S FSW uses to draw a single frame in the persistence spectrum is variable. By default, the data that was captured in 100 ms is used to calculate a frame. The time period in which data is captured and the mentioned density is calculated is referred to as the *persistence granularity*. The higher the granulation, i.e. the longer the data capturing time, the more data is included in each calculation.

A single histogram frame is calculated during the persistence granularity time. An initially empty matrix with 600 by 1001 elements, representing 600 discrete power levels and 1001 discrete frequency steps, is provided at the beginning of each histogram frame. After each newly calculated FFT, the matrix is updated according to the occurrence of each frequency/level pair. Every time the persistence granularity interval is completed, the matrix is reset to zero for each element and a new histogram frame is started.

#### **Example: Calculating an individual persistence frame**

Figure 6-15 demonstrates this process with a 6 by 8 elements matrix and a ratio of 2 for FFT time to granularity. Thus, two FFTs are calculated for each frame. Both FFTs contain the same signal and varying noise neighboring the signal. The FFTs are converted into a matrix of frequency/level pairs. The two matrices are summed up into the result matrix. The result matrix determines the color of the result trace in the histogram. In this example, red corresponds to a high count or probability, whereas the noise band is displayed in blue for a lower probability.

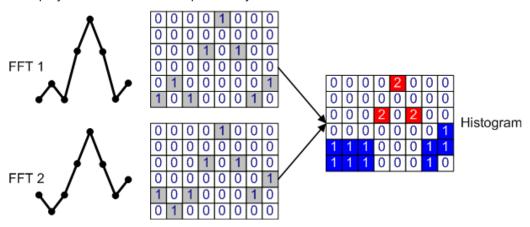

Figure 6-15: Schematic illustration of histogram calculation (dot style)

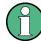

# Persistence Spectrum and detectors

The Persistence Spectrum display calculates persistence and histogram information directly from the FFT results. There is no need to use detectors for data reduction as in the spectrogram, since the histogram algorithm already reduces data to a rate that can easily be displayed. For persistence spectrum results, the detector setting affects only the Max Hold values that can be plotted on top of the persistence spectrum (see Chapter 6.6.1, "Analyzing Maximum Density - Max Hold Function", on page 59).

**Understanding Persistence** 

## Matrix style

The individual traces in the persistence spectrum can be displayed using vectors or dots.

The FFT matrices in Figure 6-15 contain only a single value per frequency column. This is the level value returned by the FFT. The example shows a matrix in dot style, i.e. the matrices are filled with dots only. Note that the resulting diagram may contain "holes" where signal levels for neighboring probabilities differ strongly.

In contrast, for vector style matrices, each element in the matrix with the value "1" is analyzed; if the neighboring frequency also has the value 1, regardless at which power level, the two frequency points are connected by additional (interpolated) value 1 elements. Thus, possible "holes" in the diagram are filled by interpolated values, resulting in a continuous trace. This is useful to detect discrete values with a high probability they may otherwise be overlooked. On the other hand, noise may be assigned a higher probability due to the interpolation values, increasing the displayed noise level (visible as more blue fields in the resulting histogram matrix in Figure 6-17).

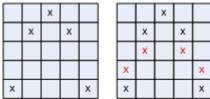

- x are the measured points
- x are the interpolated points that are added in vector style

Figure 6-16: Dotted-style matrix vs. vector-style matrix

# **Example: Histogram for vector-style matrix**

Figure 6-17 shows the vector-style representation for exactly the same example that was used in Figure 6-15 for dot style. To derive the vector-style matrices from the dot-style matrices, additional "1" elements are inserted to connect the "1" in column 4 to the neighboring "1" in columns 3 and 5.

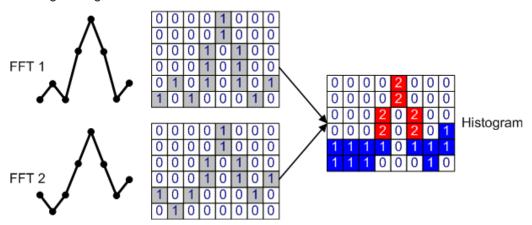

Figure 6-17: Histogram calculation using vector style

**Understanding Persistence** 

The additional "1" elements result in increased probability levels when changing from dot to vector mode. The increase is especially visible in areas with noise-like signals, that is, large level fluctuations.

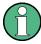

# Color mapping for different matrix styles

Color mapping for the persistence spectrum is identical to color mapping for the spectrogram or waterfall diagrams. The truncating function is especially useful to display only spectral components of a certain probability (see below).

Usually, you must adjust the color mapping value range after changing the persistence style from vector to dot or vice versa, as the resulting probabilities may vary significantly as explained above.

For details on color mapping see Chapter 6.5.3, "Color Maps", on page 49.

# Truncating the persistence spectrum

By default, results outside the defined value range of the color map are displayed in the colors for the minimum or maximum values in the range.

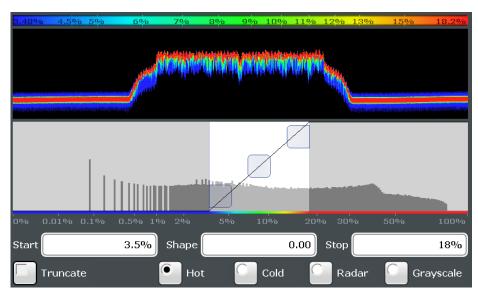

Figure 6-18: Default persistence spectrum coloring without truncating

Usually you restrict the value range displayed by the color map because only specific values are of interest. In that case, you can hide (or *truncate*) the results of the persistence spectrum outside the value range of the color map. This makes the display of the remaining - relevant - results clearer (see Figure 6-19), and allows you to eliminate the effects of noise, for example.

**Understanding Persistence** 

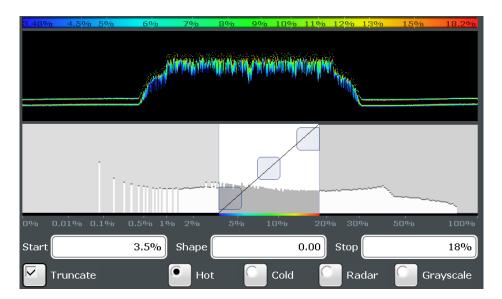

Figure 6-19: Persistence spectrum with truncated coloring

# 6.6.1 Analyzing Maximum Density - Max Hold Function

During analysis of a time-variant signal, level variations are usually of great interest; in particular, the ratio between the current signal and the maximum measured signal. The currently measured Real-Time Spectrum is displayed as a standard trace in clear/write mode with a peak detector in the Persistence Spectrum diagram.

An optional *Max Hold* function indicates the maximum probabilities ever measured during the entire measurement for each point in the diagram. It allows for a worst-case estimation of signal-to-noise-ratios (SNR), when talking about noise or interferers. For useful signals, it allows for an estimation of amplitude variation. The Persistence Spectrum display can display the Max Hold values on top of the persistence spectrum diagram. As mentioned above, the persistence colors fade out by reducing their intensity over time. The Max Hold values, on the other hand, are assigned a time-independent intensity value to allow you to distinguish the Max Hold values and the current persistence spectrum.

Digital Output

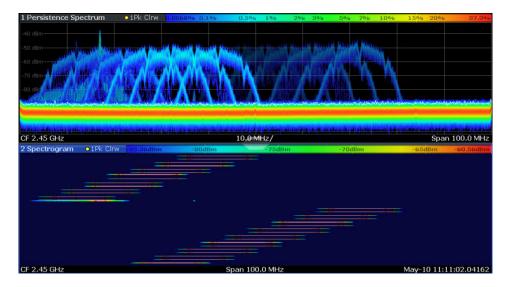

Figure 6-20: Persistence Spectrum with Max Hold trace and Spectrogram display

## Changing the color intensity

By default, the Max Hold values are displayed. You can disable the function explicitly, or hide the values by reducing the color intensity to its minimum. The maximum intensity corresponds to one of the current Persistence Spectrum displays. Stored Max Hold values are cleared automatically after each new setting, and can be reset manually by the user.

For details on all settings concerning the Max Hold function and the Persistence Spectrum display in general see Chapter 9.2, "Persistence Spectrum Settings", on page 117.

# 6.7 Digital Output

If the optional Digital Baseband Interface (R&S FSW-B17) is available, the R&S FSW Real-Time Spectrum application can provide the captured I/Q data to the Digital Baseband Output Interface of the R&S FSW.

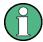

The only data source that can be used for digital baseband output is RF input. If the Real-Time option R&S FSW-B512R is used, digital output is only available for a span up to 160 MHz.

It is recommended that you use the R&S®SMU-Z6 (1415.0201.02) cable to connect other devices to the Digital Baseband Interface of the R&S FSW.

# Sample rate

The **sample rate** at the digital output depends on the current measurement span in the R&S FSW Real-Time Spectrum application (sample rate = 1.25 \* span). A maximum sample rate of 200 MHz is allowed for digital output.

**Digital Output** 

The current sample rate is displayed in the Digital I/Q "Output" dialog box (read-only) when the digital output is enabled (see "Output Settings Information" on page 87).

For digital output, the full scale level corresponds to the defined reference level (the reference level offset and transducer are not taken into account).

# Typical application of digital I/Q output

A typical application is to output digital I/Q data to a device with a user-specific interface using an R&S EX-IQ-BOX (see the "R&S $^{8}$ EX-IQ-BOX - External Signal Interface Module Manual").

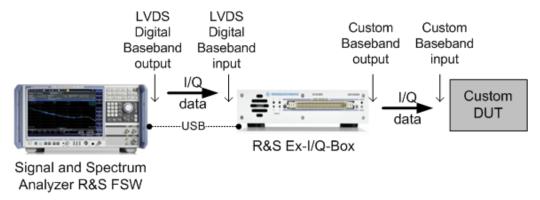

Figure 6-21: Setup for digital I/Q data output to a device with a user-specific interface using an R&S EX-IQ-BOX

Multi-Standard Real-Time Analysis

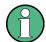

# R&S EX-IQ-BOX and R&S DiglConf

The R&S EX-IQ-BOX is a configurable interface module that converts signal properties and the transmission protocol of the R&S instruments into user-defined or standardized signal formats and vice versa.

The latest R&S EX-IQ-BOX (model 1409.5505K04) provides the configuration software R&S DiglConf which can be installed directly on the R&S FSW. The software R&S DiglConf (Digital Interface Configurator for the R&S EX-IQ-BOX, version 2.10 or higher) controls the protocol, data and clock settings of the R&S EX-IQ-BOX independently from the connected R&S instrument. Besides basic functions of the user-defined protocols, this software utility supports the settings for standardized protocols, as e.g. CPRI, OBSAI or DigRF. Note that R&S DiglConf requires a USB connection (not LAN!) to the R&S FSW in addition to the R&S Digital Baseband Interface connection.

Remote control is possible and very simple. Remote commands for the R&S DiglConf software always begin with SOURCE: EBOX. Such commands are passed on from the R&S FSW to the R&S EX-IQ-BOX automatically via the USB connection.

A setup file is included in the delivery of the R&S EX-IQ-BOX and consists of an installation wizard, the executable program and all necessary program and data files. The latest software versions can be downloaded free of charge from the R&S website: <a href="https://www.rohde-schwarz.com/en/products/test\_and\_measurement/signal\_generation/EX-IQ-Box">www.rohde-schwarz.com/en/products/test\_and\_measurement/signal\_generation/EX-IQ-Box</a>. Simply execute the setup file and follow the instructions in the installation wizard.

For details on installation and operation of the R&S DiglConf software, see the "R&S®EX-IQ-BOX Digital Interface Module R&S®DiglConf Software Operating Manual".

# 6.8 Multi-Standard Real-Time Analysis

#### **Application data**

The **Multi-Standard Real-Time (MSRT) mode** combines the advantages of the Multi-Standard Radio Analysis (MSRA) mode with its correlated measurements and the gapless results and frequency mask triggering provided by Real-Time Spectrum measurements. In the MSRT operating mode, data acquisition is performed once as a Real-Time Spectrum measurement by a master application, and the captured data is then evaluated by any number of slave applications.

In MSRT mode, the slave applications receive data for analysis from the capture buffer, if necessary resampled. The slave applications can define their own center frequency, sample rate and record length for their **slave application data**, which is an **extract of the capture buffer data**. The slave applications may not request more sample points than the captured data contains, or samples from a frequency outside the range of the capture buffer, for example.

The MSRT Master determines how long data is captured; as with all Real-Time Spectrum measurements, a pretrigger time and posttrigger time are defined, during which

Multi-Standard Real-Time Analysis

data is captured. For free-run measurements, the defined dwell time determines the amount of I/Q data to capture. This data is then available for all MSRT slave applications.

Obviously, it is of interest to know which slave application, or more precisely: which data channel is analyzing which part of the captured data and how each data channel is correlated (in time) to others. The MSRT Master display indicates the data covered by each slave application by vertical blue lines labeled with the slave application name.

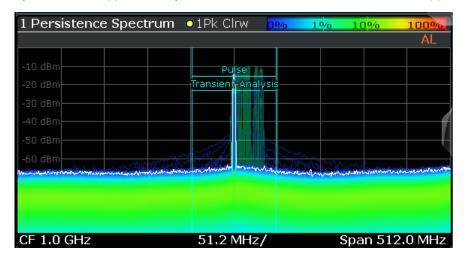

Figure 6-22: MSRT Master indicating covered bandwidth for 2 slave applications

## **Analysis interval**

Each slave application receives an extract of the data from the capture buffer. However, the individual evaluation methods of the slave application need not analyze the complete data range. Some slave applications allow you to select a specific part of the data for analysis, e.g. an individual pulse, or to use an offline trigger that defines an additional offset to the capture buffer. The data range that is actually analyzed is referred to as the **analysis interval**.

The analysis interval is indicated in the window title bar for each evaluation, and can be queried via remote control (see Chapter 12.11.2, "Analyzing Real-Time Measurements in MSRT Mode", on page 315).

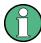

For slave applications that do not allow you to restrict the evaluation range (e.g. I/Q Analyzer, Analog Demodulation), the analysis interval is identical to the slave application data extract.

## Trigger offset vs. capture offset

The beginning of the capture buffer is defined by the trigger event and the trigger offset. The trigger source is defined by the MSRT Master, which means that all channels use the same trigger. However, each slave application might need a different trigger offset or a different number of pretrigger samples. Instead of a trigger offset, the slave applications define a **capture offset**. The capture offset is defined as an **offset to the** 

Multi-Standard Real-Time Analysis

**trigger event**, or for untriggered measurements, as an offset to the beginning of the capture buffer.

Thus, the beginning of the slave application data extract is calculated as:

[time of trigger event] + [capture offset]

Note that in MSRT mode the trigger offset value may be negative (thus starting before the trigger event), as well as the capture offset. A negative capture offset means the slave application data starts in the pretrigger time. The capture offset in the MSRT slave applications must be configured such that the resulting data range lies within the MSRT Master's pretrigger+posttrigger time.

(This definition differs to the MSRA mode, where the capture offset is always defined as an offset to the beginning of the capture buffer, and therefore is always positive.)

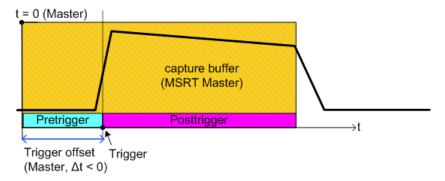

Figure 6-23: Trigger offset and capture buffer for MSRT Master

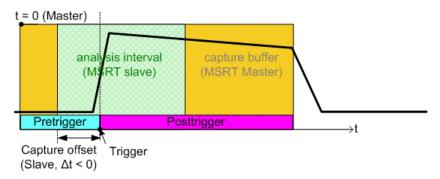

Figure 6-24: Capture offset (negative) and capture buffer for MSRT slave

Multi-Standard Real-Time Analysis

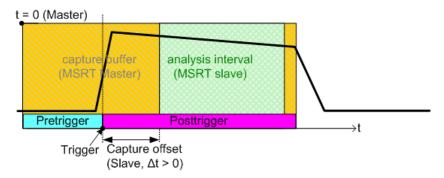

Figure 6-25: Capture offset (positive) and capture buffer for MSRT slave

# **Analysis line**

In MSRT mode, an analysis line is provided as a common time marker for all MSRT slave applications. It can be positioned in any MSRT slave application or the MSRT Master and is then adjusted in all other slave applications. Thus, you can easily analyze the results at a specific time in the measurement in all slave applications and determine correlations.

If the marked point in time is contained in the analysis interval of the slave application, the line is indicated in all time-based result displays, such as time, symbol, or bit diagrams. By default, the analysis line is displayed, however, it can be hidden from view manually (see "Show Line" on page 148). In all result displays, the "AL" label in the window title bar indicates whether the analysis line lies within the analysis interval or not:

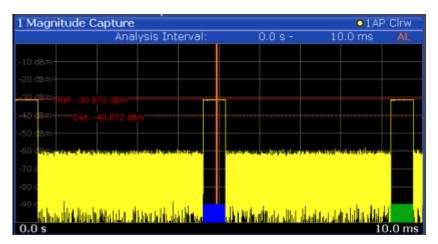

Figure 6-26: Analysis line in MSRT slave application

- orange "AL": the line lies within the interval
- white "AL": the line lies within the interval, but is not displayed (hidden)
- no "AL": the line lies outside the interval

| • | Configuration                       | 66 |
|---|-------------------------------------|----|
|   | Data Acquisition                    |    |
|   | Using the Sequencer in MSRT Mode    |    |
| • | Restrictions for Slave Applications | 68 |

Multi-Standard Real-Time Analysis

# 6.8.1 Configuration

## **Master parameters**

In MSRT mode, only the MSRT Master performs a data acquisition. Thus, all parameters that determine how the data is captured from the RF input can only be configured in the MSRT Master tab. In all slave application tabs, these settings are deactivated (or have a different meaning).

Typical master parameters include:

- Span and dwell time
- Trigger settings (pretrigger, posttrigger)
- Center frequency
- Reference level
- External reference
- Impedance, preamplification, attenuation

## Channel-specific parameters

Each slave application, however, can define all parameters concerning analysis individually.

Typical channel-specific parameters include:

- Center frequency, span and number of trace points for the slave application data extract
- Capture offset for slave capture buffer
- Evaluation methods
- Range and scaling
- Trace mode
- Marker positions

# **Conflicting parameters**

Master and slave-channel-specific parameters can be configured independently of one another, in any order that is convenient to you. However, there are dependencies between the parameters, as the slave applications can only evaluate data that has been captured by the MSRT Master previously. Thus, configuring parameters is not restricted, but you are informed about the violation of possible restrictions by error messages in the status bar of the slave applications where necessary.

# 6.8.2 Data Acquisition

As mentioned before, only the MSRT Master performs a data acquisition. Thus, the MSRT Master defines the center frequency, span and dwell time (or post- and pretrigger times) of the captured I/Q data. It also defines the trigger event, thus all slave applications have the same trigger. However, an offset from the trigger can be defined by the individual slave applications (see "Trigger offset vs. capture offset" on page 63).

Multi-Standard Real-Time Analysis

## Performing sweeps

When you switch to MSRT mode, the Sequencer is automatically activated in continuous mode (see Chapter 6.8.3, "Using the Sequencer in MSRT Mode", on page 67).

Alternatively, you can perform measurements manually. You can start a single or continuous sweep from any slave application, which updates the data in the capture buffer and the results in the current slave applications. The results in the other slave applications, however, remain unchanged. You must refresh them manually, either individually or all at once, using the "Refresh" function (see Refresh (MSRT only)/ "Refresh All" on page 115).

Note that in **continuous sweep mode**, sweeping is aborted when you switch to a different slave application. You can then continue sweeping from there. This is necessary in order to evaluate the same data in different slave applications without overwriting the data in the Master's capture buffer.

In **single sweep mode**, only one measurement is performed (for the duration of the Dwell Time); a sweep count is not available - neither for the MSRT Master, nor for the slave applications. However, depending on the slave application, a statistics count may be available for statistics based on a single data acquisition. Trace averaging is performed as usual if sweep count = 0, the current trace is averaged with the previously stored averaged trace.

# **Data availability**

The slave applications can only receive data that is available in the Master's capture buffer. As soon as data has been stored to the capture buffer successfully, a status bit (#9) in the STAT:OPER register is set (see Chapter 12.9, "Querying the Status Registers", on page 308). If the required slave application data is not available, an error message is displayed. Details on restrictions are described in Chapter 6.8.4, "Restrictions for Slave Applications", on page 68.

# 6.8.3 Using the Sequencer in MSRT Mode

When you switch to MSRT mode, the Sequencer is automatically activated in continuous mode. In continuous mode, I/Q data is captured by the MSRT Master and analyzed by each slave application on each iteration through the Sequencer.

For free-run measurements, the amount of I/Q data captured by the Master is defined by the Dwell Time setting. Evaluation in the other slave applications starts after the data acquisition by the Master is completed.

It is also possible to use triggers in MSRT mode. If a trigger is configured, the behavior of the Sequencer depends on the trigger settings. For tirggered measurements, the amount of I/Q data captured by the Master equals the pretrigger + posttrigger times. For details on real-time trigger settings see Chapter 7.6, "Trigger Configuration", on page 95.

Multi-Standard Real-Time Analysis

Table 6-2: Sequencer modes and trigger settings in MSRT operating mode

| Sequencer mode         | Trigger setting             | Measurement behavior                                                                                                    |
|------------------------|-----------------------------|----------------------------------------------------------------------------------------------------|
| Single sequence        | No trigger (Free run)       | Master performs a single measurement, subsequently slave applications perform single evaluation; as a slave, the R&S FSW Real-Time Spectrum application updates the result displays according to the data defined by the Dwell Time                                                                      |
|                        | Trigger + "Auto Rearm"      | After trigger, master performs single sweep, subsequently slave applications perform single evaluation; trigger is rearmed                                                                                                    |
|                        | Trigger + "Stop on trigger" | After trigger, master performs single sweep; subsequently slave applications perform single evaluation; trigger is <i>not</i> rearmed                                                                                                    |
| Continuous<br>sequence | No trigger (Free run)       | Master performs a single measurement, subsequently slave applications perform single evaluation; as a slave, the R&S FSW Real-Time Spectrum application updates the result displays according to the data defined by the Dwell Time. Then Master performs next measurement and the sequence is repeated. |
|                        | Trigger + "Auto Rearm"      | After trigger, master performs single sweep; subsequently slave applications perform single evaluation; trigger is rearmed; sequence is repeated with next trigger                                                                                                    |
|                        | Trigger + "Stop on trigger" | Master performs continuous sweep until trigger occurs; subsequently slave applications perform single evaluation; trigger is <i>not</i> rearmed                                                                                                    |

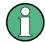

# **Deactivated Sequencer**

If the Sequencer is deactivated, note the following behavior in the MSRT mode:

- If continuous sweep is active (default) and you switch to a different slave application, continuous sweep is aborted. This is necessary in order to evaluate the same data in different slave applications without overwriting the data in the capture buffer. Continuous sweep can be started again as usual.
- Only the slave application that is currently displayed when a measurement is performed is updated automatically. A "Refresh" function is available to update the display in one or all other slave applications (see Chapter 8.4, "Performing a Measurement in MSRT Mode", on page 114).

For details on the Sequencer function see the R&S FSW User Manual.

# 6.8.4 Restrictions for Slave Applications

For the greater part, the MSRT slave applications are identical to Signal and Spectrum operating mode; however, the correlation between slave applications and the MSRT Master require some restrictions. Principally, you are not restricted in setting parame-

Multi-Standard Real-Time Analysis

ters. If any contradictions occur between the configured capture settings and the analysis settings, error messages are displayed in the status bar of the slave application and an icon (II) is displayed next to the channel label. It does not matter in which order you configure the settings - you will not be prevented from doing so.

In particular, the following restrictions apply to slave applications in MSRT mode:

- Data acquisition: parameters related to data acquisition can only be configured by the MSRT Master
- Slave application data: only data contained in the Master's capture buffer can be analyzed by the slave application; this implies the following restrictions:
  - Center frequency: must lie within the captured data bandwidth
  - Measurement time/ dwell time: must be smaller than or equal to the Master's capture buffer (dwell time/ pretrigger+posttrigger time)
  - Capture offset: must be smaller than dwell time or pretrigger and posttrigger time of the MSRT Master
  - Trace averaging: only for sweep count = 0
- AUTO SET functions: in slave applications, only the frequency can be adjusted automatically; all other adjustment functions require a new data acquisition

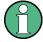

General restrictions concerning sample rates and maximum usable I/Q bandwidths for I/Q data also apply in MSRT mode; see the R&S FSW I/Q Analyzer User Manual for details.

Configuration Overview

# 7 Configuring the Real-Time Spectrum Application

Access: MODE > "Real-Time Spectrum"

Real-Time Spectrum measurements on standard RF input require a special application on the R&S FSW.

When you activate a measurement channel for the R&S FSW Real-Time Spectrum application, a Real-Time Spectrum measurement for the input signal is started automatically with the default configuration. The "Real-Time Config" menu is displayed and provides access to the most important configuration functions.

| • | Configuration Overview           | 70 |
|---|----------------------------------|----|
|   | Input and Output Settings        |    |
|   | Frequency and Span Settings      |    |
|   | Amplitude Settings               |    |
|   | Scaling the Y-Axis               |    |
|   | Trigger Configuration            |    |
|   | Bandwidth and Sweep Settings     |    |
|   | Adjusting Settings Automatically |    |

# 7.1 Configuration Overview

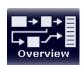

Access: all menus

Throughout the measurement channel configuration, an overview of the most important currently defined settings is provided in the "Overview" dialog box.

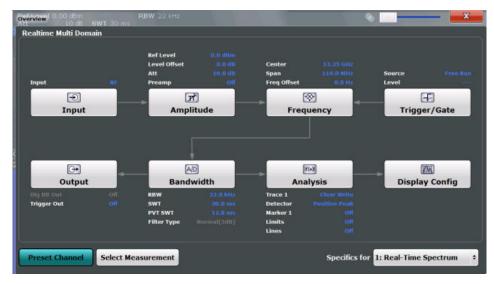

In addition to the main measurement settings, the "Overview" provides quick access to the main settings dialog boxes. The individual configuration steps are displayed in the order of the data flow. Thus, you can easily configure an entire measurement channel

**Configuration Overview** 

from input over processing to output and analysis by stepping through the dialog boxes as indicated in the "Overview".

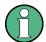

## Multiple access paths to functionality

The easiest way to configure a measurement channel is via the "Overview" dialog box. In this documentation, only the most convenient method of accessing the dialog boxes is indicated - usually via the "Overview" dialog box.

In particular, the "Overview" dialog box provides quick access to the following configuration dialog boxes (listed in the recommended order of processing):

- "Select Measurement"
   See "Select Measurement" on page 72
- 2. Input
  See Chapter 7.2.1, "Input Source Settings", on page 72
- Amplitude
   See Chapter 7.4, "Amplitude Settings", on page 90
- Frequency
   See Chapter 7.3, "Frequency and Span Settings", on page 88
- (Optionally:) Trigger
   See Chapter 7.6, "Trigger Configuration", on page 95
- Bandwidth
   See Chapter 7.7, "Bandwidth and Sweep Settings", on page 105
- (Optionally:) Outputs
   See Chapter 7.2.2, "Output Settings", on page 84
- 8. Analysis
  See Chapter 9, "Analysis", on page 117
- Display Configuration
   See Chapter 9.1, "Display Configuration", on page 117

# To configure settings

► Select any button in the "Overview" to open the corresponding dialog box. Select a setting in the channel bar (at the top of the measurement channel tab) to change a specific setting.

For step-by-step instructions on configuring Real-Time Spectrum measurements, see Chapter 11, "How to Perform Real-Time Spectrum Measurements", on page 152.

# **Preset Channel**

Select the "Preset Channel" button in the lower lefthand corner of the "Overview" to restore all measurement settings in the current channel to their default values.

Input and Output Settings

Note that the PRESET key restores the entire instrument to its default values and thus closes **all measurement channels** on the R&S FSW (except for the default Spectrum application channel)!

#### Remote command:

SYSTem: PRESet: CHANnel [: EXECute] on page 173

#### **Select Measurement**

Selects a different measurement type to be performed.

See Chapter 5.1, "Real-Time Spectrum Measurement Types", on page 28.

#### Remote command:

CONFigure: REALtime: MEASurement on page 174

#### Specifics for

The measurement channel may contain several windows for different results. Thus, the settings indicated in the "Overview" and configured in the dialog boxes vary depending on the selected window.

Select an active window from the "Specifics for" selection list that is displayed in the "Overview" and in all window-specific configuration dialog boxes.

The "Overview" and dialog boxes are updated to indicate the settings for the selected window.

# 7.2 Input and Output Settings

| • | Input Source Settings       | 72 |
|---|-----------------------------|----|
|   | Output Settings             |    |
|   | Digital I/Q Output Settings |    |

# 7.2.1 Input Source Settings

Access: "Overview" > "Input/Frontend" > "Input Source"

The input source determines which data the R&S FSW will analyze.

The default input source for the R&S FSW is "Radio Frequency", i.e. the signal at the RF INPUT connector of the R&S FSW. If no additional options are installed, this is the only available input source.

| • | Radio Frequency Input   | 72 |
|---|-------------------------|----|
| • | External Mixer Settings | 75 |

# 7.2.1.1 Radio Frequency Input

Access: "Overview" > "Input/Frontend" > "Input Source" > "Radio Frequency"

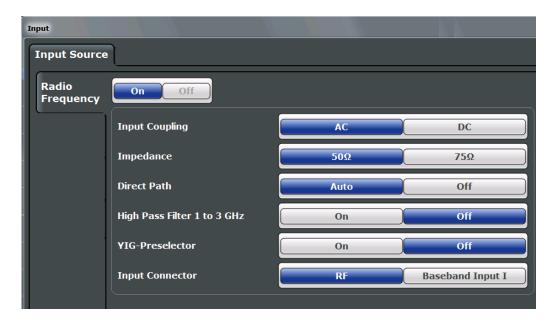

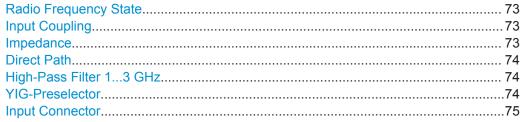

## **Radio Frequency State**

Activates input from the RF INPUT connector.

Remote command:

INPut: SELect on page 178

## **Input Coupling**

The RF input of the R&S FSW can be coupled by alternating current (AC) or direct current (DC).

AC coupling blocks any DC voltage from the input signal. This is the default setting to prevent damage to the instrument. Very low frequencies in the input signal may be distorted

However, some specifications require DC coupling. In this case, you must protect the instrument from damaging DC input voltages manually. For details, refer to the data sheet.

Remote command:

INPut: COUPling on page 176

# **Impedance**

For some measurements, the reference impedance for the measured levels of the R&S FSW can be set to 50  $\Omega$  or 75  $\Omega$ .

Select 75  $\Omega$  if the 50  $\Omega$  input impedance is transformed to a higher impedance using a 75  $\Omega$  adapter of the RAZ type. (That corresponds to 25 $\Omega$  in series to the input impedance of the instrument.) The correction value in this case is 1.76 dB = 10 log (75 $\Omega$ / 50 $\Omega$ ).

#### Remote command:

INPut: IMPedance on page 177

#### **Direct Path**

Enables or disables the use of the direct path for small frequencies.

In spectrum analyzers, passive analog mixers are used for the first conversion of the input signal. In such mixers, the LO signal is coupled into the IF path due to its limited isolation. The coupled LO signal becomes visible at the RF frequency 0 Hz. This effect is referred to as LO feedthrough.

To avoid the LO feedthrough the spectrum analyzer provides an alternative signal path to the A/D converter, referred to as the *direct path*. By default, the direct path is selected automatically for RF frequencies close to zero. However, this behavior can be deactivated. If "Direct Path" is set to "Off", the spectrum analyzer always uses the analog mixer path.

"Auto" (Default) The direct path is used automatically for frequencies close

to zero.

"Off" The analog mixer path is always used.

Remote command:

INPut: DPATh on page 176

#### High-Pass Filter 1...3 GHz

Activates an additional internal high-pass filter for RF input signals from 1 GHz to 3 GHz. This filter is used to remove the harmonics of the analyzer to measure the harmonics for a DUT, for example.

This function requires an additional hardware option.

(Note: for RF input signals outside the specified range, the high-pass filter has no effect. For signals with a frequency of approximately 4 GHz upwards, the harmonics are suppressed sufficiently by the YIG-preselector, if available.)

#### Remote command:

INPut:FILTer:HPASs[:STATe] on page 177

#### **YIG-Preselector**

Activates or deactivates the YIG-preselector, if available on the R&S FSW.

Note that the YIG-preselector is active only on frequencies greater than 8 GHz. Therefore, switching the YIG-preselector on or off has no effect if the frequency is below that value.

#### Remote command:

INPut:FILTer:YIG[:STATe] on page 177

## **Input Connector**

Determines whether the RF input data is taken from the RF INPUT connector (default) or the optional BASEBAND INPUT I connector. This setting is only available if the optional Analog Baseband Interface is installed and active for input. It is not available for the R&S FSW67 or R&S FSW85.

For more information on the Analog Baseband Interface (R&S FSW-B71), see the R&S FSW I/Q Analyzer and I/Q Input User Manual.

#### Remote command:

INPut: CONNector on page 175

## 7.2.1.2 External Mixer Settings

Access: INPUT/OUTPUT > "External Mixer Config"

If installed, the optional external mixer can be configured from the R&S FSW Real-Time Spectrum application.

Note that external mixers are not supported in MSRT mode.

For details on using external mixers, see the R&S FSW User Manual.

## **Mixer Settings**

Access: INPUT/OUTPUT > "External Mixer Config" > "Mixer Settings"

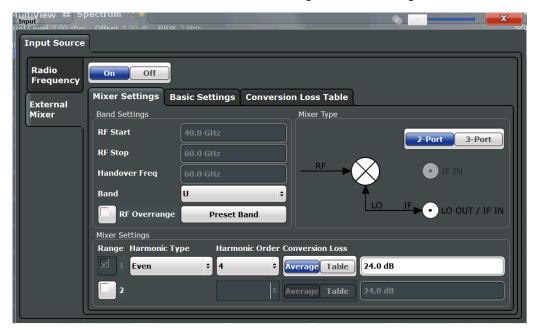

| Band                                     | 76 |
|------------------------------------------|----|
| RF Overrange                             | 77 |
| Preset Band                              | 77 |
| Mixer Type                               | 77 |
| Mixer Settings (Harmonics Configuration) | 77 |
| L Range 1/2                              |    |
| L Harmonic Type                          |    |
| L Harmonic Order                         |    |
| L Conversion loss                        | 78 |

#### **External Mixer State**

Activates or deactivates the external mixer for input. If activated, "ExtMix" is indicated in the channel bar of the application, together with the used band (see "Band" on page 76).

# Remote command:

```
[SENSe:]MIXer[:STATe] on page 180
```

# RF Start / RF Stop

Displays the start and stop frequency of the selected band (read-only).

The frequency range for the user-defined band is defined via the harmonics configuration (see "Range 1/2" on page 77).

For details on available frequency ranges, see table 12-3 on page 182.

#### Remote command:

```
[SENSe:]MIXer:FREQuency:STARt? on page 181 [SENSe:]MIXer:FREQuency:STOP? on page 182
```

## Handover Freq.

If due to the LO frequency the conversion of the input signal is not possible using one harmonic, the band must be split. An adjacent, partially overlapping frequency range can be defined using different harmonics (see "Mixer Settings (Harmonics Configuration)" on page 77). In this case, the sweep begins using the harmonic defined for the first range. At the specified "handover frequency" in the overlapping range, it switches to the harmonic for the second range.

The handover frequency can be selected freely within the overlapping frequency range.

# Remote command:

```
[SENSe:]MIXer:FREQuency:HANDover on page 181
```

## **Band**

Defines the waveguide frequency band or user-defined frequency band to be used by the mixer.

The start and stop frequencies of the selected band are displayed in the "RF Start" and "RF Stop" fields.

For a definition of the frequency range for the pre-defined bands, see table 12-3 on page 182.

The mixer settings for the user-defined band can be selected freely. The frequency range for the user-defined band is defined via the harmonics configuration (see "Range 1/2" on page 77).

## Remote command:

```
[SENSe:]MIXer:HARMonic:BAND[:VALue] on page 182
```

# **RF Overrange**

In some cases, the harmonics defined for a specific band allow for an even larger frequency range than the band requires. By default, the pre-defined range is used. However, you can take advantage of the extended frequency range by overriding the defined "RF Start" and "RF Stop" frequencies by the maximum values.

If "RF Overrange" is enabled, the frequency range is not restricted by the band limits ("RF Start" and "RF Stop"). In this case, the full frequency range that can be reached using the selected harmonics is used.

#### Remote command:

```
[SENSe:]MIXer:RFOVerrange[:STATe] on page 185
```

#### **Preset Band**

Restores the presettings for the selected band.

**Note:** changes to the band and mixer settings are maintained even after using the PRESET function. This function allows you to restore the original band settings.

## Remote command:

```
[SENSe:]MIXer:HARMonic:BAND:PRESet on page 182
```

## **Mixer Type**

The External Mixer option supports the following external mixer types:

"2 Port" LO and IF data use the same port
"3 Port" LO and IF data use separate ports

## Remote command:

```
[SENSe:]MIXer:PORTs on page 185
```

## **Mixer Settings (Harmonics Configuration)**

The harmonics configuration determines the frequency range for user-defined bands (see "Band" on page 76).

# Range 1/2 ← Mixer Settings (Harmonics Configuration)

Enables the use of one or two frequency ranges, where the second range is based on another harmonic frequency of the mixer to cover the band's frequency range.

For each range, you can define which harmonic to use and how the Conversion loss is handled.

## Remote command:

```
[SENSe:]MIXer:HARMonic:HIGH:STATe on page 183
```

## **Harmonic Type** ← **Mixer Settings (Harmonics Configuration)**

Defines if only even, only odd, or even and odd harmonics can be used for conversion. Depending on this selection, the order of harmonic to be used for conversion changes (see "Harmonic Order" on page 78). Which harmonics are supported depends on the mixer type.

## Remote command:

[SENSe:]MIXer:HARMonic:TYPE on page 183

# **Harmonic Order** ← **Mixer Settings (Harmonics Configuration)**

Defines which order of the harmonic of the LO frequencies is used to cover the frequency range.

By default, the lowest order of the specified harmonic type is selected that allows conversion of input signals in the whole band. If due to the LO frequency the conversion is not possible using one harmonic, the band is split.

For the "USER" band, you define the order of harmonic yourself. The order of harmonic can be between 2 and 61, the lowest usable frequency being 26.5 GHz.

#### Remote command:

```
[SENSe:]MIXer:HARMonic[:LOW] on page 184
[SENSe:]MIXer:HARMonic:HIGH[:VALue] on page 183
```

## **Conversion loss** ← **Mixer Settings (Harmonics Configuration)**

Defines how the conversion loss is handled. The following methods are available:

"Average" Defines the average conversion loss for the entire frequency range in

dB.

"Table" Defines the conversion loss via the table selected from the list. Pre-

defined conversion loss tables are often provided with the external mixer and can be imported to the R&S FSW. Alternatively, you can define your own conversion loss tables. Imported tables are checked for compatibility with the current settings before being assigned. Conversion loss tables are configured and managed in the Conver-

sion Loss Table tab.

For details on importing tables, see "Import Table" on page 81.

## Remote command:

Average for range 1:

```
[SENSe:]MIXer:LOSS[:LOW] on page 185
```

Table for range 1:

[SENSe:]MIXer:LOSS:TABLe[:LOW] on page 184

Average for range 2:

[SENSe:]MIXer:LOSS:HIGH on page 184

Table for range 2:

[SENSe:]MIXer:LOSS:TABLe:HIGH on page 184

## **Basic Settings**

Access: INPUT/OUTPUT > "External Mixer Config" > "Basic Settings"

The basic settings concern general use of an external mixer. They are only available if the External Mixer State is "On".

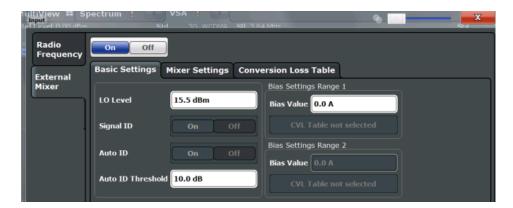

| LO Level                                | 79 |
|-----------------------------------------|----|
| Signal ID / Auto ID / Auto ID Threshold | 79 |
| Bias Settings                           | 79 |
| L Write to <cvl name="" table=""></cvl> |    |

## **LO Level**

Defines the LO level of the external mixer's LO port. Possible values are from 13.0 dBm to 17.0 dBm in 0.1 dB steps. Default value is 15.5 dB.

## Remote command:

[SENSe:]MIXer:LOPower on page 180

## Signal ID / Auto ID / Auto ID Threshold

Not available for the R&S FSW Real-Time Spectrum application.

# **Bias Settings**

Define the bias current for each range, which is required to set the mixer to its optimum operating point. It corresponds to the short-circuit current. The bias current can range from -10 mA to 10 mA. The actual bias current is lower because of the forward voltage of the mixer diode(s).

**Tip**: The trace in the currently active result display (if applicable) is adapted to the settings immediately so you can check the results.

To store the bias setting in the currently selected conversion loss table, select the Write to <CVL table name> button.

#### Remote command:

```
[SENSe:]MIXer:BIAS[:LOW] on page 180 [SENSe:]MIXer:BIAS:HIGH on page 180
```

#### Write to <CVL table name> ← Bias Settings

Stores the bias setting in the currently selected "Conversion loss table" for the range (see "Managing Conversion Loss Tables" on page 79). If no conversion loss table is selected yet, this function is not available ("CVL Table not selected").

#### Remote command:

[SENSe:] CORRection: CVL: BIAS on page 186

## **Managing Conversion Loss Tables**

Access: INPUT/OUTPUT > "External Mixer Config" > "Conversion Loss Table"

In this tab, you configure and manage conversion loss tables. Conversion loss tables consist of value pairs that describe the correction values for conversion loss at certain frequencies. The correction values for frequencies between the reference points are obtained via interpolation.

The currently selected table for each range is displayed at the top of the dialog box. All conversion loss tables found in the instrument's  $C: R_S\setminus INSTR\setminus USER\setminus CVI\setminus directory$  are listed in the "Modify Tables" list.

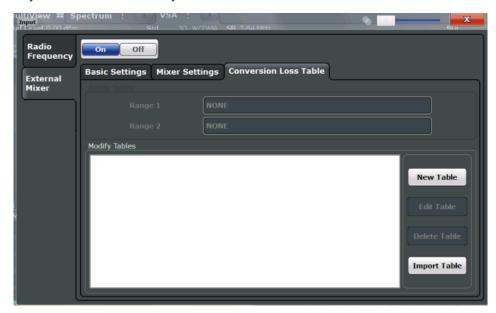

| New Table    |    |
|--------------|----|
| Edit Table   | 80 |
| Delete Table | 80 |
| Import Table | 81 |

## **New Table**

Opens the "Edit Conversion loss table" dialog box to configure a new conversion loss table. For details on table configuration, see "Creating and Editing Conversion Loss Tables" on page 81.

## Remote command:

[SENSe:]CORRection:CVL:SELect on page 189

## **Edit Table**

Opens the "Edit Conversion loss table" dialog box to edit the selected conversion loss table. For details on table configuration, see "Creating and Editing Conversion Loss Tables" on page 81.

## Remote command:

[SENSe:]CORRection:CVL:SELect on page 189

# **Delete Table**

Deletes the currently selected conversion loss table after you confirm the action.

# Remote command:

[SENSe:]CORRection:CVL:CLEAr on page 187

## **Import Table**

Imports a stored conversion loss table from any directory and copies it to the instrument's  $C:\R_S\INSTR\USER\cvl\$  directory. It can then be assigned for use for a specific frequency range (see "Conversion loss" on page 78).

# **Creating and Editing Conversion Loss Tables**

Access: INPUT/OUTPUT > "External Mixer Config" > "Conversion Loss Table" > "New Table" / "Edit Table"

Conversion loss tables can be newly defined and edited.

A preview pane displays the current configuration of the conversion loss function as described by the position/value entries.

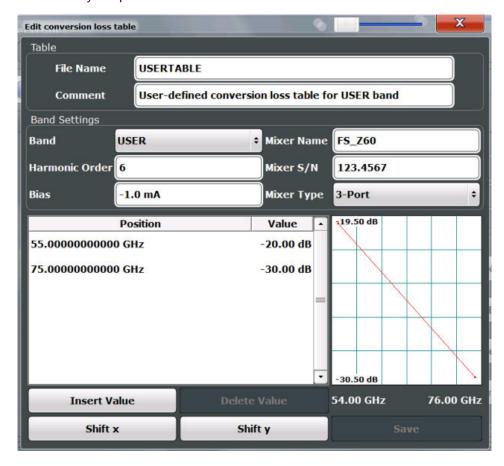

| File Name      | 82 |
|----------------|----|
| Comment        | 82 |
| Band           | 82 |
| Harmonic Order |    |
| Bias           | 82 |
| Mixer Name     | 82 |
| Mixer S/N      | 83 |
| Mixer Type     | 83 |
| Position/Value | 83 |
| Insert Value   | 83 |
|                |    |

| Delete Value | 83 |
|--------------|----|
| Shift x      | 83 |
| Shift y      | 84 |
| Save         | 84 |

## **File Name**

Defines the name under which the table is stored in the  $C:\R_S\INSTR\USER\cvl\directory$  on the instrument. The name of the table is identical with the name of the file (without extension) in which the table is stored. This setting is mandatory. The .ACL extension is automatically appended during storage.

#### Remote command:

[SENSe:]CORRection:CVL:SELect on page 189

#### Comment

An optional comment that describes the conversion loss table. The comment is userdefinable.

# Remote command:

[SENSe:]CORRection:CVL:COMMent on page 187

#### **Band**

The waveguide or user-defined band to which the table applies. This setting is checked against the current mixer setting before the table can be assigned to the range.

For a definition of the frequency range for the pre-defined bands, see table 12-3 on page 182.

# Remote command:

[SENSe:]CORRection:CVL:BAND on page 186

# **Harmonic Order**

The harmonic order of the range to which the table applies. This setting is checked against the current mixer setting before the table can be assigned to the range.

## Remote command:

[SENSe:]CORRection:CVL:HARMonic on page 188

#### **Bias**

The bias current which is required to set the mixer to its optimum operating point. It corresponds to the short-circuit current. The bias current can range from -10 mA to 10 mA. The actual bias current is lower because of the forward voltage of the mixer diode(s).

**Tip:** You can also define the bias interactively while a preview of the trace with the changed setting is displayed, see "Bias Settings" on page 79.

#### Remote command:

[SENSe:]CORRection:CVL:BIAS on page 186

#### **Mixer Name**

Specifies the name of the external mixer to which the table applies. This setting is checked against the current mixer setting before the table can be assigned to the range.

#### Remote command:

[SENSe:] CORRection: CVL: MIXer on page 188

#### Mixer S/N

Specifies the serial number of the external mixer to which the table applies.

The specified number is checked against the currently connected mixer number before the table can be assigned to the range.

#### Remote command:

[SENSe:]CORRection:CVL:SNUMber on page 189

#### **Mixer Type**

Specifies whether the external mixer to which the table applies is a two-port or threeport type. This setting is checked against the current mixer setting before the table can be assigned to the range.

#### Remote command:

[SENSe:] CORRection: CVL: PORTs on page 189

#### Position/Value

Each position/value pair defines the conversion loss value in dB for a specific frequency. The reference values must be entered in order of increasing frequencies. A maximum of 50 reference values can be entered. To enter a new value pair, select an empty space in the "Position/Value" table, or select the Insert Value button.

Correction values for frequencies between the reference values are interpolated. Linear interpolation is performed if the table contains only two values. If it contains more than two reference values, spline interpolation is carried out. Outside the frequency range covered by the table, the conversion loss is assumed to be the same as that for the first and last reference value.

The current configuration of the conversion loss function as described by the position/value entries is displayed in the preview pane to the right of the table.

## Remote command:

[SENSe:]CORRection:CVL:DATA on page 188

#### **Insert Value**

Inserts a new position/value entry in the table.

If the table is empty, a new entry at 0 Hz is inserted.

If entries already exist, a new entry is inserted above the selected entry. The position of the new entry is selected such that it divides the span to the previous entry in half.

#### **Delete Value**

Deletes the currently selected position/value entry.

# Shift x

Shifts all positions in the table by a specific value. The value can be entered in the edit dialog box. The conversion loss function in the preview pane is shifted along the x-axis.

## Shift y

Shifts all conversion loss values by a specific value. The value can be entered in the edit dialog box. The conversion loss function in the preview pane is shifted along the y-axis.

## Save

The conversion loss table is stored under the specified file name in the C:\R S\INSTR\USER\cvl\ directory of the instrument.

# 7.2.2 Output Settings

Access: INPUT/OUTPUT > "Output"

The R&S FSW can provide output to special connectors for other devices.

For details on connectors, refer to the R&S FSW Getting Started manual, "Front / Rear Panel View" chapters.

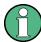

How to provide trigger signals as output is described in detail in the R&S FSW User Manual.

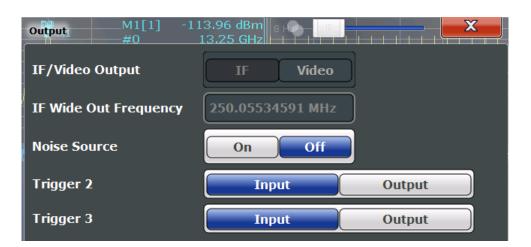

| Noise Source   | 84 |
|----------------|----|
| Trigger 2/3    | 85 |
| L Output Type  |    |
| L Level        | 85 |
| L Pulse Length |    |
| L Send Trigger |    |

## **Noise Source**

This command turns the 28 V supply of the BNC connector labeled NOISE SOURCE CONTROL on the R&S FSW on and off.

External noise sources are useful when you are measuring power levels that fall below the noise floor of the R&S FSW itself, for example when measuring the noise level of a DUT.

#### Remote command:

DIAGnostic:SERVice:NSOurce on page 192

## Trigger 2/3

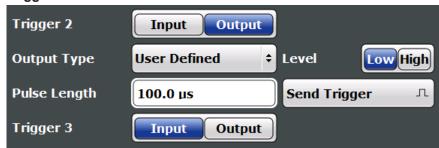

Defines the usage of the variable TRIGGER INPUT/OUTPUT connectors, where:

"Trigger 2": TRIGGER INPUT/OUTPUT connector on the front panel

"Trigger 3": TRIGGER 3 INPUT/ OUTPUT connector on the rear panel (Trigger 1 is INPUT only.)

**Note:** Providing trigger signals as output is described in detail in the R&S FSW User Manual.

"Input" The signal at the connector is used as an external trigger source by

the R&S FSW. Trigger input parameters are available in the "Trigger"

dialog box.

"Output" The R&S FSW sends a trigger signal to the output connector to be

used by connected devices.

Further trigger parameters are available for the connector.

#### Remote command:

OUTPut:TRIGger<port>:DIRection on page 218

## Output Type ← Trigger 2/3

Type of signal to be sent to the output

"Device Trig- (Default) Sends a trigger when the R&S FSW triggers.

gered"

"Trigger Sends a (high level) trigger when the R&S FSW is in "Ready for trig-

Armed" ger" state.

This state is indicated by a status bit in the STATus: OPERation register (bit 5), as well as by a low-level signal at the AUX port (pin 9).

"User Defined" Sends a trigger when you select the "Send Trigger" button.

In this case, further parameters are available for the output signal.

# Remote command:

OUTPut:TRIGger<port>:OTYPe on page 218

## **Level** ← **Output Type** ← **Trigger 2/3**

Defines whether a high (1) or low (0) constant signal is sent to the trigger output connector.

The trigger pulse level is always opposite to the constant signal level defined here. For example, for "Level = High", a constant high signal is output to the connector until you select the Send Trigger function. Then, a low pulse is provided.

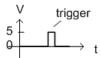

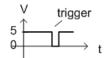

low-level constant, high-level trigger

high-level constant, low-level trigger

#### Remote command:

OUTPut:TRIGger<port>:LEVel on page 218

# Pulse Length ← Output Type ← Trigger 2/3

Defines the duration of the pulse (pulse width) sent as a trigger to the output connector.

#### Remote command:

OUTPut:TRIGger<port>:PULSe:LENGth on page 219

#### Send Trigger ← Output Type ← Trigger 2/3

Sends a user-defined trigger to the output connector immediately.

Note that the trigger pulse level is always opposite to the constant signal level defined by the output Level setting. For example, for "Level = High", a constant high signal is output to the connector until you select the "Send Trigger" function. Then, a low pulse is sent.

Which pulse level will be sent is indicated by a graphic on the button.

## Remote command:

OUTPut:TRIGger<port>:PULSe:IMMediate on page 219

# 7.2.3 Digital I/Q Output Settings

Access: "Overview" > "Output" > "Digital I/Q" tab

The optional Digital Baseband Interface allows you to output I/Q data from any R&S FSW application that processes I/Q data to an external device.

These settings are only available if the Digital Baseband Interface option is installed on the R&S FSW.

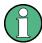

Digital I/Q output is available with bandwidth extension option R&S FSW-B500/ -B512, but not with R&S FSW-B512R (Real-Time).

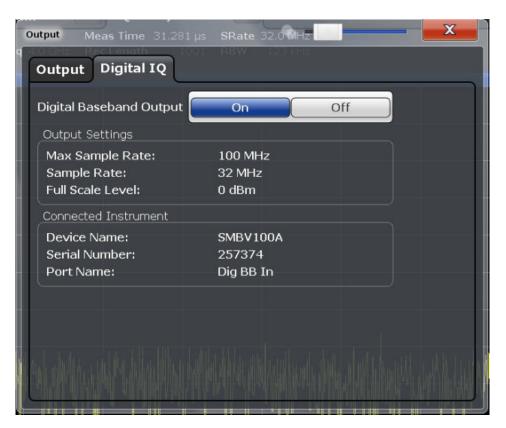

| Digital Baseband Output     | 87 |
|-----------------------------|----|
| Output Settings Information |    |
| Connected Instrument        | 88 |
| DialConf                    | 88 |

## **Digital Baseband Output**

Enables or disables a digital output stream to the optional Digital Baseband Interface, if available.

**Note:** If digital baseband output is active, the sample rate is restricted to 200 MHz (max. 160 MHz bandwidth).

The only data source that can be used for digital baseband output is RF input.

Remote command:

OUTPut: DIQ on page 178

# **Output Settings Information**

Displays information on the settings for output via the optional Digital Baseband Interface.

The following information is displayed:

- Maximum sample rate that can be used to transfer data via the Digital Baseband Interface (i.e. the maximum input sample rate that can be processed by the connected instrument)
- Sample rate currently used to transfer data via the Digital Baseband Interface
- Level and unit that corresponds to an I/Q sample with the magnitude "1"

Frequency and Span Settings

#### Remote command:

OUTPut:DIQ:CDEVice? on page 178

#### **Connected Instrument**

Displays information on the instrument connected to the optional Digital Baseband Interface, if available.

If an instrument is connected, the following information is displayed:

- Name and serial number of the instrument connected to the Digital Baseband Interface
- Used port

## Remote command:

OUTPut:DIQ:CDEVice? on page 178

## **DiglConf**

Starts the optional R&S DiglConf application. This function is available in the In-/Output menu, but only if the optional software is installed.

Note that R&S DiglConf requires a USB connection (not LAN!) from the R&S FSW to the R&S EX-IQ-BOX in addition to the Digital Baseband Interface connection. R&S DiglConf version 2.20.360.86 Build 170 or higher is required.

To return to the R&S FSW application, press any key. The R&S FSW application is displayed with the "Input/Output" menu, regardless of which key was pressed.

For details on the R&S DiglConf application, see the "R&S®EX-IQ-BOX Digital Interface Module R&S®DiglConf Software Operating Manual".

**Note:** If you close the R&S DigIConf window using the "Close" icon, the window is minimized, not closed.

If you select the "File > Exit" menu item in the R&S DiglConf window, the application is closed. Note that in this case the settings are lost and the EX-IQ-BOX functionality is no longer available until you restart the application using the "DiglConf" softkey in the R&S FSW once again.

# 7.3 Frequency and Span Settings

Access: "Overview" > "Frequency"

Frequency and Span Settings

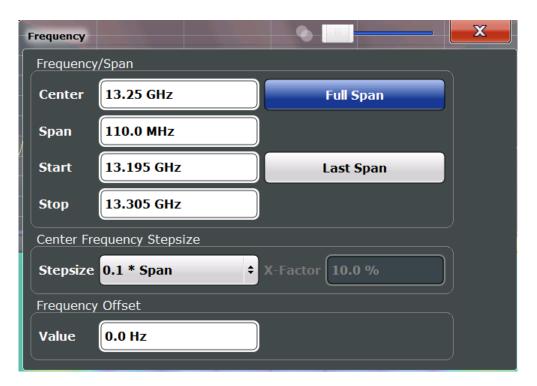

| Center frequency          | 89 |
|---------------------------|----|
| Span                      |    |
| Start / Stop              |    |
| Last Span                 |    |
| Center Frequency Stepsize | 90 |
| Frequency Offset          |    |

# Center frequency

Defines the center frequency of the signal in Hertz.

## Remote command:

[SENSe:] FREQuency: CENTer on page 199

## Span

Defines the frequency span. The center frequency is kept constant. The allowed range depends on the installed real-time option and is specified in the data sheet.

### Remote command:

[SENSe:] FREQuency: SPAN on page 201

## Start / Stop

Defines the start and stop frequencies.

#### Remote command:

[SENSe:] FREQuency:STARt on page 202 [SENSe:] FREQuency:STOP on page 202

## **Last Span**

Sets the span to the previous value. With this function you can switch between an overview measurement and a detailed measurement quickly.

**Amplitude Settings** 

#### Remote command:

[SENSe:] FREQuency: SPAN on page 201

# **Center Frequency Stepsize**

Defines the step size by which the center frequency is increased or decreased using the arrow keys.

When you use the rotary knob the center frequency changes in steps of only 1/10 of the span.

The step size can be coupled to another value or it can be manually set to a fixed value.

"X \* Span" Sets the step size for the center frequency to a defined factor of the

span. The "X-Factor" defines the percentage of the span.

Values between 1 % and 100 % in steps of 1 % are allowed. The

default setting is 10 %.

"= Center" Sets the step size to the value of the center frequency. The used

value is indicated in the "Value" field.

"= Marker" This setting is only available if a marker is active.

Sets the step size to the value of the current marker and removes the coupling of the step size to span. The used value is indicated in the

"Value" field.

"Manual" Defines a fixed step size for the center frequency. Enter the step size

in the "Value" field.

#### Remote command:

[SENSe:] FREQuency: CENTer: STEP on page 200

## **Frequency Offset**

Shifts the displayed frequency range along the x-axis by the defined offset.

This parameter has no effect on the instrument's hardware, or on the captured data or on data processing. It is simply a manipulation of the final results in which absolute frequency values are displayed. Thus, the x-axis of a spectrum display is shifted by a constant offset if it shows absolute frequencies, but not if it shows frequencies relative to the signal's center frequency.

A frequency offset can be used to correct the display of a signal that is slightly distorted by the measurement setup, for example.

The allowed values range from -100 GHz to 100 GHz. The default setting is 0 Hz.

Note: In MSRT mode, this function is only available for the MSRT Master.

## Remote command:

[SENSe:] FREQuency:OFFSet on page 201

# 7.4 Amplitude Settings

Access: "Overview" > "Input/Frontend" > "Amplitude"

Amplitude settings determine how the R&S FSW must process or display the expected input power levels.

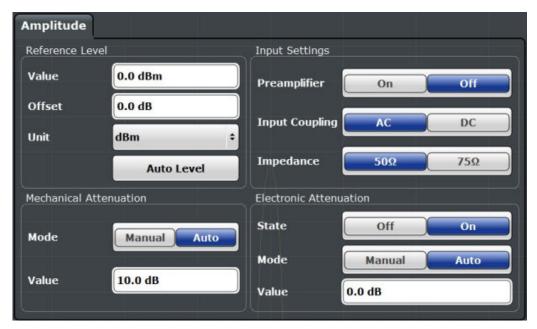

| Reference Level                                          | 91 |
|----------------------------------------------------------|----|
| L Shifting the Display (Offset)                          | 91 |
| L Unit.                                                  |    |
| L Setting the Reference Level Automatically (Auto Level) | 92 |
| RF Attenuation                                           |    |
| L Attenuation Mode / Value                               | 92 |
| Using Electronic Attenuation                             | 93 |
| Input Settings                                           | 93 |
| L Preamplifier                                           | 93 |

## Reference Level

Defines the expected maximum input signal level. Signal levels above this value may not be measured correctly, which is indicated by the "IF OVLD" status display.

The reference level can also be used to scale power diagrams; the reference level is then used as the maximum on the y-axis.

Since the hardware of the R&S FSW is adapted according to this value, it is recommended that you set the reference level close above the expected maximum signal level. Thus you ensure an optimum measurement (no compression, good signal-to-noise ratio).

## Remote command:

DISPlay[:WINDow<n>]:TRACe<t>:Y[:SCALe]:RLEVel on page 193

# Shifting the Display (Offset) ← Reference Level

Defines an arithmetic level offset. This offset is added to the measured level. In some result displays, the scaling of the y-axis is changed accordingly.

**Amplitude Settings** 

Define an offset if the signal is attenuated or amplified before it is fed into the R&S FSW so the application shows correct power results. All displayed power level results are shifted by this value.

The setting range is ±200 dB in 0.01 dB steps.

Note, however, that the *internal* reference level (used to adjust the hardware settings to the expected signal) ignores any "Reference Level Offset". Thus, it is important to keep in mind the actual power level the R&S FSW must handle. Do not rely on the displayed reference level (internal reference level = displayed reference level - offset).

#### Remote command:

DISPlay[:WINDow<n>]:TRACe<t>:Y[:SCALe]:RLEVel:OFFSet on page 194

#### Unit ← Reference Level

The R&S FSW measures the signal voltage at the RF input.

The following units are available and directly convertible:

- dBm
- dBmV
- dBµV

# Remote command:

CALCulate<n>:UNIT:POWer on page 193

# Setting the Reference Level Automatically (Auto Level) ← Reference Level

Automatically determines a reference level which ensures that no overload occurs at the R&S FSW for the current input data. At the same time, the internal attenuators and the preamplifier (for analog baseband input: the full scale level) are adjusted so the signal-to-noise ratio is optimized, while signal compression and clipping are minimized.

To determine the required reference level, a level measurement is performed on the R&S FSW.

If necessary, you can optimize the reference level further. Decrease the attenuation level manually to the lowest possible value before an overload occurs, then decrease the reference level in the same way.

#### Remote command:

[SENSe:]ADJust:LEVel on page 233

# **RF Attenuation**

Defines the attenuation applied to the RF input of the R&S FSW.

## Attenuation Mode / Value ← RF Attenuation

The RF attenuation can be set automatically as a function of the selected reference level (Auto mode). This ensures that no overload occurs at the RF INPUT connector for the current reference level. It is the default setting.

By default and when no (optional) electronic attenuation is available, mechanical attenuation is applied.

In "Manual" mode, you can set the RF attenuation in 1 dB steps (down to 0 dB). Other entries are rounded to the next integer value. The range is specified in the data sheet. If the defined reference level cannot be set for the defined RF attenuation, the reference level is adjusted accordingly and the warning "Limit reached" is displayed.

**Amplitude Settings** 

**NOTICE!** Risk of hardware damage due to high power levels. When decreasing the attenuation manually, ensure that the power level does not exceed the maximum level allowed at the RF input, as an overload may lead to hardware damage.

## Remote command:

INPut:ATTenuation on page 194
INPut:ATTenuation:AUTO on page 195

# **Using Electronic Attenuation**

If the (optional) Electronic Attenuation hardware is installed on the R&S FSW, you can also activate an electronic attenuator.

In "Auto" mode, the settings are defined automatically; in "Manual" mode, you can define the mechanical and electronic attenuation separately.

**Note:** Electronic attenuation is not available for stop frequencies (or center frequencies in zero span) > 13.6 GHz.

In "Auto" mode, RF attenuation is provided by the electronic attenuator as much as possible to reduce the amount of mechanical switching required. Mechanical attenuation may provide a better signal-to-noise ratio, however.

When you switch off electronic attenuation, the RF attenuation is automatically set to the same mode (auto/manual) as the electronic attenuation was set to. Thus, the RF attenuation can be set to automatic mode, and the full attenuation is provided by the mechanical attenuator, if possible.

Both the electronic and the mechanical attenuation can be varied in 1 dB steps. Other entries are rounded to the next lower integer value.

For the R&S FSW85, the mechanical attenuation can be varied only in 10 dB steps.

If the defined reference level cannot be set for the given attenuation, the reference level is adjusted accordingly and the warning "Limit reached" is displayed in the status bar.

# Remote command:

INPut:EATT:STATe on page 196
INPut:EATT:AUTO on page 195
INPut:EATT on page 195

#### Input Settings

Some input settings affect the measured amplitude of the signal, as well.

The parameters "Input Coupling" and "Impedance" are identical to those in the "Input" settings.

# **Preamplifier** ← **Input Settings**

If the (optional) Preamplifier hardware is installed, a preamplifier can be activated for the RF input signal.

You can use a preamplifier to analyze signals from DUTs with low output power.

For R&S FSW26 or higher models, the input signal is amplified by 30 dB if the preamplifier is activated.

For R&S FSW8 or 13 models, the following settings are available:

"Off" Deactivates the preamplifier.

Scaling the Y-Axis

"15 dB" The RF input signal is amplified by about 15 dB.
"30 dB" The RF input signal is amplified by about 30 dB.

# Remote command:

INPut:GAIN:STATe on page 196
INPut:GAIN[:VALue] on page 196

# 7.5 Scaling the Y-Axis

The individual scaling settings that affect the vertical axis are described here.

Access: "Overview" > "Amplitude" > "Scale" tab

Or: AMPT > "Scale Config"

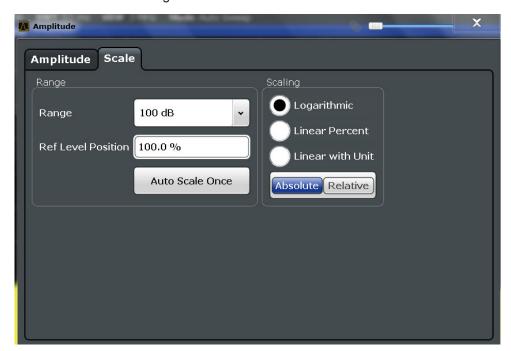

| Range              | 94 |
|--------------------|----|
| Ref Level Position | 95 |
| Auto Scale Once    |    |
| Scaling            |    |

#### Range

Defines the displayed y-axis range in dB.

The default value is 100 dB.

## Remote command:

DISPlay[:WINDow<n>]:TRACe<t>:Y[:SCALe] on page 197

## **Ref Level Position**

Defines the reference level position, i.e. the position of the maximum AD converter value on the level axis in %, where 0 % corresponds to the lower and 100 % to the upper limit of the diagram.

#### Remote command:

```
DISPlay[:WINDow<n>]:TRACe<t>:Y[:SCALe]:RPOSition on page 198
```

#### **Auto Scale Once**

Automatically determines the optimal range and reference level position to be displayed for the current measurement settings.

The display is only set once; it is not adapted further if the measurement settings are changed again.

#### Remote command:

```
DISPlay[:WINDow<n>]:TRACe<t>:Y[:SCALe]:AUTO ONCE on page 197
```

#### Scaling

Defines the scaling method for the y-axis.

"Logarithmic" Logarithmic scaling (only available for logarithmic units - dB..., and A,

V, Watt)

"Linear Unit" Linear scaling in the unit of the measured signal

"Linear Per-

Linear scaling in percentages from 0 to 100

cent"

"Absolute" The labeling of the level lines refers to the absolute value of the refer-

ence level (not available for "Linear Percent")

"Relative" The scaling is in dB, relative to the reference level (only available for

logarithmic units - dB...). The upper line of the grid (reference level) is

always at 0 dB.

#### Remote command:

```
DISPlay[:WINDow<n>]:TRACe<t>:Y:SPACing on page 199
DISPlay[:WINDow<n>]:TRACe<t>:Y[:SCALe]:MODE on page 197
```

# 7.6 Trigger Configuration

| • | Trigger Source Settings              | 95  |
|---|--------------------------------------|-----|
| • | Frequency Mask Trigger Configuration | .99 |
| • | Trigger Input/Output                 | 102 |

# 7.6.1 Trigger Source Settings

Access: "Overview" > "Trigger"

Trigger settings determine when the input signal is measured.

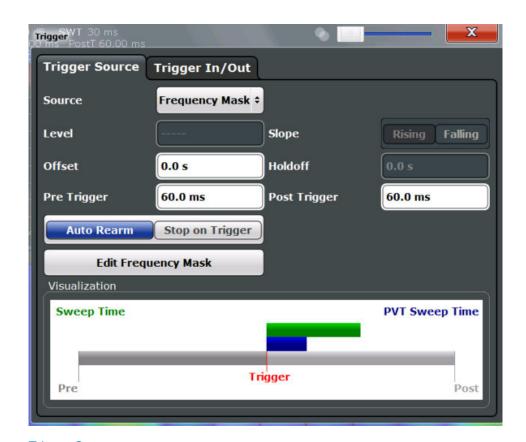

| Trigger Source                             | 96 |
|--------------------------------------------|----|
| L Free Run                                 |    |
| L External Trigger 1/2/3                   |    |
| L Frequency Mask                           |    |
| L Time Domain                              |    |
| Trigger Level                              |    |
| Trigger Offset                             |    |
| Slope                                      |    |
| Pretrigger capture time                    |    |
| Posttrigger capture time                   |    |
| Trigger mode (Auto Rearm/ Stop on Trigger) |    |
| Edit Frequency Mask                        |    |

## **Trigger Source**

Defines the trigger source. If a trigger source other than "Free Run" is set, "TRG" is displayed in the channel bar and the trigger source is indicated.

#### Remote command:

TRIGger[:SEQuence]:SOURce on page 210

## Free Run ← Trigger Source

No trigger source is considered. Data acquisition is started manually or automatically and continues until stopped explicitly.

## Remote command:

TRIG:SOUR IMM, see TRIGger[:SEQuence]:SOURce on page 210

## External Trigger 1/2/3 ← Trigger Source

Data acquisition starts when the TTL signal fed into the specified input connector meets or exceeds the specified trigger level.

(See "Trigger Level" on page 97).

**Note:** The "External Trigger 1" softkey automatically selects the trigger signal from the TRIGGER 1 INPUT connector on the front panel.

For details, see the "Instrument Tour" chapter in the R&S FSW Getting Started manual.

"External Trigger 1"

Trigger signal from the TRIGGER 1 INPUT connector.

"External Trigger 2"

Trigger signal from the TRIGGER 2 INPUT / OUTPUT connector.

"External Trigger 3"

Trigger signal from the TRIGGER 3 INPUT/ OUTPUT connector on the rear panel.

#### Remote command:

```
TRIG:SOUR EXT, TRIG:SOUR EXT2
TRIG:SOUR EXT3
See TRIGger[:SEQuence]:SOURce on page 210
```

## Frequency Mask ← Trigger Source

Triggers when the measured signal violates the user-defined frequency mask.

For details see Chapter 6.4.1, "Frequency Mask Trigger", on page 40.

### Remote command:

```
TRIG: SOUR MASK, see TRIGger[:SEQuence]: SOURce on page 210
```

# $\textbf{Time Domain} \leftarrow \textbf{Trigger Source}$

Triggers measurements if the signal exceeds a particular power level in the time domain.

#### Remote command:

```
TRIG:SEQ:SOUR TDTR, see TRIGger[:SEQuence]:SOURce on page 210 TRIGger[:SEQuence]:TDTRigger:LEVel on page 211
```

## **Trigger Level**

Defines the trigger level for the specified trigger source.

For details on supported trigger levels, see the data sheet.

#### Remote command:

```
TRIGger[:SEQuence]:LEVel[:EXTernal<port>] on page 208
TRIGger[:SEQuence]:TDTRigger:LEVel on page 211
```

## **Trigger Offset**

Defines the time offset between the trigger event and the start of the measurement.

| Offset > 0: | Start of the measurement is delayed     |
|-------------|-----------------------------------------|
| Offset < 0: | Measurement starts earlier (pretrigger) |

#### Remote command:

```
TRIGger[:SEQuence]:HOLDoff[:TIME] on page 208
```

#### Slope

For all trigger sources except frequency mask, you can define whether triggering occurs when the signal rises to the trigger level or falls down to it.

#### Remote command:

```
TRIGger[:SEQuence]:SLOPe on page 209
```

## Pretrigger capture time

Defines a time period *before* the actual trigger event in which data is also captured, in addition to the posttrigger time.

In this case, one or more additional frames will be available in the spectrogram/waterfall *beneath* the frame displayed in the Real-Time Spectrum or PVT diagram window by default.

#### Remote command:

```
TRIGger[:SEQuence]:PRETrigger[:TIME] on page 209
```

## Posttrigger capture time

Defines a time period after the actual trigger event in which data is captured.

Posttrigger data after the sweep time are displayed as additional frames in the spectrogram/ PVT waterfall *above* the frame displayed in the Real-Time Spectrum or PVT diagram window by default.

## Remote command:

```
TRIGger[:SEQuence]:POSTtrigger[:TIME] on page 208
```

## Trigger mode (Auto Rearm/ Stop on Trigger)

By default, a trigger event causes the R&S FSW to start a measurement and to immediately rearm the trigger ("Auto Rearm"). In that case, measurements are continuously triggered and measurement results may become obsolete in a very short time. The pre- and posttrigger periods for each sweep time are displayed.

If "Stop on Trigger" is active, the trigger is not rearmed after the first trigger event has occurred; thus, the measurement stops after one sweep. The measurement results for that sweep remain on the display, including the pretrigger and posttrigger periods. Note, however, that if the trigger event occurs before the defined pretrigger time has elapsed, the period between measurement start and the trigger event is shorter than the defined pretrigger time.

#### Remote command:

```
TRIGger[:SEQuence]:MODE on page 207
```

#### **Edit Frequency Mask**

Opens the "Edit Frequency Mask" dialog, only available if the "Frequency Mask" trigger source is selected.

For details see Chapter 7.6.2, "Frequency Mask Trigger Configuration", on page 99.

# 7.6.2 Frequency Mask Trigger Configuration

Access: TRIG > "Edit Frequency Mask"

The Frequency Mask Trigger (FMT) is a mask in the frequency domain, which is checked with every calculated FFT. When a specific condition concerning this mask occurs during the measurement of the input signal, data capturing is triggered.

For details see Chapter 6.4.1, "Frequency Mask Trigger", on page 40.

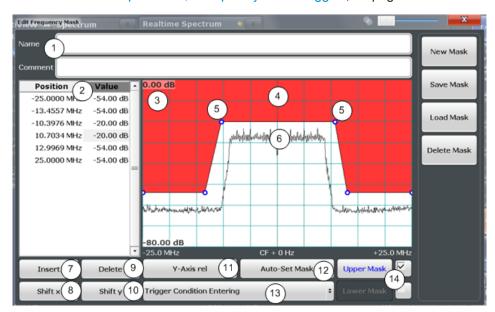

Figure 7-1: Edit Frequency Mask dialog box

- 1 = Name and description of the frequency mask
- 2 = Mask point table: list of position/value pairs defining mask coordinates
- 3 = Preview pane
- 4 = Frequency mask preview: the area the frequency mask currently covers is red
- 5 = Frequency mask mask points: define the shape of the frequency mask
- 6 = Preview of the current measurement trace; type and shape depend on currently selected measurement
- 7 = Insert: inserts a new mask point
- 8 = Shift X: shifts the complete frequency mask horizontally
- 9 = Delete: deletes an existing mask points
- 10 = Shift Y: shifts the complete frequency mask vertically
- 11 = Y-Axis Rel/Abs: switches between relative (dB) and absolute (dBm) amplitude values
- 12 = Auto Set Mask: creates a frequency mask automatically
- 13 = Trigger Condition selection: sets the trigger condition
- 14 = Upper Line/Lower Line: activates/deactivates the upper and lower frequency mask lines

## 7.6.2.1 Frequency Mask Management

Access: TRIG > "Edit Frequency Mask"

As frequency masks can have a very complex structure, they can be stored for later use with other signals. The masks are stored in a file with the extension . FMT in the C:\Program Files (x86)\Rohde-Schwarz\FSW\<version>\freqmask directory. By default, the mask name is used as the file name; however, it can be edited.

#### **New Mask**

Clears the current mask configuration to define a new frequency mask.

#### Remote command:

CALCulate<n>:MASK:NAME on page 214

#### Save Mask

Opens a file selection dialog box to save the current frequency mask configuration in a file.

By default, the mask name is used as the file name; however, it can be edited.

The mask is stored in a file with the extension . FMT in the

C:\Program Files (x86)\Rohde-Schwarz\FSW\<version>\freqmask directory.

# Remote command:

Path selection:

CALCulate<n>:MASK:CDIRectory on page 211

Define mask name:

CALCulate<n>:MASK:NAME on page 214

## **Load Mask**

Opens a file selection dialog box to restore a saved frequency mask.

The dialog box contains all frequency masks with the extension . FMT in the C:\Program Files (x86)\Rohde-Schwarz\FSW\<version>\freqmask directory.

Select the required mask and confirm the selection with the "Load" button.

## Remote command:

Path selection:

CALCulate<n>:MASK:CDIRectory on page 211

Load mask:

CALCulate<n>:MASK:NAME on page 214

## **Delete Mask**

Opens a file selection dialog box to delete a previously saved frequency mask.

If confirmed, the file is deleted.

Remote command:

CALCulate<n>:MASK:DELete on page 212

## 7.6.2.2 Frequency Mask Definition

Access: TRIG > "Edit Frequency Mask"

The "Edit Frequency Mask" dialog box provides a basic structure of an upper frequency mask in the live preview window.

## Name

Defines the name of the frequency mask. This name is used as the default file name for storage.

#### Remote command:

CALCulate<n>:MASK:NAME on page 214

#### Comment

An optional description of the frequency mask.

## Remote command:

CALCulate<n>:MASK:COMMent on page 212

## Mask points

Each mask is defined by a minimum of 2 and a maximum of 1001 mask points. Each mask point is defined by its position (x-axis) and value (y-value). Mask points must be defined in ascending order and have unique positions.

#### Remote command:

```
CALCulate<n>:MASK:UPPer[:DATA] on page 217
CALCulate<n>:MASK:LOWer[:DATA] on page 214
```

## Inserting points

Inserts a mask point in the frequency mask above the selected one in the "Position/Value" list and the preview pane.

#### Remote command:

## Redefine the list of data points:

```
CALCulate<n>:MASK:UPPer[:DATA] on page 217 CALCulate<n>:MASK:LOWer[:DATA] on page 214
```

#### **Deleting points**

Deletes the selected mask point in the "Position/Value" list and the preview pane.

#### Remote command:

#### Redefine the list of data points:

```
CALCulate<n>:MASK:UPPer[:DATA] on page 217 CALCulate<n>:MASK:LOWer[:DATA] on page 214
```

## Shifting the mask position horizontally (Shift x)

Shifts the x-value (position) of each mask point horizontally by the defined shift width.

# Remote command:

```
CALCulate<n>:MASK:UPPer:SHIFt:X on page 216
CALCulate<n>:MASK:LOWer:SHIFt:X on page 212
```

## Shifting the mask vertically (Shift y)

Shifts the y-value of each mask point vertically by the defined shift height

#### Remote command:

```
CALCulate<n>:MASK:UPPer:SHIFt:Y on page 216
CALCulate<n>:MASK:LOWer:SHIFt:Y on page 213
```

## Changing the y-axis scaling (Y-Axis rel /abs)

Switches between absolute scaling (in dBm) or relative scaling (in dB) for the mask (y-)values.

#### Remote command:

CALCulate<n>:MASK:MODE on page 214

## Defining a mask automatically ( Auto-Set Mask )

Defines a mask automatically according to the currently measured data. The mask is configured to follow the measurement trace with a specific distance to the power levels.

#### Remote command:

CALCulate<n>:MASK:UPPer:AUTO on page 215

## Setting the trigger condition

Defines how the frequency mask is evaluated to control data acquisition.

For details see "Trigger conditions" on page 42.

"Entering" Activates the trigger as soon as the signal enters the frequency mask.

To arm the trigger, the signal initially has to be outside the frequency

mask.

"Leaving" Activates the trigger as soon as the signal leaves the frequency

mask.

To arm the trigger, the signal initially has to be inside the frequency

mask.

#### Remote command:

TRIGger[:SEQuence]:MASK:CONDition on page 217

## Activating/deactivating upper and lower masks

By default, the defined mask is activated as an upper mask, i.e. the mask is the area above the defined mask points. In addition or alternatively, a lower mask can be activated. In a lower mask, the mask is the area below the defined mask points.

The lower mask is defined in the same manner as the upper mask. However, it must be activated explicitly and cannot be configured automatically according to the currently measured values ("Auto-Set Mask").

Both upper and lower masks can be activated at the same time, in order to define a "corridor" of allowed values.

For details see "Upper and lower masks" on page 42

## Remote command:

CALCulate<n>:MASK:LOWer:STATe on page 213 CALCulate<n>:MASK:UPPer:STATe on page 216

# 7.6.3 Trigger Input/Output

Access: TRIG > "Trigger Config" > "Trigger In/Out" tab

Signals at one of the TRIGGER INPUT/OUTPUT connectors on the R&S FSW can be configured for use as external triggers.

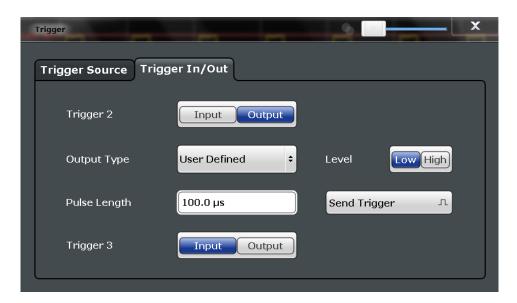

| Trigger 2/3    | 103 |
|----------------|-----|
| L Output Type  | 104 |
| L Level        |     |
| L Pulse Length |     |
| L Send Triager | 104 |

# Trigger 2/3

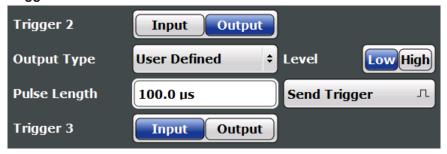

Defines the usage of the variable TRIGGER INPUT/OUTPUT connectors, where:

"Trigger 2": TRIGGER INPUT/OUTPUT connector on the front panel

"Trigger 3": TRIGGER 3 INPUT/ OUTPUT connector on the rear panel (Trigger 1 is INPUT only.)

**Note:** Providing trigger signals as output is described in detail in the R&S FSW User Manual.

"Input" The signal at the connector is used as an external trigger source by

the R&S FSW. Trigger input parameters are available in the "Trigger"

dialog box.

"Output" The R&S FSW sends a trigger signal to the output connector to be

used by connected devices.

Further trigger parameters are available for the connector.

## Remote command:

OUTPut:TRIGger<port>:DIRection on page 218

## Output Type ← Trigger 2/3

Type of signal to be sent to the output

"Device Trig- (Default) Sends a trigger when the R&S FSW triggers.

gered"

"Trigger Sends a (high level) trigger when the R&S FSW is in "Ready for trig-

Armed" ger" state.

This state is indicated by a status bit in the STATus: OPERation register (bit 5), as well as by a low-level signal at the AUX port (pin 9).

"User Defined" Sends a trigger when you select the "Send Trigger" button.

In this case, further parameters are available for the output signal.

#### Remote command:

OUTPut:TRIGger<port>:OTYPe on page 218

# **Level** ← Output Type ← Trigger 2/3

Defines whether a high (1) or low (0) constant signal is sent to the trigger output connector.

The trigger pulse level is always opposite to the constant signal level defined here. For example, for "Level = High", a constant high signal is output to the connector until you select the Send Trigger function. Then, a low pulse is provided.

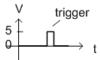

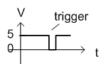

low-level constant, high-level trigger

high-level constant, low-level trigger

## Remote command:

OUTPut:TRIGger<port>:LEVel on page 218

# Pulse Length ← Output Type ← Trigger 2/3

Defines the duration of the pulse (pulse width) sent as a trigger to the output connector.

## Remote command:

OUTPut:TRIGger<port>:PULSe:LENGth on page 219

## Send Trigger ← Output Type ← Trigger 2/3

Sends a user-defined trigger to the output connector immediately.

Note that the trigger pulse level is always opposite to the constant signal level defined by the output Level setting. For example, for "Level = High", a constant high signal is output to the connector until you select the "Send Trigger" function. Then, a low pulse is sent.

Which pulse level will be sent is indicated by a graphic on the button.

#### Remote command:

OUTPut:TRIGger<port>:PULSe:IMMediate on page 219

Bandwidth and Sweep Settings

# 7.7 Bandwidth and Sweep Settings

Access: "Overview" > "Bandwidth"

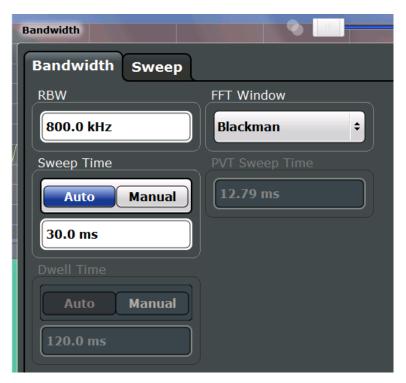

Figure 7-2: Bandwidth dialog box for High Resolution measurement

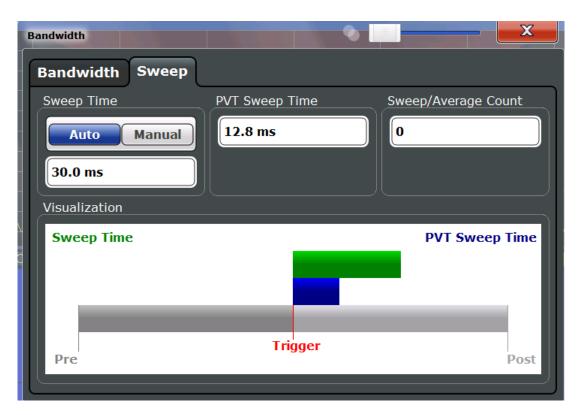

Figure 7-3: Sweep dialog box for Multi-Domain measurement

| RBW                          | 106 |
|------------------------------|-----|
| FFT Window                   | 107 |
| Sweep Time                   | 107 |
| PVT Sweep Time               | 107 |
| Dwell Time                   |     |
| Continuous Sweep/RUN CONT    | 108 |
| Single Sweep/ RUN SINGLE     | 108 |
| Selecting a frame to display | 109 |
| Sweep Count                  | 109 |
| Clear Spectrogram            | 110 |

## **RBW**

Defines the resolution bandwidth. The available resolution bandwidths are specified in the data sheet. Numeric input is always rounded to the nearest possible bandwidth according to the available Span/RBW coupling ratios.

Which coupling ratios are available depends on the selected FFT Window and the measurement type (see Chapter 5.1, "Real-Time Spectrum Measurement Types", on page 28).

The RBW can be defined independently of the selected span.

For more information see Chapter 6.2, "Defining the Resolution Bandwidth", on page 39.

## Remote command:

[SENSe:]BANDwidth[:RESolution] on page 203
[SENSe:]BANDwidth[:RESolution]:RATio on page 203

Bandwidth and Sweep Settings

#### **FFT Window**

In the R&S FSW Real-Time Spectrum application you can select one of several FFT window types. The window type is coupled to the resolution bandwidth.

The following window types are available:

- Blackman
- Flattop
- Gaussian
- Rectangle
- Hanning
- Hamming
- Kaiser

#### Remote command:

[SENSe:] SWEep:FFT:WINDow:TYPE on page 205

# Sweep Time

Determines the amount of time used to sample data for one spectrum. The sweep time can be defined automatically or manually.

The allowed sweep times depend on the device model; refer to the data sheet.

For more information see Chapter 6.3, "Sweep Time and Detector", on page 39.

"Auto" The sweep time is coupled to the span and resolution bandwidth

(RBW). If the span or resolution bandwidth is changed, the sweep

time is automatically adjusted.

"Manual" Define the sweep time manually. Allowed values depend on the cou-

pling ratio of span to RBW. For details refer to the data sheet.

Numeric input is always rounded to the nearest possible sweep time.

## Remote command:

```
[SENSe:]SWEep:TIME:AUTO on page 207 [SENSe:]SWEep:TIME on page 206
```

# **PVT Sweep Time**

Determines the amount of time used to sample data for one power vs. time diagram. Note that the Sweep Time setting for results in the frequency domain and the PVT sweep time values are independent and may be different.

This setting is only available for Multi Domain Real-Time Spectrum Measurement, which requires full real-time (see Required real-time extension options - basic real-time vs. full real-time functionality).

## Remote command:

```
[SENSe:] SWEep:TIME on page 206
```

#### **Dwell Time**

Determines the amount of time used to sample a continuous stream of I/Q data. The stream is displayed as multiple rows in the spectrogram or waterfall diagrams (as opposed to the Sweep Time, which defines the time to capture a *single* row in the diagrams). Dwell time is never applied for triggered measurements. It is only applied in single sweep mode or when the Sequencer is in continuous mode.

The dwell time can be defined automatically or manually.

Bandwidth and Sweep Settings

For more information see Chapter 6.3, "Sweep Time and Detector", on page 39.

"Auto"

The dwell time is set to the maximum of:

- "Sweep Time" on page 107
- "PVT Sweep Time" on page 107
- 30 ms

"Manual"

Define the dwell time manually. Values between 30 ms and 1 hour (3600 s) are allowed.

#### Remote command:

```
[SENSe:]SWEep:DTIMe:AUTO on page 205
[SENSe:]SWEep:DTIMe on page 204
```

## Continuous Sweep/RUN CONT

After triggering, starts the measurement and repeats it continuously until stopped. This is the default setting.

While the measurement is running, the "Continuous Sweep" softkey and the RUN CONT key are highlighted. The running measurement can be aborted by selecting the highlighted softkey or key again. The results are not deleted until a new measurement is started.

**Note:** Sequencer. If the Sequencer is active in MSRT mode, the "Continuous Sweep" function does not start data capturing. It merely affects trace averaging over multiple sequences. In this case, trace averaging is performed.

Furthermore, the RUN CONT key controls the Sequencer, not individual sweeps. RUN CONT starts the Sequencer in continuous mode.

#### Remote command:

INITiate<n>:CONTinuous on page 242

## Single Sweep/ RUN SINGLE

RUN SINGLE initiates a single measurement. If no trigger is used, data is captured for the defined Dwell Time, resulting in one or more spectrogram frames. Otherwise, the measurement starts after triggering and the measurement time is defined by the post-and pretrigger times. The result may be more than one frame.

While the measurement is running, the "Single Sweep" softkey and the RUN SINGLE key are highlighted. The running measurement can be aborted by selecting the highlighted softkey or key again.

**Note:** Sequencer. If the Sequencer is active in MSRT mode, the "Single Sweep" function does not start data capturing. It merely affects trace averaging over multiple sequences. In this case, no trace averaging is performed.

Furthermore, the RUN SINGLE key controls the Sequencer, not individual sweeps. RUN SINGLE starts the Sequencer in single mode.

If the Sequencer is off, only the evaluation for the currently displayed measurement channel is updated.

## Remote command:

```
INITiate<n>[:IMMediate] on page 243
```

Bandwidth and Sweep Settings

#### Selecting a frame to display

Selects a specific frame, loads the corresponding trace from the memory, and displays it in the Real-Time Spectrum or Power vs. Time window. Different frames can be displayed in the Real-Time Spectrum and Power vs. Time windows.

This function is only available in single sweep mode or if the sweep is stopped.

The most recent frame is number 0, all previous frames have a negative number.

Note that activating a marker or changing the position of the active marker automatically selects the frame that belongs to that marker.

The selected frame is indicated by small white arrows on the left and right border of the spectrogram/PVT waterfall.

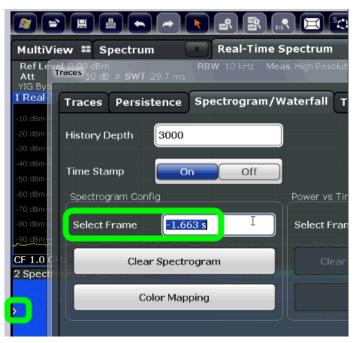

For more information see Chapter 6.5.1, "Time Frames", on page 46.

#### Remote command:

CALCulate<n>:SGRam|SPECtrogram:FRAMe:SELect on page 220

# **Sweep Count**

Defines the number of measurements to be performed in the single sweep mode. Values from 0 to 200000 are allowed. If the values 0 or 1 are set, one measurement is performed. The sweep count is applied to all the traces in all Real-Time Spectrum and Persistence Spectrum diagrams.

If the trace configurations "Average", "Max Hold" or "Min Hold" are set, this value also determines the number of averaging or maximum search procedures.

In continuous sweep mode, if sweep count = 0 (default), averaging is performed over 10 sweeps. For sweep count =1, no averaging, Max Hold or Min Hold operations are performed.

#### Remote command:

[SENSe:] SWEep:COUNt on page 203

Adjusting Settings Automatically

#### **Clear Spectrogram**

Resets the spectrogram result display and clears the history buffer.

This function is only available if a spectrogram is selected.

#### Remote command:

CALCulate<n>:SGRam|SPECtrogram:CLEar[:IMMediate] on page 220

# 7.8 Adjusting Settings Automatically

Access: AUTO SET

Some settings can be adjusted by the R&S FSW automatically according to the current measurement settings. In order to do so, a measurement is performed. The duration of this measurement can be defined automatically or manually.

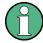

# **MSRT** operating modes

In MSRT operating mode, settings related to data acquisition can only be adjusted automatically for the MSRT Master, not the applications.

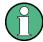

#### Adjusting settings automatically during triggered measurements

When you select an auto adjust function a measurement is performed to determine the optimal settings. If you select an auto adjust function for a triggered measurement, you are asked how the R&S FSW should behave:

- (default:) The measurement for adjustment waits for the next trigger
- The measurement for adjustment is performed without waiting for a trigger. The trigger source is temporarily set to "Free Run". After the measurement is completed, the original trigger source is restored.

#### Remote command:

[SENSe:]ADJust:CONFigure:TRIG on page 232

| Adjusting all Determinable Settings Automatically (Auto All) | 110 |
|--------------------------------------------------------------|-----|
| Adjusting the Center Frequency Automatically (Auto Freq)     | 111 |
| Setting the Reference Level Automatically (Auto Level)       | 111 |
| Resetting the Automatic Measurement Time (Meastime Auto)     | 111 |
| Changing the Automatic Measurement Time (Meastime Manual)    | 111 |
| Upper Level Hysteresis                                       | 111 |
| Lower Level Hysteresis                                       | 112 |

# Adjusting all Determinable Settings Automatically (Auto All)

Activates all automatic adjustment functions for the current measurement settings.

This includes:

- Auto Frequency
- Auto Level

Adjusting Settings Automatically

**Note:** MSRT operating modes. In MSRT operating mode, this function is only available for the MSRT Master, not the applications.

#### Remote command:

[SENSe:] ADJust:ALL on page 230

# Adjusting the Center Frequency Automatically (Auto Freq)

The R&S FSW adjusts the center frequency automatically.

The optimum center frequency is the frequency with the highest S/N ratio in the frequency span. As this function uses the signal counter, it is intended for use with sinusoidal signals.

#### Remote command:

[SENSe:] ADJust: FREQuency on page 231

#### **Setting the Reference Level Automatically (Auto Level)**

Automatically determines a reference level which ensures that no overload occurs at the R&S FSW for the current input data. At the same time, the internal attenuators and the preamplifier (for analog baseband input: the full scale level) are adjusted so the signal-to-noise ratio is optimized, while signal compression and clipping are minimized.

To determine the required reference level, a level measurement is performed on the R&S FSW.

If necessary, you can optimize the reference level further. Decrease the attenuation level manually to the lowest possible value before an overload occurs, then decrease the reference level in the same way.

#### Remote command:

[SENSe:]ADJust:LEVel on page 233

# Resetting the Automatic Measurement Time (Meastime Auto)

Resets the measurement duration for automatic settings to the default value.

#### Remote command:

[SENSe:] ADJust:CONFigure:DURation:MODE on page 231

#### Changing the Automatic Measurement Time (Meastime Manual)

This function allows you to change the measurement duration for automatic setting adjustments. Enter the value in seconds.

### Remote command:

```
[SENSe:]ADJust:CONFigure:DURation:MODE on page 231 [SENSe:]ADJust:CONFigure:DURation on page 231
```

# **Upper Level Hysteresis**

When the reference level is adjusted automatically using the Auto Level function, the internal attenuators and the preamplifier are also adjusted. To avoid frequent adaptation due to small changes in the input signal, you can define a hysteresis. This setting defines a lower threshold the signal must fall below (compared to the last measurement) before the reference level is adapted automatically.

#### Remote command:

[SENSe:] ADJust:CONFigure:HYSTeresis:UPPer on page 232

Adjusting Settings Automatically

# **Lower Level Hysteresis**

When the reference level is adjusted automatically using the Auto Level function, the internal attenuators and the preamplifier are also adjusted. To avoid frequent adaptation due to small changes in the input signal, you can define a hysteresis. This setting defines a lower threshold the signal must fall below (compared to the last measurement) before the reference level is adapted automatically.

#### Remote command:

[SENSe:]ADJust:CONFigure:HYSTeresis:LOWer on page 232

**Trigger Settings** 

# 8 Configuring and Performing Measurements in MSRT Mode

MSRT is a special operating mode on the R&S FSW, which you activate using the MODE key on the front panel.

When you switch the operating mode of the R&S FSW to MSRT mode the first time, the Sequencer is automatically activated in continuous mode (see Chapter 8.4, "Performing a Measurement in MSRT Mode", on page 114), starting a continuous Real-Time Spectrum sweep with the default settings. The "Real-Time Config" menu is displayed, providing access to the most important configuration functions.

| • | Configuring the MSRT Master           | 113   |
|---|---------------------------------------|-------|
| • | Trigger Settings                      | 113   |
| • | Data Acquisition                      | . 114 |
| • | Performing a Measurement in MSRT Mode | 114   |

# 8.1 Configuring the MSRT Master

The MSRT Master is the only channel that captures data in MSRT mode. It also controls global configuration settings for all slave applications. Thus, all settings that refer to data acquisition can only be configured in the MSRT Master tab. These settings are deactivated in the configuration overviews and dialog boxes for all slave application channels. All other settings, e.g. concerning the evaluated data range, the display configuration or analysis, can be configured individually for each slave application and the Master.

In principle, the MSRT Master is configured just like as a Real-Time Spectrum application in Signal and Spectrum Analyzer mode (see Chapter 7, "Configuring the Real-Time Spectrum Application", on page 70).

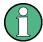

# Restrictions

Note that although some restrictions apply to parameters that affect both the MSRT Master and slave applications (see Chapter 6.8.4, "Restrictions for Slave Applications", on page 68), it does not matter in which order you configure them. If any contradictions occur between the captured data and the data to be evaluated, error messages are displayed in the status bar of the slave application and an icon ( or ) is displayed next to the channel label. However, you will not be prevented from configuring contradictory settings.

# 8.2 Trigger Settings

Trigger settings determine when the input signal is measured. These settings are only available for the MSRT Master.

Performing a Measurement in MSRT Mode

Trigger settings can be configured via the TRIG key or in the "Trigger" dialog box, which is displayed when you select the "Trigger" button in the "Overview". See Chapter 7.6, "Trigger Configuration", on page 95.

#### **Capture Offset**

This setting is only available for slave applications in **MSRT operating mode**. It has a similar effect as the trigger offset in other measurements: it defines the time offset between the capture buffer start and the start of the extracted slave application data.

In MSRT mode, the offset can be negative if a pretrigger time is defined.

For more information, see "Trigger offset vs. capture offset" on page 63.

For details on the MSRT operating mode, see the R&S FSW Real-Time Spectrum Application and MSRT Operating Mode User Manual.

Remote command:

MSRT mode:

[SENSe:]RTMS:CAPTure:OFFSet on page 317

# 8.3 Data Acquisition

The data acquisition settings define which parts of the input signal are captured for further evaluation in the MSRT slave applications.

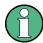

Configuring data acquisition is only possible for the MSRT Master channel. In MSRT slave application channels, these settings define the analysis interval (see "Trigger offset vs. capture offset" on page 63). Be sure to select the correct measurement channel before changing these settings.

Data acquisition settings can be configured in the "Bandwidth" dialog box, which is displayed when you select the "Bandwidth" button in the "Overview". See Chapter 7.7, "Bandwidth and Sweep Settings", on page 105.

# 8.4 Performing a Measurement in MSRT Mode

When you switch the operating mode of the R&S FSW to MSRT mode the first time, the Sequencer is automatically activated in continuous mode (see Chapter 8.4, "Performing a Measurement in MSRT Mode", on page 114), starting a continuous Real-Time Spectrum sweep with the default settings.

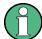

The Sequencer behavior depends strongly on the trigger settings in MSRT mode (see Chapter 6.8.3, "Using the Sequencer in MSRT Mode", on page 67).

For details on the Sequencer function see the R&S FSW User Manual.

Performing a Measurement in MSRT Mode

#### Manual measurement

To control the MSRT measurement manually, stop the Sequencer and switch between the Master and the slave application tabs manually. Perform either a single sweep (using the Single Sweep/ RUN SINGLE function), or a continuous sweep (using the Continuous Sweep/RUN CONT function). The continuous sweep is stopped when you switch tabs.

If the Sequencer is deactivated, only the slave application that is currently displayed when a measurement is performed is updated automatically. The other slave applications must be updated manually using the "Refresh" functions (in the "Sequencer" menu or "Sweep" menu, see Chapter 7.7, "Bandwidth and Sweep Settings", on page 105).

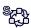

The "Sequencer" menu is available from the toolbar.

### **Sequencer State**

Activates or deactivates the Sequencer. If activated, sequential operation according to the selected Sequencer mode is started immediately.

#### Remote command:

```
SYSTem:SEQuencer on page 245
INITiate<n>:SEQuencer:IMMediate on page 243
INITiate<n>:SEQuencer:ABORt on page 243
```

#### **Sequencer Mode**

Defines how often which measurements are performed. The currently selected mode softkey is highlighted blue. During an active Sequencer process, the selected mode softkey is highlighted orange.

"Single Sequence"

Each measurement is performed once, until all measurements in all active channels have been performed.

"Continuous Sequence"

The measurements in each active channel are performed one after the other, repeatedly, in the same order, until sequential operation is stopped.

This is the default Sequencer mode.

In MSRT mode, the behavior of a continuous sequence depends on the trigger setting, see Chapter 6.8.3, "Using the Sequencer in MSRT Mode", on page 67.

# Remote command:

INITiate<n>:SEQuencer:MODE on page 244

#### Refresh All

This function is only available if the Sequencer is deactivated, no sweep is currently running, and only in MSRT mode.

The data in the capture buffer is re-evaluated by all active slave applications, for example after a new sweep was performed while the Sequencer was off.

Performing a Measurement in MSRT Mode

**Note:** To update only the displays in the currently active slave application, use the "Refresh" function in the "Sweep" menu for that slave application (see "Refresh ( MSRT only)" on page 116).

For details on the MSRT operating mode, see the R&S FSW Real-Time Spectrum Application and MSRT Operating Mode User Manual.

#### Remote command:

INITiate<n>:SEQuencer:REFResh[:ALL] on page 245

#### Refresh (MSRT only)

This function is only available if the Sequencer is deactivated and only for **MSRT slave applications**.

The data in the capture buffer is re-evaluated by the currently active slave application only. The results for any other slave applications remain unchanged.

This is useful, for example, after evaluation changes have been made or if a new sweep was performed from another slave application; in this case, only that slave application is updated automatically after data acquisition.

**Note:** To update all active slave applications at once, use the "Refresh all" function in the "Sequencer" menu.

#### Remote command:

INITiate<n>:REFResh on page 317

Persistence Spectrum Settings

# 9 Analysis

Access: "Overview" > "Analysis"

Specific result configuration for persistence and spectrogram or waterfall displays, as well as general result analysis settings concerning the trace, markers, windows etc. can be configured.

| • | Display Configuration                  | . 117 |
|---|----------------------------------------|-------|
|   | Persistence Spectrum Settings          |       |
|   | Spectrogram and PVT Waterfall Settings |       |
| • | Color Map Settings                     | .122  |
|   | Trace Settings                         |       |
| • | Trace / Data Export Configuration      | .127  |
| • | Trace Math                             | .129  |
| • | Marker Settings                        | 131   |
| • | Limit Line Settings and Functions      | 141   |
| • | Zoom Functions                         | 146   |
| • | Analysis in MSRT Slave Applications    | 148   |
|   |                                        |       |

# 9.1 Display Configuration

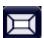

Access: MEAS

Or: "Overview" > "Display Config"

The captured signal can be displayed using various evaluation methods. All evaluation methods available for the Real-Time Spectrum application are displayed in the evaluation bar in SmartGrid mode.

Up to 6 evaluation methods can be displayed simultaneously in separate windows. The real-Time evaluation methods are described in Chapter 5, "Measurements and Result Displays", on page 28.

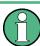

For details on working with the SmartGrid see the R&S FSW Getting Started manual.

# 9.2 Persistence Spectrum Settings

Access: "Overview" > "Analysis" > "Persistence" tab

Or: MEAS CONFIG > "Persistence Config"

The persistence spectrum is highly configurable. You can change the colors with which the densities are visualized, the persistence of the data, and the style of the displayed results.

Persistence Spectrum Settings

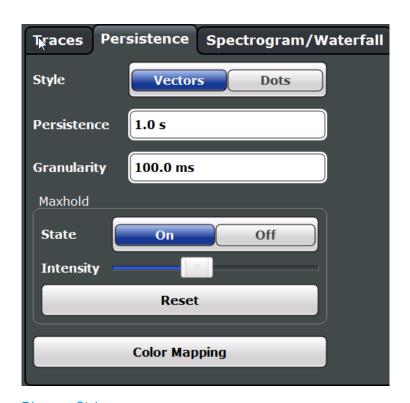

| Diagram Style                     | 118 |
|-----------------------------------|-----|
| Persistence                       | 118 |
| Granularity                       |     |
| Configuring the Max Hold Function |     |
| L Intensity                       |     |
| L Resetting the Max Hold Function | 119 |
| Color Mapping                     |     |
| Out mapping                       |     |

# **Diagram Style**

The persistence spectrum can be displayed using vectors or dots.

For details see "Matrix style" on page 57.

"Vectors" Using vectors, the individual points - and thus the densities - are

interpolated. The result is a persistence spectrum that contains no gaps between coordinates. Each point of the histogram is connected

to the neighboring ones.

"Dots" Using dots, only those coordinates are displayed for which data has

actually been measured. The result is a histogram made up out of

individual points.

# Remote command:

DISPlay: WINDow: [SUBWindow:] TRACe: SYMBol on page 225

#### **Persistence**

Persistence defines the duration that shadows of past histogram traces remain visible in the display before fading away.

The number of traces that are considered when calculating the density depends on this persistence length.

Persistence Spectrum Settings

For low persistence values, the density colors change quickly in the persistence spectrogram.

For high persistence values, the colors change slowly.

A value of 0 seconds deactivates persistence.

For details see Chapter 6.6, "Understanding Persistence", on page 55.

Remote command:

DISPlay: WINDow: [SUBWindow:] TRACe: PERSistence: DURation on page 224

#### Granularity

Defines the amount of data that the R&S FSW uses to draw a single frame in the persistence spectrum. By default, the moving density of the data that was captured in 100 ms is displayed for each frame.

For details see "Persistence Granularity" on page 56.

Remote command:

DISPlay:WINDow:[SUBWindow:]TRACe:PERSistence:GRANularity
on page 225

### **Configuring the Max Hold Function**

The Max Hold function remembers and shows the maximum densities that have been measured at each point in the diagram.

If activated, the maximum values from all past sweeps are indicated in the persistence spectrum, together with the measured values from the current sweep.

**Note:** Setting the Intensity to 0 has the same effect as deactivating the Max Hold function.

For details see Chapter 6.6.1, "Analyzing Maximum Density - Max Hold Function", on page 59.

Remote command:

DISPlay:WINDow: [SUBWindow:]TRACe:MAXHold[:STATe] on page 224

# **Intensity** ← Configuring the Max Hold Function

The maximum values (that is, the Max Hold trace) are displayed in the defined intensity. The higher the intensity, the brighter the maximum values are displayed. With maximum intensity, the maximum values are displayed just as bright as the currently measured values.

**Note:** Setting the intensity to 0 has the same effect as deactivating the Max Hold function.

To change the intensity, move the slider to the left (weaker) or right (stronger).

Note that while the intensity of the Max Hold trace may differ to the currently measured trace, the color *mapping* is the same for both traces.

Remote command:

DISPlay: WINDow: [SUBWindow:] TRACe: MAXHold: INTensity on page 223

# **Resetting the Max Hold Function** ← **Configuring the Max Hold Function**

The previous results of the Max Hold function are cleared and the function starts determining new maximum values.

Spectrogram and PVT Waterfall Settings

#### Remote command:

DISPlay: WINDow: [SUBWindow:] TRACe: MAXHold: RESet on page 223

# **Color Mapping**

Opens the "Color Map" dialog.

For details see Chapter 9.4, "Color Map Settings", on page 122.

# 9.3 Spectrogram and PVT Waterfall Settings

Access: "Overview" > "Analysis" > "Spectrogram/Waterfall" tab

**Or**: MEAS CONFIG > "Spectrogram/Waterfall Config"

The individual settings available for spectrogram and waterfall displays are described here. For settings on color mapping, see Chapter 9.4, "Color Map Settings", on page 122.

PVT Waterfall settings are only available for Multi Domain Real-Time Spectrum Measurement and require full real-time (see Required real-time extension options - basic real-time vs. full real-time functionality).

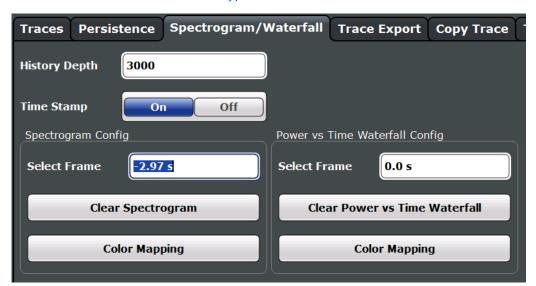

| History Depth                  | 120 |
|--------------------------------|-----|
| Time Stamp                     |     |
| Selecting a frame to display   | 121 |
| Clear Spectrogram              | 122 |
| Clear Power vs. Time Waterfall | 122 |
| Color Mapping                  | 122 |

# **History Depth**

Sets the number of frames that the R&S FSW stores in its memory. The maximum history depth is 100.000 frames.

If the memory is full, the R&S FSW deletes the oldest frames stored in the memory and replaces them with the new data.

Spectrogram and PVT Waterfall Settings

#### Remote command:

CALCulate<n>:SGRam|SPECtrogram:HDEPth on page 221

#### **Time Stamp**

Activates and deactivates the time stamp. If activated (default), the time stamp shows the system time while the measurement is running. In single sweep mode or if the sweep is stopped, the time stamp shows the time and date at the end of the sweep.

Individual frames are referred to by their time difference to the end of the sweep.

If deactivated, individual frames are referred to by their frame number in the spectrogram and waterfall diagrams.

For details see "Time stamps vs. frame index" on page 48.

# Remote command:

CALCulate<n>:SGRam|SPECtrogram:TSTamp[:STATe] on page 222 CALCulate<n>:SGRam|SPECtrogram:TSTamp:DATA? on page 221

#### Selecting a frame to display

Selects a specific frame, loads the corresponding trace from the memory, and displays it in the Real-Time Spectrum or Power vs. Time window. Different frames can be displayed in the Real-Time Spectrum and Power vs. Time windows.

This function is only available in single sweep mode or if the sweep is stopped.

The most recent frame is number 0, all previous frames have a negative number.

Note that activating a marker or changing the position of the active marker automatically selects the frame that belongs to that marker.

The selected frame is indicated by small white arrows on the left and right border of the spectrogram/PVT waterfall.

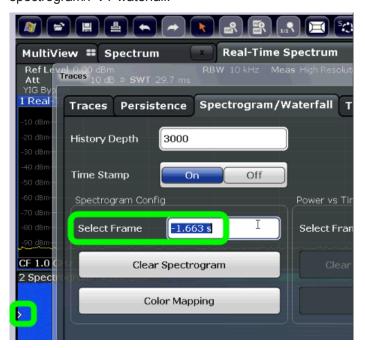

For more information see Chapter 6.5.1, "Time Frames", on page 46.

Color Map Settings

#### Remote command:

CALCulate<n>:SGRam|SPECtrogram:FRAMe:SELect on page 220

#### **Clear Spectrogram**

Resets the spectrogram result display and clears the history buffer.

This function is only available if a spectrogram is selected.

Remote command:

CALCulate<n>:SGRam|SPECtrogram:CLEar[:IMMediate] on page 220

#### Clear Power vs. Time Waterfall

Resets the Power vs. Time Waterfall result display and clears the history buffer.

Remote command:

CALCulate<n>:SGRam|SPECtrogram:CLEar[:IMMediate] on page 220

### **Color Mapping**

Opens the "Color Map" dialog.

For details see Chapter 9.4, "Color Map Settings", on page 122.

# 9.4 Color Map Settings

Access: MEAS CONFIG > "Color Mapping"

The settings for color maps are available for spectrograms, persistence spectra, and waterfall displays.

For more information on color maps see Chapter 6.5.3, "Color Maps", on page 49.

For details on changing color map settings see Chapter 11.4, "How to Configure the Color Mapping", on page 156.

In addition to the available color settings, the dialog box displays the current color map and provides a preview of the display with the current settings.

Color Map Settings

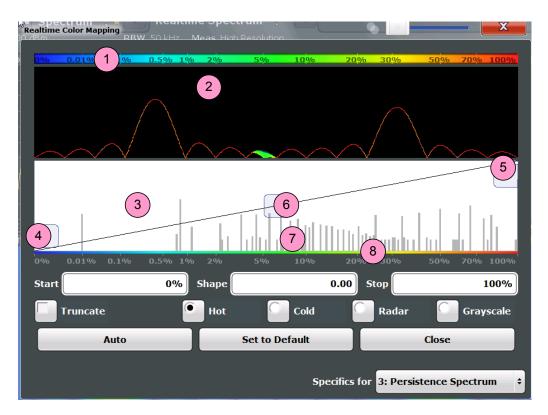

Figure 9-1: Color Mapping dialog box

- 1 = Color map: shows the current color distribution
- 2 = Preview pane: shows a preview of the diagram with any changes that you make to the color scheme
- 3 = Color curve pane: graphical representation of all settings available to customize the color scheme
- 4/5 = Color range start and stop sliders: define the range of the color map or amplitudes for the spectrogram
- 6 = Color curve slider: adjusts the focus of the color curve
- 7 = Histogram: shows the distribution of measured values
- 8 = Scale of the horizontal axis (value range)

# Start / Stop

Defines the lower and upper boundaries of the value range of the diagram.

# Remote command:

```
DISPlay[:WINDow<n>]:SPECtrogram:COLor:LOWer on page 229
DISPlay[:WINDow<n>]:SPECtrogram:COLor:UPPer on page 229
DISPlay:WINDow:PSPectrum:COLor:LOWer on page 226
DISPlay:WINDow:PSPectrum:COLor:UPPer on page 227
```

#### Shape

Defines the shape and focus of the color curve for the spectrogram result display.

"-1 to <0" More colors are distributed among the lower values
"0" Colors are distributed linearly among the values
">0 to 1" More colors are distributed among the higher values

### Remote command:

DISPlay[:WINDow<n>]:SPECtrogram:COLor:SHAPe on page 229 DISPlay:WINDow:PSPectrum:COLor:SHAPe on page 226

**Trace Settings** 

#### **Truncate**

This command is available for Persistence Spectrum only.

By default, results that are smaller than the start value of the color map range are displayed in the color for the minimum value. Results that are larger than the stop value of the color map range are displayed in the color for the maximum value.

If the "Truncate" function is activated, the results of the persistence spectrum outside the value range of the color map are truncated, that is, not displayed.

# Remote command:

DISPlay: WINDow: PSPectrum: COLor: TRUNcate on page 227

# Hot/Cold/Radar/Grayscale

Sets the color scheme for the spectrogram.

#### Remote command:

```
DISPlay[:WINDow<n>]:SPECtrogram:COLor[:STYLe] on page 228 DISPlay:WINDow:PSPectrum:COLor[:STYLe] on page 227
```

#### Auto

Defines the color range automatically according to the existing measured values for optimized display.

#### Set to Default

Sets the color map to the default settings.

### Remote command:

```
DISPlay[:WINDow<n>]:SPECtrogram:COLor:DEFault on page 228 DISPlay:WINDow:PSPectrum:COLor:DEFault on page 226
```

# 9.5 Trace Settings

Access: "Overview" > "Analysis" > "Traces" tab

The trace settings determine how the measured data is analyzed and displayed in the window. Depending on the result display, between 1 and 4 traces may be displayed.

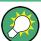

Trace data can also be exported to an ASCII file for further analysis. For details see Chapter 9.6, "Trace / Data Export Configuration", on page 127.

Trace Settings

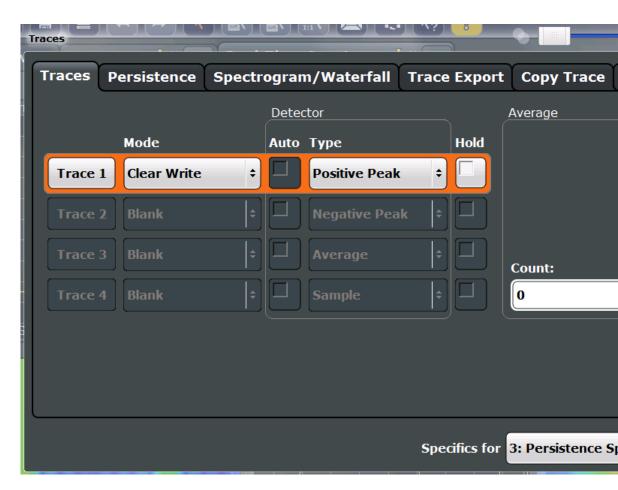

| Trace 1/Trace 2/Trace 3/Trace 4            | 125 |
|--------------------------------------------|-----|
| Mode                                       | 125 |
| Detector                                   | 126 |
| Hold                                       | 126 |
| Average Count                              | 127 |
| Trace 1/Trace 2/Trace 3/Trace 4 (Softkeys) | 127 |
| Copy Trace                                 | 127 |

#### Trace 1/Trace 2/Trace 3/Trace 4

Selects the corresponding trace for configuration. The currently selected trace is highlighted orange.

# Remote command:

DISPlay[:WINDow<n>]:TRACe<t>[:STATe] on page 261

Selected via numeric suffix of TRACe<t> commands

# Mode

Defines the update mode for subsequent traces.

"Clear Write" Overwrite mode: the trace is overwritten by each sweep. This is the

default setting.

"Max Hold" The maximum value is determined over several sweeps and dis-

played. The R&S FSW saves the sweep result in the trace memory

only if the new value is greater than the previous one.

**Trace Settings** 

"Min Hold" The minimum value is determined over several sweeps and dis-

played. The R&S FSW saves the sweep result in the trace memory

only if the new value is greater than the previous one.

"View" The current contents of the trace memory are frozen and displayed.

"Blank" Removes the selected trace from the display.

Remote command:

DISPlay[:WINDow<n>]:TRACe<t>:MODE on page 260

#### **Detector**

Peak"

Defines the trace detector to be used for trace analysis.

Detectors perform a data reduction from the swept values to the displayed trace points. The detector type determines which of the samples are displayed for each trace point.

**Note:** The detector activated for the specific trace is indicated in the corresponding trace information in the window title bar by an abbreviation.

The trace detector can analyze the measured data using various methods:

"Positive Peak" Determines the largest of all positive peak values from the levels

measured at the individual x-values which are displayed in one trace

point

"Negative Determines the smallest of all negative peak values from the levels

measured at the individual x-values which are displayed in one trace

point

"Average" Calculates the linear average of all samples contained in a sweep

point.

To this effect, R&S FSW uses the linear voltage after envelope detection. The sampled linear values are summed up and the sum is divided by the number of samples (= linear average value). Each sweep point thus corresponds to the average of the measured values sum-

med up in the sweep point.

The average detector supplies the average value of the signal irrespective of the waveform (CW carrier, modulated carrier, white noise

or impulsive signal).

"Sample" Selects the last measured value of the levels measured at the individ-

ual x-values which are displayed in one trace point; all other mea-

sured values for the x-axis range are ignored

### Remote command:

[SENSe:] [WINDow:] DETector<t>[:FUNCtion] on page 262

#### Hold

If activated, traces in "Min Hold", "Max Hold" and "Average" mode are not reset after specific parameter changes have been made.

Normally, the measurement is started again after parameter changes, before the measurement results are analyzed (e.g. using a marker). In all cases that require a new measurement after parameter changes, the trace is reset automatically to avoid false results (e.g. with span changes). For applications that require no reset after parameter changes, the automatic reset can be switched off.

The default setting is off.

Trace / Data Export Configuration

#### Remote command:

DISPlay[:WINDow<n>]:TRACe<t>:MODE:HCONtinuous on page 260

#### **Average Count**

Determines the number of averaging or maximum search procedures If the trace modes "Average", "Max Hold" or "Min Hold" are set.

In continuous measurement mode, if sweep count = 0 (default), averaging is performed over 10 measurements. For sweep count =1, no averaging, Max Hold or Min Hold operations are performed.

#### Remote command:

[SENSe:] AVERage<n>:COUNt on page 261

# Trace 1/Trace 2/Trace 3/Trace 4 (Softkeys)

Displays the "Traces" settings and focuses the "Mode" list for the selected trace.

#### Remote command:

DISPlay[:WINDow<n>]:TRACe<t>[:STATe] on page 261

#### **Copy Trace**

Access: "Overview" > "Analysis" > "Traces" > "Copy Trace"

Or: TRACE > "Copy Trace"

Copies trace data to another trace.

The first group of buttons (labeled "Trace 1" to "Trace 4") selects the source trace. The second group of buttons (labeled "Copy to Trace 1" to "Copy to Trace 4") selects the destination.

#### Remote command:

TRACe<n>: COPY on page 262

# 9.6 Trace / Data Export Configuration

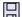

Access: "Save" > "Export" > "(Trace) Export Config"

Or: "Overview" > "Analysis" > "Trace Export"

Or: TRACE > "Trace Config" > "Trace/Data Export"

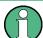

The standard data management functions (e.g. saving or loading instrument settings) that are available for all R&S FSW applications are not described here.

See the R&S FSW User Manual for a description of the standard functions.

Trace / Data Export Configuration

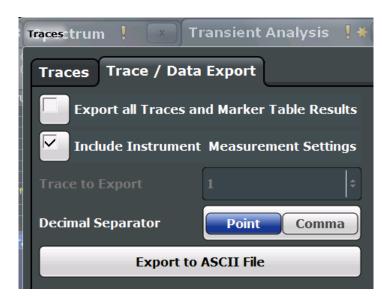

| Export all Traces and all Table Results | 128 |
|-----------------------------------------|-----|
| Include Instrument Measurement Settings | 128 |
| Trace to Export                         | 128 |
| Decimal Separator                       | 128 |
| Export Trace to ASCII File              | 129 |

# **Export all Traces and all Table Results**

Selects all displayed traces and result tables (e.g. Result Summary, marker table etc.) in the current application for export to an ASCII file.

Alternatively, you can select one specific trace only for export (see Trace to Export).

The results are output in the same order as they are displayed on the screen: window by window, trace by trace, and table row by table row.

# Remote command:

FORMat: DEXPort: TRACes on page 253

### **Include Instrument Measurement Settings**

Includes additional instrument and measurement settings in the header of the export file for result data.

#### Remote command:

FORMat: DEXPort: HEADer on page 253

#### **Trace to Export**

Defines an individual trace that will be exported to a file.

This setting is not available if Export all Traces and all Table Results is selected.

# **Decimal Separator**

Defines the decimal separator for floating-point numerals for the data export files. Evaluation programs require different separators in different languages.

# Remote command:

FORMat:DEXPort:DSEParator on page 253

Trace Math

#### **Export Trace to ASCII File**

Opens a file selection dialog box and saves the selected trace in ASCII format (.dat) to the specified file and directory.

The results are output in the same order as they are displayed on the screen: window by window, trace by trace, and table row by table row.

If the spectrogram display is selected when you perform this function, the entire histogram buffer with all frames is exported to a file. The data for a particular frame begins with information about the frame number and the time that frame was recorded. For large history buffers the export operation may take some time.

Note: Secure user mode.

In secure user mode, settings that are stored on the instrument are stored to volatile memory, which is restricted to 256 MB. Thus, a "Memory full" error can occur although the hard disk indicates that storage space is still available.

To store data permanently, select an external storage location such as a USB memory device.

For details, see "Protecting Data Using the Secure User Mode" in the "Data Management" section of the R&S FSW User Manual.

Remote command:

MMEMory:STORe<n>:TRACe on page 252

# 9.7 Trace Math

Access: TRACE > "Trace Math"

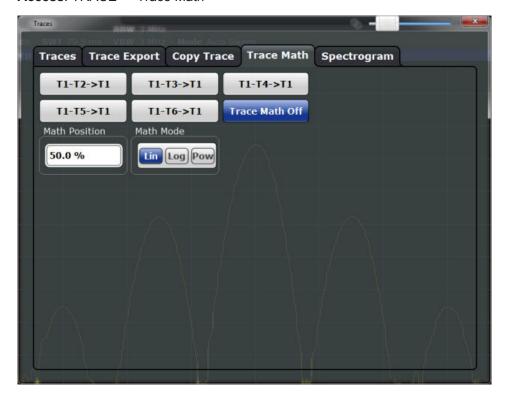

Trace Math

| Trace Math | Function | 130 |
|------------|----------|-----|
| Trace Math | Off      | 130 |
| Trace Math | Position | 130 |
| Trace Math | Mode     | 130 |

#### **Trace Math Function**

Defines which trace is subtracted from trace 1. The result is displayed in trace 1 and refers to the zero point defined with the <u>Trace Math Position</u> setting. The following subtractions can be performed:

| "T1-T2 -> T1" | Subtracts trace 2 from trace 1. |
|---------------|---------------------------------|
| "T1-T3 -> T1" | Subtracts trace 3 from trace 1  |
| "T1-T4 -> T1" | Subtracts trace 4 from trace 1  |

To switch off the trace math, use the Trace Math Off button.

#### Remote command:

```
CALCulate<n>:MATH[:EXPression][:DEFine] on page 263 CALCulate<n>:MATH:STATe on page 264
```

#### **Trace Math Off**

Deactivates any previously selected trace math functions.

#### Remote command:

```
CALC:MATH:STAT OFF, see CALCulate<n>:MATH:STATe on page 264
```

# **Trace Math Position**

Defines the zero point on the y-axis of the resulting trace in % of the diagram height. The range of values extends from -100 % to +200 %.

# Remote command:

```
CALCulate<n>:MATH:POSition on page 264
```

#### **Trace Math Mode**

Defines the mode for the trace math calculations.

"Lin"

Activates linear subtraction, which means that the power level values are converted into linear units prior to subtraction. After the subtraction, the data is converted back into its original unit.

This setting takes effect if the grid is set to a linear scale. In this case, subtraction is done in two ways (depending on the set unit):

- The unit is set to either W or dBm: the data is converted into W prior to subtraction, i.e. averaging is done in W.
- The unit is set to either V, A, dBmV, dBµV, dBµA or dBpW: the data is converted into V prior to subtraction, i.e. subtraction is done in V.

"Log"

Activates logarithmic subtraction.

This subtraction method only takes effect if the grid is set to a logarithmic scale, i.e. the unit of the data is dBm. In this case the values are subtracted in dBm. Otherwise (i.e. with linear scaling) the behavior is the same as with linear subtraction.

Marker Settings

"Power" Activates linear power subtraction.

> The power level values are converted into unit Watt prior to subtraction. After the subtraction, the data is converted back into its original

Unlike the linear mode, the subtraction is always done in W.

#### Remote command:

CALCulate<n>:MATH:MODE on page 263

# 9.8 Marker Settings

Access: "Overview" > "Analysis" > "Marker" tab

| • | Individual Marker Setup | 131  |
|---|-------------------------|------|
| • | General Marker Settings | 134  |
| • | Marker Search Settings  | .135 |
| • | Positioning Functions   | 139  |

# 9.8.1 Individual Marker Setup

Access: "Overview" > "Analysis" > "Marker" tab > "Markers" tab

Or: MKR > "Marker Config"

Up to 17 markers or delta markers can be activated for each window simultaneously.

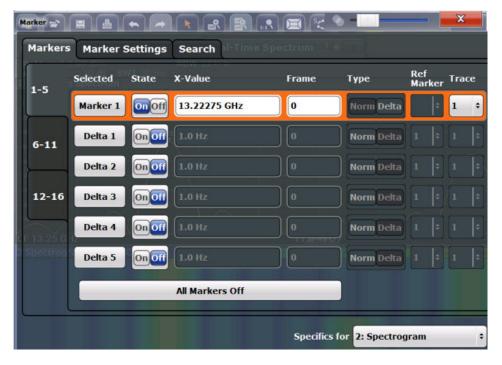

The markers are distributed among 3 tabs for a better overview. By default, the first marker is defined as a normal marker, whereas all others are defined as delta markers

Marker Settings

with reference to the first marker. All markers are assigned to trace 1, but only the first marker is active.

| Selected Marker                 | 132 |
|---------------------------------|-----|
| Marker State                    | 132 |
| Marker Position (X-value)       |     |
| Marker Level (Y-value)          | 132 |
| Frame                           | 132 |
| Marker Type                     | 133 |
| Reference Marker                | 133 |
| Assigning the Marker to a Trace | 133 |
| Select Marker                   | 133 |
| All Markers Off                 | 134 |

#### **Selected Marker**

Marker name. The marker which is currently selected for editing is highlighted orange.

Remote command:

Marker selected via suffix <m> in remote commands.

#### **Marker State**

Activates or deactivates the marker in the diagram.

### Remote command:

```
CALCulate<n>:MARKer<m>[:STATe] on page 266
CALCulate<n>:DELTamarker<m>[:STATe] on page 269
```

# Marker Position (X-value)

Defines the position (x-value) of the marker in the diagram. For normal markers, the absolute position is indicated. For delta markers, the position relative to the reference marker is provided.

# Remote command:

```
CALCulate<n>:MARKer<m>:X on page 266
CALCulate<n>:DELTamarker<m>:X on page 270
```

# Marker Level (Y-value)

Defines the level (y-value) of the marker in the Persistence Spectrum diagram.

# Remote command:

```
CALCulate<n>:MARKer<m>:Y? on page 267
CALCulate<n>:DELTamarker<m>:Y? on page 270
```

### Frame

Spectrogram frame number the marker is assigned to. The most recently swept frame is number 0, all previous frames have negative numbers.

The selected frame is indicated by small white arrows on the left and right border of the spectrogram/PVT waterfall.

# Remote command:

```
CALCulate<n>:MARKer<m>:SPECtrogram:FRAMe on page 282
```

Marker Settings

#### **Marker Type**

Toggles the marker type.

The type for marker 1 is always "Normal", the type for delta marker 1 is always "Delta". These types cannot be changed.

**Note:** If normal marker 1 is the active marker, switching the "Mkr Type" activates an additional delta marker 1. For any other marker, switching the marker type does not activate an additional marker, it only switches the type of the selected marker.

"Normal" A normal marker indicates the absolute value at the defined position

in the diagram.

"Delta" A delta marker defines the value of the marker relative to the speci-

fied reference marker (marker 1 by default).

#### Remote command:

```
CALCulate<n>:MARKer<m>[:STATe] on page 266
CALCulate<n>:DELTamarker<m>[:STATe] on page 269
```

#### Reference Marker

Defines a marker as the reference marker which is used to determine relative analysis results (delta marker values).

If the reference marker is deactivated, the delta marker referring to it is also deactivated

#### Remote command:

CALCulate<n>:DELTamarker<m>:MREF on page 268

### Assigning the Marker to a Trace

The "Trace" setting assigns the selected marker to an active trace. The trace determines which value the marker shows at the marker position. If the marker was previously assigned to a different trace, the marker remains on the previous frequency or time, but indicates the value of the new trace.

**Note:** Markers in the persistence spectrum. In the persistence spectrum result display, you can place each marker either on the **current** persistence trace or the **Max Hold** trace, if it is active.

If a trace is turned off, the assigned markers and marker functions are also deactivated

### Remote command:

CALCulate<n>:MARKer<m>:TRACe on page 266

#### **Select Marker**

The "Select Marker" function opens a dialog box to select and activate or deactivate one or more markers quickly.

Marker Settings

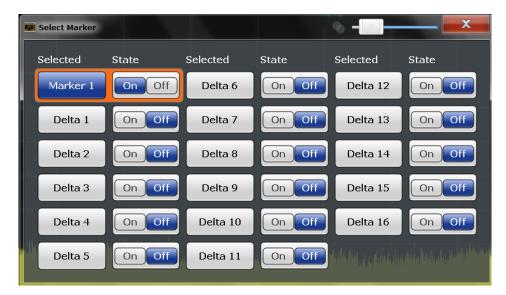

# Remote command:

CALCulate<n>:MARKer<m>[:STATe] on page 266
CALCulate<n>:DELTamarker<m>[:STATe] on page 269

# **All Markers Off**

Deactivates all markers in one step.

Remote command:

CALCulate<n>:MARKer<m>:AOFF on page 265

# 9.8.2 General Marker Settings

Access: "Overview" > "Analysis" > "Marker" tab > "Marker Settings" tab

Or: MKR > "Marker Config" > "Marker Settings" tab

Some general marker settings allow you to influence the marker behavior for all markers.

Marker Settings

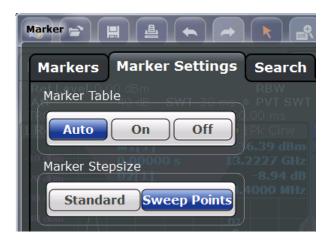

| Marker | Table Display | 135 |
|--------|---------------|-----|
| Marker | Stepsize.     | 135 |

# **Marker Table Display**

Defines how the marker information is displayed.

"On" Displays the marker information in a table in a separate area beneath

the diagram.

"Off" Displays the marker information within the diagram area. No separate

marker table is displayed.

"Auto" (Default) Up to two markers are displayed in the diagram area. If

more markers are active, the marker table is displayed automatically.

# Remote command:

DISPlay:MTABle on page 271

# **Marker Stepsize**

Defines the size of the steps that the marker position is moved using the rotary knob.

"Standard" The marker position is moved in steps of (Span/1000), which corre-

sponds approximately to the number of pixels for the default display of 1001 measurement points. This setting is most suitable to move

the marker over a larger distance.

"Sweep The marker position is moved from one sweep point to the next. This points" setting is required for a very precise positioning if more sweep points

are collected than the number of pixels that can be displayed on the

screen. It is the default mode.

#### Remote command:

CALCulate<n>:MARKer<m>:X:SSIZe on page 271

# 9.8.3 Marker Search Settings

Access: "Overview" > "Analysis" > "Marker" tab > "Search" tab

Or: MKR -> > "Search Config"

Marker Settings

Spectrograms show not only the current sweep results, but also the sweep history. Thus, when searching for peaks, you must define the search settings within a single time frame (x-direction) and within several time frames (y-direction).

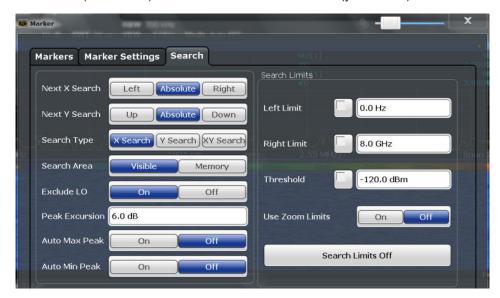

| Search Mode for Next Peak in X Direction                                           | 136 |
|------------------------------------------------------------------------------------|-----|
| Search Mode for Next Peak in Y Direction                                           | 137 |
| Marker Search Type                                                                 | 137 |
| Marker Search Area                                                                 |     |
| Exclude LO                                                                         | 138 |
| Peak Excursion.                                                                    | 138 |
| Auto Max / Min Peak Search                                                         | 138 |
| Search Limits                                                                      | 138 |
| L Search Limits (Left / Right)                                                     | 139 |
| L Search Threshold                                                                 | 139 |
| L Search Limits (Left / Right) L Search Threshold L Deactivating All Search Limits | 139 |

# **Search Mode for Next Peak in X Direction**

Selects the search mode for the next peak search within the currently selected frame.

"Left" Determines the next maximum/minimum to the left of the current

peak.

"Absolute" Determines the next maximum/minimum to either side of the current

peak

"Right" Determines the next maximum/minimum to the right of the current

peak.

#### Remote command:

CALCulate<n>:MARKer<m>:MAXimum:LEFT on page 276
CALCulate<n>:MARKer<m>:MAXimum:NEXT on page 277
CALCulate<n>:MARKer<m>:MAXimum:RIGHt on page 277
CALCulate<n>:MARKer<m>:MINimum:LEFT on page 277
CALCulate<n>:MARKer<m>:MINimum:NEXT on page 278
CALCulate<n>:MARKer<m>:MINimum:RIGHt on page 278

Marker Settings

#### Search Mode for Next Peak in Y Direction

Selects the search mode for the next peak search within all frames at the current marker position.

This setting is only available for spectrogram displays.

"Up" Determines the next maximum/minimum above the current peak (in

more recent frames).

"Absolute" Determines the next maximum/minimum above or below the current

peak (in all frames).

"Down" Determines the next maximum/minimum below the current peak (in

older frames).

#### Remote command:

```
CALCulate<n>:MARKer<m>:SPECtrogram:Y:MAXimum:ABOVe on page 283
CALCulate<n>:DELTamarker<m>:SPECtrogram:Y:MAXimum:ABOVe
on page 289
CALCulate<n>:MARKer<m>:SPECtrogram:Y:MAXimum:BELow on page 284
CALCulate<n>:DELTamarker<m>:SPECtrogram:Y:MAXimum:BELow
on page 289
CALCulate<n>:MARKer<m>:SPECtrogram:Y:MAXimum:NEXT on page 284
CALCulate<n>:DELTamarker<m>:SPECtrogram:Y:MAXimum:NEXT on page 289
CALCulate<n>:MARKer<m>:SPECtrogram:Y:MINimum:ABOVe on page 285
CALCulate<n>:DELTamarker<m>:SPECtrogram:Y:MINimum:ABOVe
on page 290
CALCulate<n>:MARKer<m>:SPECtrogram:Y:MINimum:BELow on page 285
CALCulate<n>:DELTamarker<m>:SPECtrogram:Y:MINimum:BELow
on page 290
CALCulate<n>:MARKer<m>:SPECtrogram:Y:MINimum:NEXT on page 285
CALCulate<n>:DELTamarker<m>:SPECtrogram:Y:MINimum:NEXT on page 291
```

#### Marker Search Type

Defines the type of search to be performed in the spectrogram.

"X-Search" Searches only within the currently selected frame.

"Y-Search" Searches within all frames but only at the current marker position.

"XY-Search" Searches in all frames at all positions.

# Remote command:

```
CALCulate<n>:MARKer<m>:SPECtrogram:XY:MAXimum[:PEAK] on page 283
CALCulate<n>:DELTamarker<m>:SPECtrogram:XY:MAXimum[:PEAK]
on page 288
CALCulate<n>:MARKer<m>:SPECtrogram:XY:MINimum[:PEAK] on page 283
CALCulate<n>:DELTamarker<m>:SPECtrogram:XY:MINimum[:PEAK]
on page 288
CALCulate<n>:MARKer<m>:SPECtrogram:Y:MAXimum[:PEAK]
on page 284
CALCulate<n>:DELTamarker<m>:SPECtrogram:Y:MAXimum[:PEAK]
on page 290
CALCulate<n>:DELTamarker<m>:SPECtrogram:Y:MINimum[:PEAK]
on page 290
CALCulate<n>:MARKer<m>:SPECtrogram:Y:MINimum[:PEAK]
on page 286
CALCulate<n>:DELTamarker<m>:SPECtrogram:Y:MINimum[:PEAK]
on page 291
```

Marker Settings

```
CALCulate<n>:MARKer<m>:MAXimum[:PEAK] on page 277

CALCulate<n>:DELTamarker<m>:MAXimum[:PEAK] on page 279

CALCulate<n>:MARKer<m>:MINimum[:PEAK] on page 278

CALCulate<n>:DELTamarker<m>:MINimum[:PEAK] on page 280
```

#### Marker Search Area

Defines which frames the search is performed in.

This setting is only available for spectrogram displays.

"Visible" Only the visible frames are searched.

"Memory" All frames stored in the memory are searched.

# Remote command:

```
CALCulate<n>:MARKer<m>:SPECtrogram:SARea on page 283
CALCulate<n>:DELTamarker<m>:SPECtrogram:SARea on page 288
```

#### **Exclude LO**

If activated, restricts the frequency range for the marker search functions.

"ON" The minimum frequency included in the peak search range is ≥ 5 ×

resolution bandwidth (RBW).

Due to the interference by the first local oscillator to the first intermediate frequency at the input mixer, the LO is represented as a signal at 0 Hz. To avoid the peak marker jumping to the LO signal at 0  $\,$ 

Hz, this frequency is excluded from the peak search.

"OFF" No restriction to the search range. The frequency 0 Hz is included in

the marker search functions.

#### Remote command:

```
CALCulate<n>:MARKer<m>:LOEXclude on page 272
```

# **Peak Excursion**

Defines the minimum level value by which a signal must rise or fall so that it is identified as a maximum or a minimum by the search functions.

### Remote command:

```
CALCulate<n>:MARKer<m>:PEXCursion on page 273
```

# Auto Max / Min Peak Search

If activated, a maximum or minimum peak search is performed automatically for marker 1 after each measurement.

For spectrogram displays, define which frame the peak is to be searched in.

#### Remote command:

```
CALCulate<n>:MARKer<m>:MAXimum:AUTO on page 272 CALCulate<n>:MARKer<m>:MINimum:AUTO on page 272
```

#### **Search Limits**

The search results can be restricted by limiting the search area or adding search conditions.

Marker Settings

#### Search Limits (Left / Right) ← Search Limits

If activated, limit lines are defined and displayed for the search. Only results within the limited search range are considered.

#### Remote command:

```
CALCulate<n>:MARKer<m>:X:SLIMits[:STATe] on page 273
CALCulate<n>:MARKer<m>:X:SLIMits:LEFT on page 274
CALCulate<n>:MARKer<m>:X:SLIMits:RIGHT on page 274
```

#### Search Threshold ← Search Limits

Defines an absolute threshold as an additional condition for the peak search. Only peaks that exceed the threshold are detected.

#### Remote command:

CALCulate<n>: THReshold on page 275

#### **Deactivating All Search Limits ← Search Limits**

Deactivates the search range limits.

#### Remote command:

```
CALCulate<n>:MARKer<m>:X:SLIMits[:STATe] on page 273
CALCulate<n>:THReshold:STATe on page 275
```

# 9.8.4 Positioning Functions

#### Access: MKR ->

The following functions set the currently selected marker to the result of a peak search or set other characteristic values to the current marker value.

| Peak Search                         | 139 |
|-------------------------------------|-----|
| Search Next Peak                    | 139 |
| Search Minimum                      | 140 |
| Search Next Minimum                 | 140 |
| Center Frequency = Marker Frequency | 140 |
| Reference Level = Marker Level      | 140 |
| Marker to Trigger                   | 140 |

### **Peak Search**

Sets the selected marker/delta marker to the maximum of the trace. If no marker is active, marker 1 is activated.

# Remote command:

```
CALCulate<n>:MARKer<m>:MAXimum[:PEAK] on page 277
CALCulate<n>:DELTamarker<m>:MAXimum[:PEAK] on page 279
```

# **Search Next Peak**

Sets the selected marker/delta marker to the next (lower) maximum of the assigned trace. If no marker is active, marker 1 is activated.

# Remote command:

```
CALCulate<n>:MARKer<m>:MAXimum:NEXT on page 277
CALCulate<n>:MARKer<m>:MAXimum:RIGHt on page 277
```

Marker Settings

```
CALCulate<n>:MARKer<m>:MAXimum:LEFT on page 276

CALCulate<n>:DELTamarker<m>:MAXimum:NEXT on page 279

CALCulate<n>:DELTamarker<m>:MAXimum:RIGHt on page 280

CALCulate<n>:DELTamarker<m>:MAXimum:LEFT on page 279
```

#### Search Minimum

Sets the selected marker/delta marker to the minimum of the trace. If no marker is active, marker 1 is activated.

#### Remote command:

```
CALCulate<n>:MARKer<m>:MINimum[:PEAK] on page 278
CALCulate<n>:DELTamarker<m>:MINimum[:PEAK] on page 280
```

#### **Search Next Minimum**

Sets the selected marker/delta marker to the next (higher) minimum of the selected trace. If no marker is active, marker 1 is activated.

#### Remote command:

```
CALCulate<n>:MARKer<m>:MINimum:NEXT on page 278

CALCulate<n>:MARKer<m>:MINimum:LEFT on page 277

CALCulate<n>:MARKer<m>:MINimum:RIGHt on page 278

CALCulate<n>:DELTamarker<m>:MINimum:NEXT on page 280

CALCulate<n>:DELTamarker<m>:MINimum:LEFT on page 280

CALCulate<n>:DELTamarker<m>:MINimum:RIGHt on page 280
```

# **Center Frequency = Marker Frequency**

Sets the center frequency to the selected marker or delta marker frequency. A peak can thus be set as center frequency, for example to analyze it in detail with a smaller span.

This function is not available for zero span measurements.

#### Remote command:

```
CALCulate<n>:MARKer<m>:FUNCtion:CENTer on page 276
```

#### Reference Level = Marker Level

Sets the reference level to the selected marker level.

#### Remote command:

```
CALCulate<n>:MARKer<m>:FUNCtion:REFerence on page 193
```

#### **Marker to Trigger**

Sets the marker directly on the most recent trigger event.

This function is only available for spectrograms, and only if a trigger event already occurred.

# Remote command:

```
CALCulate<n>:MARKer<m>:SPECtrogram:Y:TRIGger on page 286
```

Limit Line Settings and Functions

# 9.9 Limit Line Settings and Functions

Access: "Overview" > "Analysis" > "Lines"

or: LINES > "Line Config"

Up to 8 limit lines can be displayed simultaneously in the R&S FSW. Many more can be stored on the instrument.

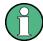

# Stored limit line settings

When storing and recalling limit line settings, consider the information provided in the Data Management chapter of the R&S FSW User Manual.

# 9.9.1 Limit Line Management

Access: "Overview" > "Analysis" > "Lines" > "Limit Lines"

or: LINES > "Line Config" > "Limit Lines"

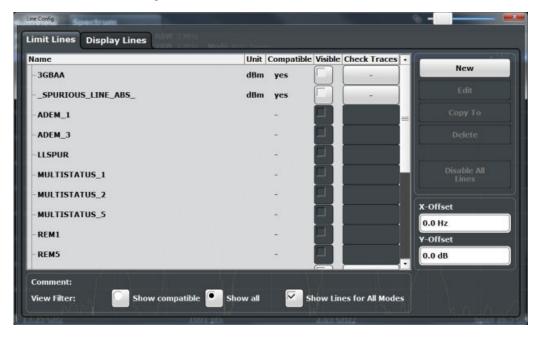

For the limit line overview, the R&S FSW searches for all stored limit lines with the file extension .LIN in the limits subfolder of the main installation folder. The overview allows you to determine which limit lines are available and can be used for the current measurement.

For details on settings for individual lines see Chapter 9.9.2, "Limit Line Details", on page 144.

#### Limit Line Settings and Functions

| Name                                     | 142 |
|------------------------------------------|-----|
| Unit                                     | 142 |
| Compatibility                            |     |
| Visibility                               |     |
| Traces to be Checked                     |     |
| Comment                                  |     |
| Included Lines in Overview (View Filter) | 142 |
| L Show lines for all modes               |     |
| X-Offset                                 | 143 |
| Y-Offset                                 | 143 |
| Create New Line                          | 143 |
| Edit Line                                |     |
| Copy Line                                |     |
| Delete Line                              |     |
| Disable All Lines.                       |     |

#### Name

The name of the stored limit line.

#### Unit

The unit in which the y-values of the data points of the limit line are defined.

# Compatibility

Indicates whether the limit line definition is compatible with the current measurement settings.

### Visibility

Displays or hides the limit line in the diagram. Up to 8 limit lines can be visible at the same time. Inactive limit lines can also be displayed in the diagram.

# Remote command:

```
CALCulate<n>:LIMit<k>:LOWer:STATe on page 296
CALCulate<n>:LIMit<k>:UPPer:STATe on page 300
CALCulate<n>:LIMit<k>:ACTive? on page 301
```

# Traces to be Checked

Defines which traces are automatically checked for conformance with the limit lines. As soon as a trace to be checked is defined, the assigned limit line is active. One limit line can be activated for several traces simultaneously. If any of the "Traces to be Checked" violate any of the active limit lines, a message is indicated in the diagram.

# Remote command:

```
CALCulate<n>:LIMit<k>:TRACe<t>:CHECk on page 302
```

#### Comment

An optional description of the limit line.

#### Included Lines in Overview (View Filter)

Defines which of the stored lines are included in the overview.

Limit Line Settings and Functions

"Show compat- Only compatible lines

ible" Whether a line is compatible or not is indicated in the Compatibility

setting.

"Show all" All stored limit lines with the file extension .LIN in the limits sub-

folder of the main installation folder (if not restricted by "Show lines

for all modes" setting).

#### Show lines for all modes ← Included Lines in Overview (View Filter)

If activated (default), limit lines from all applications are displayed. Otherwise, only lines that were created in the Spectrum application are displayed.

Note that limit lines from some applications may include additional properties that are lost when the limit lines are edited in the Spectrum application. In this case a warning is displayed when you try to store the limit line.

#### X-Offset

Shifts a limit line that has been specified for relative frequencies or times (x-axis) horizontally.

This setting does not have any effect on limit lines that are defined by absolute values for the x-axis.

# Remote command:

```
CALCulate<n>:LIMit<k>:CONTrol:OFFSet on page 293
```

#### Y-Offset

Shifts a limit line that has relative values for the y-axis (levels or linear units such as volt) vertically.

This setting does not have any effect on limit lines that are defined by absolute values for the y-axis.

#### Remote command:

```
CALCulate<n>:LIMit<k>:LOWer:OFFSet on page 295
CALCulate<n>:LIMit<k>:UPPer:OFFSet on page 299
```

#### **Create New Line**

Creates a new limit line.

# **Edit Line**

Edit an existing limit line configuration.

#### Copy Line

Copy the selected limit line configuration to create a new line.

### Remote command:

```
CALCulate<n>:LIMit<k>:COPY on page 301
```

# **Delete Line**

Delete the selected limit line configuration.

### Remote command:

CALCulate<n>:LIMit<k>:DELete on page 302

Limit Line Settings and Functions

# **Disable All Lines**

Disable all limit lines in one step.

Remote command:

CALCulate<n>:LIMit<k>:STATe on page 302

# 9.9.2 Limit Line Details

Access: "Overview" > "Analysis" > "Lines" > "Limit Lines" > "New" / "Edit" / "Copy To"

or: LINES > "Line Config" > "Limit Lines" > "New" / "Edit" / "Copy To"

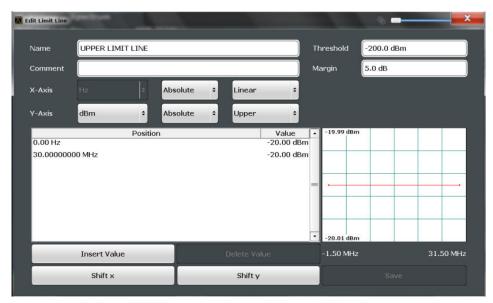

| Name         | 144   |
|--------------|-------|
| Comment      | 145   |
| Threshold    | . 145 |
| Margin       | . 145 |
| X-Axis       | 145   |
| Y-Axis       | 145   |
| Data points  | . 146 |
| Insert Value |       |
| Delete Value | 146   |
| Shift x      | . 146 |
| Shift y      | . 146 |
| Save         | . 146 |
|              |       |

# Name

Defines the limit line name. All names must be compatible with Windows conventions for file names. The limit line data is stored under this name (with a .LIN extension).

# Remote command:

CALCulate<n>:LIMit<k>:NAME on page 297

Limit Line Settings and Functions

### Comment

Defines an optional comment for the limit line. The text may contain up to 40 characters.

# Remote command:

```
CALCulate<n>:LIMit<k>:COMMent on page 292
```

#### **Threshold**

Defines an absolute threshold value (only for relative scaling of the y-axis).

### Remote command:

```
CALCulate<n>:LIMit<k>:LOWer:THReshold on page 297 CALCulate<n>:LIMit<k>:UPPer:THReshold on page 300
```

### Margin

Defines a margin for the limit line. The default setting is 0 dB (i.e. no margin).

# Remote command:

```
CALCulate<n>:LIMit<k>:LOWer:MARGin on page 295
CALCulate<n>:LIMit<k>:UPPer:MARGin on page 298
```

### X-Axis

Describes the horizontal axis on which the data points of the limit line are defined. Includes the following settings:

- Domain:
  - "Hz": for frequency domain
  - "s": for time domain
- Scaling mode: absolute or relative (Hz/s/%) values For relative values, the frequencies are referred to the currently set center frequency. In the zero span mode, the left boundary of the diagram is used as the reference.
- Scaling: linear or logarithmic

# Remote command:

```
CALCulate<n>:LIMit<k>:LOWer:SPACing on page 296
CALCulate<n>:LIMit<k>:UPPer:SPACing on page 300
CALCulate<n>:LIMit<k>:LOWer:MODE on page 295
CALCulate<n>:LIMit<k>:UPPer:MODE on page 298
CALCulate<n>:LIMit<k>:CONTrol:DOMain on page 293
```

# Y-Axis

Describes the vertical axis on which the data points of the limit line are defined. Includes the following settings:

- Level unit
- Scaling mode: absolute or relative (dB/%) values
   Relative limit values refer to the reference level.
- Limit type: upper or lower limit; values must stay above the lower limit and below the upper limit to pass the limit check

**Zoom Functions** 

# Remote command:

```
CALCulate<n>:LIMit<k>:UNIT on page 297

CALCulate<n>:LIMit<k>:LOWer:SPACing on page 296

CALCulate<n>:LIMit<k>:UPPer:SPACing on page 300
```

# **Data points**

Each limit line is defined by a minimum of 2 and a maximum of 200 data points. Each data point is defined by its position (x-axis) and value (y-value). Data points must be defined in ascending order. The same position can have two different values.

### Remote command:

```
CALCulate<n>:LIMit<k>:CONTrol[:DATA] on page 292
CALCulate<n>:LIMit<k>:LOWer[:DATA] on page 294
CALCulate<n>:LIMit<k>:UPPer[:DATA] on page 298
```

#### **Insert Value**

Inserts a data point in the limit line above the selected one in the "Edit Limit Line" dialog box.

# **Delete Value**

Deletes the selected data point in the "Edit Limit Line" dialog box.

#### Shift x

Shifts the x-value of each data point horizontally by the defined shift width (as opposed to an additive offset defined for the entire limit line, see "X-Offset" on page 143).

# Remote command:

```
CALCulate<n>:LIMit<k>:CONTrol:SHIFt on page 294
```

# Shift y

Shifts the y-value of each data point vertically by the defined shift width (as opposed to an additive offset defined for the entire limit line, see "Y-Offset" on page 143).

# Remote command:

```
CALCulate<n>:LIMit<k>:LOWer:SHIFt on page 296
CALCulate<n>:LIMit<k>:UPPer:SHIFt on page 299
```

# Save

Saves the currently edited limit line under the name defined in the "Name" field.

# 9.10 Zoom Functions

Access: The zoom functions are only available from the toolbar.

For details on the zoom functions see Chapter 6.5.4, "Zooming into the Spectrogram", on page 52.

**Zoom Functions** 

| Single Zoom                        | 147 |
|------------------------------------|-----|
| Restore Original Display           |     |
| Deactivating Zoom (Selection mode) | 147 |
| Replay Zoom                        | 147 |

# Single Zoom

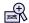

Define the zoom area by drawing a rectangle on the touchscreen. When you draw the zoom area, its boundaries are shown as a dashed line. The R&S FSW stops the Real-Time measurement and recalculates the displays for the area you have selected. The definition of the color map remains the same.

**Note:** In Real-Time measurements, this function is only available for an active spectrogram.

The graphical zoom provided for other measurements on the R&S FSW is **not available** for Real-Time measurements.

For details and restrictions see Chapter 6.5.4, "Zooming into the Spectrogram", on page 52.

# Remote command:

```
DISPlay[:WINDow<n>]:ZOOM:STATe on page 307
DISPlay[:WINDow<n>]:ZOOM:AREA on page 306
```

# **Restore Original Display**

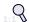

Restores the original display, that is, the originally calculated displays for the entire capture buffer, and closes all zoom windows.

# Remote command:

```
DISPlay[:WINDow<n>]:ZOOM:STATe on page 307
```

# ▶ Deactivating Zoom (Selection mode)

Deactivates any zoom mode.

Tapping the screen no longer invokes a zoom, but selects an object.

# Remote command:

```
DISPlay[:WINDow<n>]:ZOOM:STATe on page 307
```

# Replay Zoom

Switches between the zoomed displays and the original displays quickly for comparison.

If enabled, the zoomed displays are shown, that is, the recalculated displays for the selected zoom area.

If disabled, the original display is restored, that is, the originally calculated displays for the entire capture buffer.

This function is only available after a measurement has been performed.

For details see Chapter 6.5.4, "Zooming into the Spectrogram", on page 52.

Analysis in MSRT Slave Applications

# 9.11 Analysis in MSRT Slave Applications

The data that was captured by the MSRT Master can be analyzed in various different slave applications.

The analysis settings and functions available in MSRT mode are those described for the individual slave applications. The MSRT Master is in effect a Real-Time Spectrum application and has the same analysis functions and settings.

# Slave application data extract and analysis interval

The settings required to configure the slave application data extract or analysis intervals vary depending on the application type. See the corresponding application manuals for details.

In addition, a Capture Offset is available to define the slave application data extract or analysis interval (see Chapter 8.2, "Trigger Settings", on page 113).

# **Analysis line settings**

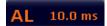

To hide or show and position the analysis line, a dialog box is available. To display the "Analysis Line" dialog box, tap the "AL" icon in the toolbar (only available in MSRT mode). The current position of the analysis line is indicated on the icon.

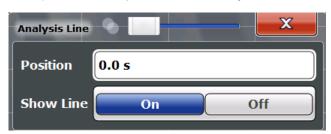

| Position  | 148 |
|-----------|-----|
| Show Line | 148 |

# **Position**

Defines the position of the analysis line in the time domain. The position must lie within the measurement time of the multistandard measurement.

# Remote command:

CALCulate<n>:RTMS:ALINe[:VALue] on page 316

# **Show Line**

Hides or displays the analysis line in the time-based windows. By default, the line is displayed.

**Note**: even if the analysis line display is off, the indication whether or not the currently defined line position lies within the analysis interval of the active slave application remains in the window title bars.

# Remote command:

CALCulate<n>:RTMS:ALINe:SHOW on page 316

R&S®FSW Real-Time I/Q Data Export

**Export Functions** 

# 10 I/Q Data Export

Baseband signals mostly occur as so-called complex baseband signals, i.e. a signal representation that consists of two channels; the in phase (I) and the quadrature (Q) channel. Such signals are referred to as I/Q signals. I/Q signals are useful because the specific RF or IF frequencies are not needed. The complete modulation information and even distortion that originates from the RF, IF or baseband domains can be analyzed in the I/Q baseband.

Exporting I/Q signals is useful for example to capture and save I/Q signals with a signal analyzer to analyze them with another R&S FSW application or an external software tool (for example the R&S VSE software) later.

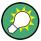

I/Q data cannot be imported in the R&S FSW Real-Time Spectrum application or in MSRT mode.

As opposed to storing trace data, which may be averaged or restricted to peak values, I/Q data is exported as it was captured, without further processing. The data is stored as complex values in 32-bit floating-point format.

Data from multiple channels (in MSRT mode) cannot be exported at the same time. The I/Q data is stored in a format with the file extension .iq.tar.

For a detailed description see the R&S FSW I/Q Analyzer and I/Q Input User Manual.

# 10.1 Export Functions

The export functions are available in the "Save/Recall" menu which is displayed when you select the "Save" icon in the toolbar.

Some functions for particular data types are (also) available via softkeys or dialog boxes in the corresponding menus, e.g. trace data.

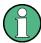

For a description of the other functions in the "Save/Recall" menu see the R&S FSW User Manual.

| Trace Export Configuration | 149 |
|----------------------------|-----|
| I/Q Export                 | 150 |

# **Trace Export Configuration**

Opens the "Traces" dialog box to configure the trace and data export settings.

See Chapter 9.6, "Trace / Data Export Configuration", on page 127.

R&S®FSW Real-Time I/Q Data Export

How to Export I/Q Data

# I/Q Export

Opens a file selection dialog box to define an export file name to which the I/Q data is stored. This function is only available in single sweep mode.

For details, see the description in the R&S FSW I/Q Analyzer User Manual ("Importing and Exporting I/Q Data").

**Note:** Storing large amounts of I/Q data (several Gigabytes) can exceed the available (internal) storage space on the R&S FSW. In this case, it can be necessary to use an external storage medium.

Note: Secure user mode.

In secure user mode, settings that are stored on the instrument are stored to volatile memory, which is restricted to 256 MB. Thus, a "Memory full" error can occur although the hard disk indicates that storage space is still available.

To store data permanently, select an external storage location such as a USB memory device.

For details, see "Protecting Data Using the Secure User Mode" in the "Data Management" section of the R&S FSW User Manual.

# Remote command:

```
MMEMory:STORe<n>:IQ:STATe on page 258
MMEMory:STORe<n>:IQ:COMMent on page 258
```

# 10.2 How to Export I/Q Data

# Capturing and exporting I/Q data

- 1. Configure the data acquisition.
- 2. Press the RUN SINGLE key to perform a single sweep measurement.
- 3. Select the "Save" icon in the toolbar.
- Select "Export > I/Q Export".
- 5. In the file selection dialog box, select a storage location and enter a file name.
- 6. Select "Save".

The captured data is stored to a file with the extension .iq.tar.

The length of the captured data is equal to the defined "Sweep Time" on page 107 or "PVT Sweep Time" on page 107, whichever is larger.

# Previewing the I/Q data in a web browser

The iq-tar file format allows you to preview the I/Q data in a web browser.

- 1. Use an archive tool (e.g. WinZip® or PowerArchiver®) to unpack the iq-tar file into a folder.
- 2. Locate the folder using Windows Explorer.

R&S®FSW Real-Time I/Q Data Export

How to Export I/Q Data

- 3. Open your web browser.
- 4. Drag the I/Q parameter XML file, e.g. example.xml, into your web browser.

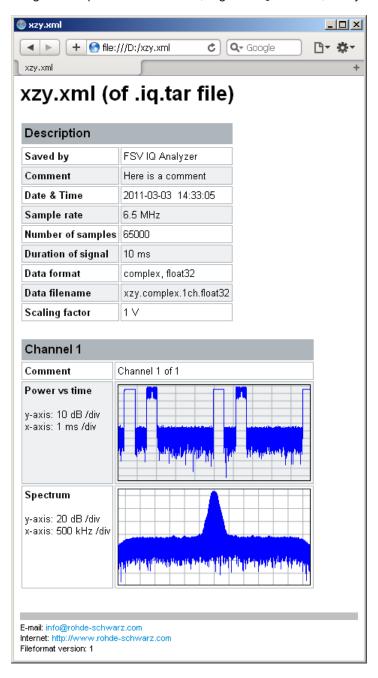

# 11 How to Perform Real-Time Spectrum Measurements

| • | How to Perform a Basic Real-Time Spectrum Measurement         | 152 |
|---|---------------------------------------------------------------|-----|
| • | How to Obtain Time Domain Results in Real-Time                | 153 |
| • | How to Analyze Persistency in Real-Time Spectrum Measurements | 155 |
| • | How to Configure the Color Mapping                            | 156 |
| • | How to Work with Frequency Mask Triggers                      | 158 |
|   | How to Output a Trigger Signal                                |     |
|   | How to Perform Measurements in MSRT Mode                      |     |

# 11.1 How to Perform a Basic Real-Time Spectrum Measurement

The following step-by-step instructions demonstrate how to perform a basic Real-Time Spectrum measurement with the R&S FSW Real-Time Spectrum application.

- 1. Press the MODE key on the front panel and select the "Real-Time Spectrum" application.
- 2. Press the RUN CONT key to stop the default continuous measurement.
- 3. Select the "Overview" softkey to display the "Overview" for a Real-Time Spectrum measurement.
- 4. Select the "Amplitude" button to define the required reference level and configure the attenuation, if necessary.
- 5. Select the "Frequency" button to define the center frequency of the measurement.
- Optionally, select the "Trigger" button to use an external trigger or to configure a
  frequency mask trigger for the measurement. For details on using a frequency
  mask trigger see Chapter 11.5, "How to Work with Frequency Mask Triggers",
  on page 158.
  - To capture and analyze I/Q data for a specific time around a trigger event, define a pretrigger and posttrigger time in the "Trigger" settings.
- 7. Select the "Bandwidth" button to configure the FFT parameters.
  - "RBW": Define the resolution bandwidth in Hz
  - "FFT Window": Select the window function depending on the required characteristics
  - "Sweep Time": Define how long data is to be captured for one line in the spectrogram
  - "Dwell Time": configure how long data is captured in a single sweep or a single measurement in continuous Sequencer mode. This determines how many lines in the spectrogram are measured.

- 8. Select the "Analysis" button and then the "Spectrogram/Waterfall" tab to configure the spectrogram.
  - "History Depth": number of lines (frames) to be stored in the spectrogram (possibly for several consecutive measurements).
  - Optionally, deactivate the "Time Stamp" option to refer to the individual lines (frames) using an index number instead of the time they were captured.
  - Optionally, select "Color Mapping" to change the colors with which the power levels are represented in the spectrogram. For details see Chapter 11.4, "How to Configure the Color Mapping", on page 156.
  - Select "Clear Spectrogram" to start a new spectrogram display.
- 9. Press RUN SINGLE to start a sweep with the defined settings.

When the sweep is finished, the Spectrogram displays all captured lines captured during the dwell time, and the Real-Time Spectrum displays the spectrum that starts with the trigger event (or the most recently captured spectrum for free-run measurements).

- 10. Scroll through the individual frames of the Spectrogram:
  - a) Tap the Spectrogram window.
  - b) Press the SWEEP key.
  - c) Select the "Select Frame" softkey and change the index number (negative numbers from 0 downwards).

The Real-Time Spectrum displays the stored spectrum for the selected frame.

- 11. Optionally, export the trace data of the spectrogram to a file.
  - a) Select the "Analysis" button in the "Overview".
  - b) In the "Traces" tab of the "Analysis" dialog box, switch to the "Trace Export" tab.
  - c) From the "Specifics for" list, select the spectrogram display.
  - d) Select "Export Trace to ASCII File".
  - e) Define a file name and storage location and select "OK".

# 11.2 How to Obtain Time Domain Results in Real-Time

The following step-by-step instructions demonstrate how to perform a full Real-Time Spectrum measurement and obtain results in the time domain with the R&S FSW Real-Time Spectrum application. Note that this measurement requires full real-time (see Required real-time extension options - basic real-time vs. full real-time functionality).

- 1. Press the MODE key on the front panel and select the "Real-Time Spectrum" application.
- 2. Press the RUN CONT key to stop the default continuous measurement.
- 3. Select the "Overview" softkey to display the "Overview" for a Real-Time Spectrum measurement.

- 4. Select the "Select Measurement" button and select the "Multi Domain" measurement, which provides time domain results in addition to spectrum results. When using the R&S FSW-B512R/R&S FSW-U512R options, the Multi Domain measurement is performed by default. In this case, the "Select Measurement" function is not required or available.
- 5. Select the "Amplitude" button to define the required reference level and configure the attenuation, if necessary.
- Optionally, select the "Trigger" button to use an external trigger, a time domain trigger, or a frequency mask trigger for the measurement. For details on using a frequency mask trigger see Chapter 11.5, "How to Work with Frequency Mask Triggers", on page 158.

To capture and analyze I/Q data for a specific time around a trigger event, define a pretrigger and posttrigger time in the "Trigger" settings.

If a trigger is used, enable the "Stop on Trigger" option to perform a single measurement.

- 7. Select the "Bandwidth" button to configure the FFT parameters.
  - "RBW": Define the resolution bandwidth in Hz
  - "FFT window": Select the window function depending on the required characteristics
  - "PVT Sweep time": Define how long data is to be captured for one Power vs.
     Time display
- 8. Select the "Analysis" button and then the "Spectrogram/Waterfall" tab to configure the waterfall diagram.
  - History depth: number of frames to be stored in the waterfall (possibly for several consecutive measurements).
  - Optionally, deactivate the time stamp option to refer to the individual frames using an index number instead of the time they were captured.
  - Optionally, select "Color Mapping" (in the "Power vs. Time Waterfall Config" area) to change the colors with which the power levels are represented in the waterfall. For details see Chapter 11.4, "How to Configure the Color Mapping", on page 156.
  - Select "Clear Power vs. Time Waterfall" to start a new waterfall diagram.
- 9. Press RUN SINGLE to start a sweep with the defined settings.

When the sweep is finished, the "PVT Waterfall" diagram displays the captured frames, and the "PVT" diagram displays the results that start with the trigger event (or the most recently measured values for free-run measurements).

- 10. Scroll through the individual frames of the waterfall:
  - a) Tap the "PVT Waterfall" window.
  - b) Press the SWEEP kev.
  - c) Select the "Select Frame" softkey and change the index number (negative numbers from 0 downwards).

The "PVT" window displays the stored diagram for the selected frame.

How to Analyze Persistency in Real-Time Spectrum Measurements

- 11. Optionally, export the trace data of the PVT diagram or PVT waterfall to a file.
  - a) Select the "Analysis" button in the "Overview".
  - b) In the "Traces" tab of the "Analysis" dialog box, switch to the "Trace Export" tab.
  - c) From the "Specifics for" list, select the "PVT" or "PVT Waterfall" window
  - d) Select "Export Trace to ASCII File".
  - e) Define a file name and storage location and select "OK".

# 11.3 How to Analyze Persistency in Real-Time Spectrum Measurements

The following step-by-step instructions demonstrate how to analyze persistency in the R&S FSW Real-Time Spectrum application.

- Configure the R&S FSW Real-Time Spectrum application to perform a Real-Time Spectrum measurement as described in Chapter 11.1, "How to Perform a Basic Real-Time Spectrum Measurement", on page 152.
- 2. Select the "Display Config" softkey and add a "Persistence Spectrum" window to the display.
- 3. Press ESC to exit the display configuration.
- 4. Select the "Persistence Config" softkey to configure the persistency.
  - "Persistence": Define how long each measured value is considered in the density calculation.
  - "Granularity": Define the time frame used to calculate a single frame in the "Persistence Spectrum".
  - Optionally, select "Dots" style to display only true values without interpolated
    data.
  - Optionally, select "Color Mapping" to change the colors with which the density is represented in the "Persistence Spectrum". For details see Chapter 11.4, "How to Configure the Color Mapping", on page 156.
  - Optionally, deactivate or change the intensity of the "Max Hold" trace that shows only the maximum density for all frequencies.
     Select "Reset" to start a new "Max Hold" trace.
- 5. Press RUN SINGLE to start a sweep with the defined persistency settings.

When the sweep is finished, the "Persistence Spectrum" displays the density of all measured values, and the Real-Time Spectrum displays the spectrum that starts with the trigger event (or the most recently captured spectrum for free-run measurements).

Now you can analyze the colors in the "Persistence Spectrum", which indicate the probability of a particular level in the spectrum.

How to Configure the Color Mapping

# 11.4 How to Configure the Color Mapping

The color display is highly configurable to adapt the spectrogram to your needs.

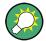

Color mapping is very similar for Spectrogram and Persistence Spectrum result displays. The following description describes the Spectrogram color mapping, but applies to Persistence Spectrum displays, as well. The only difference is that the colors represent power values (in dBm) for Spectrograms, while they represent the percentage of specific level occurrence over the entire measurement duration in the Persistence Spectrum.

The settings for color mapping are defined in the "Color Mapping" dialog box. To display this dialog box, do one of the following:

- Select the color map in the window title bar of the Spectrogram result display.
- Select the "Color Mapping" softkey in the "Real-Time Config" menu.

#### To select a color scheme

You can select which colors are assigned to the measured values.

► In the "Color Mapping" dialog box, select the option for the color scheme to be used.

# Editing the value range of the color map

The distribution of the measured values is displayed as a histogram in the "Color Mapping" dialog box. To cover the entire measurement value range, make sure the first and last bar of the histogram are included.

To ignore noise in a spectrogram, for example, exclude the lower power levels from the histogram.

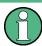

The value range of the color map must cover at least 10% of the value range on the horizontal axis of the diagram, that means, the difference between the start and stop values must be at least 10%.

The value range of the color map can be set numerically or graphically.

# To set the value range graphically using the color range sliders

1. Select and drag the bottom color curve slider (indicated by a gray box at the left of the color curve pane) to the lowest value you want to include in the color mapping.

2. Select and drag the top color curve slider (indicated by a gray box at the right of the color curve pane) to the highest value you want to include in the color mapping.

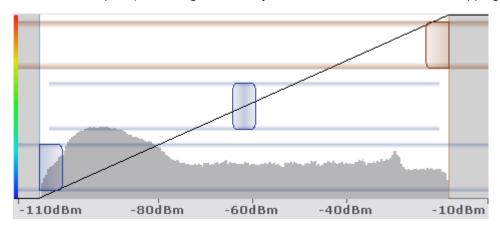

# To set the value range of the color map numerically

- 1. In the "Start" field, enter the percentage from the left border of the histogram that marks the beginning of the value range.
- 2. In the "Stop" field, enter the percentage from the right border of the histogram that marks the end of the value range.

# Example:

The color map starts at -110 dBm and ends at -10 dBm (that is: a range of 100 dB). In order to suppress the noise, you only want the color map to start at -90 dBm. Thus, you enter 10% in the "Start" field. The R&S FSW shifts the start point 10% to the right, to -90 dBm.

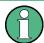

# Adjusting the reference level and level range

Since the color map is configured using percentages of the total value range, changing the reference level and level range of the measurement (and thus the power value range) also affects the color mapping in the spectrogram.

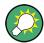

# Truncating persistence spectrum results

By default, results that are smaller than the start value of the color map range are displayed in the color for the minimum value. Results that are larger than the stop value of the color map range are displayed in the color for the maximum value.

In order to hide results outside the value range of the color map, use the "Truncate" function (see "Truncate" on page 124).

# Editing the shape of the color curve

The color curve is a tool to shift the focus of the color distribution on the color map. By default, the color curve is linear, i.e. the colors on the color map are distributed evenly. If you shift the curve to the left or right, the distribution becomes non-linear. The slope of the color curve increases or decreases. One end of the color palette then covers a

How to Work with Frequency Mask Triggers

large number of results, while the other end distributes several colors over a relatively small result range.

The color curve shape can be set numerically or graphically.

# To set the color curve shape graphically using the slider

► Select and drag the color curve shape slider (indicated by a gray box in the middle of the color curve) to the left or right. The area beneath the slider is focused, i.e. more colors are distributed there.

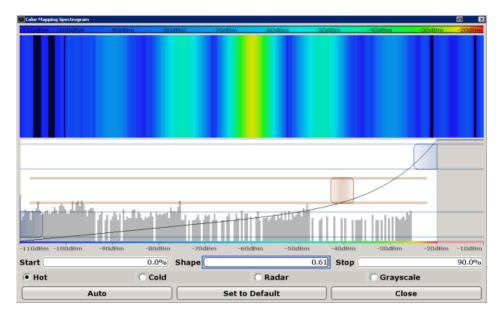

# To set the color curve shape numerically

- ▶ In the "Shape" field, enter a value to change the shape of the curve:
  - A negative value (-1 to <0) focuses the lower values
  - 0 defines a linear distribution
  - A positive value (>0 to 1) focuses the higher values

# 11.5 How to Work with Frequency Mask Triggers

The Frequency Mask Trigger (FMT) is a mask in the frequency domain, which is checked with every calculated FFT. When a specific condition concerning this mask occurs during the measurement of the input signal, I/Q data capturing is triggered.

For details see Chapter 6.4.1, "Frequency Mask Trigger", on page 40

# 11.5.1 How to Create a New Frequency Mask

The frequency mask is configured by a set of individual trace points which are connected to form a mask area. The frequency mask may have any shape, defined by up to 1001 points.

There are several ways to create a new mask:

- Automatically, according to the currently measured values
- Graphically, by adding and moving mask points on the touchscreen
- Numerically, by defining the x- and y-values of the mask points

You can combine the methods. For example, first you sketch the mask quickly on the touchscreen, and then modify the point coordinates with precise values. Or you create an upper mask automatically and then add a lower mask manually.

# To create a mask automatically

- Press the MEAS CONFIG key, then select the "Edit Frequency Mask" softkey.
   A default (upper) mask is displayed in the preview area of the "Edit Frequency Mask" dialog box.
- 2. Select "Auto-Set Mask".
  - A mask in close proximity to the currently measured data is created.
- 3. If necessary, modify the mask or add a lower mask as described in "To create a mask manually" on page 159.

# To create a mask manually

- Press the MEAS CONFIG key, then select the "Edit Frequency Mask" softkey.
   A default (upper) mask with 4 points is displayed in the preview area of the "Edit Frequency Mask" dialog box.
- 2. If the mask you want to create is very different to the default mask, select "Delete Mask".
- To define a lower mask, select the "Lower Mask" option.
   A default lower mask with 4 points is displayed in the preview area of the "Edit Frequency Mask" dialog box.
- 4. If only a lower mask is required, deselect the "Upper Mask" option.
- 5. For each mask, tap the corner points of the mask in the preview area and drag them to the required destination, or enter the position and value of each mask point in the list of coordinates to the left of the preview area.
- 6. If necessary, insert additional mask points to design a more complex shape:
  - a) Tap an existing mask point in the preview area or in the list of coordinates before which you want to insert a new point.

- Select the "Insert" button.
   An additional point is inserted in the mask in the preview area and in the list of coordinates.
- c) Drag the new point to the required destination, or define its coordinates.
- 7. To shift the entire mask (upper and lower) vertically or horizontally, for example to consider a frequency or reference level offset in the input signal, select the "Shift x" or "Shift y" button.
- 8. Repeat these steps until the required mask shape is displayed.
  - For upper masks, the display region above the defined mask points is defined as the frequency mask and filled with red color. For lower masks, the display region below the mask points is defined as the frequency mask and also filled in red.
- Define how the frequency mask is to be evaluated, depending on whether the
  mask area represents the relevant or irrelevant value range. See "Trigger conditions" on page 42 for detailed descriptions of the possible conditions.
- 10. Optionally, store the frequency mask configuration for later use:
  - a) Provide a name and, optionally, a comment for the mask.
  - b) Select "Save Mask".
  - c) In the file selection dialog box, select the storage location for the file (default: C:\Program Files (x86)\Rohde-Schwarz\FSW\<version>\ freqmask).
    - By default, the mask name is used as the file name; however, it can be edited.
  - d) Select "Save".

The mask is stored in a file with the extension . FMT in the selected directory.

# 11.5.2 How to Use a Frequency Mask Trigger

- 1. Press the TRIG key, then select the "Frequency Mask" softkey to use a mask as the trigger source.
- 2. Press the MEAS CONFIG key, then select the "Edit Frequency Mask" softkey.
- 3. Define which frequency mask is to be used as a trigger source:
  - Create a new mask as defined in Chapter 11.5.1, "How to Create a New Frequency Mask", on page 159.

Or:

- a) Select "Load Mask" to select a stored frequency mask.
- b) In the file selection dialog box, select the storage location of the file (default: C:\Program Files (x86)\Rohde-Schwarz\FSW\<version>\ freqmask) with the extension .FMT.

 If necessary, modify the mask as described in "To create a mask manually" on page 159.

The next Real-Time Spectrum measurement will be triggered when the specified event concerning the frequency mask occurs.

# 11.6 How to Output a Trigger Signal

Using the variable TRIGGER 2 INPUT / OUTPUT connector of the R&S FSW, the internal trigger signal can be output for use by other connected devices. For details on the connectors see the R&S FSW "Getting Started" manual.

# To output a trigger to a connected device

- 1. In the "Trigger In/Out" tab of the "Trigger and Gate" dialog box, set the trigger to be used to "Output".
  - (Note: Trigger 2 is output to the front panel connector, Trigger 3 is output to the rear panel connector.)
- Define whether the trigger signal is to be output automatically ("Output Type" =
  "Device triggered" or "Trigger Armed") or whether you want to start output manually
  ("Output Type" = "User-defined").
- 3. For manual output: Specify the constant signal level and the length of the trigger pulse to be output. Note that the level of the trigger pulse is opposite to the constant output "Level" setting (compare the graphic on the "Send Trigger" button).
- 4. Connect a device that will receive the trigger signal to the configured TRIGGER 2 INPUT / OUTPUT connector.
- 5. Start a measurement and wait for an internal trigger, or select the "Send Trigger" button.

The configured trigger is output to the connector.

# 11.7 How to Perform Measurements in MSRT Mode

The following step-by-step instructions demonstrate how to perform a measurement in MSRT mode.

# How to capture data in MSRT mode

- Press the MODE key on the front panel and select the "Multi-Standard Real-Time" operating mode.
  - Confirm the message.
- Select the "Overview" softkey to display the "Overview" for a Real-Time Spectrum measurement.

- 3. Select the "Amplitude" button to define the required reference level and configure the attenuation, if necessary.
- Select the "Frequency" button to define the frequency range to be measured (maximum 160 MHz).

Configure at least one of the following parameter combinations:

- Center frequency and span
- Start and stop frequency
- 5. Select the "Trigger" button to use an external trigger or to configure a frequency mask trigger for the measurement. For details on using a frequency mask trigger see Chapter 11.5, "How to Work with Frequency Mask Triggers", on page 158. Define a pretrigger and posttrigger time in the "Trigger" settings. Enable the "Stop on Trigger" option to perform a single measurement.
- 6. Select the "Bandwidth" button to configure the FFT parameters.
  - "RBW": Define the resolution bandwidth in Hz
  - "FFT window": Select the window function depending on the required characteristics
  - "Sweep time": Define how long data is to be captured for one line in the spectrogram
  - "Dwell time": configure how long data is captured in a single sweep or a single measurement in continuous Sequencer mode. This determines how many sweep time intervals are captured for the spectrogram.
- 7. If necessary, select the "Display Config" button and add other result displays. Arrange them to suit your preferences.
- 8. Press ESC to exit the display configuration.

After the trigger event occurs, a single measurement is performed and you can analyze the captured I/Q data in various MSRT slave applications at the same time.

# How to analyze the captured data in MSRT slave applications

- 1. Press the MODE key on the front panel and select an MSRT slave application.
- Select the "Overview" softkey to display the "Overview" for the MSRT slave application.
- 3. Define the slave application data extract, that is: the range of the capture buffer you want to analyze in this slave application. The exact settings depend on the type of application; usually, they are the same settings used to define data acquisition in the application in Signal and Spectrum Analyzer mode. Additionally, a Capture Offset is available (see also "Application data" on page 62).
- 4. Select the "Frequency" button and define the center frequency for the analysis interval.

How to Perform Measurements in MSRT Mode

- 5. Select the "Display Config" button and add other displays to analyze the data in the configured interval.
  - Arrange them to suit your preferences.
- 6. Press ESC to exit the display configuration.
  - Repeat these steps for any other slave applications.

# How to perform analysis of the correlated data

- Perform a single data acquisition measurement as described in "How to capture data in MSRT mode" on page 161.
- Activate measurement channels for the MSRT slave applications you require as described in "How to analyze the captured data in MSRT slave applications" on page 162.
- 3. Select the MSRT View to get an overview of the captured data and all configured slave applications.
  - Define the individual data ranges that you want to analyze in the different slave applications. The exact settings depend on the type of application; usually, they are the same settings used to define data acquisition in the application in Signal and Spectrum Analyzer mode. Additionally, a Capture Offset is available (see also "Application data" on page 62).

The analysis line indicates a common time in all time-based result displays for easy comparison.

# 12 Remote Commands to Perform Real-Time Measurements

The following commands are specific to performing measurements in the Real-Time Spectrum application in a remote environment.

It is assumed that the R&S FSW has already been set up for remote control in a network as described in the R&S FSW User Manual.

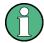

Note that basic tasks that are also performed in the base unit in the same way are not described here. For a description of such tasks, see the R&S FSW User Manual.

In particular, this includes:

- Managing Settings and Results, i.e. storing and loading settings and result data
- Basic instrument configuration, e.g. checking the system configuration, customizing the screen layout, or configuring networks and remote operation
- Using the common status registers

The following tasks specific to Real-Time measurements are described here:

| Introduction                                            | 164 |
|---------------------------------------------------------|-----|
| Common Suffixes                                         |     |
| Activating the Real-Time Spectrum Application           | 169 |
| Selecting the Measurement Type                          | 174 |
| Configuring Real-Time Measurements                      |     |
| Capturing Data and Performing Sweeps                    |     |
| Retrieving Results                                      |     |
| Analyzing Results                                       |     |
| Querying the Status Registers                           |     |
| Deprecated Commands                                     |     |
| Remote Commands for MSRT Operating Mode                 |     |
| Programming Examples: Performing Real-Time Measurements |     |

# 12.1 Introduction

Commands are program messages that a controller (e.g. a PC) sends to the instrument or software. They operate its functions ('setting commands' or 'events') and request information ('query commands'). Some commands can only be used in one way, others work in two ways (setting and query). If not indicated otherwise, the commands can be used for settings and queries.

The syntax of a SCPI command consists of a header and, in most cases, one or more parameters. To use a command as a query, you have to append a question mark after the last header element, even if the command contains a parameter.

A header contains one or more keywords, separated by a colon. Header and parameters are separated by a "white space" (ASCII code 0 to 9, 11 to 32 decimal, e.g. blank).

If there is more than one parameter for a command, these are separated by a comma from one another.

Only the most important characteristics that you need to know when working with SCPI commands are described here. For a more complete description, refer to the User Manual of the R&S FSW.

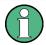

# Remote command examples

Note that some remote command examples mentioned in this general introduction may not be supported by this particular application.

# 12.1.1 Conventions used in Descriptions

Note the following conventions used in the remote command descriptions:

# Command usage

If not specified otherwise, commands can be used both for setting and for querying parameters.

If a command can be used for setting or querying only, or if it initiates an event, the usage is stated explicitly.

# • Parameter usage

If not specified otherwise, a parameter can be used to set a value and it is the result of a query.

Parameters required only for setting are indicated as **Setting parameters**. Parameters required only to refine a query are indicated as **Query parameters**. Parameters that are only returned as the result of a query are indicated as **Return values**.

# Conformity

Commands that are taken from the SCPI standard are indicated as **SCPI confirmed**. All commands used by the R&S FSW follow the SCPI syntax rules.

# Asynchronous commands

A command which does not automatically finish executing before the next command starts executing (overlapping command) is indicated as an **Asynchronous command**.

# Reset values (\*RST)

Default parameter values that are used directly after resetting the instrument (\*RST command) are indicated as \*RST values, if available.

## Default unit

This is the unit used for numeric values if no other unit is provided with the parameter.

# Manual operation

If the result of a remote command can also be achieved in manual operation, a link to the description is inserted.

# 12.1.2 Long and Short Form

The keywords have a long and a short form. You can use either the long or the short form, but no other abbreviations of the keywords.

The short form is emphasized in upper case letters. Note however, that this emphasis only serves the purpose to distinguish the short from the long form in the manual. For the instrument, the case does not matter.

# **Example:**

SENSe: FREQuency: CENTer is the same as SENS: FREQ: CENT.

# 12.1.3 Numeric Suffixes

Some keywords have a numeric suffix if the command can be applied to multiple instances of an object. In that case, the suffix selects a particular instance (e.g. a measurement window).

Numeric suffixes are indicated by angular brackets (<n>) next to the keyword.

If you don't quote a suffix for keywords that support one, a 1 is assumed.

# **Example:**

DISPlay[:WINDow<1...4>]:ZOOM:STATe enables the zoom in a particular measurement window, selected by the suffix at WINDow.

DISPlay: WINDow4: ZOOM: STATE ON refers to window 4.

# 12.1.4 Optional Keywords

Some keywords are optional and are only part of the syntax because of SCPI compliance. You can include them in the header or not.

Note that if an optional keyword has a numeric suffix and you need to use the suffix, you have to include the optional keyword. Otherwise, the suffix of the missing keyword is assumed to be the value 1.

Optional keywords are emphasized with square brackets.

# Example:

Without a numeric suffix in the optional keyword:

[SENSe:] FREQuency: CENTer is the same as FREQuency: CENTer

With a numeric suffix in the optional keyword:

DISPlay[:WINDow<1...4>]:ZOOM:STATe

DISPlay: ZOOM: STATE ON enables the zoom in window 1 (no suffix).

DISPlay: WINDow4: ZOOM: STATE ON enables the zoom in window 4.

# 12.1.5 Alternative Keywords

A vertical stroke indicates alternatives for a specific keyword. You can use both keywords to the same effect.

# **Example:**

[SENSe:]BANDwidth|BWIDth[:RESolution]

In the short form without optional keywords, BAND 1MHZ would have the same effect as BWID 1MHZ.

# 12.1.6 SCPI Parameters

Many commands feature one or more parameters.

If a command supports more than one parameter, these are separated by a comma.

# Example:

LAYout: ADD: WINDow Spectrum, LEFT, MTABle

Parameters may have different forms of values.

|   | Numeric Values    | 167 |
|---|-------------------|-----|
| • | Boolean           | 168 |
|   | Character Data    |     |
| • | Character Strings | 169 |
|   | Block Data        |     |

# 12.1.6.1 Numeric Values

Numeric values can be entered in any form, i.e. with sign, decimal point or exponent. In case of physical quantities, you can also add the unit. If the unit is missing, the command uses the basic unit.

# Example:

with unit: SENSe: FREQuency: CENTer 1GHZ

without unit: SENSe: FREQuency: CENTer 1E9 would also set a frequency of 1 GHz.

Values exceeding the resolution of the instrument are rounded up or down.

If the number you have entered is not supported (e.g. in case of discrete steps), the command returns an error.

Instead of a number, you can also set numeric values with a text parameter in special cases.

MIN/MAX

Defines the minimum or maximum numeric value that is supported.

DEF

Defines the default value.

# UP/DOWN

Increases or decreases the numeric value by one step. The step size depends on the setting. In some cases you can customize the step size with a corresponding command.

# Querying numeric values

When you query numeric values, the system returns a number. In case of physical quantities, it applies the basic unit (e.g. Hz in case of frequencies). The number of digits after the decimal point depends on the type of numeric value.

# Example:

Setting: SENSe: FREQuency: CENTer 1GHZ

Query: SENSe: FREQuency: CENTer? would return 1E9

In some cases, numeric values may be returned as text.

INF/NINF
 Infinity or negative infinity. Represents the numeric values 9.9E37 or -9.9E37.

NAN

Not a number. Represents the numeric value 9.91E37. NAN is returned in case of errors.

## 12.1.6.2 Boolean

Boolean parameters represent two states. The "ON" state (logically true) is represented by "ON" or a numeric value 1. The "OFF" state (logically untrue) is represented by "OFF" or the numeric value 0.

# Querying boolean parameters

When you query boolean parameters, the system returns either the value 1 ("ON") or the value 0 ("OFF").

# **Example:**

Setting: DISPlay: WINDow: ZOOM: STATE ON

Query: DISPlay: WINDow: ZOOM: STATe? would return 1

# 12.1.6.3 Character Data

Character data follows the syntactic rules of keywords. You can enter text using a short or a long form. For more information see Chapter 12.1.2, "Long and Short Form", on page 166.

# **Querying text parameters**

When you query text parameters, the system returns its short form.

# **Example:**

Setting: SENSe: BANDwidth: RESolution: TYPE NORMal

Query: SENSe: BANDwidth: RESolution: TYPE? would return NORM

# 12.1.6.4 Character Strings

Strings are alphanumeric characters. They have to be in straight quotation marks. You can use a single quotation mark ( ' ) or a double quotation mark ( " ).

# **Example:**

INSTRument:DELete 'Spectrum'

# 12.1.6.5 Block Data

Block data is a format which is suitable for the transmission of large amounts of data.

The ASCII character # introduces the data block. The next number indicates how many of the following digits describe the length of the data block. In the example the 4 following digits indicate the length to be 5168 bytes. The data bytes follow. During the transmission of these data bytes all end or other control signs are ignored until all bytes are transmitted. #0 specifies a data block of indefinite length. The use of the indefinite format requires an NL^END message to terminate the data block. This format is useful when the length of the transmission is not known or if speed or other considerations prevent segmentation of the data into blocks of definite length.

# 12.2 Common Suffixes

In the R&S FSW Real-Time Spectrum application, the following common suffixes are used in remote commands:

Table 12-1: Common suffixes used in remote commands in the R&S FSW Real-Time Spectrum application

| Suffix  | Value range    | Description                                            |
|---------|----------------|--------------------------------------------------------|
| <m></m> | 1 to 16        | Marker                                                 |
| <n></n> | 1 to 6         | Window (in the currently selected measurement channel) |
| <t></t> | 1 to 4         | Trace                                                  |
| <k></k> | not applicable | Limit line                                             |

# 12.3 Activating the Real-Time Spectrum Application

Real-Time measurements require a special application. A measurement is started immediately with the default settings.

| INSTrument:CREate:DUPLicate     | 170 |
|---------------------------------|-----|
| INSTrument:CREate[:NEW]         | 170 |
| INSTrument:CREate:REPLace       | 171 |
| INSTrument:DELete               | 171 |
| INSTrument:LIST?                | 171 |
| INSTrument:REName               | 172 |
| INSTrument[:SELect]             | 172 |
| SYSTem:PRESet:COMPatible        | 173 |
| SYSTem:PRESet:CHANnel[:EXECute] | 173 |
|                                 |     |

# **INSTrument:CREate:DUPLicate**

This command duplicates the currently selected measurement channel, i.e creates a new measurement channel of the same type and with the identical measurement settings. The name of the new channel is the same as the copied channel, extended by a consecutive number (e.g. "IQAnalyzer" -> "IQAnalyzer2").

The channel to be duplicated must be selected first using the INST: SEL command.

This command is not available if the MSRT Master channel is selected.

Example: INST:SEL 'IQAnalyzer'

INST:CRE:DUPL

Duplicates the channel named 'IQAnalyzer' and creates a new

measurement channel named 'IQAnalyzer2'.

Usage: Event

# INSTrument:CREate[:NEW] < Channel Type>, < Channel Name>

This command adds an additional measurement channel.

The number of measurement channels you can configure at the same time depends on available memory.

# Parameters:

<ChannelType> Channel type of the new channel.

For a list of available channel types see INSTrument:LIST?

on page 171.

<ChannelName> String containing the name of the channel. The channel name is

displayed as the tab label for the measurement channel.

Note: If the specified name for a new channel already exists, the default name, extended by a sequential number, is used for the

new channel (see INSTrument:LIST? on page 171).

Example: INST:CRE IQ, 'IQAnalyzer2'

Adds an additional I/Q Analyzer channel named "IQAnalyzer2".

Manual operation: See "New Channel" on page 25

INSTrument:CREate:REPLace < ChannelName1>, < ChannelType>, < ChannelName2>

This command replaces a measurement channel with another one.

**Setting parameters:** 

<ChannelName1> String containing the name of the measurement channel you

want to replace.

<ChannelType> Channel type of the new channel.

For a list of available channel types see INSTrument:LIST?

on page 171.

<ChannelName2> String containing the name of the new channel.

Note: If the specified name for a new channel already exists, the default name, extended by a sequential number, is used for the

new channel (see INSTrument:LIST? on page 171).

**Example:** INST:CRE:REPL 'IQAnalyzer2',IQ,'IQAnalyzer'

Replaces the channel named 'IQAnalyzer2' by a new measure-

ment channel of type 'IQ Analyzer' named 'IQAnalyzer'.

**Usage:** Setting only

Manual operation: See "Replace Current Channel" on page 25

# INSTrument:DELete < ChannelName >

This command deletes a measurement channel.

If you delete the last measurement channel, the default "Spectrum" channel is activated.

Parameters:

<ChannelName> String containing the name of the channel you want to delete.

A measurement channel must exist in order to be able delete it.

**Example:** INST:DEL 'IQAnalyzer4'

Deletes the channel with the name 'IQAnalyzer4'.

Usage: Event

Manual operation: See "Closing a slave application" on page 25

# **INSTrument:LIST?**

This command queries all active measurement channels. This is useful in order to obtain the names of the existing measurement channels, which are required in order to replace or delete the channels.

# Return values:

<ChannelType>, For each channel, the command returns the channel type and

<ChannelName> channel name (see tables below).

Tip: to change the channel name, use the INSTrument:

REName command.

**Example:** INST:LIST?

Result for 3 measurement channels:

'ADEM', 'Analog Demod', 'IQ', 'IQ
Analyzer', 'IQ', 'IQ Analyzer2'

Usage: Query only

Table 12-2: Available measurement channel types and default channel names in MSRT mode

| Slave application                   | <channeltype> Parameter</channeltype> | Default Channel Name*) |
|-------------------------------------|---------------------------------------|------------------------|
| Analog Demodulation (R&S FSW-K7)    | ADEM                                  | Analog Demod           |
| I/Q Analyzer                        | IQ                                    | IQ Analyzer            |
| Pulse (R&S FSW-K6)                  | PULSE                                 | Pulse                  |
| Real-Time Spectrum                  | RTIM                                  | Real-Time Spectrum     |
| Transient Analysis<br>(R&S FSW-K60) | ТА                                    | Transient Analysis     |
| VSA (R&S FSW-K70)                   | DDEM                                  | VSA                    |

Note: the default channel name is also listed in the table. If the specified name for a new channel already exists, the default name, extended by a sequential number, is used for the new channel.

# INSTrument:REName < ChannelName1>, < ChannelName2>

This command renames a measurement channel.

# Parameters:

<ChannelName1> String containing the name of the channel you want to rename.

<ChannelName2> String containing the new channel name.

Note that you cannot assign an existing channel name to a new

channel; this will cause an error.

**Example:** INST:REN 'IQAnalyzer2', 'IQAnalyzer3'

Renames the channel with the name 'IQAnalyzer2' to 'IQAna-

lyzer3'.

**Usage:** Setting only

# INSTrument[:SELect] < Channel Type>

Selects the application (channel type) for the current channel.

See also INSTrument: CREate[:NEW] on page 170.

For a list of available channel types see Table 12-2.

# Parameters:

<ChannelType> RTIM

Real-Time Spectrum application

(not MSRT operating mode! See INSTrument:MODE

on page 315)

**Example:** See Chapter 12.12.2, "Example 2: Performing a Basic Real-

Time Measurement", on page 319.

Usage: SCPI confirmed

Manual operation: See "I/Q Analyzer" on page 23

See "Analog Demodulation" on page 23 See "Pulse Measurements" on page 24 See "Transient Analysis" on page 24

See "Vector Signal Analysis (VSA)" on page 24 See "Selecting a real-time application" on page 25

See "New Channel" on page 25

# SYSTem:PRESet:COMPatible < OpMode>

This command defines the operating mode that is activated when you switch on the R&S FSW or press the PRESET key.

Parameters:

<OpMode> SANalyzer

(Default:) Defines Signal and Spectrum Analyzer operating

mode as the presetting.

**MSRA** 

Defines Multi-Standard Radio Analysis (MSRA) as the preset

default operating mode.

RTSM

Defines Multi-Standard Real-Time (MSRT) as the preset default

operating mode.

Usage: Event

# SYSTem:PRESet:CHANnel[:EXECute]

This command restores the default instrument settings in the current channel.

Use INST: SEL to select the channel.

**Example:** INST:SEL 'Spectrum2'

Selects the channel for "Spectrum2".

SYST: PRES: CHAN: EXEC

Restores the factory default settings to the "Spectrum2" channel.

Usage: Event

Manual operation: See "Preset Channel" on page 71

# 12.4 Selecting the Measurement Type

The R&S FSW Real-Time Spectrum application provides different measurement types to allow for Real-Time Spectrum measurements either optimized for high resolution or providing additional evaluation in the time domain.

# CONFigure:REALtime:MEASurement < MeasType>

In order to accommodate for different requirements, different measurement types are provided for Real-Time Spectrum measurements.

For R&S FSW-B512R/R&S FSW-U512R, the R&S FSW Real-Time Spectrum application always performs a Chapter 5.1.2, "Multi Domain Real-Time Spectrum Measurement", on page 28. In this case, this command is not available.

# Parameters:

<MeasType> HRESolution

High Resolution Real-Time measurements are performed with frequency spans of up to 160 MHz, allowing for very precise results in the frequency domain.

Additional Span/RBW couplings are available for precise frequency results.

Time domain evaluation is not available.

# **MDOMain**

Multi Domain Real-Time measurements allow for results both in the frequency and time domains, however with spans up to 100 MHz only.

These measurements are only available for full real-time (see Required real-time extension options - basic real-time vs. full

real-time functionality).
\*RST: HRESolution

**Example:** See Chapter 12.12.4, "Example 4: Obtaining Time Domain

Results in Real-Time", on page 324.

Manual operation: See "Select Measurement" on page 72

# 12.5 Configuring Real-Time Measurements

| • | Configuring Input/Output Settings                  | 175 |
|---|----------------------------------------------------|-----|
|   | Configuring the Vertical Axis (Amplitude, Scaling) |     |
|   | Defining the Frequency and Span                    |     |
|   | Configuring Bandwidth and Sweep Settings           |     |
|   | Triggering                                         |     |
|   | Configuring Spectrograms and PVT Waterfalls        |     |
|   | Configuring the Persistence Spectrum               |     |
|   |                                                    |     |

| • | Configuring Color Maps           | . 225 |
|---|----------------------------------|-------|
| • | Adjusting Settings Automatically | .230  |
| • | Configuring the Result Display.  | .233  |

# 12.5.1 Configuring Input/Output Settings

The following commands are required to define input and output settings. Any settings related to data acquisition or data output are only available for the Real-Time Spectrum Application or the MSRT Master.

| • | RF Input                       | 175 |
|---|--------------------------------|-----|
| • | Configuring Digital I/Q Output | 178 |
|   | Using External Mixers          |     |
|   | Configuring the Outputs        |     |

# 12.5.1.1 RF Input

| INPut:ATTenuation:PROTection:RESet | 175 |
|------------------------------------|-----|
| INPut:CONNector                    | 175 |
| INPut:COUPling                     | 176 |
| INPut:DPATh                        | 176 |
| INPut:FILTer:HPASs[:STATe]         | 177 |
| INPut:FILTer:YIG[:STATe]           | 177 |
| INPut:IMPedance                    |     |
| INPut:SELect                       | 178 |
|                                    |     |

# INPut:ATTenuation:PROTection:RESet

This command resets the attenuator and reconnects the RF input with the input mixer after an overload condition occurred and the protection mechanism intervened. The error status bit (bit 3 in the STAT: QUES: POW status register) and the INPUT OVLD message in the status bar are cleared.

The command works only if the overload condition has been eliminated first.

Usage: Event

# INPut:CONNector <ConnType>

Determines whether the RF input data is taken from the RF input connector or the optional Analog Baseband I connector. This command is only available if the Analog Baseband interface (R&S FSW-B71) is installed and active for input. It is not available for the R&S FSW67 or R&S FSW85.

For more information on the Analog Baseband Interface (R&S FSW-B71) see the R&S FSW I/Q Analyzer and I/Q Input User Manual.

Parameters:

<ConnType> RF

RF input connector

**AIQI** 

Analog Baseband I connector

\*RST: RF

Example: INP:CONN:AIQI

Selects input from the analog baseband I connector.

Usage: SCPI confirmed

Manual operation: See "Input Connector" on page 75

INPut:COUPling < Coupling Type>

This command selects the coupling type of the RF input.

Parameters:

<CouplingType> AC

AC coupling

DC

DC coupling

\*RST: AC

**Example:** INP:COUP DC

**Usage:** SCPI confirmed

Manual operation: See "Input Coupling" on page 73

INPut:DPATh <State>

Enables or disables the use of the direct path for frequencies close to 0 Hz.

Parameters:

<State> AUTO | 1

(Default) the direct path is used automatically for frequencies

close to 0 Hz.

OFF | 0

The analog mixer path is always used.

\*RST: 1

Example: INP:DPAT OFF
Usage: SCPI confirmed

Manual operation: See "Direct Path" on page 74

# INPut:FILTer:HPASs[:STATe] <State>

Activates an additional internal high-pass filter for RF input signals from 1 GHz to 3 GHz. This filter is used to remove the harmonics of the R&S FSW in order to measure the harmonics for a DUT, for example.

This function requires an additional high-pass filter hardware option.

(Note: for RF input signals outside the specified range, the high-pass filter has no effect. For signals with a frequency of approximately 4 GHz upwards, the harmonics are suppressed sufficiently by the YIG-preselector, if available.)

Parameters:

<State> ON | OFF

\*RST: OFF

**Example:** INP:FILT:HPAS ON

Turns on the filter.

Usage: SCPI confirmed

Manual operation: See "High-Pass Filter 1...3 GHz" on page 74

# INPut:FILTer:YIG[:STATe] <State>

This command turns the YIG-preselector on and off.

Note the special conditions and restrictions for the YIG-preselector described in "YIG-Preselector" on page 74.

Parameters:

<State> ON | OFF | 0 | 1

\*RST: 1 (0 for I/Q Analyzer, GSM, VSA, Pulse, Amplifier,

Transient Analysis, DOCSIS and MC Group Delay

measurements)

**Example:** INP:FILT:YIG OFF

Deactivates the YIG-preselector.

Manual operation: See "YIG-Preselector" on page 74

# INPut:IMPedance < Impedance >

This command selects the nominal input impedance of the RF input. In some applications, only 50  $\Omega$  are supported.

75  $\Omega$  should be selected if the 50  $\Omega$  input impedance is transformed to a higher impedance using a matching pad of the RAZ type (= 25  $\Omega$  in series to the input impedance of the instrument). The power loss correction value in this case is 1.76 dB = 10 log  $(75\Omega/50\Omega)$ .

Parameters:

<Impedance> 50 | 75

\*RST:  $50 \Omega$ 

Example: INP:IMP 75
Usage: SCPI confirmed

Manual operation: See "Impedance" on page 73

### INPut:SELect <Source>

This command selects the signal source for measurements, i.e. it defines which connector is used to input data to the R&S FSW.

# Parameters:

<Source> RF

Radio Frequency ("RF INPUT" connector)

\*RST: RF

Manual operation: See "Radio Frequency State" on page 73

# 12.5.1.2 Configuring Digital I/Q Output

| OUTPut:DIQ          | . 17 | 8 |
|---------------------|------|---|
| OUTPut:DIQ:CDEVice? | .17  | 8 |

## OUTPut:DIQ <State>

This command turns continuous output of I/Q data to the optional Digital Baseband Interface on and off.

Using the digital input and digital output simultaneously is not possible.

If digital baseband output is active, the sample rate is restricted to 100 MHz (200 MHz if enhanced mode is possible; max. 160 MHz bandwidth).

# Parameters:

<State> ON | OFF

\*RST: OFF

Example: OUTP:DIQ ON

Manual operation: See "Digital Baseband Output" on page 87

# OUTPut:DIQ:CDEVice?

This command queries the current configuration and the status of the digital I/Q data output to the optional Digital Baseband Interface.

# Return values:

<ConnState> Defines whether a device is connected or not.

0

No device is connected.

1

A device is connected.

<DeviceName> Device ID of the connected device

<SerialNumber> Serial number of the connected device

<PortName> Port name used by the connected device

<NotUsed> to be ignored

<MaxTransferRate> Maximum data transfer rate of the connected device in Hz

<ConnProtState> State of the connection protocol which is used to identify the

connected device.

**Not Started** 

Has to be Started

Started Passed Failed Done

<PRBSTestState> State of the PRBS test.

**Not Started** 

Has to be Started

Started
Passed
Failed
Done

<NotUsed> to be ignored

<Placeholder> for future use; currently "0"

**Example:** OUTP:DIQ:CDEV?

Result:

1,SMW200A,101190,CODER 1 IN, 0,2000000000,Passed,Done,0,0

Usage: Query only

Manual operation: See "Output Settings Information" on page 87

See "Connected Instrument" on page 88

# 12.5.1.3 Using External Mixers

The commands required to work with external mixers in a remote environment are described here. Note that these commands require the R&S FSW-B21 option to be installed and an external mixer to be connected to the front panel of the R&S FSW.

In MSRT mode, external mixers are not supported.

| • | Basic Settings                                      | 180 |
|---|-----------------------------------------------------|-----|
| • | Mixer Settings                                      | 181 |
| • | Conversion Loss Table Settings                      | 185 |
|   | Programming Example: Working with an External Mixer |     |

# **Basic Settings**

The basic settings concern general usage of an external mixer.

| [SENSe:]MIXer[:STATe]    | 180 |
|--------------------------|-----|
| [SENSe:]MIXer:BIAS:HIGH  | 180 |
| [SENSe:]MIXer:BIAS[:LOW] | 180 |
| [SENSe:]MIXer:LOPower    | 180 |

# [SENSe:]MIXer[:STATe] <State>

Activates or deactivates the use of a connected external mixer as input for the measurement. This command is only available if the optional External Mixer is installed and an external mixer is connected.

# Parameters:

<State> ON | OFF

\*RST: OFF

Example: MIX ON

Manual operation: See "External Mixer State" on page 76

# [SENSe:]MIXer:BIAS:HIGH <BiasSetting>

This command defines the bias current for the high (second) range.

This command is only available if the external mixer is active (see [SENSe:]MIXer[: STATe] on page 180).

# Parameters:

<BiasSetting> \*RST: 0.0 A

Default unit: A

Manual operation: See "Bias Settings" on page 79

# [SENSe:]MIXer:BIAS[:LOW] <BiasSetting>

This command defines the bias current for the low (first) range.

This command is only available if the external mixer is active (see [SENSe:]MIXer[: STATe] on page 180).

# Parameters:

<BiasSetting> \*RST: 0.0 A

Default unit: A

Manual operation: See "Bias Settings" on page 79

# [SENSe:]MIXer:LOPower <Level>

This command specifies the LO level of the external mixer's LO port.

Parameters:

<Level> numeric value

Range: 13.0 dBm to 17.0 dBm

Increment: 0.1 dB \*RST: 15.5 dBm

**Example:** MIX:LOP 16.0dBm

Manual operation: See "LO Level" on page 79

### **Mixer Settings**

The following commands are required to configure the band and specific mixer settings.

| [SENSe:]MIXer:FREQuency:HANDover   | 181 |
|------------------------------------|-----|
| SENSe:]MIXer:FREQuency:STARt?      |     |
| SENSe:]MIXer:FREQuency:STOP?       | 182 |
| SENSe:]MIXer:HARMonic:BAND:PRESet  | 182 |
| SENSe:]MIXer:HARMonic:BAND[:VALue] | 182 |
| SENSe:]MIXer:HARMonic:HIGH:STATe   | 183 |
| SENSe:]MIXer:HARMonic:HIGH[:VALue] | 183 |
| SENSe:]MIXer:HARMonic:TYPE         |     |
| [SENSe:]MIXer:HARMonic[:LOW]       |     |
| SENSe:]MIXer:LOSS:HIGH             |     |
| [SENSe:]MIXer:LOSS:TABLe:HIGH      |     |
| [SENSe:]MIXer:LOSS:TABLe[:LOW]     |     |
| [SENSe:]MIXer:LOSS[:LOW]           |     |
| SENSe:]MIXer:PORTs                 |     |
| [SENSe:]MIXer:RFOVerrange[:STATe]  |     |

# [SENSe:]MIXer:FREQuency:HANDover <Frequency>

This command defines the frequency at which the mixer switches from one range to the next (if two different ranges are selected). The handover frequency for each band can be selected freely within the overlapping frequency range.

This command is only available if the external mixer is active (see [SENSe:]MIXer[: STATe] on page 180).

Parameters:

<Frequency> numeric value

**Example:** MIX ON

Activates the external mixer.
MIX:FREQ:HAND 78.0299GHz

Sets the handover frequency to 78.0299 GHz.

Manual operation: See "Handover Freq." on page 76

# [SENSe:]MIXer:FREQuency:STARt?

This command queries the frequency at which the external mixer band starts.

**Example:** MIX:FREQ:STAR?

Queries the start frequency of the band.

Usage: Query only

Manual operation: See "RF Start / RF Stop" on page 76

### [SENSe:]MIXer:FREQuency:STOP?

This command queries the frequency at which the external mixer band stops.

**Example:** MIX:FREQ:STOP?

Queries the stop frequency of the band.

Usage: Query only

Manual operation: See "RF Start / RF Stop" on page 76

# [SENSe:]MIXer:HARMonic:BAND:PRESet

This command restores the preset frequency ranges for the selected standard waveguide band.

**Note:** Changes to the band and mixer settings are maintained even after using the PRESET function. Use this command to restore the predefined band ranges.

**Example:** MIX:HARM:BAND:PRES

Presets the selected waveguide band.

Usage: Event

Manual operation: See "Preset Band" on page 77

### [SENSe:]MIXer:HARMonic:BAND[:VALue] <Band>

This command selects the external mixer band. The query returns the currently selected band.

This command is only available if the external mixer is active (see [SENSe:]MIXer[: STATe] on page 180).

# Parameters:

 $\langle Band \rangle$  KA | Q | U | V | E | W | F | D | G | Y | J | USER

Standard waveguide band or user-defined band.

Manual operation: See "Band" on page 76

Table 12-3: Frequency ranges for pre-defined bands

| Band                                                       | Frequency start [GHz] | Frequency stop [GHz] |
|------------------------------------------------------------|-----------------------|----------------------|
| KA (A) *)                                                  | 26.5                  | 40.0                 |
| Q                                                          | 33.0                  | 50.0                 |
| *) The band formerly referred to as "A" is now named "KA". |                       |                      |

| Band                                                       | Frequency start [GHz] | Frequency stop [GHz] |
|------------------------------------------------------------|-----------------------|----------------------|
| U                                                          | 40.0                  | 60.0                 |
| V                                                          | 50.0                  | 75.0                 |
| E                                                          | 60.0                  | 90.0                 |
| W                                                          | 75.0                  | 110.0                |
| F                                                          | 90.0                  | 140.0                |
| D                                                          | 110.0                 | 170.0                |
| G                                                          | 140.0                 | 220.0                |
| J                                                          | 220.0                 | 325.0                |
| Υ                                                          | 325.0                 | 500.0                |
| USER                                                       | 32.18                 | 68.22                |
|                                                            | (default)             | (default)            |
| *) The band formerly referred to as "A" is now named "KA". |                       |                      |

# [SENSe:]MIXer:HARMonic:HIGH:STATe <State>

This command specifies whether a second (high) harmonic is to be used to cover the band's frequency range.

# Parameters:

<State> ON | OFF

\*RST: OFF

**Example:** MIX:HARM:HIGH:STAT ON

Manual operation: See "Range 1/2" on page 77

## [SENSe:]MIXer:HARMonic:HIGH[:VALue] <HarmOrder>

This command specifies the harmonic order to be used for the high (second) range.

# Parameters:

<HarmOrder numeric value

Range: 2 to 61 (USER band); for other bands: see band

definition

**Example:** MIX: HARM: HIGH 2

Manual operation: See "Harmonic Order" on page 78

# [SENSe:]MIXer:HARMonic:TYPE <OddEven>

This command specifies whether the harmonic order to be used should be odd, even, or both.

Which harmonics are supported depends on the mixer type.

Parameters:

<OddEven> ODD | EVEN | EODD

\*RST: EVEN

**Example:** MIX:HARM:TYPE ODD

Manual operation: See "Harmonic Type" on page 78

## [SENSe:]MIXer:HARMonic[:LOW] <HarmOrder>

This command specifies the harmonic order to be used for the low (first) range.

Parameters:

<HarmOrder> numeric value

Range: 2 to 61 (USER band); for other bands: see band

definition

\*RST: 2 (for band F)

**Example:** MIX: HARM 3

**Manual operation:** See "Harmonic Order" on page 78

## [SENSe:]MIXer:LOSS:HIGH <Average>

This command defines the average conversion loss to be used for the entire high (second) range.

Parameters:

<Average> numeric value

Range: 0 to 100 \*RST: 24.0 dB Default unit: dB

**Example:** MIX:LOSS:HIGH 20dB

Manual operation: See "Conversion loss" on page 78

# [SENSe:]MIXer:LOSS:TABLe:HIGH <FileName>

This command defines the file name of the conversion loss table to be used for the high (second) range.

Parameters:

<FileName> String containing the path and name of the file.

**Example:** MIX:LOSS:TABL:HIGH 'MyCVLTable'

Manual operation: See "Conversion loss" on page 78

#### [SENSe:]MIXer:LOSS:TABLe[:LOW] <FileName>

This command defines the file name of the conversion loss table to be used for the low (first) range.

Parameters:

<FileName> String containing the path and name of the file.

Example: MIX:LOSS:TABL 'mix 1 4'

Specifies the conversion loss table *mix\_1\_4*.

Manual operation: See "Conversion loss" on page 78

## [SENSe:]MIXer:LOSS[:LOW] <Average>

This command defines the average conversion loss to be used for the entire low (first) range.

## Parameters:

<Average> numeric value

Range: 0 to 100 \*RST: 24.0 dB Default unit: dB

Example: MIX:LOSS 20dB

Manual operation: See "Conversion loss" on page 78

## [SENSe:]MIXer:PORTs <PortType>

This command specifies whether the mixer is a 2-port or 3-port type.

Parameters:

<PortType> 2 | 3

\*RST: 2

**Example:** MIX:PORT 3

Manual operation: See "Mixer Type" on page 77

# [SENSe:]MIXer:RFOVerrange[:STATe] <State>

If enabled, the band limits are extended beyond "RF Start" and "RF Stop" due to the capabilities of the used harmonics.

#### Parameters:

<State> ON | OFF

\*RST: OFF

**Manual operation:** See "RF Overrange" on page 77

# **Conversion Loss Table Settings**

The following settings are required to configure and manage conversion loss tables.

| [SENSe:]CORRection:CVL:BAND     | 186 |
|---------------------------------|-----|
| [SENSe:]CORRection:CVL:BIAS     | 186 |
| [SENSe:]CORRection:CVL:CATAlog? | 187 |

| [SENSe:]CORRection:CVL:CLEAr    | . 187 |
|---------------------------------|-------|
| [SENSe:]CORRection:CVL:COMMent  |       |
| [SENSe:]CORRection:CVL:DATA     |       |
| [SENSe:]CORRection:CVL:HARMonic | . 188 |
| [SENSe:]CORRection:CVL:MIXer    |       |
| [SENSe:]CORRection:CVL:PORTs    |       |
| [SENSe:]CORRection:CVL:SELect   |       |
| [SENSe:]CORRection:CVL:SNUMber  |       |

# [SENSe:]CORRection:CVL:BAND <Type>

This command defines the waveguide band for which the conversion loss table is to be used. This setting is checked against the current mixer setting before the table can be assigned to the range.

Before this command can be performed, the conversion loss table must be selected (see [SENSe:]CORRection:CVL:SELect on page 189).

This command is only available with option B21 (External Mixer) installed.

#### Parameters:

<br/> K|A|KA|Q|U|V|E|W|F|D|G|Y|J|USER

Standard waveguide band or user-defined band.

**Note:** The band formerly referred to as "A" is now named "KA"; the input parameter "A" is still available and refers to the same

band as "KA".

For a definition of the frequency range for the pre-defined bands,

see Table 12-3).

\*RST: F (90 GHz - 140 GHz)

Example: CORR:CVL:SEL 'LOSS TAB 4'

Selects the conversion loss table.

CORR:CVL:BAND KA

Sets the band to KA (26.5 GHz - 40 GHz).

Manual operation: See "Band" on page 82

# [SENSe:]CORRection:CVL:BIAS <BiasSetting>

This command defines the bias setting to be used with the conversion loss table.

Before this command can be performed, the conversion loss table must be selected (see [SENSe:]CORRection:CVL:SELect on page 189.

This command is only available with option B21 (External Mixer) installed.

#### Parameters:

<BiasSetting> numeric value

\*RST: 0.0 A
Default unit: A

Example: CORR:CVL:SEL 'LOSS\_TAB\_4'

Selects the conversion loss table.

CORR:CVL:BIAS 3A

Manual operation: See "Write to <CVL table name>" on page 79

See "Bias" on page 82

# [SENSe:]CORRection:CVL:CATAlog?

This command queries all available conversion loss tables saved in the C:\r s\instr\user\cv1\ directory on the instrument.

This command is only available with option B21 (External Mixer) installed.

Usage: Query only

# [SENSe:]CORRection:CVL:CLEAr

This command deletes the selected conversion loss table. Before this command can be performed, the conversion loss table must be selected (see [SENSe:

] CORRection: CVL: SELect on page 189).

This command is only available with option B21 (External Mixer) installed.

Example: CORR:CVL:SEL 'LOSS TAB 4'

Selects the conversion loss table.

CORR:CVL:CLE

Usage: Event

Manual operation: See "Delete Table" on page 80

### [SENSe:]CORRection:CVL:COMMent <Text>

This command defines a comment for the conversion loss table. Before this command can be performed, the conversion loss table must be selected (see [SENSe:]CORRection:CVL:SELect on page 189).

This command is only available with option B21 (External Mixer) installed.

#### Parameters:

<Text>

Example: CORR:CVL:SEL 'LOSS TAB 4'

Selects the conversion loss table.

CORR:CVL:COMM 'Conversion loss table for

FS\_Z60'

Manual operation: See "Comment" on page 82

# [SENSe:]CORRection:CVL:DATA <Freq>,<Level>

This command defines the reference values of the selected conversion loss tables. The values are entered as a set of frequency/level pairs. A maximum of 50 frequency/level pairs may be entered. Before this command can be performed, the conversion loss table must be selected (see [SENSe:]CORRection:CVL:SELect on page 189).

This command is only available with option B21 (External Mixer) installed.

Parameters:

<Freq> numeric value

The frequencies have to be sent in ascending order.

<Level>

Example: CORR:CVL:SEL 'LOSS TAB 4'

Selects the conversion loss table.

CORR: CVL: DATA 1MHZ, -30DB, 2MHZ, -40DB

Manual operation: See "Position/Value" on page 83

### [SENSe:]CORRection:CVL:HARMonic <HarmOrder>

This command defines the harmonic order for which the conversion loss table is to be used. This setting is checked against the current mixer setting before the table can be assigned to the range.

Before this command can be performed, the conversion loss table must be selected (see [SENSe:]CORRection:CVL:SELect on page 189.

This command is only available with option B21 (External Mixer) installed.

Parameters:

<HarmOrder> numeric value

Range: 2 to 65

Example: CORR:CVL:SEL 'LOSS TAB 4'

Selects the conversion loss table.

CORR:CVL:HARM 3

Manual operation: See "Harmonic Order" on page 82

# [SENSe:]CORRection:CVL:MIXer <Type>

This command defines the mixer name in the conversion loss table. This setting is checked against the current mixer setting before the table can be assigned to the range.

Before this command can be performed, the conversion loss table must be selected (see [SENSe:]CORRection:CVL:SELect on page 189).

This command is only available with option B21 (External Mixer) installed.

Parameters:

<Type> string

Name of mixer with a maximum of 16 characters

Example: CORR:CVL:SEL 'LOSS TAB 4'

Selects the conversion loss table. CORR:CVL:MIX 'FS\_Z60'

Manual operation: See "Mixer Name" on page 82

# [SENSe:]CORRection:CVL:PORTs < PortNo>

This command defines the mixer type in the conversion loss table. This setting is checked against the current mixer setting before the table can be assigned to the range.

Before this command can be performed, the conversion loss table must be selected (see [SENSe:]CORRection:CVL:SELect on page 189).

This command is only available with option B21 (External Mixer) installed.

Parameters:

<PortType> 2 | 3

\*RST: 2

Example: CORR:CVL:SEL 'LOSS\_TAB\_4'

Selects the conversion loss table.

CORR:CVL:PORT 3

Manual operation: See "Mixer Type" on page 83

# [SENSe:]CORRection:CVL:SELect <FileName>

This command selects the conversion loss table with the specified file name. If <file\_name> is not available, a new conversion loss table is created.

This command is only available with option B21 (External Mixer) installed.

Parameters:

<FileName> String containing the path and name of the file.

Example: CORR:CVL:SEL 'LOSS\_TAB\_4'

Manual operation: See "New Table" on page 80

See "Edit Table" on page 80 See "File Name" on page 82

# [SENSe:]CORRection:CVL:SNUMber <SerialNo>

This command defines the serial number of the mixer for which the conversion loss table is to be used. This setting is checked against the current mixer setting before the table can be assigned to the range.

Before this command can be performed, the conversion loss table must be selected (see [SENSe:]CORRection:CVL:SELect on page 189).

This command is only available with option B21 (External Mixer) installed.

Parameters:

<SerialNo> Serial number with a maximum of 16 characters

Example: CORR:CVL:SEL 'LOSS\_TAB\_4'

Selects the conversion loss table. CORR: CVL: MIX '123.4567'

Manual operation: See "Mixer S/N" on page 83

# Programming Example: Working with an External Mixer

This example demonstrates how to work with an external mixer in a remote environment. It is performed in the Spectrum application in the default layout configuration. Note that without a real input signal and connected mixer, this measurement will not return useful results.

```
//----Preparing the instrument -----
//Reset the instrument
*RST
//Activate the use of the connected external mixer.
SENS:MIX ON
//----- Configuring basic mixer behavior ------
//Set the LO level of the mixer's LO port to 15 dBm.
SENS:MIX:LOP 15dBm
//Set the bias current to -1 mA .
SENS:MIX:BIAS:LOW -1mA
//----- Configuring the mixer and band settings ------
//Use band "V" to full possible range extent for assigned harmonic (6).
SENS:MIX:HARM:BAND V
SENS:MIX:RFOV ON
//Query the possible range
SENS:MIX:FREO:STAR?
//Result: 47480000000 (47.48 GHz)
SENS:MIX:FREQ:STOP?
//Result: 138020000000 (138.02 GHz)
//Use a 3-port mixer type
SENS:MIX:PORT 3
//Split the frequency range into two ranges;
//range 1 covers 47.48 GHz GHz to 80 GHz; harmonic 6, average conv. loss of 20 dB
//range 2 covers 80 GHz to 138.02 GHz; harmonic 8, average conv.loss of 30 dB
SENS:MIX:HARM:TYPE EVEN
SENS:MIX:HARM:HIGH:STAT ON
SENS:MIX:FREO:HAND 80GHz
SENS:MIX:HARM:LOW 6
SENS:MIX:LOSS:LOW 20dB
SENS:MIX:HARM:HIGH 8
SENS:MIX:LOSS:HIGH 30dB
```

```
//----- Activating automatic signal identification functions ------
//Activate both automatic signal identification functions.

SENS:MIX:SIGN ALL
//Use auto ID threshold of 8 dB.

SENS:MIX:THR 8dB

//------Performing the Measurement----
//Select single sweep mode.

INIT:CONT OFF
//Initiate a basic frequency sweep and wait until the sweep has finished.

INIT;*WAI
//------Retrieving Results------
//Return the trace data for the input signal without distortions
//(default screen configuration)

TRAC:DATA? TRACE3
```

# Configuring a conversion loss table for a user-defined band

```
//----Preparing the instrument -----
//Reset the instrument
*RST
//Activate the use of the connected external mixer.
SENS:MIX ON
//-----Configuring a new conversion loss table ------
//Define cvl table for range 1 of band as described in previous example
// (extended V band)
SENS:CORR:CVL:SEL 'UserTable'
SENS:CORR:CVL:COMM 'User-defined conversion loss table for USER band'
SENS:CORR:CVL:BAND USER
SENS:CORR:CVL:HARM 6
SENS:CORR:CVL:BIAS -1mA
SENS:CORR:CVL:MIX 'FS Z60'
SENS:CORR:CVL:SNUM '123.4567'
SENS:CORR:CVL:PORT 3
//Conversion loss is linear from 55 GHz to 75 GHz
SENS:CORR:CVL:DATA 55GHZ, -20DB, 75GHZ, -30DB
//---- Configuring the mixer and band settings ------
//Use user-defined band and assign new cvl table.
SENS:MIX:HARM:BAND USER
//Define band by two ranges;
//range 1 covers 47.48 GHz to 80 GHz; harmonic 6, cvl table 'UserTable'
//range 2 covers 80 GHz to 138.02 GHz; harmonic 8, average conv.loss of 30 dB
SENS:MIX:HARM:TYPE EVEN
SENS:MIX:HARM:HIGH:STAT ON
SENS:MIX:FREQ:HAND 80GHz
SENS:MIX:HARM:LOW 6
SENS:MIX:LOSS:TABL:LOW 'UserTable'
SENS:MIX:HARM:HIGH 8
```

### 12.5.1.4 Configuring the Outputs

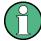

Configuring trigger input/output is described in Chapter 12.5.5.3, "Configuring the Trigger Output", on page 217.

#### DIAGnostic:SERVice:NSOurce <State>

This command turns the 28 V supply of the BNC connector labeled NOISE SOURCE CONTROL on the R&S FSW on and off.

### Suffix:

<n> Window

Parameters:

<State> ON | OFF

\*RST: OFF

**Example:** DIAG:SERV:NSO ON

Manual operation: See "Noise Source" on page 84

# 12.5.2 Configuring the Vertical Axis (Amplitude, Scaling)

The following commands are required to configure the amplitude and vertical axis settings in a remote environment.

| • | Amplitude Settings          | . 193 |
|---|-----------------------------|-------|
| • | Configuring the Attenuation | 194   |
| • | Configuring a Preamplifier  | 196   |
| • | Scaling the Y-Axis          | . 197 |

### 12.5.2.1 Amplitude Settings

## Useful commands for amplitude configuration described elsewhere:

• [SENSe:]ADJust:LEVel on page 233

## Remote commands exclusive to amplitude configuration:

| CALCulate <n>:MARKer<m>:FUNCtion:REFerence</m></n>            | 193 |
|---------------------------------------------------------------|-----|
| CALCulate <n>:UNIT:POWer</n>                                  | 193 |
| UNIT <n>:POWer.</n>                                           | 193 |
| DISPlay[:WINDow <n>]:TRACe<t>:Y[:SCALe]:RLEVel</t></n>        | 193 |
| DISPlay[:WINDow <n>]:TRACe<t>:Y[:SCALe]:RLEVel:OFFSet</t></n> | 194 |

## CALCulate<n>:MARKer<m>:FUNCtion:REFerence

This command matches the reference level to the power level of a marker.

If you use the command in combination with a delta marker, that delta marker is turned into a normal marker.

#### Suffix:

<n> Window <m> Marker

**Example:** CALC:MARK2:FUNC:REF

Sets the reference level to the level of marker 2.

Usage: Event

Manual operation: See "Reference Level = Marker Level" on page 140

# CALCulate<n>:UNIT:POWer <Unit>

UNIT<n>:POWer <Unit>

This command selects the unit of the y-axis.

The unit applies to all power-based measurement windows with absolute values.

### Suffix:

<n> irrelevant

Parameters:

<Unit> DBM | V | A | W | DBPW | WATT | DBUV | DBMV | VOLT |

DBUA | AMPere \*RST: dBm

**Example:** UNIT: POW DBM

Sets the power unit to dBm.

# DISPlay[:WINDow<n>]:TRACe<t>:Y[:SCALe]:RLEVel <ReferenceLevel>

This command defines the reference level (for all traces in all windows).

Suffix:

<n>, <t> irrelevant

**Example:** DISP:TRAC:Y:RLEV -60dBm

**Usage:** SCPI confirmed

Manual operation: See "Reference Level" on page 91

# DISPlay[:WINDow<n>]:TRACe<t>:Y[:SCALe]:RLEVel:OFFSet <Offset>

This command defines a reference level offset (for all traces in all windows).

Suffix:

<n>, <t> irrelevant

Parameters:

<Offset> Range: -200 dB to 200 dB

\*RST: 0dB

**Example:** DISP:TRAC:Y:RLEV:OFFS -10dB

Manual operation: See "Shifting the Display (Offset)" on page 91

### 12.5.2.2 Configuring the Attenuation

| INPut:ATTenuation      | 194 |
|------------------------|-----|
| INPut:ATTenuation:AUTO | 195 |
| INPut:EATT             |     |
| INPut:EATT:AUTO        |     |
| INPut:EATT:STATe       |     |

#### INPut:ATTenuation < Attenuation>

This command defines the total attenuation for RF input.

If you set the attenuation manually, it is no longer coupled to the reference level, but the reference level is coupled to the attenuation. Thus, if the current reference level is not compatible with an attenuation that has been set manually, the command also adjusts the reference level.

#### Parameters:

<a href="#"><Attenuation></a> Range: see data sheet

Increment: 5 dB

\*RST: 10 dB (AUTO is set to ON)

**Example:** INP:ATT 30dB

Defines a 30 dB attenuation and decouples the attenuation from

the reference level.

Usage: SCPI confirmed

Manual operation: See "Attenuation Mode / Value" on page 92

### INPut:ATTenuation:AUTO <State>

This command couples or decouples the attenuation to the reference level. Thus, when the reference level is changed, the R&S FSW determines the signal level for optimal internal data processing and sets the required attenuation accordingly.

Parameters:

<State> ON | OFF | 0 | 1

\*RST: 1

**Example:** INP:ATT:AUTO ON

Couples the attenuation to the reference level.

**Usage:** SCPI confirmed

Manual operation: See "Attenuation Mode / Value" on page 92

#### INPut:EATT < Attenuation>

This command defines an electronic attenuation manually. Automatic mode must be switched off (INP:EATT:AUTO OFF, see INPut:EATT:AUTO on page 195).

If the current reference level is not compatible with an attenuation that has been set manually, the command also adjusts the reference level.

#### Parameters:

<Attenuation> attenuation in dB

Range: see data sheet

Increment: 1 dB

\*RST: 0 dB (OFF)

**Example:** INP:EATT:AUTO OFF

INP:EATT 10 dB

Manual operation: See "Using Electronic Attenuation" on page 93

### INPut:EATT:AUTO <State>

This command turns automatic selection of the electronic attenuation on and off.

If on, electronic attenuation reduces the mechanical attenuation whenever possible.

# Parameters:

<State> 1 | 0 | ON | OFF

1 | ON 0 | OFF

\*RST: 1

**Example:** INP:EATT:AUTO OFF

Manual operation: See "Using Electronic Attenuation" on page 93

#### INPut:EATT:STATe <State>

This command turns the electronic attenuator on and off.

Parameters:

<State> 1 | 0 | ON | OFF

1 | ON 0 | OFF

\*RST: 0

**Example:** INP:EATT:STAT ON

Switches the electronic attenuator into the signal path.

Manual operation: See "Using Electronic Attenuation" on page 93

## 12.5.2.3 Configuring a Preamplifier

| IPut:GAIN:STATe     | ò |
|---------------------|---|
| IPut:GAIN[:VALue]19 | 3 |

#### INPut:GAIN:STATe <State>

This command turns the preamplifier on and off. It requires the optional preamplifier hardware.

Parameters:

<State> ON | OFF

\*RST: OFF

Example: INP:GAIN:STAT ON

Switches on 30 dB preamplification.

Usage: SCPI confirmed

Manual operation: See "Preamplifier" on page 93

# INPut:GAIN[:VALue] <Gain>

This command selects the gain if the preamplifier is activated (INP:GAIN:STAT ON, see INPut:GAIN:STATe on page 196).

The command requires the additional preamplifier hardware option.

#### Parameters:

<Gain> 15 dB | 30 dB

The availability of gain levels depends on the model of the

R&S FSW.

R&S FSW8/13: 15dB and 30 dB R&S FSW26 or higher: 30 dB

All other values are rounded to the nearest of these two.

\*RST: OFF

**Example:** INP:GAIN:STAT ON

INP:GAIN:VAL 30

Switches on 30 dB preamplification.

Usage: SCPI confirmed

Manual operation: See "Preamplifier" on page 93

# 12.5.2.4 Scaling the Y-Axis

| DISPlay[:WINDow <n>]:TRACe<t>:Y[:SCALe]</t></n>           | . 197 |
|-----------------------------------------------------------|-------|
| DISPlay[:WINDow <n>]:TRACe<t>:Y[:SCALe]:AUTO ONCE</t></n> | . 197 |
| DISPlay[:WINDow <n>]:TRACe<t>:Y[:SCALe]:MODE</t></n>      | .197  |
| DISPlay[:WINDow <n>]:TRACe<t>:Y[:SCALe]:PDIVision</t></n> | . 198 |
| DISPlay[:WINDow <n>]:TRACe<t>:Y[:SCALe]:RPOSition</t></n> | . 198 |
| DISPlay[:WINDow <n>]:TRACe<t>:Y:SPACing</t></n>           | . 199 |

# DISPlay[:WINDow<n>]:TRACe<t>:Y[:SCALe] <Range>

This command defines the display range of the y-axis (for all traces).

#### Suffix:

<n> Window <t> irrelevant

Parameters:

<Range> Range: 1 dB to 200 dB

\*RST: 100 dB

**Example:** DISP:TRAC:Y 110dB

Usage: SCPI confirmed

Manual operation: See "Range" on page 94

### DISPlay[:WINDow<n>]:TRACe<t>:Y[:SCALe]:AUTO ONCE

Automatic scaling of the y-axis is performed once, then switched off again (for all traces).

Suffix:

<n> Window <t> irrelevant

Usage: SCPI confirmed

Manual operation: See "Auto Scale Once" on page 95

# DISPlay[:WINDow<n>]:TRACe<t>:Y[:SCALe]:MODE < Mode>

This command selects the type of scaling of the y-axis (for all traces).

When the display update during remote control is off, this command has no immediate effect.

Suffix:

<n> Window <t> irrelevant

Parameters:

<Mode> ABSolute

absolute scaling of the y-axis

**RELative** 

relative scaling of the y-axis

\*RST: ABSolute

Example: DISP:TRAC:Y:MODE REL

Manual operation: See "Scaling" on page 95

# DISPlay[:WINDow<n>]:TRACe<t>:Y[:SCALe]:PDIVision < Value>

This remote command determines the grid spacing on the Y-axis for all diagrams, where possible.

Suffix:

<n> Window <t> irrelevant

Parameters:

<Value> numeric value WITHOUT UNIT (unit according to the result dis-

play)

Defines the range per division (total range = 10\*<Value>)

\*RST: depends on the result display

**Example:** DISP:TRAC:Y:PDIV 10

Sets the grid spacing to 10 units (e.g. dB) per division

# DISPlay[:WINDow<n>]:TRACe<t>:Y[:SCALe]:RPOSition < Position>

This command defines the vertical position of the reference level on the display grid (for all traces).

The R&S FSW adjusts the scaling of the y-axis accordingly.

Suffix:

<n> Window <t> irrelevant

**Example:** DISP:TRAC:Y:RPOS 50PCT

Usage: SCPI confirmed

Manual operation: See "Ref Level Position" on page 95

# DISPlay[:WINDow<n>]:TRACe<t>:Y:SPACing <ScalingType>

This command selects the scaling of the y-axis (for all traces, <t> is irrelevant).

Suffix:

<n> Window <t> Trace

Parameters:

<ScalingType> LOGarithmic

Logarithmic scaling.

**LINear** 

Linear scaling in %.

**LDB** 

Linear scaling in the specified unit.

**PERCent** 

Linear scaling in %.

\*RST: LOGarithmic

**Example:** DISP:TRAC:Y:SPAC LIN

Selects linear scaling in %.

Usage: SCPI confirmed

Manual operation: See "Scaling" on page 95

# 12.5.3 Defining the Frequency and Span

The commands required to configure the frequency and span settings in a remote environment are described here. The tasks for manual operation are described in Chapter 7.3, "Frequency and Span Settings", on page 88.

| [SENSe:]FREQuency:CENTer                  | 199 |
|-------------------------------------------|-----|
| [SENSe:]FREQuency:CENTer:STEP             |     |
| [SENSe:]FREQuency:CENTer:STEP:AUTO        | 200 |
| [SENSe:]FREQuency:CENTer:STEP:LINK        | 201 |
| [SENSe:]FREQuency:CENTer:STEP:LINK:FACTor | 201 |
| [SENSe:]FREQuency:OFFSet                  | 201 |
| [SENSe:]FREQuency:SPAN                    | 201 |
| [SENSe:]FREQuency:STARt                   | 202 |
| [SENSe:]FREQuency:STOP                    | 202 |
|                                           |     |

[SENSe:]FREQuency:CENTer <Frequency>

This command defines the center frequency.

Parameters:

<Frequency> The allowed range and f<sub>max</sub> is specified in the data sheet.

UP

Increases the center frequency by the step defined using the

[SENSe:] FREQuency:CENTer:STEP command.

**DOWN** 

Decreases the center frequency by the step defined using the

[SENSe:]FREQuency:CENTer:STEP command.

\*RST: fmax/2 Default unit: Hz

**Example:** FREQ:CENT 100 MHz

FREQ:CENT:STEP 10 MHz

FREQ:CENT UP

Sets the center frequency to 110 MHz.

Usage: SCPI confirmed

Manual operation: See "Center frequency" on page 89

# [SENSe:]FREQuency:CENTer:STEP <StepSize>

This command defines the center frequency step size.

Parameters:

<StepSize> f<sub>max</sub> is specified in the data sheet.

Range: 1 to fMAX \*RST: 0.1 x span

Default unit: Hz

**Example:** FREQ:CENT 100 MHz

FREQ:CENT:STEP 10 MHz

FREQ:CENT UP

Sets the center frequency to 110 MHz.

Manual operation: See "Center Frequency Stepsize" on page 90

# [SENSe:]FREQuency:CENTer:STEP:AUTO <State>

This command couples or decouples the center frequency step size to the span.

In time domain (zero span) measurements, the center frequency is coupled to the RBW.

Parameters:

<State> ON | OFF | 0 | 1

\*RST: 1

**Example:** FREQ:CENT:STEP:AUTO ON

Activates the coupling of the step size to the span.

# [SENSe:]FREQuency:CENTer:STEP:LINK < Coupling Type>

This command couples and decouples the center frequency step size to the span or the resolution bandwidth.

Parameters:

<CouplingType> SPAN

Couples the step size to the span. Available for measurements

in the frequency domain.

**OFF** 

Decouples the step size.

\*RST: SPAN

**Example:** FREQ:CENT:STEP:LINK SPAN

# [SENSe:]FREQuency:CENTer:STEP:LINK:FACTor <Factor>

Parameters:

<Factor> 1 to 100 PCT

\*RST: 10

**Example:** FREQ:CENT:STEP:LINK:FACT 20PCT

# [SENSe:]FREQuency:OFFSet <Offset>

This command defines a frequency offset.

If this value is not 0 Hz, the application assumes that the input signal was frequency shifted outside the application. All results of type "frequency" will be corrected for this shift numerically by the application.

**Note:** In MSRT mode, the setting command is only available for the MSRT Master. For MSRT slave applications, only the query command is available.

Parameters:

<Offset> Range: -100 GHz to 100 GHz

\*RST: 0 Hz

**Example:** FREQ:OFFS 1GHZ

Usage: SCPI confirmed

Manual operation: See "Frequency Offset" on page 90

# [SENSe:]FREQuency:SPAN <Span>

This command defines the frequency span.

Parameters:

<Span> Range: 1 kHz to 100 MHz (Multi-domain), 160 MHz (High-

resolution measurement)

\*RST: fmax

Usage: SCPI confirmed

Manual operation: See "Span" on page 89

See "Last Span" on page 89

# [SENSe:]FREQuency:STARt <Frequency>

Defines the start frequency for a Real-Time measurement. If you set a start frequency that would exceed the maximum span (100 MHz for Multi-domain, 160 MHz for High-resolution measurement), the R&S FSW adjusts the stop frequency to stay within the maximum span.

Parameters:

<Frequency> 0 to (fmax - min span)

\*RST: 0

**Example:** FREQ:STAR 20MHz

Usage: SCPI confirmed

Manual operation: See "Start / Stop" on page 89

# [SENSe:]FREQuency:STOP <Frequency>

Defines the stop frequency for a Real-Time measurement. If you set a start frequency that would exceed the maximum span (100 MHz for Multi-domain, 160 MHz for High-resolution measurement), the R&S FSW adjusts the start frequency to stay within the maximum span.

Parameters:

<Frequency> min span to fmax

\*RST: fmax

**Example:** FREQ:STOP 2000 MHz

Usage: SCPI confirmed

Manual operation: See "Start / Stop" on page 89

# 12.5.4 Configuring Bandwidth and Sweep Settings

The commands required to configure the bandwidth, sweep and filter settings in a remote environment are described here. The tasks for manual operation are described in Chapter 7.7, "Bandwidth and Sweep Settings", on page 105.

Useful commands for configuring sweeps described elsewhere:

[SENSe:]AVERage<n>:COUNt on page 261

### Remote commands exclusive to configuring bandwidth and sweeps:

| [SENSe:]BANDwidth[:R | RESolution]       | 203 |
|----------------------|-------------------|-----|
| [SENSe:]BANDwidth[:R | RESolution]:RATio | 203 |
| [SENSe:]SWEep:COUN   | Nt                | 203 |

| SENSe: SWEep: DTIMe           | 204 |
|-------------------------------|-----|
| [SENSe:]SWEep:DTIMe:AUTO      | 205 |
| [SENSe:]SWEep:FFT:WINDow:TYPE | 205 |
| [SENSe:]SWEep:TIME            | 206 |
| [SENSe:]SWEep:TIME:AUTO       | 207 |

### [SENSe:]BANDwidth[:RESolution] <Bandwidth>

This command defines the resolution bandwidth and decouples the resolution bandwidth from the span.

In the Real-Time application, the resolution bandwidth is always coupled to the span.

Parameters:

<Bandwidth> refer to data sheet

Example: BAND 1 MHz

Sets the resolution bandwidth to 1 MHz

**Usage:** SCPI confirmed

Manual operation: See "RBW" on page 106

# [SENSe:]BANDwidth[:RESolution]:RATio <Ratio>

This command defines the ratio between the resolution bandwidth (Hz) and the span (Hz).

Note that the ratio defined with this remote command (RBW/span) is reciprocal to that of the coupling ratio (span/RBW).

Changing this ratio also affects the FFT length, which in turn affects the time resolution of the FFT. Furthermore, the ratio also affects the RBW value according to:

RBW = Span / Coupling ratio

Note that for High Resolution measurements, additional higher coupling ratios are available (see Chapter 5.1.1, "High Resolution Real-Time Spectrum Measurement", on page 28).

Parameters:

<Ratio> Range: 0.0001 to 1

Example: BAND:RAT 0.1

**Example:** Chapter 12.12.3, "Example 3: Analyzing Persistency",

on page 322

Usage: SCPI confirmed

Manual operation: See "RBW" on page 106

## [SENSe:]SWEep:COUNt <SweepCount>

This command defines the number of measurements that the application uses to average traces.

In case of continuous measurement mode, the application calculates the moving average over the average count.

In case of single measurement mode, the application stops the measurement and calculates the average after the average count has been reached.

Suffix:

<n> Window

Example: SWE:COUN 64

Sets the number of measurements to 64.

INIT: CONT OFF

Switches to single measurement mode.

INIT; \*WAI

Starts a measurement and waits for its end.

Usage: SCPI confirmed

Manual operation: See "Sweep Count" on page 109

[SENSe:]SWEep:DTIMe <Time>
[SENSe:]SWEep:DTIMe? [<ResType>]

Determines the amount of time used to sample a continuous stream of I/Q data. The stream is displayed as multiple rows in the spectrogram or waterfall diagrams (as opposed to the *sweep time*, which defines the time to capture a *single* row in the diagrams). Dwell time is never applied for triggered measurements. It is only applied in single sweep mode or when the Sequencer is in continuous mode.

The query returns the amount of time used to sample I/Q data in the current measurement.

Tip: the dwell time can also be defined automatically, see [SENSe:]SWEep:DTIMe: AUTO on page 205.

For more information see Chapter 6.3, "Sweep Time and Detector", on page 39.

### Parameters:

<Time> numeric value

Range: 30 ms to 3600 s

\*RST: 30 ms Default unit: s

**Query parameters:** 

[<ResType>] Determines the type of result returned when the dwell time is

queried.

If no parameter is provided, the actual amount of time used to

sample the I/Q data is returned.

MAX

Maximum user-definable dwell time

MIN

Minimum user-definable dwell time

DEF

Default dwell time

**Example:** SENS:SWE:DTIM:AUTO OFF

SENS:SWE:DTIM 1s

Manual operation: See "Dwell Time" on page 107

# [SENSe:]SWEep:DTIMe:AUTO <State>

This command determines whether the dwell time is defined automatically or manually.

For more information see Chapter 6.3, "Sweep Time and Detector", on page 39.

#### Parameters:

<State> 1 | 0 | ON | OFF

1 | ON

The dwell time is set to the maximum of the sweep time or PVT sweep time (see [SENSe:]SWEep:TIME on page 206), or

30 ms. **0 | OFF** 

The dwell time is defined manually using [SENSe:]SWEep:

DTIMe on page 204.

\*RST: 1

**Example:** SENS:SWE:DTIM:AUTO OFF

SENS:SWE:DTIM 1s

Usage: SCPI confirmed

Manual operation: See "Dwell Time" on page 107

# [SENSe:]SWEep:FFT:WINDow:TYPE <FFTWindow>

This command selects the type of FFT window that you want to use in Real-Time mode.

Parameters:

<FFTWindow> BLACkharris

FLATtop GAUSsian HAMMing HANNing KAISerbessel RECTangular

\*RST: BLACkharris

**Example:** SWE:FFT:WIND:TYPE HANN

Selects the Hanning FFT window.

**Example:** See Chapter 12.12.3, "Example 3: Analyzing Persistency",

on page 322.

**Example:** See Chapter 12.12.4, "Example 4: Obtaining Time Domain

Results in Real-Time", on page 324.

Manual operation: See "FFT Window" on page 107

# [SENSe:]SWEep:TIME <Time>

Determines the amount of time used to sample data for one spectrum or one PVT diagram.

For more information see Chapter 6.3, "Sweep Time and Detector", on page 39.

Suffix:

<n> 1..6

Window

For Real-Time measurements, this suffix is relevant to distinguish between the PVT sweep time and the spectrum sweep

time.

<n>

Only '1' is supprted.

Parameters:

<Time> refer to data sheet

**Example:** Window 1: Real-Time Spectrum

Window 2: PVT diagram

SWE:TIME 0.3s

SENS2:SWE:TIME 0.128s

**Example:** See Chapter 12.12.4, "Example 4: Obtaining Time Domain

Results in Real-Time", on page 324.

Usage: SCPI confirmed

Manual operation: See "Sweep Time" on page 107

See "PVT Sweep Time" on page 107

# [SENSe:]SWEep:TIME:AUTO <State>

This command activates and deactivates automatic sweep time definition.

Parameters:

<State> ON | OFF | 0 | 1

\*RST: 1

**Example:** SWE:TIME:AUTO ON

Activates automatic sweep time.

Usage: SCPI confirmed

Manual operation: See "Sweep Time" on page 107

# 12.5.5 Triggering

The following remote commands are required to configure a triggered measurement in a remote environment. In MSRT mode, these commands are only available for the MSRT Master channel. More details are described for manual operation in Chapter 7.6, "Trigger Configuration", on page 95.

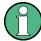

\*OPC should be used after requesting data. This will hold off any subsequent changes to the selected trigger source, until after the sweep is completed and the data is returned.

- 12.5.5.1 Configuring the Triggering Conditions

| TRIGger[:SEQuence]:MODE                           | 207 |
|---------------------------------------------------|-----|
| TRIGger[:SEQuence]:HOLDoff[:TIME]                 | 208 |
| TRIGger[:SEQuence]:LEVel[:EXTernal <port>]</port> | 208 |
| TRIGger[:SEQuence]:POSTtrigger[:TIME]             | 208 |
| TRIGger[:SEQuence]:PRETrigger[:TIME]              | 209 |
| TRIGger[:SEQuence]:SLOPe                          | 209 |
| TRIGger[:SEQuence]:SOURce                         | 210 |
| TRIGger[:SEQuence]:TDTRigger:LEVel                | 211 |

## TRIGger[:SEQuence]:MODE < Mode>

This command turns continuous triggering on and off.

Parameters:

<Mode> CONTinuous

Continuous measurement

**STOP** 

Measurement stops after the trigger event is done

\*RST: CONTinuous

**Example:** See Chapter 12.12.2, "Example 2: Performing a Basic Real-

Time Measurement", on page 319.

**Example:** See Chapter 12.12.3, "Example 3: Analyzing Persistency",

on page 322.

**Example:** See Chapter 12.12.4, "Example 4: Obtaining Time Domain

Results in Real-Time", on page 324.

Manual operation: See "Trigger mode (Auto Rearm/ Stop on Trigger)" on page 98

# TRIGger[:SEQuence]:HOLDoff[:TIME] <Offset>

Defines the time offset between the trigger event and the start of the measurement.

Parameters:

<Offset> \*RST: 0 s

**Example:** TRIG: HOLD 500us

Manual operation: See "Trigger Offset" on page 97

# TRIGger[:SEQuence]:LEVel[:EXTernal<port>] <TriggerLevel>

This command defines the level the external signal must exceed to cause a trigger event.

Suffix:

<port> Selects the trigger port.

1 = trigger port 1 (TRIGGER INPUT connector on front panel)
2 = trigger port 2 (TRIGGER INPUT/OUTPUT connector on front

panel)

3 = trigger port 3 (TRIGGER3 INPUT/OUTPUT connector on

rear panel)

**Parameters:** 

<TriggerLevel> Range: 0.5 V to 3.5 V

\*RST: 1.4 V

Example: TRIG:LEV 2V

Manual operation: See "Trigger Level" on page 97

## TRIGger[:SEQuence]:POSTtrigger[:TIME] <Time>

This command defines the length of the posttrigger.

Parameters:

<Time> Length of the posttrigger in seconds.

Note that the pre- and posttrigger combined may not be longer

than 1 second.

Range: 0 s to 1 s \*RST: 60 ms

**Example:** TRIG:POST 0.5s

Selects a posttrigger time of 0.5 seconds.

**Example:** See Chapter 12.12.2, "Example 2: Performing a Basic Real-

Time Measurement", on page 319.

**Example:** See Chapter 12.12.3, "Example 3: Analyzing Persistency",

on page 322.

**Example:** See Chapter 12.12.4, "Example 4: Obtaining Time Domain

Results in Real-Time", on page 324.

Manual operation: See "Posttrigger capture time" on page 98

## TRIGger[:SEQuence]:PRETrigger[:TIME] <Time>

This command defines the length of the pretrigger.

Parameters:

<Time> Length of the pretrigger in seconds.

Note that the pre- and posttrigger combined may not be longer

than 1 second.

Range: 0 s to 1 s \*RST: 60 ms

**Example:** TRIG:PRE 0.5s

Selects a pretrigger time of 0.5 seconds.

**Example:** See Chapter 12.12.2, "Example 2: Performing a Basic Real-

Time Measurement", on page 319.

**Example:** See Chapter 12.12.3, "Example 3: Analyzing Persistency",

on page 322.

**Example:** See Chapter 12.12.4, "Example 4: Obtaining Time Domain

Results in Real-Time", on page 324.

Manual operation: See "Pretrigger capture time" on page 98

# TRIGger[:SEQuence]:SLOPe <Type>

For all trigger sources except frequency mask you can define whether triggering occurs when the signal rises to the trigger level or falls down to it.

Parameters:

<Type> POSitive | NEGative

**POSitive** 

Triggers when the signal rises to the trigger level (rising edge).

**NEGative** 

Triggers when the signal drops to the trigger level (falling edge).

\*RST: POSitive

**Example:** TRIG:SLOP NEG

Manual operation: See "Slope" on page 98

# TRIGger[:SEQuence]:SOURce <Source>

This command selects the trigger source.

# Note on external triggers:

If a measurement is configured to wait for an external trigger signal in a remote control program, remote control is blocked until the trigger is received and the program can continue. Make sure this situation is avoided in your remote control programs.

#### Parameters:

<Source> IMMediate

Free Run **EXTernal** 

Trigger signal from the TRIGGER INPUT connector.

FXT2

Trigger signal from the TRIGGER INPUT/OUTPUT connector.

Note: Connector must be configured for "Input".

EXT3

Trigger signal from the TRIGGER 3 INPUT/ OUTPUT connector.

Note: Connector must be configured for "Input".

**MASK** 

Triggers when the measured signal violates the user-defined fre-

quency mask.

For details see Chapter 6.4.1, "Frequency Mask Trigger",

on page 40.

**TDTR** 

Triggers when the measured signal exceeds the defined power

level in the time domain.

\*RST: IMMediate

Example: TRIG:SOUR EXT

Selects the external trigger input as source of the trigger signal

**Example:** See Chapter 12.12.2, "Example 2: Performing a Basic Real-

Time Measurement", on page 319 and Chapter 12.12.4, "Exam-

ple 4: Obtaining Time Domain Results in Real-Time",

on page 324.

Manual operation: See "Trigger Source" on page 96

See "Free Run" on page 96

See "External Trigger 1/2/3" on page 97 See "Frequency Mask" on page 97 See "Time Domain" on page 97

# TRIGger[:SEQuence]:TDTRigger:LEVel <TriggerLevel>

This command sets the trigger level for the time domain trigger.

Parameters:

<TriggerLevel> Default unit: dBm

Example: TRIG:TDTR:LEV 0

Sets a trigger level of 0 dBm.

**Example:** See Chapter 12.12.4, "Example 4: Obtaining Time Domain

Results in Real-Time", on page 324.

Manual operation: See "Time Domain" on page 97

See "Trigger Level" on page 97

### 12.5.5.2 Configuring a Frequency Mask Trigger

The Frequency Mask Trigger (FMT) is a mask in the frequency domain, which is checked with every calculated FFT. When a specific condition concerning this mask occurs during the measurement of the input signal, data capturing is triggered.

For details see Chapter 6.4.1, "Frequency Mask Trigger", on page 40.

| CALCulate <n>:MASK:CDIRectory</n>    | 211 |
|--------------------------------------|-----|
| CALCulate <n>:MASK:COMMent</n>       | 212 |
| CALCulate <n>:MASK:DELete</n>        | 212 |
| CALCulate <n>:MASK:LOWer:SHIFt:X</n> | 212 |
| CALCulate <n>:MASK:LOWer:SHIFt:Y</n> | 213 |
| CALCulate <n>:MASK:LOWer:STATe</n>   | 213 |
| CALCulate <n>:MASK:LOWer[:DATA]</n>  | 214 |
| CALCulate <n>:MASK:MODE</n>          |     |
| CALCulate <n>:MASK:NAME</n>          | 214 |
| CALCulate <n>:MASK:SPAN</n>          | 215 |
| CALCulate <n>:MASK:UPPer:AUTO</n>    |     |
| CALCulate <n>:MASK:UPPer:SHIFt:X</n> | 216 |
| CALCulate <n>:MASK:UPPer:SHIFt:Y</n> |     |
| CALCulate <n>:MASK:UPPer:STATe</n>   | 216 |
| CALCulate <n>:MASK:UPPer[:DATA]</n>  |     |
| TRIGger[:SEQuence]:MASK:CONDition    | 217 |

### CALCulate<n>:MASK:CDIRectory <Subdirectory>

This command selects the directory the R&S FSW stores frequency masks in.

Suffix:

<n> Window

Parameters:

<Subdirectory> String containing the path to the directory. The directory has to

be a subdirectory of the default directory. Thus the path is

always relative to the default directory

(C:\R S\INSTR\freqmask).

An empty string selects the default directory.

**Example:** See Chapter 12.12.1, "Example 1: Creating a Frequency Mask

Trigger", on page 318.

**Example:** See Chapter 12.12.2, "Example 2: Performing a Basic Real-

Time Measurement", on page 319.

Manual operation: See "Save Mask" on page 100

See "Load Mask" on page 100

#### CALCulate<n>:MASK:COMMent <Comment>

This command defines a comment for the frequency mask that you have selected with CALCulate<n>:MASK:NAME on page 214.

Suffix:

<n> Window

Parameters:

<Comment> String containing the comment for the frequency mask.

**Example:** See Chapter 12.12.1, "Example 1: Creating a Frequency Mask

Trigger", on page 318.

Manual operation: See "Comment" on page 101

### CALCulate<n>:MASK:DELete

This command deletes the currently selected frequency mask.

Before making any changes to a frequency mask, you have to select one by name with CALCulate<n>:MASK:NAME on page 214.

Suffix:

<n> Window
Usage: Event

Manual operation: See "Delete Mask" on page 100

#### CALCulate<n>:MASK:LOWer:SHIFt:X <Frequency>

This command shifts the lower frequency mask horizontally by a specified distance. Positive values move the mask to the right, negative values shift the mask to the left.

Before making any changes to a frequency mask, you have to select one by name with CALCulate<n>:MASK:NAME on page 214.

Suffix:

<n> Window

Parameters:

<Frequency> Defines the distance of the shift.

Default unit: Hz

**Manual operation:** See "Shifting the mask position horizontally (Shift x)"

on page 101

#### CALCulate<n>:MASK:LOWer:SHIFt:Y <Level>

This command shifts the lower frequency mask vertically by a specified distance. Positive values move the mask upwards, negative values shift the mask downwards.

Before making any changes to a frequency mask, you have to select one by name with CALCulate<n>:MASK:NAME on page 214.

Suffix:

<n> Window

Parameters:

<Level> Defines the distance of the shift. The shift is relative to the cur-

rent position.

Default unit: dB

**Example:** See Chapter 12.12.1, "Example 1: Creating a Frequency Mask

Trigger", on page 318.

Manual operation: See "Shifting the mask vertically (Shift y)" on page 101

#### CALCulate<n>:MASK:LOWer:STATe <State>

This command turns the lower frequency mask on and off.

Before making any changes to a frequency mask, you have to select one by name with CALCulate<n>:MASK:NAME on page 214.

Suffix:

<n> Window

Parameters:

<State> ON | OFF

**Example:** See Chapter 12.12.1, "Example 1: Creating a Frequency Mask

Trigger", on page 318.

Manual operation: See "Activating/deactivating upper and lower masks"

on page 102

## CALCulate<n>:MASK:LOWer[:DATA] <Frequency>,<Level>,...

This command defines the shape of the lower frequency mask.

Before making any changes to a frequency mask, you have to select one by name with CALCulate<n>:MASK:NAME on page 214.

The unit of the power levels depends on CALCulate<n>:MASK:MODE on page 214.

If you are using the command with the vector network analysis option (R&S FSW-K70), you can only use this command as a query.

Suffix:

<n> Window

Parameters:

<Level> the mask consists of.

Each data point is defined by the frequency (in Hz) and the level

(in dB or dBm). All values are separated by commas. Note that the data points have to be inside the current span.

**Example:** See Chapter 12.12.1, "Example 1: Creating a Frequency Mask

Trigger", on page 318.

Manual operation: See "Mask points" on page 101

See "Inserting points" on page 101 See "Deleting points" on page 101

### CALCulate<n>:MASK:MODE < Mode>

This command defines the scaling of the level axis for frequency masks.

Suffix:

<n> Window

Parameters:

<Mode> ABSolute

absolute scaling of the level axis.

**RELative** 

relative scaling of the level axis.

\*RST: RELative

**Example:** See Chapter 12.12.1, "Example 1: Creating a Frequency Mask

Trigger", on page 318.

Manual operation: See "Changing the y-axis scaling (Y-Axis rel /abs)" on page 101

# CALCulate<n>:MASK:NAME <Name>

This command creates or selects a frequency mask with the name that you specify by the parameter. When you use it as a query, the command returns the name of the mask currently in use.

Suffix:

<n> Window

Parameters:

<Name> String containing the name of the mask.

Note that an empty string does not select a frequency mask.

**Example:** See Chapter 12.12.1, "Example 1: Creating a Frequency Mask

Trigger", on page 318.

**Example:** See Chapter 12.12.2, "Example 2: Performing a Basic Real-

Time Measurement", on page 319.

Manual operation: See "New Mask" on page 100

See "Save Mask" on page 100 See "Load Mask" on page 100 See "Name" on page 100

# CALCulate<n>:MASK:SPAN <Span>

This command defines the frequency span of the frequency mask.

Suffix:

<n> Window

Parameters:

<Span> Range: 1 kHz to (100 MHz for Multi-domain, 160 MHz for

High-resolution measurement)

\*RST: fmax

**Example:** CALC:MASK:SPAN 10 MHz

Defines a span of 10 MHz.

**Example:** See Chapter 12.12.1, "Example 1: Creating a Frequency Mask

Trigger", on page 318.

# CALCulate<n>:MASK:UPPer:AUTO

This command automatically defines the shape of an upper frequency mask according to the spectrum that is currently measured.

Suffix:

<n> Window

**Example:** See Chapter 12.12.1, "Example 1: Creating a Frequency Mask

Trigger", on page 318.

Usage: Event

Manual operation: See "Defining a mask automatically ( Auto-Set Mask )"

on page 102

# CALCulate<n>:MASK:UPPer:SHIFt:X <Frequency>

This command shifts the lower frequency mask horizontally by a specified distance. Positive values move the mask to the right, negative values shift the mask to the left.

You have to select a mask before you can use this command with CALCulate<n>: MASK:NAME on page 214.

Suffix:

<n> Window

Parameters:

<Frequency> Defines the distance of the shift.

**Manual operation:** See "Shifting the mask position horizontally (Shift x)"

on page 101

### CALCulate<n>:MASK:UPPer:SHIFt:Y <Level>

This command shifts the upper frequency mask vertically by a specified distance. Positive values move the mask upwards, negative values shift the mask downwards.

You have to select a mask before you can use this command with CALCulate<n>: MASK:NAME on page 214.

Suffix:

<n> Window

Parameters:

<Level> Defines the distance of the shift. The shift is relative to the cur-

rent position.

Default unit: dB

Manual operation: See "Shifting the mask vertically (Shift y)" on page 101

# CALCulate<n>:MASK:UPPer:STATe <State>

This command turns the upper frequency mask on and off.

Before making any changes to a frequency mask, you have to select one by name with CALCulate<n>:MASK:NAME on page 214.

Suffix:

<n> Window

Parameters:

<State> ON | OFF

Manual operation: See "Activating/deactivating upper and lower masks"

on page 102

# CALCulate<n>:MASK:UPPer[:DATA] <Frequency>,<Level>,...

This command activates and defines the shape of the upper frequency mask trigger mask.

You have to select a mask before you can use this command with CALCulate<n>: MASK:NAME on page 214.

The unit of the power levels depends on CALCulate<n>:MASK:MODE on page 214.

Suffix:

<n> Window

Parameters:

<Frequency>, [N] pairs of numerical values. [N] is the number of data points

<Level> the mask consists of.

Each data point is defined by the frequency (in Hz) and the amplitude (in dB or dBm). All values are separated by commas. Note that the data points have to be inside the current span.

**Example:** See Chapter 12.12.1, "Example 1: Creating a Frequency Mask

Trigger", on page 318.

Manual operation: See "Mask points" on page 101

See "Inserting points" on page 101 See "Deleting points" on page 101

# TRIGger[:SEQuence]:MASK:CONDition < Condition>

This command sets the condition that activates the frequency mask trigger.

For details see Chapter 6.4.1, "Frequency Mask Trigger", on page 40.

Parameters:

<Condition> ENTer

Triggers on entering the frequency mask.

**LEAVing** 

Triggers on leaving the frequency mask.

\*RST: ENTer

**Example:** See Chapter 12.12.2, "Example 2: Performing a Basic Real-

Time Measurement", on page 319.

**Example:** See Chapter 12.12.3, "Example 3: Analyzing Persistency",

on page 322.

**Manual operation:** See "Setting the trigger condition" on page 102

# 12.5.5.3 Configuring the Trigger Output

The following commands are required to send the trigger signal to one of the variable TRIGGER INPUT/OUTPUT connectors on the R&S FSW.

| OUTPut:TRIGger <port>:DIRection</port>       | 218 |
|----------------------------------------------|-----|
| OUTPut:TRIGger <port>:LEVel</port>           | 218 |
| OUTPut:TRIGger <port>:OTYPe</port>           |     |
| OUTPut:TRIGger <port>:PULSe:IMMediate</port> |     |
| OUTPut:TRIGger <port>:PULSe:LENGth</port>    | 219 |

### OUTPut:TRIGger<port>:DIRection < Direction>

This command selects the trigger direction for trigger ports that serve as an input as well as an output.

Suffix:

<port> Selects the used trigger port.

2 = trigger port 2 (front panel) 3 = trigger port 3 (rear panel)

Parameters:

<Direction> INPut

Port works as an input.

**OUTPut** 

Port works as an output.

\*RST: INPut

Manual operation: See "Trigger 2/3" on page 85

# OUTPut:TRIGger<port>:LEVel <Level>

This command defines the level of the (TTL compatible) signal generated at the trigger output.

This command works only if you have selected a user defined output with OUTPut: TRIGger<port>:OTYPe.

Suffix:

<port> Selects the trigger port to which the output is sent.

2 = trigger port 2 (front) 3 = trigger port 3 (rear)

Parameters:

<Level> HIGH

5 V **LOW** 0 V

\*RST: LOW

**Example:** OUTP:TRIG2:LEV HIGH

Manual operation: See "Level" on page 85

# OUTPut:TRIGger<port>:OTYPe <OutputType>

This command selects the type of signal generated at the trigger output.

Suffix:

<port> Selects the trigger port to which the output is sent.

2 = trigger port 2 (front) 3 = trigger port 3 (rear)

Parameters:

<OutputType> **DEVice** 

Sends a trigger signal when the R&S FSW has triggered inter-

nally.

**TARMed** 

Sends a trigger signal when the trigger is armed and ready for

an external trigger event.

**UDEFined** 

Sends a user defined trigger signal. For more information see

OUTPut:TRIGger<port>:LEVel.

\*RST: DEVice

Manual operation: See "Output Type" on page 85

# OUTPut:TRIGger<port>:PULSe:IMMediate

This command generates a pulse at the trigger output.

Suffix:

<port> Selects the trigger port to which the output is sent.

2 = trigger port 2 (front) 3 = trigger port 3 (rear)

Usage: Event

Manual operation: See "Send Trigger" on page 86

# OUTPut:TRIGger<port>:PULSe:LENGth <Length>

This command defines the length of the pulse generated at the trigger output.

Suffix:

<port> Selects the trigger port to which the output is sent.

2 = trigger port 2 (front) 3 = trigger port 3 (rear)

Parameters:

<Length> Pulse length in seconds.

**Example:** OUTP:TRIG2:PULS:LENG 0.02

Manual operation: See "Pulse Length" on page 86

# 12.5.6 Configuring Spectrograms and PVT Waterfalls

The remote commands required for the individual settings available for spectrogram and waterfall displays are described here. For color mapping commands, see Chapter 12.5.8, "Configuring Color Maps", on page 225.

Note that these commands are applicable for both spectrograms and PVT waterfalls. The suffix <n> for CALCulate determines the window and thus which display the command is applied to.

| CALCulate <n>:SGRam SPECtrogram:CLEar[:IMMediate]</n> | 220 |
|-------------------------------------------------------|-----|
| CALCulate <n>:SGRam SPECtrogram:FRAMe:SELect</n>      |     |
| CALCulate <n>:SGRam SPECtrogram:HDEPth</n>            | 221 |
| CALCulate <n>:SGRam SPECtrogram:TSTamp:DATA?</n>      | 221 |
| CALCulate <n>:SGRam SPECtrogram:TSTamp[:STATe]</n>    | 222 |

# CALCulate<n>:SGRam|SPECtrogram:CLEar[:IMMediate]

This command resets the spectrogram or PVT waterfall and clears the history buffer.

Suffix:

<n> 1 to 6

window

**Example:** CALC:SGR:CLE

Resets the result display and clears the memory.

**Example:** See Chapter 12.12.2, "Example 2: Performing a Basic Real-

Time Measurement", on page 319.

**Example:** See Chapter 12.12.3, "Example 3: Analyzing Persistency",

on page 322.

**Example:** See Chapter 12.12.4, "Example 4: Obtaining Time Domain

Results in Real-Time", on page 324.

Usage: Event

Manual operation: See "Clear Spectrogram" on page 110

See "Clear Power vs. Time Waterfall" on page 122

# CALCulate<n>:SGRam|SPECtrogram:FRAMe:SELect <Frame> | <Time>

This command selects a specific frame for further analysis.

The command is available if no measurement is running or after a single sweep has ended.

Suffix:

<n> 1 to 6

window

Parameters:

<Frame> Selects a frame directly by the frame number. Valid if the time

stamp is off.

The range depends on the history depth.

<Time> Selects a frame via its time stamp. Valid if the time stamp is on.

The number is the distance to frame 0 (most recent frame) in

seconds. The range depends on the history depth.

Example: INIT:CONT OFF

Stop the continuous sweep. CALC: SGR: FRAM: SEL -25 Selects frame number -25.

**Example:** See Chapter 12.12.4, "Example 4: Obtaining Time Domain

Results in Real-Time", on page 324.

Manual operation: See "Selecting a frame to display" on page 109

### CALCulate<n>:SGRam|SPECtrogram:HDEPth <History>

This command defines the number of frames to be stored in the R&S FSW memory for the spectrogram or PVT waterfall result display.

Suffix:

<n> 1 to 6

window

Parameters:

<History> Range: 781 to 100000

Increment: 1 \*RST: 3000

**Example:** CALC:SGR:SPEC 1500

Sets the history depth to 1500.

**Example:** See Chapter 12.12.2, "Example 2: Performing a Basic Real-

Time Measurement", on page 319.

**Example:** See Chapter 12.12.4, "Example 4: Obtaining Time Domain

Results in Real-Time", on page 324.

Manual operation: See "History Depth" on page 120

### CALCulate<n>:SGRam|SPECtrogram:TSTamp:DATA? <Frames>

This command queries the starting time of the frames.

The return values consist of four values for each frame. If the Spectrogram is empty, the command returns '0,0,0,0'. The times are given as delta values, which simplifies evaluating relative results; however, you can also calculate the absolute date and time as displayed on the screen.

The frame results themselves are returned with TRAC: DATA? SGR

See TRACe < n > [:DATA]? on page 248

Suffix:

<n> 1 to 6

window

**Query parameters:** 

<Frames> CURRent

Returns the starting time of the current frame.

ALL

Returns the starting time for all frames. The results are sorted in

descending order, beginning with the current frame.

Return values:

<Seconds> Number of seconds that have passed since 01.01.1970 till the

frame start

<Nanoseconds> Number of nanoseconds that have passed in addition to the

<Seconds> since 01.01.1970 till the frame start.

<Reserved> The third and fourth value are reserved for future uses.

**Example:** CALC:SGR:TST ON

Activates the time stamp.
CALC:SGR:TST:DATA? ALL

Returns the starting times of all frames sorted in a descending

order.

**Example:** See Chapter 12.12.2, "Example 2: Performing a Basic Real-

Time Measurement", on page 319.

Usage: Query only

Manual operation: See "Time Stamp" on page 121

# CALCulate<n>:SGRam|SPECtrogram:TSTamp[:STATe] <State>

This command activates and deactivates the time stamp.

If the time stamp is active, some commands do not address frames as numbers, but as (relative) time values:

- CALCulate<n>:DELTamarker<m>:SPECtrogram:FRAMe on page 287
- CALCulate<n>:MARKer<m>:SPECtrogram:FRAMe on page 282
- CALCulate<n>:SGRam|SPECtrogram:FRAMe:SELect on page 220

Suffix:

<n> 1 to 6

window

Parameters:

<State> ON | OFF

\*RST: ON

**Example:** CALC:SGR:TST OFF

Deactivates the time stamp.

**Example:** See Chapter 12.12.4, "Example 4: Obtaining Time Domain

Results in Real-Time", on page 324.

Manual operation: See "Time Stamp" on page 121

# 12.5.7 Configuring the Persistence Spectrum

You can customize the persistence spectrum in several ways. You can change the colors with which the densities are visualized, you can change the persistence of the data and change the style of the displayed results.

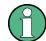

# Compatibility with R&S FSVR

For compatibility with the R&S FSVR, the following commands required to configure the persistence spectrum also accept the optional SUBWindow keyword (DISPlay:WINDow[:SUBWindow]...). However, this keyword is ignored and has no

effect on remote control.

| DISPlay:WINDow:[SUBWindow:]TRACe:MAXHold:RESet           | 223 |
|----------------------------------------------------------|-----|
| DISPlay:WINDow:[SUBWindow:]TRACe:MAXHold:INTensity       | 223 |
| DISPlay:WINDow:[SUBWindow:]TRACe:MAXHold[:STATe]         | 224 |
| DISPlay:WINDow:[SUBWindow:]TRACe:PERSistence:DURation    | 224 |
| DISPlay:WINDow:[SUBWindow:]TRACe:PERSistence:GRANularity | 225 |
| DISPlay:WINDow:[SUBWindow:]TRACe:PERSistence[:STATe]     | 225 |
| DISPlay:WINDow:[SUBWindow:]TRACe:SYMBol                  | 225 |
|                                                          |     |

# DISPlay:WINDow:[SUBWindow:]TRACe:MAXHold:RESet

This command resets the maxhold trace in the persistence spectrum result display.

**Example:** See Chapter 12.12.3, "Example 3: Analyzing Persistency",

on page 322.

Usage: Event

Manual operation: See "Resetting the Max Hold Function" on page 119

### DISPlay:WINDow:[SUBWindow:]TRACe:MAXHold:INTensity < Intensity >

This command defines the color intensity of the maxhold persistence spectrum.

Note: Setting the intensity to 0 has the same effect as deactivating the Maxhold function (see DISPlay: WINDow: [SUBWindow:]TRACe:MAXHold[:STATe] on page 224).

Parameters:

<Intensity> Sets the color intensity of the maxhold trace.

Range: 0 to 254

Increment: 1 \*RST: 100

**Example:** DISP:WIND:TRAC:MAXH:INT 120

Sets the color intensity of the maxhold trace to 120.

**Example:** See Chapter 12.12.3, "Example 3: Analyzing Persistency",

on page 322.

Manual operation: See "Intensity" on page 119

# DISPlay:WINDow:[SUBWindow:]TRACe:MAXHold[:STATe] <State>

This command switches the maxhold trace in the persistence spectrum on and off.

Note: Setting the intensity to 0 has the same effect as deactivating the Maxhold function (see DISPlay: WINDow: [SUBWindow:]TRACe:MAXHold:INTensity on page 223).

Parameters:

<State> ON | OFF

\*RST: On

**Example:** See Chapter 12.12.3, "Example 3: Analyzing Persistency",

on page 322.

Manual operation: See "Configuring the Max Hold Function" on page 119

# DISPlay:WINDow:[SUBWindow:]TRACe:PERSistence:DURation <Persistence>

This command sets the duration of the persistence.

Setting the persistence to 0 turns it off and thus has the same effect as the command DISP: WIND: TRAC: PERS OFF (see DISPlay: WINDow: [SUBWindow:] TRACe: PERSistence[:STATe] on page 225).

Parameters:

<Persistence> Persistance in seconds.

Range: 0 to 8 Increment: 0.001 \*RST: 1 seconds Default unit: seconds

**Example:** DISP:WIND:TRAC:PERS:DUR 4.3

Sets the persistence to 4.3 seconds.

**Example:** See Chapter 12.12.3, "Example 3: Analyzing Persistency",

on page 322.

Manual operation: See "Persistence" on page 118

# DISPlay:WINDow:[SUBWindow:]TRACe:PERSistence:GRANularity < Granularity >

Defines the duration that data is captured to build one persistence spectrum.

Parameters:

<Granularity> duration in seconds

\*RST: 0.1s

**Example:** See Chapter 12.12.3, "Example 3: Analyzing Persistency",

on page 322.

Manual operation: See "Granularity" on page 119

# DISPlay:WINDow:[SUBWindow:]TRACe:PERSistence[:STATe] <State>

This command switches persistence in the persistence spectrum on and off.

Note: Setting the persistence to 0 turns it off and thus has the same effect as this command (see DISPlay: WINDow: [SUBWindow:]TRACe:PERSistence:DURation on page 224).

Parameters:

<State> ON | OFF

\*RST: On

# DISPlay:WINDow:[SUBWindow:]TRACe:SYMBol <Style>

This command sets the display style of the persistence spectrum.

Parameters:

<Style> DOTS

Displays the data as dots. The result is a persistence spectrum

made up out of dots.

**VECTor** 

Interpolates the measurement points. The result is an uninter-

rupted persistence spectrum.

\*RST: VECTor

**Example:** DISP:WIND:TRAC:SYMB DOTS

Displays the persistence spectrum as dots.

**Example:** See Chapter 12.12.3, "Example 3: Analyzing Persistency",

on page 322.

Manual operation: See "Diagram Style" on page 118

# 12.5.8 Configuring Color Maps

The color display used in spectrograms, persistence spectra, and PVT waterfall diagrams is highly configurable to adapt the display to your needs.

For details see Chapter 6.5.3, "Color Maps", on page 49.

| DISPlay:WINDow:PSPectrum:COLor:DEFault             | 226 |
|----------------------------------------------------|-----|
| DISPlay:WINDow:PSPectrum:COLor:LOWer               | 226 |
| DISPlay:WINDow:PSPectrum:COLor:SHAPe               | 226 |
| DISPlay:WINDow:PSPectrum:COLor:TRUNcate            | 227 |
| DISPlay:WINDow:PSPectrum:COLor:UPPer               | 227 |
| DISPlay:WINDow:PSPectrum:COLor[:STYLe]             | 227 |
| CALCulate <n>:SGRam SPECtrogram:COLor</n>          | 228 |
| DISPlay[:WINDow <n>]:SPECtrogram:COLor[:STYLe]</n> | 228 |
| DISPlay[:WINDow <n>]:SPECtrogram:COLor:DEFault</n> | 228 |
| DISPlay[:WINDow <n>]:SPECtrogram:COLor:LOWer</n>   | 229 |
| DISPlay[:WINDow <n>]:SPECtrogram:COLor:SHAPe</n>   | 229 |
| DISPlay[:WINDow <n>]:SPECtrogram:COLor:UPPer</n>   | 229 |
|                                                    |     |

# DISPlay:WINDow:PSPectrum:COLor:DEFault

This command sets the color settings for the persistence spectrum result display to its default state.

Usage: Event

Manual operation: See "Set to Default" on page 124

# DISPlay:WINDow:PSPectrum:COLor:LOWer < Percentage >

This command sets the lower percentage boundary of the persistence spectrum.

# Parameters:

<Percentage> Statistical frequency percentage.

Range: 0 to 65,6

\*RST: 0
Default unit: %

**Example:** DISP:WIND:HIST:COL:LOW 10

Sets the start of the color map to 10%.

**Example:** See Chapter 12.12.3, "Example 3: Analyzing Persistency",

on page 322.

Manual operation: See "Start / Stop" on page 123

# DISPlay:WINDow:PSPectrum:COLor:SHAPe <Shape>

This command defines the shape and focus of the color curve for the persistence spectrum result display.

### Parameters:

<Shape> Shape of the color curve.

Range: -1 to 1 \*RST: 0

**Example:** See Chapter 12.12.3, "Example 3: Analyzing Persistency",

on page 322.

Manual operation: See "Shape" on page 123

# DISPlay:WINDow:PSPectrum:COLor:TRUNcate <State>

This command reduces the range of the color map of the persistence spectrum if there are no hits at the start or end of the value range.

Parameters:

<State> ON

**OFF** 

\*RST: OFF

**Example:** DISP:WIND:PSP:COL:TRUN ON

Activates truncation of the color map.

**Example:** See Chapter 12.12.3, "Example 3: Analyzing Persistency",

on page 322.

Manual operation: See "Truncate" on page 124

# DISPlay:WINDow:PSPectrum:COLor:UPPer <Percentage>

This command sets the upper percentage boundary of the persistence spectrum.

Parameters:

<Percentage> Statistical frequency percentage.

Range: 0.01 to 100

\*RST: 100 Default unit: %

**Example:** DISP:WIND:HIST:COL:UPP 95

Sets the upper boundary of the color map to 95%.

**Example:** See Chapter 12.12.3, "Example 3: Analyzing Persistency",

on page 322.

Manual operation: See "Start / Stop" on page 123

### DISPlay:WINDow:PSPectrum:COLor[:STYLe] <ColorScheme>

This command sets the color scheme for the persistance spectrum.

Parameters:

<ColorScheme> HOT

COLD RADar GRAYscale

\*RST: HOT

**Example:** DISP:WIND:HIST:COL GRAY

Changes the color scheme of the persistance spectrum to black

and white.

**Example:** See Chapter 12.12.3, "Example 3: Analyzing Persistency",

on page 322.

Manual operation: See "Hot/Cold/Radar/Grayscale" on page 124

CALCulate<n>:SGRam|SPECtrogram:COLor <ColorScheme>
DISPlay[:WINDow<n>]:SPECtrogram:COLor[:STYLe] <ColorScheme>

This command selects the color scheme.

Suffix:

<n> 1 .. 6

window; spectrograms and PVT waterfall displays can be

selected

Parameters:

<ColorScheme> HOT

Uses a color range from blue to red. Blue colors indicate low lev-

els, red colors indicate high ones.

COLD

Uses a color range from red to blue. Red colors indicate low lev-

els, blue colors indicate high ones.

**RADar** 

Uses a color range from black over green to light turquoise with

shades of green in between.

**GRAYscale** 

Shows the results in shades of gray.

\*RST: HOT

Example: DISP:WIND:SPEC:COL GRAY

Changes the color scheme of the spectrogram to black and

white.

**Example:** See Chapter 12.12.2, "Example 2: Performing a Basic Real-

Time Measurement", on page 319.

**Example:** See Chapter 12.12.4, "Example 4: Obtaining Time Domain

Results in Real-Time", on page 324

Manual operation: See "Hot/Cold/Radar/Grayscale" on page 124

DISPlay[:WINDow<n>]:SPECtrogram:COLor:DEFault

This command restores the original color map.

Suffix:

<n> Window Usage: Event

Manual operation: See "Set to Default" on page 124

# DISPlay[:WINDow<n>]:SPECtrogram:COLor:LOWer <Percentage>

This command defines the starting point of the color map.

Suffix:

<n> Window

Parameters:

<Percentage> Statistical frequency percentage.

Range: 0 to 66 \*RST: 0 Default unit: %

**Example:** DISP:WIND:SGR:COL:LOW 10

Sets the start of the color map to 10%.

**Example:** See Chapter 12.12.2, "Example 2: Performing a Basic Real-

Time Measurement", on page 319.

**Example:** See Chapter 12.12.4, "Example 4: Obtaining Time Domain

Results in Real-Time", on page 324

Manual operation: See "Start / Stop" on page 123

# DISPlay[:WINDow<n>]:SPECtrogram:COLor:SHAPe <Shape>

This command defines the shape and focus of the color curve for the spectrogram result display.

Suffix:

<n> Window

Parameters:

<Shape> Shape of the color curve.

Range: -1 to 1 \*RST: 0

**Example:** See Chapter 12.12.2, "Example 2: Performing a Basic Real-

Time Measurement", on page 319.

**Example:** See Chapter 12.12.4, "Example 4: Obtaining Time Domain

Results in Real-Time", on page 324

Manual operation: See "Shape" on page 123

# DISPlay[:WINDow<n>]:SPECtrogram:COLor:UPPer <Percentage>

This command defines the end point of the color map.

Suffix:

<n> Window

Parameters:

<Percentage> Statistical frequency percentage.

Range: 0 to 66

\*RST: 0
Default unit: %

**Example:** DISP:WIND:SGR:COL:UPP 95

Sets the start of the color map to 95%.

**Example:** See Chapter 12.12.2, "Example 2: Performing a Basic Real-

Time Measurement", on page 319.

**Example:** See Chapter 12.12.4, "Example 4: Obtaining Time Domain

Results in Real-Time", on page 324

Manual operation: See "Start / Stop" on page 123

# 12.5.9 Adjusting Settings Automatically

The following remote commands are required to adjust settings automatically in a remote environment. In MSRT mode, these commands are only available for the MSRT Master channel. The functions for manual operation are described in Chapter 7.8, "Adjusting Settings Automatically", on page 110.

| [SENSe:]ADJust:ALL                        | 230 |
|-------------------------------------------|-----|
| [SENSe:]ADJust:CONFigure:DURation         | 231 |
| [SENSe:]ADJust:CONFigure:DURation:MODE    | 231 |
| [SENSe:]ADJust:FREQuency                  | 231 |
| [SENSe:]ADJust:CONFigure:HYSTeresis:LOWer | 232 |
| [SENSe:]ADJust:CONFigure:HYSTeresis:UPPer | 232 |
| [SENSe:]ADJust:CONFigure:TRIG             | 232 |
| [SENSe:]ADJust:LEVel                      | 233 |

# [SENSe:]ADJust:ALL

This command initiates a measurement to determine and set the ideal settings for the current task automatically (only once for the current measurement).

### This includes:

- Center frequency
- Reference level

Example: ADJ:ALL

Usage: Event

Manual operation: See "Adjusting all Determinable Settings Automatically (Auto

All)" on page 110

# [SENSe:]ADJust:CONFigure:DURation < Duration>

In order to determine the ideal reference level, the R&S FSW performs a measurement on the current input data. This command defines the length of the measurement if [SENSe:] ADJust:CONFigure:DURation:MODE is set to MANual.

Parameters:

<Duration> Numeric value in seconds

Range: 0.001 to 16000.0

\*RST: 0.001 Default unit: s

**Example:** ADJ:CONF:DUR:MODE MAN

Selects manual definition of the measurement length.

ADJ:CONF:LEV:DUR 5ms

Length of the measurement is 5 ms.

Manual operation: See "Changing the Automatic Measurement Time (Meastime

Manual)" on page 111

### [SENSe:]ADJust:CONFigure:DURation:MODE < Mode>

In order to determine the ideal reference level, the R&S FSW performs a measurement on the current input data. This command selects the way the R&S FSW determines the length of the measurement .

#### Parameters:

<Mode> AUTO

The R&S FSW determines the measurement length automati-

cally according to the current input data.

**MANual** 

The R&S FSW uses the measurement length defined by [SENSe:]ADJust:CONFigure:DURation on page 231.

\*RST: AUTO

Manual operation: See "Resetting the Automatic Measurement Time (Meastime

Auto)" on page 111

See "Changing the Automatic Measurement Time (Meastime

Manual)" on page 111

### [SENSe:]ADJust:FREQuency

This command sets the center frequency to the frequency with the highest signal level in the current frequency range.

**Example:** ADJ: FREQ

Usage: Event

Manual operation: See "Adjusting the Center Frequency Automatically (Auto Freq)"

on page 111

### [SENSe:]ADJust:CONFigure:HYSTeresis:LOWer <Threshold>

When the reference level is adjusted automatically using the [SENSe:]ADJust: LEVel on page 233 command, the internal attenuators and the preamplifier are also adjusted. In order to avoid frequent adaptation due to small changes in the input signal, you can define a hysteresis. This setting defines a lower threshold the signal must fall below (compared to the last measurement) before the reference level is adapted automatically.

Parameters:

<Threshold> Range: 0 dB to 200 dB

\*RST: +1 dB Default unit: dB

**Example:** SENS:ADJ:CONF:HYST:LOW 2

For an input signal level of currently 20 dBm, the reference level will only be adjusted when the signal level falls below 18 dBm.

Manual operation: See "Lower Level Hysteresis" on page 112

# [SENSe:]ADJust:CONFigure:HYSTeresis:UPPer <Threshold>

When the reference level is adjusted automatically using the <code>[SENSe:]ADJust:LEVel</code> on page 233 command, the internal attenuators and the preamplifier are also adjusted. In order to avoid frequent adaptation due to small changes in the input signal, you can define a hysteresis. This setting defines an upper threshold the signal must exceed (compared to the last measurement) before the reference level is adapted automatically.

Parameters:

<Threshold> Range: 0 dB to 200 dB

\*RST: +1 dB Default unit: dB

**Example:** SENS:ADJ:CONF:HYST:UPP 2

**Example:** For an input signal level of currently 20 dBm, the reference level

will only be adjusted when the signal level rises above 22 dBm.

Manual operation: See "Upper Level Hysteresis" on page 111

### [SENSe:]ADJust:CONFigure:TRIG <State>

Defines the behavior of the measurement when adjusting a setting automatically (using SENS: ADJ: LEV ON, for example).

See "Adjusting settings automatically during triggered measurements" on page 110

### Parameters:

<State> ON | 1

The measurement for automatic adjustment waits for the trigger.

#### OFF I 0

The measurement for automatic adjustment is performed immediately, without waiting for a trigger.

\*RST: 1

# [SENSe:]ADJust:LEVel

This command initiates a single (internal) measurement that evaluates and sets the ideal reference level for the current input data and measurement settings. This ensures that the settings of the RF attenuation and the reference level are optimally adjusted to the signal level without overloading the R&S FSW or limiting the dynamic range by an S/N ratio that is too small.

Example: ADJ: LEV
Usage: Event

Manual operation: See "Setting the Reference Level Automatically (Auto Level)"

on page 92

# 12.5.10 Configuring the Result Display

The following remote commands are required to configure the screen display in a remote environment. The tasks for manual operation are described in Chapter 5.2, "Real-Time Spectrum Result Displays", on page 29.

# 12.5.10.1 General Window Commands

The following commands are required to configure general window layout, independent of the application.

### **DISPlay:FORMat** <Format>

This command determines which tab is displayed.

Parameters:

<Format> SPLit

Displays the MultiView tab with an overview of all active chan-

nels SINGle

Displays the measurement channel that was previously focused.

\*RST: SING

Example: DISP:FORM SPL

# DISPlay[:WINDow<n>]:SIZE <Size>

This command maximizes the size of the selected result display window *temporarily*. To change the size of several windows on the screen permanently, use the LAY: SPL command (see LAYout: SPLitter on page 237).

Suffix:

<n> Window

Parameters:

<Size> LARGe

Maximizes the selected window to full screen. Other windows are still active in the background.

SMALI

Reduces the size of the selected window to its original size. If more than one measurement window was displayed originally,

these are visible again.

\*RST: SMALI

**Example:** DISP:WIND2:SIZE LARG

# 12.5.10.2 Working with Windows in the Display

The following commands are required to change the evaluation type and rearrange the screen layout for a measurement channel as you do using the SmartGrid in manual operation. Since the available evaluation types depend on the selected application, some parameters for the following commands also depend on the selected measurement channel.

| LAYout:ADD[:WINDow]?            | 235 |
|---------------------------------|-----|
| LAYout:CATalog[:WINDow]?        | 236 |
| LAYout:IDENtify[:WINDow]?       | 236 |
| LAYout:REMove[:WINDow]          | 237 |
| LAYout:REPLace[:WINDow]         | 237 |
| LAYout:SPLitter                 | 237 |
| LAYout:WINDow <n>:ADD?</n>      | 239 |
| LAYout:WINDow <n>:IDENtify?</n> | 239 |
| LAYout:WINDow <n>:REMove</n>    | 240 |
| LAYout:WINDow <n>:REPLace</n>   | 240 |

### LAYout:ADD[:WINDow]? <WindowName>, <Direction>, <WindowType>

This command adds a window to the display in the active measurement channel.

This command is always used as a query so that you immediately obtain the name of the new window as a result.

To replace an existing window, use the LAYout: REPLace [:WINDow] command.

Parameters:

<WindowName>

String containing the name of the existing window the new win-

dow is inserted next to.

By default, the name of a window is the same as its index. To determine the name and index of all active windows, use the

LAYout: CATalog[:WINDow]? query.

Direction the new window is added relative to the existing win-

dow.

<WindowType> text value

Type of result display (evaluation method) you want to add.

See the table below for available parameter values.

Return values:

<NewWindowName> When adding a new window, the command returns its name (by

default the same as its number) as a result.

**Example:** LAY:ADD? '1', LEFT, MTAB

Result:

Adds a new window named '2' with a marker table to the left of

window 1.

**Usage:** Query only

Manual operation: See "Real-Time Spectrum" on page 30

See "Spectrogram" on page 30

See "Persistence Spectrum" on page 31 See "Power vs. Time" on page 33 See "PVT Waterfall" on page 33 See "Marker Table" on page 34

For a detailed example see Chapter 12.12.3, "Example 3: Analyzing Persistency", on page 322 and Chapter 12.12.4, "Example 4: Obtaining Time Domain Results in Real-Time", on page 324.

Table 12-4: <WindowType> parameter values for Real-Time measurements

| Parameter value                                         | Window type        |
|---------------------------------------------------------|--------------------|
| 'XFRequency:RFPower[:SPECtrum]' 'XFRequency[:SPECtrum]' | Real-Time Spectrum |
| 'XFRequency:RFPower:SGRam' 'XFRequency:SGRam'           | Spectrogram        |

| Parameter value                                       | Window type                                                                                                    |
|-------------------------------------------------------|----------------------------------------------------------------------------------------------------|
| 'XFRequency:RFPower:PSPectrum' 'XFRequency:PSPectrum' | Persistence Spectrum                                                                                                    |
| 'XTIMe:RFPower[:TDOMain]' 'XTIMe[:TDOMain]'           | Power vs. Time (full real-time only, see Required real-time extension options - basic real-time vs. full real-time functionality) |
| 'XTIMe:RFPower:SGRam' 'XTIMe:SGRam'                   | PVT Waterfall (full real-time only, see Required real-time extension options - basic real-time vs. full real-time functionality)  |
| MTABle                                                | Marker table                                                                                                    |

# LAYout:CATalog[:WINDow]?

This command queries the name and index of all active windows in the active measurement channel from top left to bottom right. The result is a comma-separated list of values for each window, with the syntax:

<WindowName\_1>,<WindowIndex\_1>..<WindowName\_n>,<WindowIndex\_n>

Return values:

<WindowName> string

Name of the window.

In the default state, the name of the window is its index.

<WindowIndex> numeric value

Index of the window.

**Example:** LAY:CAT?

Result:

'2',2,'1',1

Two windows are displayed, named '2' (at the top or left), and '1'

(at the bottom or right).

Usage: Query only

# LAYout:IDENtify[:WINDow]? <WindowName>

This command queries the **index** of a particular display window in the active measurement channel.

**Note**: to query the **name** of a particular window, use the LAYout:WINDow<n>: IDENtify? query.

# **Query parameters:**

<WindowName> String containing the name of a window.

Return values:

<WindowIndex>
Index number of the window.

Example: LAY:WIND:IDEN? '2'

Queries the index of the result display named '2'.

Response:

2

Usage: Query only

# LAYout:REMove[:WINDow] <WindowName>

This command removes a window from the display in the active measurement channel.

Parameters:

<WindowName> String containing the name of the window.

In the default state, the name of the window is its index.

Example: LAY:REM '2'

Removes the result display in the window named '2'.

Usage: Event

### LAYout:REPLace[:WINDow] <WindowName>,<WindowType>

This command replaces the window type (for example from "Diagram" to "Result Summary") of an already existing window in the active measurement channel while keeping its position, index and window name.

To add a new window, use the LAYout: ADD[:WINDow]? command.

Parameters:

<WindowName> String containing the name of the existing window.

By default, the name of a window is the same as its index. To determine the name and index of all active windows in the active measurement channel, use the LAYout:CATalog[:WINDow]?

query.

<WindowType> Type of result display you want to use in the existing window.

See LAYout: ADD[:WINDow]? on page 235 for a list of availa-

ble window types.

Example: LAY:REPL:WIND '1', MTAB

Replaces the result display in window 1 with a marker table.

# LAYout:SPLitter <Index1>,<Index2>,<Position>

This command changes the position of a splitter and thus controls the size of the windows on each side of the splitter.

Compared to the DISPlay[:WINDow<n>]:SIZE on page 234 command, the LAYout:SPLitter changes the size of all windows to either side of the splitter permanently, it does not just maximize a single window temporarily.

Note that windows must have a certain minimum size. If the position you define conflicts with the minimum size of any of the affected windows, the command will not work, but does not return an error.

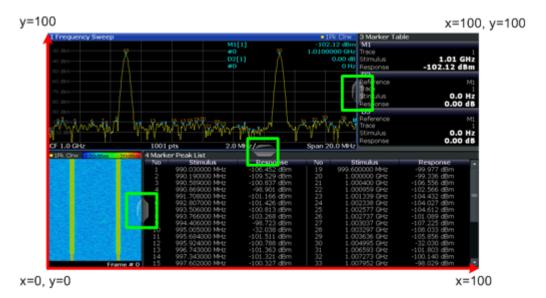

Figure 12-1: SmartGrid coordinates for remote control of the splitters

#### Parameters:

<Index1> The index of one window the splitter controls.

<Index2> The index of a window on the other side of the splitter.

<Position> New vertical or horizontal position of the splitter as a fraction of

the screen area (without channel and status bar and softkey

menu).

The point of origin (x = 0, y = 0) is in the lower left corner of the screen. The end point (x = 100, y = 100) is in the upper right cor-

ner of the screen. (See Figure 12-1.)

The direction in which the splitter is moved depends on the screen layout. If the windows are positioned horizontally, the splitter also moves horizontally. If the windows are positioned

vertically, the splitter also moves vertically.

Range: 0 to 100

Example: LAY:SPL 1,3,50

Moves the splitter between window 1 ('Frequency Sweep') and 3 ('Marker Table') to the center (50%) of the screen, i.e. in the fig-

ure above, to the left.

Example: LAY:SPL 1,4,70

Moves the splitter between window 1 ('Frequency Sweep') and 3 ('Marker Peak List') towards the top (70%) of the screen.

The following commands have the exact same effect, as any combination of windows above and below the splitter moves the

splitter vertically.
LAY:SPL 3,2,70
LAY:SPL 4,1,70
LAY:SPL 2,1,70

# LAYout:WINDow<n>:ADD? <Direction>,<WindowType>

This command adds a measurement window to the display. Note that with this command, the suffix <n> determines the existing window next to which the new window is added, as opposed to LAYout:ADD[:WINDow]?, for which the existing window is defined by a parameter.

To replace an existing window, use the LAYout: WINDow<n>: REPLace command.

This command is always used as a query so that you immediately obtain the name of the new window as a result.

Suffix:

<n> Window

**Parameters:** 

<WindowType> Type of measurement window you want to add.

See LAYout: ADD [:WINDow]? on page 235 for a list of availa-

ble window types.

Return values:

<NewWindowName> When adding a new window, the command returns its name (by

default the same as its number) as a result.

**Example:** LAY:WIND1:ADD? LEFT,MTAB

Result:

Adds a new window named '2' with a marker table to the left of

window 1.

Usage: Query only

# LAYout:WINDow<n>:IDENtify?

This command queries the **name** of a particular display window (indicated by the <n> suffix) in the active measurement channel.

**Note**: to query the **index** of a particular window, use the LAYout:IDENtify[: WINDow]? command.

Suffix:

<n> Window

Return values:

<WindowName> String containing the name of a window.

In the default state, the name of the window is its index.

**Example:** LAY:WIND2:IDEN?

Queries the name of the result display in window 2.

Response:

121

Usage: Query only

# LAYout:WINDow<n>:REMove

This command removes the window specified by the suffix <n> from the display in the active measurement channel.

The result of this command is identical to the LAYout: REMove [:WINDow] command.

Suffix:

<n> Window

**Example:** LAY:WIND2:REM

Removes the result display in window 2.

Usage: Event

### LAYout:WINDow<n>:REPLace <WindowType>

This command changes the window type of an existing window (specified by the suffix <n>) in the active measurement channel.

The result of this command is identical to the LAYout:REPLace[:WINDow] command.

To add a new window, use the LAYout: WINDow<n>: ADD? command.

Suffix:

<n> Window

Parameters:

<WindowType> Type of measurement window you want to replace another one

with.

See LAYout: ADD [:WINDow]? on page 235 for a list of availa-

ble window types.

**Example:** LAY:WIND2:REPL MTAB

Replaces the result display in window 2 with a marker table.

# 12.6 Capturing Data and Performing Sweeps

When you activate a Real-Time Spectrum measurement channel, a measurement is started immediately with the default settings. However, you can start and stop new measurements at any time.

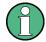

#### Capturing data in MSRT mode

The only true measurement in MSRT mode in which data from the input signal is captured and stored is performed by the MSRT Master. This data acquisition is performed as in the Real-Time Spectrum application.

As soon as data has been stored to the capture buffer successfully, a status bit (#9) in the STAT:OPER register is set (see Chapter 12.9.1, "STATus:OPERation Register", on page 308. Once the bit has been set, the device under test can already be reconfigured while the R&S FSW performs analysis on the captured data. For measurements that require long measurement times and comprehensive analysis tasks, using the "capture finished" information can reduce the overall measurement time significantly.

### See also:

INITiate<n>:REFResh on page 317

| ABORt                                     | 241 |
|-------------------------------------------|-----|
| INITiate <n>:CONMeas</n>                  | 242 |
| INITiate <n>:CONTinuous</n>               | 242 |
| INITiate <n>[:IMMediate]</n>              | 243 |
| INITiate <n>:SEQuencer:ABORt</n>          |     |
| INITiate <n>:SEQuencer:IMMediate</n>      | 243 |
| INITiate <n>:SEQuencer:MODE</n>           | 244 |
| INITiate <n>:SEQuencer:REFResh[:ALL].</n> | 245 |
| SYSTem:SEQuencer                          | 245 |
|                                           |     |

### **ABORt**

This command aborts the measurement in the current measurement channel and resets the trigger system.

To prevent overlapping execution of the subsequent command before the measurement has been aborted successfully, use the \*OPC? or \*WAI command after ABOR and before the next command.

To abort a sequence of measurements by the Sequencer, use the INITiate < n > : SEQuencer: ABORt command.

# Note on blocked remote control programs:

If a sequential command cannot be completed, for example because a triggered sweep never receives a trigger, the remote control program will never finish and the remote channel to the R&S FSW is blocked for further commands. In this case, you must interrupt processing on the remote channel first in order to abort the measurement.

To do so, send a "Device Clear" command from the control instrument to the R&S FSW on a parallel channel to clear all currently active remote channels. Depending on the used interface and protocol, send the following commands:

Visa: viClear()GPIB: ibclr()

RSIB: RSDLLibclr()

Now you can send the ABORt command on the remote channel performing the measurement.

**Example:** ABOR;:INIT:IMM

Aborts the current measurement and immediately starts a new

one.

Example: ABOR; \*WAI

INIT:IMM

Aborts the current measurement and starts a new one once

abortion has been completed.

Usage: Event

SCPI confirmed

### INITiate<n>:CONMeas

This command restarts a (single) measurement that has been stopped (using ABORt) or finished in single measurement mode.

The measurement is restarted at the beginning, not where the previous measurement was stopped.

As opposed to INITiate<n>[:IMMediate], this command does not reset traces in maxhold, minhold or average mode. Therefore it can be used to continue measurements using maxhold or averaging functions.

Suffix:

<n> irrelevant

Usage: Event

# INITiate<n>:CONTinuous <State>

This command controls the measurement mode for an individual measurement channel.

Note that in single measurement mode, you can synchronize to the end of the measurement with \*OPC, \*OPC? or \*WAI. In continuous measurement mode, synchronization to the end of the measurement is not possible. Thus, it is not recommended that you use continuous measurement mode in remote control, as results like trace data or markers are only valid after a single measurement end synchronization.

If the measurement mode is changed for a measurement channel while the Sequencer is active (see INITiate<n>: SEQuencer: IMMediate on page 243) the mode is only considered the next time the measurement in that channel is activated by the Sequencer.

Suffix:

<n> irrelevant

Parameters:

<State> ON | OFF | 0 | 1

ON | 1

Continuous measurement

OFF | 0

Single measurement

\*RST: 1

Example: INIT:CONT OFF

Switches the measurement mode to single measurement.

INIT: CONT ON

Switches the measurement mode to continuous measurement.

Manual operation: See "Continuous Sweep/RUN CONT" on page 108

# INITiate<n>[:IMMediate]

This command starts a (single) new measurement.

You can synchronize to the end of the measurement with \*OPC, \*OPC? or \*WAI.

Suffix:

<n> irrelevant

Usage: Event

Manual operation: See "Single Sweep/ RUN SINGLE" on page 108

### INITiate<n>:SEQuencer:ABORt

This command stops the currently active sequence of measurements. The Sequencer itself is not deactivated, so you can start a new sequence immediately using INITiate<n>: SEQuencer: IMMediate on page 243.

To deactivate the Sequencer use SYSTem: SEQuencer on page 245.

Suffix:

<n> irrelevant Usage: Event

Manual operation: See "Sequencer State" on page 115

# INITiate<n>:SEQuencer:IMMediate

This command starts a new sequence of measurements by the Sequencer.

Its effect is similar to the <code>INITiate<n>[:IMMediate]</code> command used for a single measurement.

Before this command can be executed, the Sequencer must be activated (see SYSTem: SEQuencer on page 245).

Suffix:

<n> irrelevant

Example: SYST:SEQ ON

Activates the Sequencer. INIT:SEQ:MODE SING

Sets single sequence mode so each active measurement will be

performed once.
INIT:SEQ:IMM

Starts the sequential measurements.

Usage: Event

Manual operation: See "Sequencer State" on page 115

### INITiate<n>:SEQuencer:MODE < Mode>

This command selects the way the R&S FSW application performs measurements sequentially.

Before this command can be executed, the Sequencer must be activated (see SYSTem: SEQuencer on page 245).

**Note:** In order to synchronize to the end of a sequential measurement using \*OPC, \*OPC? or \*WAI you must use SINGle Sequence mode.

Suffix:

<n> irrelevant

Parameters:

<Mode> SINGle

Each measurement is performed once (regardless of the channel's sweep mode), considering each channels' sweep count, until all measurements in all active channels have been per-

formed.

#### **CONTinuous**

The measurements in each active channel are performed one after the other, repeatedly (regardless of the channel's sweep mode), in the same order, until the Sequencer is stopped.

# **CDEFined**

First, a single sequence is performed. Then, only those channels in continuous sweep mode (INIT: CONT ON) are repeated.

\*RST: CONTinuous

**Example:** SYST:SEQ ON

Activates the Sequencer. INIT:SEQ:MODE SING

Sets single sequence mode so each active measurement will be

performed once. INIT: SEQ: IMM

Starts the sequential measurements.

Manual operation: See "Sequencer Mode" on page 115

# INITiate<n>:SEQuencer:REFResh[:ALL]

This function is only available if the Sequencer is deactivated (SYSTem: SEQuencer SYST:SEQ:OFF) and only in MSRT mode.

The data in the capture buffer is re-evaluated by all active MSRT slave applications.

Suffix:

<n> irrelevant

**Example:** SYST:SEQ:OFF

Deactivates the scheduler

INIT: CONT OFF

Switches to single sweep mode.

INIT; \*WAI

Starts a new data measurement and waits for the end of the

sweep.

INIT:SEQ:REFR

Refreshes the display for all channels.

Usage: Event

Manual operation: See "Refresh All" on page 115

### SYSTem:SEQuencer <State>

This command turns the Sequencer on and off. The Sequencer must be active before any other Sequencer commands (INIT: SEQ...) are executed, otherwise an error will occur.

# Parameters:

<State> ON | OFF | 0 | 1

ON | 1

The Sequencer is activated and a sequential measurement is started immediately.

OFF | 0

The Sequencer is deactivated. Any running sequential measurements are stopped. Further Sequencer commands (INIT:

SEQ...) are not available.

\*RST: 0

Example: SYST:SEQ ON

Activates the Sequencer. INIT:SEQ:MODE SING

Sets single Sequencer mode so each active measurement will

be performed once. INIT: SEQ: IMM

Starts the sequential measurements.

SYST:SEQ OFF

Manual operation: See "Sequencer State" on page 115

# 12.7 Retrieving Results

The following commands are required to retrieve the results in a remote environment.

| • | Retrieving Marker Results | .246 |
|---|---------------------------|------|
|   | Retrieving Trace Results  |      |
|   | Exporting Trace Results   |      |
|   | Retrieving Trace I/Q Data |      |
|   | Exporting (Raw) I/Q Data. |      |

# 12.7.1 Retrieving Marker Results

Useful commands for retrieving results described elsewhere:

- CALCulate<n>:DELTamarker<m>:X on page 270
- CALCulate<n>:DELTamarker<m>:Y? on page 270
- CALCulate<n>:MARKer<m>:X on page 266
- CALCulate<n>:MARKer<m>:Y? on page 267

# Remote commands exclusive to retrieving marker results:

| CALCulate <n>:DELTamarker<m>:X:RELative?</m></n> | 246 |
|--------------------------------------------------|-----|
| CALCulate <n>:DELTamarker<m>:Z?</m></n>          | 247 |
| CALCulate <n>:MARKer<m>:Z?</m></n>               | 247 |

### CALCulate<n>:DELTamarker<m>:X:RELative?

This command queries the relative position of a delta marker on the x-axis.

If necessary, the command activates the delta marker first.

### Suffix:

<n> Window <m> Marker

#### Return values:

<Position> Position of the delta marker in relation to the reference marker.

**Example:** CALC:DELT3:X:REL?

Outputs the frequency of delta marker 3 relative to marker 1 or

relative to the reference position.

Usage: Query only

#### CALCulate<n>:DELTamarker<m>:Z?

This command queries the z-axis value of the indicated delta marker in the persistence spectrum result display.

You can select whether to query the results of the persistence trace or the maxhold trace with CALCulate<n>: DELTamarker<m>: TRACe on page 269.

Suffix:

<m>

<n> Window

Marker

Return values:

Usage: Query only

Mode: RT

#### CALCulate<n>:MARKer<m>:Z?

This command queries the z-axis value of the indicated marker in the persistence spectrum result display.

You can select whether to query the results of the persistence trace or the maxhold trace with CALCulate<n>: DELTamarker<m>: TRACe on page 269.

Suffix:

<n> Window <m> Marker

Return values:

Usage: Query only

# 12.7.2 Retrieving Trace Results

The following remote commands are required to retrieve the trace results in a remote environment.

Useful commands for retrieving results described elsewhere:

- CALCulate<n>:SGRam|SPECtrogram:FRAMe:SELect on page 220
- CALCulate<n>:SGRam|SPECtrogram:TSTamp:DATA? on page 221

# Remote commands exclusive to retrieving trace results:

| FORMat[:DATA]                | 248 |
|------------------------------|-----|
| TRACe <n>[:DATA]?</n>        |     |
| TRACe <n>[:DATA]:MEMory?</n> | 250 |
| TRACe <n>[:DATA]:X?</n>      | 250 |

### FORMat[:DATA] <Format>

This command selects the data format that is used for transmission of trace data from the R&S FSW to the controlling computer.

Note that the command has no effect for data that you send to the R&S FSW. The R&S FSW automatically recognizes the data it receives, regardless of the format.

### Parameters:

<Format> ASCii

ASCii format, separated by commas.

This format is almost always suitable, regardless of the actual data format. However, the data is not as compact as other formats may be.

REAL,32

32-bit IEEE 754 floating-point numbers in the "definite length

block format".

In the Spectrum application, the format setting  ${\tt REAL}$  is used for

the binary transmission of trace data.

For I/Q data, 8 bytes per sample are returned for this format set-

ting.

\*RST: ASCII

**Example:** FORM REAL, 32

Usage: SCPI confirmed

# TRACe<n>[:DATA]? <ResultType>

This command queries current trace data and measurement results.

The data format depends on FORMat [:DATA].

#### **Query parameters:**

<ResultType> S

Selects the type of result to be returned.

### TRACE1 | ... | TRACE6

Returns the measured power value for each of the 1001 trace points.

For **Spectrogram or PVT Waterfall** result displays, only the values for the currently selected frame are returned.

For **Persistence Spectrum** result displays, only the values for the most recently measured spectrum are returned.

The power level depends on the unit you have currently set.

# SPECtrogram | SGRam

Returns the entire results of a **Spectrogram or PVT Waterfall** result display.

For each frame in the spectrogram/PVT waterfall, starting with the most recent frame, the command returns the 1001 measured power levels. The number of frames depends on the size of the history depth. The power level depends on the unit you have currently set.

# **PSPectrum**

Returns the results of the **Persistence Spectrum** result display. The command returns 1001\*600 percentages, one for each pixel in the (current) histogram. The values are returned for each frequency for one power at a time, starting with the lowest frequency and highest power value and ending with the highest frequency and lowest power level; that is, from top left to bottom right (see Table 12-5).

### **HMAXhold**

Returns the results of the **maxhold trace** in the **Persistence Spectrum** result display.

The command returns 1001\*600 percentages, one for each point in the maxhold trace. The values are returned for each frequency for one power at a time, starting with the lowest frequency and highest power value and ending with the highest frequency and lowest power level; that is, from top left to bottom right (see Table 12-5).

**Example:** See Chapter 12.12.2, "Example 2: Performing a Basic Real-

Time Measurement", on page 319.

**Example:** See Chapter 12.12.3, "Example 3: Analyzing Persistency",

on page 322.

**Example:** See Chapter 12.12.4, "Example 4: Obtaining Time Domain

Results in Real-Time", on page 324.

**Usage:** SCPI confirmed

Table 12-5: Order of trace data results for persistence spectrum and maxhold trace

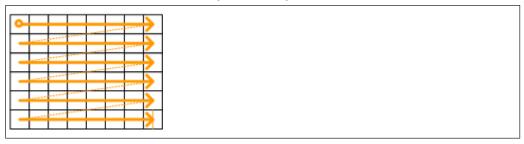

# TRACe<n>[:DATA]:MEMory? <Trace>,<OffsSwPoint>,<NoOfSwPoints>

This command queries the previously captured trace data for the specified trace from the memory. As an offset and number of sweep points to be retrieved can be specified, the trace data can be retrieved in smaller portions, making the command faster than the TRAC: DATA? command. This is useful if only specific parts of the trace data are of interest.

If no parameters are specified with the command, the entire trace data is retrieved; in this case, the command returns the same results as TRAC: DATA? TRACE1. (Note, however, that the TRAC: DATA? TRACE1 command initiates a new measurement before returning the captured values, rather than returning the existing data in the memory.)

For details on the returned values see the TRAC:DATA? <TRACE...> command.

# Suffix:

<n> Window

**Query parameters:** 

<Trace> TRACE1 | TRACE2 | TRACE3 | TRACE4 | TRACE5 | TRACE6

<OffsSwPoint> The offset in sweep points related to the start of the measure-

ment at which data retrieval is to start.

<NoOfSwPoints> Number of sweep points to be retrieved from the trace.

**Example:** TRAC:DATA:MEM? TRACE1,25,100

Retrieves 100 sweep points from trace 1, starting at sweep point

25.

Usage: Query only

# TRACe<n>[:DATA]:X? <TraceNumber>

This command queries the horizontal trace data for each sweep point in the specified window, for example the frequency in frequency domain or the time in time domain measurements.

### Suffix:

<n> Window

**Query parameters:** 

<TraceNumber> Trace number.

TRACE1 | ... | TRACE4

**Example:** TRAC3:X? TRACE1

Returns the x-values for trace 1 in window 3.

Usage: Query only

# 12.7.3 Exporting Trace Results

Trace results can be exported to a file.

For more commands concerning data and results storage see the R&S FSW User Manual.

| MMEMory:STORe <n>:PSPectrum</n>   | 251 |
|-----------------------------------|-----|
| MMEMory:STORe <n>:SPECtrogram</n> |     |
| MMEMory:STORe <n>:TRACe</n>       |     |
| FORMat:DEXPort:DSEParator         |     |
| FORMat:DEXPort:HEADer             | 253 |
| FORMat:DEXPort:TRACes             | 253 |

# MMEMory:STORe<n>:PSPectrum <FileName>

This command exports persistence spectrum data to an ASCii file.

The file contains the most recently determined percentage value for each pixel in the persistence spectrum, that is, for 1001 frequency and 600 power values, followed by the 1001\*600 maxhold percentages.

For details see Table A-2.

Note that, due to the large amount of data involved, the process of exporting the data can take a while.

### **Secure User Mode**

In secure user mode, settings that are stored on the instrument are stored to volatile memory, which is restricted to 256 MB. Thus, a "Memory full" error can occur although the hard disk indicates that storage space is still available.

To store data permanently, select an external storage location such as a USB memory device.

For details, see "Protecting Data Using the Secure User Mode" in the "Data Management" section of the R&S FSW User Manual.

Suffix:

<n> Window

Parameters:

<FileName> String containing the path and name of the target file.

**Example:** MMEM:STOR:PSP 'C:\PersistentSpectrum'

Copies the persistent spectrum data to a file.

**Example:** See Chapter 12.12.3, "Example 3: Analyzing Persistency",

on page 322.

# MMEMory:STORe<n>:SPECtrogram <FileName>

This command exports spectrogram data to an ASCII file.

The file contains the data for every frame in the history buffer. The data corresponding to a particular frame begins with information about the frame number and the time that frame was recorded.

Note that, depending on the size of the history buffer, the process of exporting the data can take a while.

#### Secure User Mode

In secure user mode, settings that are stored on the instrument are stored to volatile memory, which is restricted to 256 MB. Thus, a "Memory full" error can occur although the hard disk indicates that storage space is still available.

To store data permanently, select an external storage location such as a USB memory device.

For details, see "Protecting Data Using the Secure User Mode" in the "Data Management" section of the R&S FSW User Manual.

#### Suffix:

<n> Window

Parameters:

<FileName> String containing the path and name of the target file.

**Example:** MMEM:STOR:SGR 'Spectrogram'

Copies the spectrogram data to a file.

**Example:** See Chapter 12.12.2, "Example 2: Performing a Basic Real-

Time Measurement", on page 319.

**Example:** See Chapter 12.12.4, "Example 4: Obtaining Time Domain

Results in Real-Time", on page 324

# MMEMory:STORe<n>:TRACe <Trace>, <FileName>

This command exports trace data from the specified window to an ASCII file.

#### **Secure User Mode**

In secure user mode, settings that are stored on the instrument are stored to volatile memory, which is restricted to 256 MB. Thus, a "Memory full" error can occur although the hard disk indicates that storage space is still available.

To store data permanently, select an external storage location such as a USB memory device.

For details, see "Protecting Data Using the Secure User Mode" in the "Data Management" section of the R&S FSW User Manual.

Suffix:

<n> Window

Parameters:

<Trace> Number of the trace to be stored

<FileName> String containing the path and name of the target file.

**Example:** MMEM:STOR1:TRAC 3, 'C:\TEST.ASC'

Stores trace 3 from window 1 in the file TEST.ASC.

**Example:** See Chapter 12.12.4, "Example 4: Obtaining Time Domain

Results in Real-Time", on page 324

Usage: SCPI confirmed

Manual operation: See "Export Trace to ASCII File" on page 129

# FORMat: DEXPort: DSEParator < Separator >

This command selects the decimal separator for data exported in ASCII format.

Parameters:

<Separator> COMMa

Uses a comma as decimal separator, e.g. 4,05.

**POINt** 

Uses a point as decimal separator, e.g. 4.05.

\*RST: \*RST has no effect on the decimal separator.

Default is POINt.

**Example:** FORM: DEXP: DSEP POIN

Sets the decimal point as separator.

Manual operation: See "Decimal Separator" on page 128

#### FORMat:DEXPort:HEADer <State>

If enabled, additional instrument and measurement settings are included in the header of the export file for result data. If disabled, only the pure result data from the selected traces and tables is exported.

Parameters:

<State> ON | OFF | 0 | 1

\*RST: 1

Usage: SCPI confirmed

Manual operation: See "Include Instrument Measurement Settings" on page 128

# FORMat:DEXPort:TRACes <Selection>

This command selects the data to be included in a data export file (see MMEMory: STORe<n>: TRACe on page 252).

#### Parameters:

<Selection> SINGle

Only a single trace is selected for export, namely the one speci-

fied by the MMEMory: STORe<n>: TRACe command.

**ALL** 

Selects all active traces and result tables (e.g. Result Summary, marker peak list etc.) in the current application for export to an

ASCII file.

The <trace> parameter for the MMEMory:STORe<n>:TRACe

command is ignored.
\*RST: SINGle

Usage: SCPI confirmed

Manual operation: See "Export all Traces and all Table Results" on page 128

# 12.7.4 Retrieving Trace I/Q Data

As opposed to retrieving only the y-values of a trace, the I/Q data of an evaluated trace can also be retrieved.

| [SENSe:]IQ:FFT:LENGth? | 254 |
|------------------------|-----|
| TRACe:IQ:BWIDth? 2     |     |
| TRACe:IQ:DATA?         | 255 |
| TRACe:IQ:DATA:FORMat   | 255 |
| TRACe:IQ:DATA:MEMory?  | 256 |
| TRACe:IQ:RLENgth? 2    | 257 |
| TRACe:IQ:SRATe? 2      | 257 |
| TRACe:IQ:TPISample?    | 257 |

### [SENSe:]IQ:FFT:LENGth?

Queries the number of frequency points determined by each FFT calculation. The more points are used, the higher the resolution in the spectrum becomes, but the longer the calculation takes.

#### Return values:

<NoOfBins> integer value

Range: 3 to 524288

\*RST: 4096

**Example:** IQ:FFT:LENG?

// 2048

Usage: Query only

SCPI confirmed

# TRACe:IQ:BWIDth?

This command queries the bandwidth of the resampling filter.

Return values:

<Bandwidth> The bandwidth of the resampling filter depends on the sample

rate and thus the used span.

Usage: Query only

#### TRACe:IQ:DATA?

This command initiates a measurement with the current settings and returns the captured data from measurements with the I/Q Analyzer.

This command corresponds to:

INIT:IMM; \*WAI;: TRACe:IQ:DATA:MEMory?

However, the TRACe: IQ: DATA? command is quicker in comparison.

#### Return values:

<Results> Measured voltage for I and Q component for each sample that

has been captured during the measurement.

The data format depends on TRACe: IQ: DATA: FORMat

on page 255.

Default unit: V

**Example:** TRAC: IQ: STAT ON

Enables acquisition of I/Q data

TRAC: IQ: SET NORM, 10MHz, 32MHz, EXT, POS, 0, 4096

Measurement configuration: Sample Rate = 32 MHz Trigger Source = External Trigger Slope = Positive Pretrigger Samples = 0 Number of Samples = 4096

FORMat REAL, 32

Selects format of response data

TRAC: IQ: DATA?

Starts measurement and reads results

Usage: Query only

# TRACe:IQ:DATA:FORMat <Format>

This command selects the order of the I/Q data.

#### Parameters:

#### **COMPatible**

I and Q values are separated and collected in blocks: A block (512k) of I values is followed by a block (512k) of Q values, followed by a block of I values, followed by a block of Q values etc.

(I,I,I,I,Q,Q,Q,Q,I,I,I,I,Q,Q,Q,Q,Q...)

#### **IQBLock**

First all I-values are listed, then the Q-values

(I,I,I,I,I,I,...Q,Q,Q,Q,Q,Q)

#### **IQPair**

One pair of I/Q values after the other is listed

(I,Q,I,Q,I,Q...). \*RST: IQBL

# TRACe:IQ:DATA:MEMory? [<OffsetSamples>,<NoOfSamples>]

This command queries the I/Q data currently stored in the memory of the R&S FSW.

By default, the command returns all I/Q data in the memory. You can, however, narrow down the amount of data that the command returns using the optional parameters.

If no parameters are specified with the command, the entire trace data is retrieved; in this case, the command returns the same results as TRACe: IQ: DATA?. (Note, however, that the TRAC: IQ: DATA? command initiates a new measurement before returning the captured values, rather than returning the existing data in the memory.)

#### Parameters:

<OffsetSamples> Selects an offset at which the output of data should start in rela-

tion to the first data. If omitted, all captured samples are output,

starting with the first sample.

Range: 0 to <# of samples> – 1, with <# of samples> being

the maximum number of captured values

\*RST: 0

<NoOfSamples> Number of samples you want to query, beginning at the offset

you have defined. If omitted, all captured samples (starting at

offset) are output.

Range: 1 to <# of samples> - <offset samples> with <# of

samples> maximum number of captured values

\*RST: <# of samples>

### Return values:

<IQData> Measured value pair (I,Q) for each sample that has been recor-

ded.

The data format depends on  ${\tt FORMat}\,[\,{\tt :DATA}\,]\,.$ 

Default unit: V

Usage: Query only

# TRACe:IQ:RLENgth?

This command queries the record length for the acquired I/Q data.

## Return values:

<NoOfSamples> Number of samples that were recorded.

If a trigger is used, the data for pretrigger+posttrigger time is

stored.

**Example:** TRAC: IQ: RLEN?

Usage: Query only

#### TRACe:IQ:SRATe?

This command queries the final user sample rate for the acquired I/Q data.

#### **Return values:**

<SampleRate> The sample rate depends on the used span.

Usage: Query only

#### TRACe:IQ:TPISample?

This command queries the time offset between the sample start and the trigger event (trigger point in sample = TPIS). Since the R&S FSW usually samples with a much higher sample rate than the specific application actually requires, the trigger point determined internally is much more precise than the one determined from the (down-sampled) data in the application. Thus, the TPIS indicates the offset between the sample start and the actual trigger event.

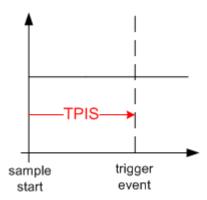

This value can only be determined in triggered measurements using external or IFPower triggers, otherwise the value is 0.

This command is not available if the Digital Baseband Interface (R&S FSW-B17) is active and not for bandwidths > 80 MHz.

**Example:** TRAC:IQ:TPIS?

Result for a sample rate of 1 MHz: between 0 and 1/1 MHz, i.e.

between 0 and 1  $\mu s$  (the duration of 1 sample).

**Usage:** Query only

# 12.7.5 Exporting (Raw) I/Q Data

For information on exporting I/Q data see Chapter 10, "I/Q Data Export", on page 149.

| MMEMory:STORe <n>:IQ:COMMent</n> | 258 |
|----------------------------------|-----|
| MMEMory:STORe:IQ:FORMat?         | 258 |
| MMEMory:STORe <n>:IQ:STATe</n>   |     |

#### MMEMory:STORe<n>:IQ:COMMent <Comment>

This command adds a comment to a file that contains I/Q data.

Suffix:

<n> irrelevant

**Parameters:** 

<Comment> String containing the comment.

**Example:** MMEM:STOR:IQ:COMM 'Device test 1b'

Creates a description for the export file.
MMEM:STOR:IQ:STAT 1, 'C:
\R S\Instr\user\data.iq.tar'

Stores I/Q data and the comment to the specified file.

Manual operation: See "I/Q Export" on page 150

#### MMEMory:STORe:IQ:FORMat? <Format>, <DataFormat>

This command queries the format of the I/Q data to be stored.

Parameters:

<Format> FLOat32

32-bit floating point format.

\*RST: FLOat32

Exports complex data. \*RST: COMPlex

**Usage:** Query only

# MMEMory:STORe<n>:IQ:STATe 1, <FileName>

This command writes the captured I/Q data to a file.

The file extension is \*.iq.tar. By default, the contents of the file are in 32-bit floating point format.

# **Secure User Mode**

In secure user mode, settings that are stored on the instrument are stored to volatile memory, which is restricted to 256 MB. Thus, a "Memory full" error can occur although the hard disk indicates that storage space is still available.

To store data permanently, select an external storage location such as a USB memory device.

For details, see "Protecting Data Using the Secure User Mode" in the "Data Management" section of the R&S FSW User Manual.

#### Suffix:

<n> irrelevant

#### Parameters:

1

<FileName> String containing the path and name of the target file.

**Example:** MMEM:STOR:IQ:STAT 1, 'C:

\R S\Instr\user\data.iq.tar'

Stores the captured I/Q data to the specified file.

Manual operation: See "I/Q Export" on page 150

# 12.8 Analyzing Results

The following remote commands are required to configure general result analysis settings concerning the trace, markers, lines etc. in a remote environment.

More details are described for manual operation in Chapter 9, "Analysis", on page 117.

| • | Configuring Traces            | .259 |
|---|-------------------------------|------|
|   | Using Trace Mathematics       |      |
|   | Working with Markers Remotely |      |
|   | Defining Limit Checks.        |      |
|   | Zooming into the Display      |      |

# 12.8.1 Configuring Traces

# Useful commands for trace configuration described elsewhere

- DISPlay[:WINDow<n>]:TRACe<t>:Y:SPACing on page 199
- DISPlay[:WINDow<n>]:TRACe<t>:Y[:SCALe] on page 197
- Chapter 12.7.3, "Exporting Trace Results", on page 251

#### Remote commands exclusive to trace configuration

| DISPlay :WINDow <n> : I RACe<t>:MODE</t></n>           | 260 |
|--------------------------------------------------------|-----|
| DISPlay[:WINDow <n>]:TRACe<t>:MODE:HCONtinuous</t></n> | 260 |
| DISPlay[:WINDow <n>]:TRACe<t>[:STATe]</t></n>          |     |
| [SENSe:]AVERage <n>:COUNt</n>                          |     |
| [SENSe:]AVERage <n>[:STATe<t>]</t></n>                 |     |
| [SENSe:][WINDow:]DETector <t>[:FUNCtion]</t>           |     |
| TRACe <n>:COPY</n>                                     |     |
|                                                        |     |

# DISPlay[:WINDow<n>]:TRACe<t>:MODE < Mode>

This command selects the trace mode.

In case of max hold, min hold or average trace mode, you can set the number of single measurements with <code>[SENSe:]SWEep:COUNt</code>. Note that synchronization to the end of the measurement is possible only in single sweep mode.

#### Suffix:

<n> Window <t> Trace

#### Parameters:

<Mode> WRITe

Overwrite mode: the trace is overwritten by each sweep. This is the default setting.

### **MAXHold**

The maximum value is determined over several sweeps and displayed. The R&S FSW saves the sweep result in the trace memory only if the new value is greater than the previous one.

#### **MINHold**

The minimum value is determined from several measurements and displayed. The R&S FSW saves the sweep result in the trace memory only if the new value is lower than the previous one.

#### **BLANk**

Hides the selected trace.

\*RST: Trace 1: WRITe, Trace 2-6: BLANk

**Example:** INIT:CONT OFF

Switching to single sweep mode.

SWE: COUN 16

Sets the number of measurements to 16.

DISP:TRAC3:MODE WRIT

Selects clear/write mode for trace 3.

INIT; \*WAI

Starts the measurement and waits for the end of the measure-

nent.

Manual operation: See "Mode" on page 125

# DISPlay[:WINDow<n>]:TRACe<t>:MODE:HCONtinuous <State>

This command turns an automatic reset of a trace on and off after a parameter has changed.

The reset works for trace modes min hold, max hold and average.

Note that the command has no effect if critical parameters like the span have been changed to avoid invalid measurement results

Suffix:

<n> Window

<t> Trace

Parameters:

<State> ON

The automatic reset is off.

**OFF** 

The automatic reset is on.

\*RST: OFF

**Example:** DISP:WIND:TRAC3:MODE:HCON ON

Switches off the reset function.

Manual operation: See "Hold" on page 126

# DISPlay[:WINDow<n>]:TRACe<t>[:STATe] <State>

This command turns a trace on and off.

The measurement continues in the background.

Suffix:

<n> Window

<t> Trace

Parameters:

<State> ON | OFF | 1 | 0

\*RST: 1 for TRACe1, 0 for TRACe 2 to 6

Example: DISP:TRAC3 ON Usage: SCPI confirmed

Manual operation: See "Trace 1/Trace 2/Trace 3/Trace 4" on page 125

See "Trace 1/Trace 2/Trace 3/Trace 4 (Softkeys)" on page 127

# [SENSe:]AVERage<n>:COUNt <AverageCount>

This command defines the number of measurements that the application uses to average traces.

In case of continuous sweep mode, the application calculates the moving average over the average count.

In case of single sweep mode, the application stops the measurement and calculates the average after the average count has been reached.

Suffix:

<n> irrelevant

Usage: SCPI confirmed

Manual operation: See "Average Count" on page 127

# [SENSe:]AVERage<n>[:STATe<t>] <State>

This command turns averaging for a particular trace in a particular window on and off.

Suffix:

<n> Window <t> Trace

Parameters:

<State> ON | OFF

Usage: SCPI confirmed

# [SENSe:][WINDow:]DETector<t>[:FUNCtion] < Detector>

Defines the trace detector to be used for trace analysis.

For details see Chapter 6.3, "Sweep Time and Detector", on page 39.

Parameters:

<Detector> NEGative

Negative peak

POSitive Positive peak

SAMPle

First value detected per trace point

**AVERage** Average

\*RST: POS

**Example:** DET POS

Sets the detector to "positive peak".

Manual operation: See "Detector" on page 126

TRACe<n>:COPY <TraceNumber>, <TraceNumber>

This command copies data from one trace to another.

Suffix:

<n> Window

Parameters:

<TraceNumber>,
<TraceNumber>

TRACE1 | TRACE2 | TRACE3 | TRACE4 | TRACE5 | TRACE6

The first parameter is the destination trace, the second parame-

ter is the source.

(Note the 'e' in the parameter is required!)

**Example:** TRAC: COPY TRACE1, TRACE2

Copies the data from trace 2 to trace 1.

Usage: SCPI confirmed

Manual operation: See "Copy Trace" on page 127

# 12.8.2 Using Trace Mathematics

The following commands control trace mathematics.

| CALCulate <n>:MATH[:EXPression][:DEFine]</n> | 263 |
|----------------------------------------------|-----|
| CALCulate <n>:MATH:MODE</n>                  |     |
| CALCulate <n>:MATH:POSition</n>              | 264 |
| CALCulate <n>:MATH:STATe</n>                 | 264 |

# CALCulate<n>:MATH[:EXPression][:DEFine] < Expression>

This command selects the mathematical expression for trace mathematics.

Before you can use the command, you have to turn trace mathematics on.

Suffix:

<n> Window

Parameters:

<Expression> (TRACE1-TRACE2)

Subtracts trace 2 from trace 1.

(TRACE1-TRACE3)

Subtracts trace 3 from trace 1.

(TRACE1-TRACE4)

Subtracts trace 4 from trace 1.

**Example:** CALC:MATH:STAT ON

Turns trace mathematics on.

CALC:MATH:EXPR:DEF (TRACE1-TRACE3)

Subtracts trace 3 from trace 1.

**Usage:** SCPI confirmed

Manual operation: See "Trace Math Function" on page 130

# CALCulate<n>:MATH:MODE < Mode>

This command selects the way the R&S FSW calculates trace mathematics.

Suffix:

<n> Window

Parameters:

<Mode> For more information on the way each mode works see Trace

Math Mode.

**LINear** 

Linear calculation. **LOGarithmic** 

Logarithmic calculation.

**POWer** 

Linear power calculation.

\*RST: LOGarithmic

**Example:** CALC:MATH:MODE LIN

Selects linear calculation.

Manual operation: See "Trace Math Mode" on page 130

# CALCulate<n>:MATH:POSition < Position>

This command defines the position of the trace resulting from the mathematical operation.

Suffix:

<n> Window

Parameters:

<Position> Vertical position of the trace in % of the height of the diagram

area.

100 PCT corresponds to the upper diagram border.

Range: -100 to 200

\*RST: 50
Default unit: PCT

**Example:** CALC:MATH:POS 100

Moves the trace to the top of the diagram area.

Manual operation: See "Trace Math Position" on page 130

#### CALCulate<n>:MATH:STATe <State>

This command turns the trace mathematics on and off.

Suffix:

<n> Window

Parameters:

<State> ON | OFF

\*RST: OFF

**Example:** CALC:MATH:STAT ON

Turns on trace mathematics.

Usage: SCPI confirmed

Manual operation: See "Trace Math Function" on page 130

See "Trace Math Off" on page 130

# 12.8.3 Working with Markers Remotely

In the Real-Time Spectrum application, up to 16 markers or delta markers can be activated for each window simultaneously.

For more details see Chapter 6.5.2, "Markers in the Spectrogram", on page 49.

| • | Setting Up Individual Markers              | . 265 |
|---|--------------------------------------------|-------|
| • | General Marker Settings                    | . 271 |
|   | Configuring and Performing a Marker Search |       |
|   | Positioning the Marker                     |       |
|   | Marker Search (Spectrograms)               |       |

# 12.8.3.1 Setting Up Individual Markers

The following commands define the position of markers in the diagram.

| CALCulate <n>:MARKer<m>:AOFF</m></n>         | 265 |
|----------------------------------------------|-----|
| CALCulate <n>:MARKer<m>[:STATe]</m></n>      | 266 |
| CALCulate <n>:MARKer<m>:TRACe</m></n>        | 266 |
| CALCulate <n>:MARKer<m>:X</m></n>            | 266 |
| CALCulate <n>:MARKer<m>:Y?</m></n>           | 267 |
| CALCulate <n>:DELTamarker<m>:AOFF</m></n>    | 267 |
| CALCulate <n>:DELTamarker<m>:LINK</m></n>    | 268 |
| CALCulate <n>:DELTamarker<m>:MODE</m></n>    | 268 |
| CALCulate <n>:DELTamarker<m>:MREF</m></n>    | 268 |
| CALCulate <n>:DELTamarker<m>[:STATe]</m></n> | 269 |
| CALCulate <n>:DELTamarker<m>:TRACe</m></n>   | 269 |
| CALCulate <n>:DELTamarker<m>:X</m></n>       | 270 |
| CALCulate <n>:DELTamarker<m>:Y?</m></n>      | 270 |

#### CALCulate<n>:MARKer<m>:AOFF

This command turns all markers off.

Suffix:

<n> Window <m> Marker

**Example:** CALC:MARK:AOFF

Switches off all markers.

Usage: Event

Manual operation: See "All Markers Off" on page 134

# CALCulate<n>:MARKer<m>[:STATe] <State>

This command turns markers on and off. If the corresponding marker number is currently active as a deltamarker, it is turned into a normal marker.

Suffix:

<n> Window <m> Marker

Parameters:

<State> ON | OFF

\*RST: OFF

Example: CALC:MARK3 ON

Switches on marker 3.

**Manual operation:** See "Marker State" on page 132

See "Marker Type" on page 133 See "Select Marker" on page 133

#### CALCulate<n>:MARKer<m>:TRACe <Trace>

This command selects the trace the marker is positioned on.

Note that the corresponding trace must have a trace mode other than "Blank".

If necessary, the command activates the marker first.

Suffix:

<n> Window <m> Marker

Parameters:

<Trace> 1 to 4

Trace number the marker is assigned to.

**MAXHold** 

Marker is assigned to maxhold trace of persistent spectrum

(only available in Persistent Spectrum window)

**WRITe** 

Marker is assigned to clear/write trace of persistent spectrum

(only available in Persistent Spectrum window)

**Example:** CALC:MARK3:TRAC 2

Assigns marker 3 to trace 2.

Manual operation: See "Assigning the Marker to a Trace" on page 133

#### CALCulate<n>:MARKer<m>:X <Position>

This command moves a marker to a particular coordinate on the x-axis.

If necessary, the command activates the marker.

If the marker has been used as a delta marker, the command turns it into a normal marker.

Suffix:

<m> Marker (query: 1 to 16)

<n> Window

Parameters:

<Position> Numeric value that defines the marker position on the x-axis.

Range: The range depends on the current x-axis range.

**Example:** CALC:MARK2:X 1.7MHz

Positions marker 2 to frequency 1.7 MHz.

Manual operation: See "Marker Table" on page 34

See "Marker Position (X-value)" on page 132

# CALCulate<n>:MARKer<m>:Y?

This command queries the position of a marker on the y-axis.

If necessary, the command activates the marker first.

To get a valid result, you have to perform a complete measurement with synchronization to the end of the measurement before reading out the result. This is only possible for single measurement mode.

See also INITiate<n>: CONTinuous on page 242.

Suffix:

<n> Window <m> Marker

Return values:

<Result> Result at the marker position.

**Example:** INIT:CONT OFF

Switches to single measurement mode.

CALC: MARK2 ON Switches marker 2.

INIT; \*WAI

Starts a measurement and waits for the end.

CALC:MARK2:Y?

Outputs the measured value of marker 2.

Usage: Query only

Manual operation: See "Marker Table" on page 34

See "Marker Level (Y-value)" on page 132

#### CALCulate<n>:DELTamarker<m>:AOFF

This command turns all delta markers off.

Suffix:

<n> Window

<m> irrelevant

**Example:** CALC: DELT: AOFF

Turns all delta markers off.

Usage: Event

## CALCulate<n>:DELTamarker<m>:LINK <State>

This command links delta marker <m> to marker 1.

If you change the horizontal position (x-value) of marker 1, delta marker <m> changes its horizontal position to the same value.

Suffix:

<n> Window <m> Marker

Parameters:

<State> ON | OFF

\*RST: OFF

**Example:** CALC:DELT2:LINK ON

# CALCulate<n>:DELTamarker<m>:MODE < Mode>

This command defines whether the position of a delta marker is provided as an absolute value or relative to a reference marker.

Note that when the position of a delta marker is *queried*, the result is always an absolute value (see CALCulate<n>: DELTamarker<m>: X on page 270)!

Suffix:

<n> Window <m> irrelevant

Parameters:

<Mode> ABSolute

Delta marker position in absolute terms.

**RELative** 

Delta marker position in relation to a reference marker.

\*RST: RELative

**Example:** CALC:DELT:MODE ABS

Absolute delta marker position.

## CALCulate<n>:DELTamarker<m>:MREF <Reference>

This command selects a reference marker for a delta marker other than marker 1.

Suffix:

<n> Window

<m> Marker

Parameters: <Reference>

**Example:** CALC:DELT3:MREF 2

Specifies that the values of delta marker 3 are relative to marker

2.

Manual operation: See "Reference Marker" on page 133

# CALCulate<n>:DELTamarker<m>[:STATe] <State>

This command turns delta markers on and off.

If necessary, the command activates the delta marker first.

No suffix at DELTamarker turns on delta marker 1.

Suffix:

<n> Window <m> Marker

Parameters:

<State> ON | OFF

\*RST: OFF

Example: CALC: DELT2 ON

Turns on delta marker 2.

Manual operation: See "Marker State" on page 132

See "Marker Type" on page 133 See "Select Marker" on page 133

# CALCulate<n>:DELTamarker<m>:TRACe <Trace>

This command selects the trace a delta marker is positioned on.

Note that the corresponding trace must have a trace mode other than "Blank".

If necessary, the command activates the marker first.

Suffix:

<n> Window <m> Marker

Parameters:

<Trace> Trace number the marker is assigned to.

**Example:** CALC:DELT2:TRAC 2

Positions delta marker 2 on trace 2.

## CALCulate<n>:DELTamarker<m>:X <Position>

This command moves a delta marker to a particular coordinate on the x-axis.

If necessary, the command activates the delta marker and positions a reference marker to the peak power.

Suffix:

<m> Marker <m> Window

**Example:** CALC: DELT: X?

Outputs the absolute x-value of delta marker 1.

Manual operation: See "Marker Position (X-value)" on page 132

#### CALCulate<n>:DELTamarker<m>:Y?

This command queries the relative position of a delta marker on the y-axis.

If necessary, the command activates the delta marker first.

To get a valid result, you have to perform a complete measurement with synchronization to the end of the measurement before reading out the result. This is only possible for single measurement mode.

See also INITiate<n>: CONTinuous on page 242.

The unit depends on the application of the command.

Suffix:

<m> Marker

Return values:

<Position> Position of the delta marker in relation to the reference marker or

the fixed reference.

**Example:** INIT:CONT OFF

Switches to single sweep mode.

INIT; \*WAI

Starts a sweep and waits for its end.

CALC:DELT2 ON

Switches on delta marker 2.

CALC: DELT2: Y?

Outputs measurement value of delta marker 2.

Usage: Query only

Manual operation: See "Marker Level (Y-value)" on page 132

#### 12.8.3.2 General Marker Settings

The following commands control general marker functionality.

| CALCulate <n>:MARKer<m>:X:SSIZe</m></n> | 271 |
|-----------------------------------------|-----|
| DISPlay:MTABle                          | 271 |

#### CALCulate<n>:MARKer<m>:X:SSIZe <StepSize>

This command selects the marker step size mode for all markers in all windows.

The step size defines the distance the marker moves when you move it with the rotary knob.

It therefore takes effect in manual operation only.

Suffix:

<n>, <m> irrelevant

Parameters:

<StepSize> STANdard

the marker moves from one pixel to the next

**POINts** 

the marker moves from one sweep point to the next

\*RST: POINts

**Example:** CALC:MARK:X:SSIZ STAN

Sets the marker step size to one pixel.

Manual operation: See "Marker Stepsize" on page 135

# DISPlay:MTABle < DisplayMode>

This command turns the marker table on and off.

Parameters:

<DisplayMode> ON

Turns the marker table on.

OFF

Turns the marker table off.

\*RST: AUTO

Example: DISP:MTAB ON

Activates the marker table.

Manual operation: See "Marker Table Display" on page 135

# 12.8.3.3 Configuring and Performing a Marker Search

The following commands control the marker search.

| CALCulate <n>:MARKer<m>:LOEXclude</m></n>              | 272 |
|--------------------------------------------------------|-----|
| CALCulate <n>:MARKer<m>:MAXimum:AUTO</m></n>           | 272 |
| CALCulate <n>:MARKer<m>:MINimum:AUTO</m></n>           | 272 |
| CALCulate <n>:MARKer<m>:PEXCursion</m></n>             | 273 |
| CALCulate <n>:MARKer<m>:X:SLIMits[:STATe]</m></n>      | 273 |
| CALCulate <n>:MARKer<m>:X:SLIMits:LEFT</m></n>         |     |
| CALCulate <n>:MARKer<m>:X:SLIMits:RIGHT</m></n>        | 274 |
| CALCulate <n>:MARKer<m>:X:SLIMits:ZOOM[:STATe]</m></n> | 275 |
| CALCulate <n>:THReshold</n>                            |     |
| CALCulate <n>:THReshold:STATe</n>                      | 275 |

#### CALCulate<n>:MARKer<m>:LOEXclude <State>

This command turns the suppression of the local oscillator during automatic marker positioning on and off (for *all* markers in *all* windows).

Suffix:

<n>, <m> irrelevant

Parameters:

<State> ON | OFF | 0 | 1

\*RST: 1

**Example:** CALC:MARK:LOEX ON

Manual operation: See "Exclude LO" on page 138

# CALCulate<n>:MARKer<m>:MAXimum:AUTO <State>

This command turns an automatic marker peak search for a trace maximum on and off. The R&S FSW performs the peak search after each sweep.

Suffix:

<n> Window <m> Marker

Parameters:

<State> ON | OFF

\*RST: OFF

**Example:** CALC:MARK:MAX:AUTO ON

Activates the automatic peak search function for marker 1 at the

end of each particular sweep.

Manual operation: See "Auto Max / Min Peak Search" on page 138

# CALCulate<n>:MARKer<m>:MINimum:AUTO <State>

This command turns an automatic marker peak search for a trace minimum on and off. The R&S FSW performs the peak search after each sweep.

Suffix:

<n> Window

<m> Marker

Parameters:

<State> ON | OFF

\*RST: OFF

**Example:** CALC:MARK:MIN:AUTO ON

Activates the automatic minimum value search function for

marker 1 at the end of each particular sweep.

Manual operation: See "Auto Max / Min Peak Search" on page 138

#### CALCulate<n>:MARKer<m>:PEXCursion < Excursion>

This command defines the peak excursion (for all markers in all windows).

The peak excursion sets the requirements for a peak to be detected during a peak search.

The unit depends on the measurement.

Suffix:

<n>, <m> irrelevant

Parameters:

<Excursion> The excursion is the distance to a trace maximum that must be

attained before a new maximum is recognized, or the distance to a trace minimum that must be attained before a new minimum is

recognized

\*RST: 6.0 dB

Manual operation: See "Peak Excursion" on page 138

## CALCulate<n>:MARKer<m>:X:SLIMits[:STATe] <State>

This command turns marker search limits on and off for all markers in all windows.

If you perform a measurement in the time domain, this command limits the range of the trace to be analyzed.

Suffix:

<n>, <m> irrelevant

Parameters:

<State> ON | OFF

\*RST: OFF

**Example:** CALC:MARK:X:SLIM ON

Switches on search limitation.

Manual operation: See "Search Limits (Left / Right)" on page 139

See "Deactivating All Search Limits" on page 139

## CALCulate<n>:MARKer<m>:X:SLIMits:LEFT <SearchLimit>

This command defines the left limit of the marker search range for *all* markers in *all* windows.

If you perform a measurement in the time domain, this command limits the range of the trace to be analyzed.

Suffix:

<n>, <m> irrelevant

Parameters:

<SearchLimit> The value range depends on the frequency range or measure-

ment time.

The unit is Hz for frequency domain measurements and s for

time domain measurements.

\*RST: left diagram border

Example: CALC:MARK:X:SLIM ON

Switches the search limit function on. CALC:MARK:X:SLIM:LEFT 10MHz

Sets the left limit of the search range to 10 MHz.

Manual operation: See "Search Limits (Left / Right)" on page 139

#### CALCulate<n>:MARKer<m>:X:SLIMits:RIGHT <SearchLimit>

This command defines the right limit of the marker search range for *all* markers in *all* windows.

If you perform a measurement in the time domain, this command limits the range of the trace to be analyzed.

Suffix:

<n>, <m> irrelevant

Parameters:

<Limit> The value range depends on the frequency range or measure-

ment time.

The unit is Hz for frequency domain measurements and s for

time domain measurements.

\*RST: right diagram border

**Example:** CALC:MARK:X:SLIM ON

Switches the search limit function on. CALC:MARK:X:SLIM:RIGH 20MHz

Sets the right limit of the search range to 20 MHz.

Manual operation: See "Search Limits (Left / Right)" on page 139

# CALCulate<n>:MARKer<m>:X:SLIMits:ZOOM[:STATe] <State>

This command adjusts the marker search range to the zoom area for *all* markers in *all* windows.

Suffix:

<n>, <m> irrelevant

Parameters:

<State> ON | OFF

\*RST: OFF

**Example:** CALC:MARK:X:SLIM:ZOOM ON

Switches the search limit function on. CALC:MARK:X:SLIM:RIGH 20MHz

Sets the right limit of the search range to 20 MHz.

#### CALCulate<n>:THReshold <Level>

This command defines a threshold level for the marker peak search (for *all* markers in *all* windows).

Suffix:

<n> irrelevant

Parameters:

<Level> Numeric value. The value range and unit are variable.

\*RST: -120 dBm

**Example:** CALC:THR -82DBM

Sets the threshold value to -82 dBm.

Manual operation: See "Search Threshold" on page 139

# CALCulate<n>:THReshold:STATe <State>

This command turns a threshold for the marker peak search on and off (for *all* markers in *all* windows).

Suffix:

<n> irrelevant

Parameters:

<State> ON | OFF

\*RST: OFF

**Example:** CALC:THR:STAT ON

Switches on the threshold line.

Manual operation: See "Deactivating All Search Limits" on page 139

# 12.8.3.4 Positioning the Marker

The following remote commands are required to position the marker on a trace.

| • | Positioning Markers       | .276 |
|---|---------------------------|------|
| • | Positioning Delta Markers | 279  |

# **Positioning Markers**

The following commands position markers on the trace.

| CALCulate <n>:MARKer<m>:FUNCtion:CENTer</m></n> | 276 |
|-------------------------------------------------|-----|
| CALCulate <n>:MARKer<m>:MAXimum:LEFT</m></n>    |     |
| CALCulate <n>:MARKer<m>:MAXimum:NEXT</m></n>    | 277 |
| CALCulate <n>:MARKer<m>:MAXimum[:PEAK]</m></n>  | 277 |
| CALCulate <n>:MARKer<m>:MAXimum:RIGHt</m></n>   | 277 |
| CALCulate <n>:MARKer<m>:MINimum:LEFT</m></n>    | 277 |
| CALCulate <n>:MARKer<m>:MINimum:NEXT</m></n>    | 278 |
| CALCulate <n>:MARKer<m>:MINimum[:PEAK]</m></n>  | 278 |
| CALCulate <n>:MARKer<m>:MINimum:RIGHt</m></n>   |     |
|                                                 |     |

#### CALCulate<n>:MARKer<m>:FUNCtion:CENTer

This command matches the center frequency to the frequency of a marker.

If you use the command in combination with a delta marker, that delta marker is turned into a normal marker.

## Suffix:

<n> Window <m> Marker

**Example:** CALC:MARK2:FUNC:CENT

Sets the center frequency to the frequency of marker 2.

Usage: Event

Manual operation: See "Center Frequency = Marker Frequency" on page 140

#### CALCulate<n>:MARKer<m>:MAXimum:LEFT

This command moves a marker to the next lower peak.

The search includes only measurement values to the left of the current marker position.

# Suffix:

<n> Window <m> Marker Usage: Event

Manual operation: See "Search Mode for Next Peak in X Direction" on page 136

See "Search Next Peak" on page 139

## CALCulate<n>:MARKer<m>:MAXimum:NEXT

This command moves a marker to the next lower peak.

Suffix:

<n> Window <m> Marker Usage: Event

Manual operation: See "Search Mode for Next Peak in X Direction" on page 136

See "Search Next Peak" on page 139

# CALCulate<n>:MARKer<m>:MAXimum[:PEAK]

This command moves a marker to the highest level.

If the marker is not yet active, the command first activates the marker.

Suffix:

<n> Window <m> Marker Usage: Event

Manual operation: See "Marker Search Type" on page 137

See "Peak Search" on page 139

### CALCulate<n>:MARKer<m>:MAXimum:RIGHt

This command moves a marker to the next lower peak.

The search includes only measurement values to the right of the current marker position.

Suffix:

<n> Window <m> Marker Usage: Event

Manual operation: See "Search Mode for Next Peak in X Direction" on page 136

See "Search Next Peak" on page 139

# CALCulate<n>:MARKer<m>:MINimum:LEFT

This command moves a marker to the next minimum value.

The search includes only measurement values to the right of the current marker position.

Suffix:

<n> Window

<m> Marker
Usage: Event

Manual operation: See "Search Mode for Next Peak in X Direction" on page 136

See "Search Next Minimum" on page 140

#### CALCulate<n>:MARKer<m>:MINimum:NEXT

This command moves a marker to the next minimum value.

Suffix:

<n> Window <m> Marker Usage: Event

Manual operation: See "Search Mode for Next Peak in X Direction" on page 136

See "Search Next Minimum" on page 140

#### CALCulate<n>:MARKer<m>:MINimum[:PEAK]

This command moves a marker to the minimum level.

If the marker is not yet active, the command first activates the marker.

Suffix:

<n> Window <m> Marker Usage: Event

Manual operation: See "Marker Search Type" on page 137

See "Search Minimum" on page 140

# CALCulate<n>:MARKer<m>:MINimum:RIGHt

This command moves a marker to the next minimum value.

The search includes only measurement values to the right of the current marker position.

Suffix:

<n> Window <m> Marker Usage: Event

Manual operation: See "Search Mode for Next Peak in X Direction" on page 136

See "Search Next Minimum" on page 140

# **Positioning Delta Markers**

The following commands position delta markers on the trace.

| CALCulate <n>:DELTamarker<m>:MAXimum:LEFT</m></n>   | 279 |
|-----------------------------------------------------|-----|
| CALCulate <n>:DELTamarker<m>:MAXimum:NEXT</m></n>   |     |
| CALCulate <n>:DELTamarker<m>:MAXimum[:PEAK]</m></n> | 279 |
| CALCulate <n>:DELTamarker<m>:MAXimum:RIGHt</m></n>  |     |
| CALCulate <n>:DELTamarker<m>:MINimum:LEFT</m></n>   | 280 |
| CALCulate <n>:DELTamarker<m>:MINimum:NEXT</m></n>   | 280 |
| CALCulate <n>:DELTamarker<m>:MINimum[:PEAK]</m></n> | 280 |
| CALCulate <n>:DELTamarker<m>:MINimum:RIGHt</m></n>  |     |

#### CALCulate<n>:DELTamarker<m>:MAXimum:LEFT

This command moves a delta marker to the next higher value.

The search includes only measurement values to the left of the current marker position.

#### Suffix:

<n> Window <m> Marker Usage: Event

Manual operation: See "Search Next Peak" on page 139

# CALCulate<n>:DELTamarker<m>:MAXimum:NEXT

This command moves a marker to the next higher value.

#### Suffix:

<n> Window <m> Marker Usage: Event

Manual operation: See "Search Next Peak" on page 139

# CALCulate<n>:DELTamarker<m>:MAXimum[:PEAK]

This command moves a delta marker to the highest level.

If the marker is not yet active, the command first activates the marker.

#### Suffix:

<n> Window <m> Marker Usage: Event

Manual operation: See "Marker Search Type" on page 137

See "Peak Search" on page 139

#### CALCulate<n>:DELTamarker<m>:MAXimum:RIGHt

This command moves a delta marker to the next higher value.

The search includes only measurement values to the right of the current marker position.

Suffix:

<n> Window <m> Marker Usage: Event

Manual operation: See "Search Next Peak" on page 139

# CALCulate<n>:DELTamarker<m>:MINimum:LEFT

This command moves a delta marker to the next higher minimum value.

The search includes only measurement values to the right of the current marker position.

Suffix:

<n> Window
<m> Marker
Usage: Event

Manual operation: See "Search Next Minimum" on page 140

#### CALCulate<n>:DELTamarker<m>:MINimum:NEXT

This command moves a marker to the next higher minimum value.

Suffix:

<n> Window <m> Marker Usage: Event

Manual operation: See "Search Next Minimum" on page 140

# CALCulate<n>:DELTamarker<m>:MINimum[:PEAK]

This command moves a delta marker to the minimum level.

If the marker is not yet active, the command first activates the marker.

Suffix:

<n> Window <m> Marker Usage: Event

Manual operation: See "Marker Search Type" on page 137

See "Search Minimum" on page 140

#### CALCulate<n>:DELTamarker<m>:MINimum:RIGHt

This command moves a delta marker to the next higher minimum value.

The search includes only measurement values to the right of the current marker position.

#### Suffix:

<n> Window <m> Marker Usage: Event

Manual operation: See "Search Next Minimum" on page 140

# 12.8.3.5 Marker Search (Spectrograms)

The following commands automatically define the marker and delta marker position in the spectrogram.

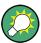

The usage of these markers is demonstrated in Chapter 12.12.2, "Example 2: Performing a Basic Real-Time Measurement", on page 319.

### **Using Markers**

The following commands control spectrogram markers.

## Useful commands for spectrogram markers described elsewhere

The following commands define the horizontal position of the markers.

- CALCulate<n>:MARKer<m>:MAXimum:LEFT on page 276
- CALCulate<n>:MARKer<m>:MAXimum:NEXT on page 277
- CALCulate<n>:MARKer<m>:MAXimum[:PEAK] on page 277
- CALCulate<n>:MARKer<m>:MAXimum:RIGHt on page 277
- CALCulate<n>:MARKer<m>:MINimum:LEFT on page 277
- CALCulate<n>:MARKer<m>:MINimum:NEXT on page 278
- CALCulate<n>:MARKer<m>:MINimum[:PEAK] on page 278
- CALCulate<n>:MARKer<m>:MINimum:RIGHt on page 278

# Remote commands exclusive to spectrogram markers

| CALCulate <n>:MARKer<m>:SGRam:FRAMe</m></n>       | 282 |
|---------------------------------------------------|-----|
| CALCulate <n>:MARKer<m>:SPECtrogram:FRAMe</m></n> | 282 |
| CALCulate <n>:MARKer<m>:SGRam:SARea</m></n>       | 283 |
| CALCulate <n>:MARKer<m>:SPECtrogram:SARea</m></n> | 283 |

| CALCulate <n>:MARKer<m>:SGRam:XY:MAXimum[:PEAK]</m></n>       | 283 |
|---------------------------------------------------------------|-----|
| CALCulate <n>:MARKer<m>:SPECtrogram:XY:MAXimum[:PEAK]</m></n> | 283 |
| CALCulate <n>:MARKer<m>:SGRam:XY:MINimum[:PEAK]</m></n>       | 283 |
| CALCulate <n>:MARKer<m>:SPECtrogram:XY:MINimum[:PEAK]</m></n> | 283 |
| CALCulate <n>:MARKer<m>:SGRam:Y:MAXimum:ABOVe</m></n>         | 283 |
| CALCulate <n>:MARKer<m>:SPECtrogram:Y:MAXimum:ABOVe</m></n>   | 283 |
| CALCulate <n>:MARKer<m>:SGRam:Y:MAXimum:BELow</m></n>         | 284 |
| CALCulate <n>:MARKer<m>:SPECtrogram:Y:MAXimum:BELow</m></n>   | 284 |
| CALCulate <n>:MARKer<m>:SGRam:Y:MAXimum:NEXT</m></n>          | 284 |
| CALCulate <n>:MARKer<m>:SPECtrogram:Y:MAXimum:NEXT</m></n>    | 284 |
| CALCulate <n>:MARKer<m>:SGRam:Y:MAXimum[:PEAK]</m></n>        | 284 |
| CALCulate <n>:MARKer<m>:SPECtrogram:Y:MAXimum[:PEAK]</m></n>  | 284 |
| CALCulate <n>:MARKer<m>:SGRam:Y:MINimum:ABOVe</m></n>         | 285 |
| CALCulate <n>:MARKer<m>:SPECtrogram:Y:MINimum:ABOVe</m></n>   | 285 |
| CALCulate <n>:MARKer<m>:SGRam:Y:MINimum:BELow</m></n>         | 285 |
| CALCulate <n>:MARKer<m>:SPECtrogram:Y:MINimum:BELow</m></n>   | 285 |
| CALCulate <n>:MARKer<m>:SGRam:Y:MINimum:NEXT</m></n>          | 285 |
| CALCulate <n>:MARKer<m>:SPECtrogram:Y:MINimum:NEXT</m></n>    | 285 |
| CALCulate <n>:MARKer<m>:SGRam:Y:MINimum[:PEAK]</m></n>        |     |
| CALCulate <n>:MARKer<m>:SPECtrogram:Y:MINimum[:PEAK]</m></n>  | 286 |
| CALCulate <n>:MARKer<m>:SGRam:Y:TRIGger</m></n>               |     |
| CALCulate <n>:MARKer<m>:SPECtrogram:Y:TRIGger</m></n>         |     |

CALCulate<n>:MARKer<m>:SGRam:FRAMe <Frame> | <Time> CALCulate<n>:MARKer<m>:SPECtrogram:FRAMe <Frame> | <Time>

This command positions a marker on a particular frame.

Suffix:

<n> Window <m> Marker

Parameters:

<Frame> Selects a frame directly by the frame number. Valid if the time

stamp is off.

The range depends on the history depth.

<Time> Selects a frame via its time stamp. Valid if the time stamp is on.

The number is the (negative) distance to frame 0 in seconds.

The range depends on the history depth.

**Example:** CALC:MARK:SGR:FRAM -20

Sets the marker on the 20th frame before the present.

CALC:MARK2:SGR:FRAM -2s

Sets second marker on the frame 2 seconds ago.

**Manual operation:** See "Frame" on page 132

CALCulate<n>:MARKer<m>:SGRam:SARea <SearchArea>
CALCulate<n>:MARKer<m>:SPECtrogram:SARea <SearchArea>

This command defines the marker search area for all spectrogram markers in the measurement channel.

Suffix:

<n>, <m> irrelevant

Parameters:

<SearchArea> VISible

Performs a search within the visible frames.

Note that the command does not work if the spectrogram is not

visible for any reason (e.g. if the display update is off).

**MEMory** 

Performs a search within all frames in the memory.

\*RST: VISible

Manual operation: See "Marker Search Area" on page 138

CALCulate<n>:MARKer<m>:SGRam:XY:MAXimum[:PEAK]
CALCulate<n>:MARKer<m>:SPECtrogram:XY:MAXimum[:PEAK]

This command moves a marker to the highest level of the spectrogram.

Suffix:

<n> window
<m> Marker

Usage: Event

Manual operation: See "Marker Search Type" on page 137

CALCulate<n>:MARKer<m>:SGRam:XY:MINimum[:PEAK]
CALCulate<n>:MARKer<m>:SPECtrogram:XY:MINimum[:PEAK]

This command moves a marker to the minimum level of the spectrogram.

Suffix:

<n> Window <m> Marker Usage: Event

Manual operation: See "Marker Search Type" on page 137

CALCulate<n>:MARKer<m>:SGRam:Y:MAXimum:ABOVe CALCulate<n>:MARKer<m>:SPECtrogram:Y:MAXimum:ABOVe

This command moves a marker vertically to the next lower peak level for the current frequency.

The search includes only frames above the current marker position. It does not change the horizontal position of the marker.

Suffix:

<n> Window <m> Marker Usage: Event

Manual operation: See "Search Mode for Next Peak in Y Direction" on page 137

CALCulate<n>:MARKer<m>:SGRam:Y:MAXimum:BELow CALCulate<n>:MARKer<m>:SPECtrogram:Y:MAXimum:BELow

This command moves a marker vertically to the next lower peak level for the current frequency.

The search includes only frames below the current marker position. It does not change the horizontal position of the marker.

Suffix:

<n> Window
<m> Marker
Usage: Event

Manual operation: See "Search Mode for Next Peak in Y Direction" on page 137

CALCulate<n>:MARKer<m>:SGRam:Y:MAXimum:NEXT CALCulate<n>:MARKer<m>:SPECtrogram:Y:MAXimum:NEXT

This command moves a marker vertically to the next lower peak level for the current frequency.

The search includes all frames. It does not change the horizontal position of the marker.

Suffix:

<n> Window <m> Marker Usage: Event

Manual operation: See "Search Mode for Next Peak in Y Direction" on page 137

CALCulate<n>:MARKer<m>:SGRam:Y:MAXimum[:PEAK]
CALCulate<n>:MARKer<m>:SPECtrogram:Y:MAXimum[:PEAK]

This command moves a marker vertically to the highest level for the current frequency.

The search includes all frames. It does not change the horizontal position of the marker.

If the marker hasn't been active yet, the command looks for the peak level in the whole spectrogram.

Suffix:

<n> Window <m> Marker Usage: Event

**Manual operation:** See "Marker Search Type" on page 137

CALCulate<n>:MARKer<m>:SGRam:Y:MINimum:ABOVe CALCulate<n>:MARKer<m>:SPECtrogram:Y:MINimum:ABOVe

This command moves a marker vertically to the next higher minimum level for the current frequency.

The search includes only frames above the current marker position. It does not change the horizontal position of the marker.

Suffix:

<n> Window
<m> Marker
Usage: Event

Manual operation: See "Search Mode for Next Peak in Y Direction" on page 137

CALCulate<n>:MARKer<m>:SGRam:Y:MINimum:BELow CALCulate<n>:MARKer<m>:SPECtrogram:Y:MINimum:BELow

This command moves a marker vertically to the next higher minimum level for the current frequency.

The search includes only frames below the current marker position. It does not change the horizontal position of the marker.

Suffix:

<n> Window <m> Marker Usage: Event

Manual operation: See "Search Mode for Next Peak in Y Direction" on page 137

CALCulate<n>:MARKer<m>:SGRam:Y:MINimum:NEXT CALCulate<n>:MARKer<m>:SPECtrogram:Y:MINimum:NEXT

This command moves a marker vertically to the next higher minimum level for the current frequency.

The search includes all frames. It does not change the horizontal position of the marker.

Suffix:

<n> Window <m> Marker

Usage: Event

Manual operation: See "Search Mode for Next Peak in Y Direction" on page 137

# CALCulate<n>:MARKer<m>:SGRam:Y:MINimum[:PEAK] CALCulate<n>:MARKer<m>:SPECtrogram:Y:MINimum[:PEAK]

This command moves a marker vertically to the minimum level for the current frequency.

The search includes all frames. It does not change the horizontal position of the marker.

If the marker hasn't been active yet, the command first looks for the peak level for all frequencies and moves the marker vertically to the minimum level.

#### Suffix:

<n> Window</n> <m> Marker

Usage:
Event

Manual operation: See "Marker Search Type" on page 137

# CALCulate<n>:MARKer<m>:SGRam:Y:TRIGger CALCulate<n>:MARKer<m>:SPECtrogram:Y:TRIGger

This command positions a marker in the spectrogram on the most recent trigger event.

# Suffix:

<n> Window <m> Marker Usage: Event

Manual operation: See "Marker to Trigger" on page 140

# **Using Delta Markers**

The following commands control spectrogram delta markers.

## Useful commands for spectrogram markers described elsewhere

The following commands define the horizontal position of the delta markers.

- CALCulate<n>:DELTamarker<m>:MAXimum:LEFT on page 279
- CALCulate<n>:DELTamarker<m>:MAXimum:NEXT on page 279
- CALCulate<n>:DELTamarker<m>:MAXimum[:PEAK] on page 279
- CALCulate<n>:DELTamarker<m>:MAXimum:RIGHt on page 280

- CALCulate<n>:DELTamarker<m>:MINimum:LEFT on page 280
- CALCulate<n>:DELTamarker<m>:MINimum:NEXT on page 280
- CALCulate<n>:DELTamarker<m>:MINimum[:PEAK] on page 280
- CALCulate<n>:DELTamarker<m>:MINimum:RIGHt on page 281

# Remote commands exclusive to spectrogram markers

| CALCulate <n>:DELTamarker<m>:SGRam:FRAMe</m></n>                   | 287 |
|--------------------------------------------------------------------|-----|
| CALCulate <n>:DELTamarker<m>:SPECtrogram:FRAMe</m></n>             | 287 |
| CALCulate <n>:DELTamarker<m>:SGRam:SARea</m></n>                   | 288 |
| CALCulate <n>:DELTamarker<m>:SPECtrogram:SARea</m></n>             | 288 |
| CALCulate <n>:DELTamarker<m>:SGRam:XY:MAXimum[:PEAK]</m></n>       | 288 |
| CALCulate <n>:DELTamarker<m>:SPECtrogram:XY:MAXimum[:PEAK]</m></n> | 288 |
| CALCulate <n>:DELTamarker<m>:SGRam:XY:MINimum[:PEAK]</m></n>       | 288 |
| CALCulate <n>:DELTamarker<m>:SPECtrogram:XY:MINimum[:PEAK]</m></n> | 288 |
| CALCulate <n>:DELTamarker<m>:SGRam:Y:MAXimum:ABOVe</m></n>         | 289 |
| CALCulate <n>:DELTamarker<m>:SPECtrogram:Y:MAXimum:ABOVe</m></n>   | 289 |
| CALCulate <n>:DELTamarker<m>:SGRam:Y:MAXimum:BELow</m></n>         | 289 |
| CALCulate <n>:DELTamarker<m>:SPECtrogram:Y:MAXimum:BELow</m></n>   | 289 |
| CALCulate <n>:DELTamarker<m>:SGRam:Y:MAXimum:NEXT</m></n>          | 289 |
| CALCulate <n>:DELTamarker<m>:SPECtrogram:Y:MAXimum:NEXT</m></n>    | 289 |
| CALCulate <n>:DELTamarker<m>:SGRam:Y:MAXimum[:PEAK]</m></n>        | 290 |
| CALCulate <n>:DELTamarker<m>:SPECtrogram:Y:MAXimum[:PEAK]</m></n>  | 290 |
| CALCulate <n>:DELTamarker<m>:SGRam:Y:MINimum:ABOVe</m></n>         | 290 |
| CALCulate <n>:DELTamarker<m>:SPECtrogram:Y:MINimum:ABOVe</m></n>   | 290 |
| CALCulate <n>:DELTamarker<m>:SGRam:Y:MINimum:BELow</m></n>         | 290 |
| CALCulate <n>:DELTamarker<m>:SPECtrogram:Y:MINimum:BELow</m></n>   | 290 |
| CALCulate <n>:DELTamarker<m>:SGRam:Y:MINimum:NEXT</m></n>          | 291 |
| CALCulate <n>:DELTamarker<m>:SPECtrogram:Y:MINimum:NEXT</m></n>    | 291 |
| CALCulate <n>:DELTamarker<m>:SGRam:Y:MINimum[:PEAK]</m></n>        | 291 |
| CALCulate <n>:DELTamarker<m>:SPECtrogram:Y:MINimum[:PEAK]</m></n>  | 291 |
|                                                                    |     |

# CALCulate<n>:DELTamarker<m>:SGRam:FRAMe <Frame> | <Time> CALCulate<n>:DELTamarker<m>:SPECtrogram:FRAMe <Frame> | <Time>

This command positions a delta marker on a particular frame. The frame is relative to the position of marker 1.

The command is available for the spectrogram.

# Suffix:

<n> Window <m> Marker

#### Parameters:

<Frame> Selects a frame directly by the frame number. Valid if the time

stamp is off.

The range depends on the history depth.

<Time> Selects a frame via its time stamp. Valid if the time stamp is on.

The number is the distance to frame 0 in seconds. The range

depends on the history depth.

**Example:** CALC:DELT4:SGR:FRAM -20

Sets fourth deltamarker 20 frames below marker 1.

CALC:DELT4:SGR:FRAM 2 s

Sets fourth deltamarker 2 seconds above the position of marker

1.

CALCulate<n>:DELTamarker<m>:SGRam:SARea <SearchArea>
CALCulate<n>:DELTamarker<m>:SPECtrogram:SARea <SearchArea>

This command defines the marker search area for *all* spectrogram markers in the measurement channel.

Suffix:

<n>, <m> irrelevant

Parameters:

<SearchArea> VISible

Performs a search within the visible frames.

Note that the command does not work if the spectrogram is not

visible for any reason (e.g. if the display update is off).

**MEMory** 

Performs a search within all frames in the memory.

\*RST: VISible

Manual operation: See "Marker Search Area" on page 138

CALCulate<n>:DELTamarker<m>:SGRam:XY:MAXimum[:PEAK]
CALCulate<n>:DELTamarker<m>:SPECtrogram:XY:MAXimum[:PEAK]

This command moves a marker to the highest level of the spectrogram over all frequencies.

Suffix:

<n> Window
<m> Marker
Usage: Event

Manual operation: See "Marker Search Type" on page 137

CALCulate<n>:DELTamarker<m>:SGRam:XY:MINimum[:PEAK]
CALCulate<n>:DELTamarker<m>:SPECtrogram:XY:MINimum[:PEAK]

This command moves a delta marker to the minimum level of the spectrogram over all frequencies.

Suffix:

<n> Window

<m> Marker
Usage: Event

**Manual operation:** See "Marker Search Type" on page 137

# CALCulate<n>:DELTamarker<m>:SGRam:Y:MAXimum:ABOVe CALCulate<n>:DELTamarker<m>:SPECtrogram:Y:MAXimum:ABOVe

This command moves a marker vertically to the next higher level for the current frequency.

The search includes only frames above the current marker position. It does not change the horizontal position of the marker.

#### Suffix:

<n> Window <m> Marker Usage: Event

Manual operation: See "Search Mode for Next Peak in Y Direction" on page 137

# CALCulate<n>:DELTamarker<m>:SGRam:Y:MAXimum:BELow CALCulate<n>:DELTamarker<m>:SPECtrogram:Y:MAXimum:BELow

This command moves a marker vertically to the next higher level for the current frequency.

The search includes only frames below the current marker position. It does not change the horizontal position of the marker.

# Suffix:

<n> Window</br>
<m> Marker

Usage:
Event

Manual operation: See "Search Mode for Next Peak in Y Direction" on page 137

# CALCulate<n>:DELTamarker<m>:SGRam:Y:MAXimum:NEXT CALCulate<n>:DELTamarker<m>:SPECtrogram:Y:MAXimum:NEXT

This command moves a delta marker vertically to the next higher level for the current frequency.

The search includes all frames. It does not change the horizontal position of the marker.

#### Suffix:

<n> Window <m> Marker Usage: Event

Manual operation: See "Search Mode for Next Peak in Y Direction" on page 137

# CALCulate<n>:DELTamarker<m>:SGRam:Y:MAXimum[:PEAK] CALCulate<n>:DELTamarker<m>:SPECtrogram:Y:MAXimum[:PEAK]

This command moves a delta marker vertically to the highest level for the current frequency.

The search includes all frames. It does not change the horizontal position of the marker.

If the marker hasn't been active yet, the command looks for the peak level in the whole spectrogram.

#### Suffix:

<n> Window <m> Marker Usage: Event

Manual operation: See "Marker Search Type" on page 137

# CALCulate<n>:DELTamarker<m>:SGRam:Y:MINimum:ABOVe CALCulate<n>:DELTamarker<m>:SPECtrogram:Y:MINimum:ABOVe

This command moves a delta marker vertically to the next minimum level for the current frequency.

The search includes only frames above the current marker position. It does not change the horizontal position of the marker.

#### Suffix:

<n> window
<m> Marker
Usage: Event

Manual operation: See "Search Mode for Next Peak in Y Direction" on page 137

# CALCulate<n>:DELTamarker<m>:SGRam:Y:MINimum:BELow CALCulate<n>:DELTamarker<m>:SPECtrogram:Y:MINimum:BELow

This command moves a delta marker vertically to the next minimum level for the current frequency.

The search includes only frames below the current marker position. It does not change the horizontal position of the marker.

#### Suffix:

<n> window
<m> Marker

Usage: Event

Manual operation: See "Search Mode for Next Peak in Y Direction" on page 137

# CALCulate<n>:DELTamarker<m>:SGRam:Y:MINimum:NEXT CALCulate<n>:DELTamarker<m>:SPECtrogram:Y:MINimum:NEXT

This command moves a delta marker vertically to the next minimum level for the current frequency.

The search includes all frames. It does not change the horizontal position of the marker.

#### Suffix:

<n> Window <m> Marker Usage: Event

Manual operation: See "Search Mode for Next Peak in Y Direction" on page 137

# CALCulate<n>:DELTamarker<m>:SGRam:Y:MINimum[:PEAK] CALCulate<n>:DELTamarker<m>:SPECtrogram:Y:MINimum[:PEAK]

This command moves a delta marker vertically to the minimum level for the current frequency.

The search includes all frames. It does not change the horizontal position of the marker.

If the marker hasn't been active yet, the command first looks for the peak level in the whole spectrogram and moves the marker vertically to the minimum level.

#### Suffix:

<n> Window</n> <m> Marker

Usage:
Event

Manual operation: See "Marker Search Type" on page 137

# 12.8.4 Defining Limit Checks

Note that in remote control, upper and lower limit lines are configured using separate commands. Thus, you must decide in advance which you want to configure. The x-values for both upper and lower limit lines are defined as a common control line. This control line is the reference for the y-values for both upper and lower limit lines.

| • | Configuring Limit Lines                | 292   |
|---|----------------------------------------|-------|
| • | Managing Limit Lines                   | . 301 |
| • | Checking the Results of a Limit Check  | . 303 |
| • | Programming Example: Using Limit Lines | . 304 |

# 12.8.4.1 Configuring Limit Lines

| CALCulate <n>:LIMit<k>:COMMent</k></n>         | 292 |
|------------------------------------------------|-----|
| CALCulate <n>:LIMit<k>:CONTrol[:DATA]</k></n>  | 292 |
| CALCulate <n>:LIMit<k>:CONTrol:DOMain</k></n>  | 293 |
| CALCulate <n>:LIMit<k>:CONTrol:MODE</k></n>    | 293 |
| CALCulate <n>:LIMit<k>:CONTrol:OFFSet</k></n>  | 293 |
| CALCulate <n>:LIMit<k>:CONTrol:SHIFt</k></n>   | 294 |
| CALCulate <n>:LIMit<k>:CONTrol:SPACing</k></n> | 294 |
| CALCulate <n>:LIMit<k>:LOWer[:DATA]</k></n>    | 294 |
| CALCulate <n>:LIMit<k>:LOWer:MARGin</k></n>    | 295 |
| CALCulate <n>:LIMit<k>:LOWer:MODE</k></n>      | 295 |
| CALCulate <n>:LIMit<k>:LOWer:OFFSet</k></n>    | 295 |
| CALCulate <n>:LIMit<k>:LOWer:SHIFt</k></n>     | 296 |
| CALCulate <n>:LIMit<k>:LOWer:SPACing</k></n>   | 296 |
| CALCulate <n>:LIMit<k>:LOWer:STATe</k></n>     | 296 |
| CALCulate <n>:LIMit<k>:LOWer:THReshold</k></n> | 297 |
| CALCulate <n>:LIMit<k>:NAME</k></n>            | 297 |
| CALCulate <n>:LIMit<k>:UNIT</k></n>            | 297 |
| CALCulate <n>:LIMit<k>:UPPer[:DATA]</k></n>    | 298 |
| CALCulate <n>:LIMit<k>:UPPer:MARGin</k></n>    | 298 |
| CALCulate <n>:LIMit<k>:UPPer:MODE</k></n>      | 298 |
| CALCulate <n>:LIMit<k>:UPPer:OFFSet</k></n>    | 299 |
| CALCulate <n>:LIMit<k>:UPPer:SHIFt</k></n>     | 299 |
| CALCulate <n>:LIMit<k>:UPPer:SPACing</k></n>   | 300 |
| CALCulate <n>:LIMit<k>:UPPer:STATe</k></n>     | 300 |
| CALCulate <n>:LIMit<k>:UPPer:THReshold</k></n> | 300 |

#### CALCulate<n>:LIMit<k>:COMMent <Comment>

This command defines a comment for a limit line.

#### Suffix:

<n> irrelevant <k> Limit line

## Parameters:

<Comment> String containing the description of the limit line. The comment

may have up to 40 characters.

Manual operation: See "Comment" on page 145

# CALCulate<n>:LIMit<k>:CONTrol[:DATA] <LimitLinePoints>

This command defines the horizontal definition points of a limit line.

#### Suffix:

<n> irrelevant <k> Limit line

Parameters:

<LimitLinePoints> Variable number of x-axis values.

Note that the number of horizontal values has to be the same as

the number of vertical values set with CALCulate<n>:
LIMit<k>:LOWer[:DATA] or CALCulate<n>:LIMit<k>:
UPPer[:DATA]. If not, the R&S FSW either adds missing val-

ues or ignores surplus values.

\*RST: -

Usage: SCPI confirmed

Manual operation: See "Data points" on page 146

#### CALCulate<n>:LIMit<k>:CONTrol:DOMain <SpanSetting>

This command selects the domain of the limit line.

Suffix:

<n> irrelevant <k> Limit line

Parameters:

<SpanSetting> FREQuency | TIME

\*RST: FREQuency

Manual operation: See "X-Axis" on page 145

#### CALCulate<n>:LIMit<k>:CONTrol:MODE <Mode>

This command selects the horizontal limit line scaling.

Suffix:

<n> irrelevant <k> Limit line

Parameters:

<Mode> ABSolute

Limit line is defined by absolute physical values (Hz or s).

**RELative** 

Limit line is defined by relative values related to the center frequency (frequency domain) or the left diagram border (time

domain).

\*RST: ABSolute

#### CALCulate<n>:LIMit<k>:CONTrol:OFFSet <Offset>

This command defines an offset for a complete limit line.

Compared to shifting the limit line, an offset does not actually change the limit line definition points.

Suffix:

<n> irrelevant <k> Limit line

Parameters:

<Offset> Numeric value.

The unit depends on the scale of the x-axis.

\*RST: 0

Manual operation: See "X-Offset" on page 143

#### CALCulate<n>:LIMit<k>:CONTrol:SHIFt <Distance>

This command moves a complete limit line horizontally.

Compared to defining an offset, this command actually changes the limit line definition points by the value you define.

Suffix:

<n> irrelevant <k> Limit line

Parameters:

<Distance> Numeric value.

The unit depends on the scale of the x-axis.

**Manual operation:** See "Shift x" on page 146

# CALCulate<n>:LIMit<k>:CONTrol:SPACing <InterpolMode>

This command selects linear or logarithmic interpolation for the calculation of limit lines from one horizontal point to the next.

Suffix:

<n> Window <k> Limit line

Parameters:

<InterpolMode> LINear | LOGarithmic

\*RST: LIN

**Example:** CALC:LIM:CONT:SPAC LIN

# CALCulate<n>:LIMit<k>:LOWer[:DATA] <LimitLinePoints>

This command defines the vertical definition points of a lower limit line.

Suffix:

<n> irrelevant <k> Limit line

Parameters:

<LimitLinePoints> Variable number of level values.

Note that the number of vertical values has to be the same as the number of horizontal values set with CALCulate < n >:

LIMit<k>: CONTrol[:DATA]. If not, the R&S FSW either adds

missing values or ignores surplus values.

\*RST: Limit line state is OFF

Usage: SCPI confirmed

Manual operation: See "Data points" on page 146

#### CALCulate<n>:LIMit<k>:LOWer:MARGin < Margin>

This command defines an area around a lower limit line where limit check violations are still tolerated.

Suffix:

<n> irrelevant <k> Limit line

**Parameters:** 

<Margin> numeric value

\*RST: 0
Default unit: dB

Manual operation: See "Margin" on page 145

#### CALCulate<n>:LIMit<k>:LOWer:MODE < Mode>

This command selects the vertical limit line scaling.

Suffix:

<n> Window <k> Limit line

Parameters:

<Mode> ABSolute

Limit line is defined by absolute physical values.

The unit is variable.

**RELative** 

Limit line is defined by relative values related to the reference

level (dB).

\*RST: ABSolute

Manual operation: See "X-Axis" on page 145

## CALCulate<n>:LIMit<k>:LOWer:OFFSet <Offset>

This command defines an offset for a complete lower limit line.

Compared to shifting the limit line, an offset does not actually change the limit line definition points.

Suffix:

<n> Window <k> Limit line

Parameters:

<Offset> Numeric value.

\*RST: 0
Default unit: dB

Manual operation: See "Y-Offset" on page 143

#### CALCulate<n>:LIMit<k>:LOWer:SHIFt <Distance>

This command moves a complete lower limit line vertically.

Compared to defining an offset, this command actually changes the limit line definition points by the value you define.

Suffix:

<n> Window <k> Limit line

Parameters:

<Distance> Defines the distance that the limit line moves.

**Manual operation:** See "Shift y" on page 146

# CALCulate<n>:LIMit<k>:LOWer:SPACing <InterpolType>

This command selects linear or logarithmic interpolation for the calculation of a lower limit line from one horizontal point to the next.

Suffix:

<n> Window <k> Limit line

Parameters:

<InterpolType> LINear | LOGarithmic

\*RST: LIN

Manual operation: See "X-Axis" on page 145

See "Y-Axis" on page 145

#### CALCulate<n>:LIMit<k>:LOWer:STATe <State>

This command turns a lower limit line on and off.

Before you can use the command, you have to select a limit line with CALCulate<n>: LIMit<k>: NAME on page 297.

Suffix:

<k>

<n> irrelevant

Parameters:

<State> ON | OFF

\*RST: OFF

Usage: SCPI confirmed

Manual operation: See "Visibility" on page 142

Limit line

#### CALCulate<n>:LIMit<k>:LOWer:THReshold <Threshold>

This command defines a threshold for relative limit lines.

The R&S FSW uses the threshold for the limit check, if the limit line violates the threshold.

Suffix:

<n> irrelevant <k> Limit line

Parameters:

<Threshold> Numeric value.

The unit depends on CALCulate<n>:LIMit<k>:UNIT

on page 297.

\*RST: -200 dBm

Manual operation: See "Threshold" on page 145

# CALCulate<n>:LIMit<k>:NAME <Name>

This command selects a limit line that already exists or defines a name for a new limit line.

Suffix:

<n> Window <k> Limit line

Parameters:

<Name> String containing the limit line name.

\*RST: REM1 to REM8 for lines 1 to 8

Manual operation: See "Name" on page 144

# CALCulate<n>:LIMit<k>:UNIT <Unit>

This command defines the unit of a limit line.

Suffix:

<n> irrelevant

<k> Limit line

Parameters:

If you select dB as the limit line unit, the command automatically

turns the limit line into a relative limit line.

\*RST: DBM

Manual operation: See "Y-Axis" on page 145

# CALCulate<n>:LIMit<k>:UPPer[:DATA] <LimitLinePoints>

This command defines the vertical definition points of an upper limit line.

Suffix:

<n> irrelevant <k> Limit line

Parameters:

<LimitLinePoints> Variable number of level values.

Note that the number of vertical values has to be the same as the number of horizontal values set with CALCulate<n>:

LIMit<k>: CONTrol[:DATA]. If not, the R&S FSW either adds

missing values or ignores surplus values.

\*RST: Limit line state is OFF

Usage: SCPI confirmed

Manual operation: See "Data points" on page 146

#### CALCulate<n>:LIMit<k>:UPPer:MARGin < Margin>

This command defines an area around an upper limit line where limit check violations are still tolerated.

Suffix:

<n> irrelevant <k> Limit line

Parameters:

<Margin> numeric value

\*RST: 0
Default unit: dB

Manual operation: See "Margin" on page 145

#### CALCulate<n>:LIMit<k>:UPPer:MODE <Mode>

This command selects the vertical limit line scaling.

Suffix:

<n> Window

<k> Limit line

Parameters:

<Mode> ABSolute

Limit line is defined by absolute physical values.

The unit is variable.

**RELative** 

Limit line is defined by relative values related to the reference

level (dB).

\*RST: ABSolute

Manual operation: See "X-Axis" on page 145

#### CALCulate<n>:LIMit<k>:UPPer:OFFSet <Offset>

This command defines an offset for a complete upper limit line.

Compared to shifting the limit line, an offset does not actually change the limit line definition points.

Suffix:

<n> irrelevant <k> Limit line

Parameters:

<Offset> Numeric value.

\*RST: 0
Default unit: dB

Manual operation: See "Y-Offset" on page 143

#### CALCulate<n>:LIMit<k>:UPPer:SHIFt < Distance>

This command moves a complete upper limit line vertically.

Compared to defining an offset, this command actually changes the limit line definition points by the value you define.

Suffix:

<n> irrelevant <k> Limit line

Parameters:

<Distance> Defines the distance that the limit line moves.

Usage: Event

**Manual operation:** See "Shift y" on page 146

### CALCulate<n>:LIMit<k>:UPPer:SPACing <InterpolType>

This command selects linear or logarithmic interpolation for the calculation of an upper limit line from one horizontal point to the next.

Suffix:

<n> Window <k> Limit line

Parameters:

<InterpolType> LINear | LOGarithmic

\*RST: LIN

Manual operation: See "X-Axis" on page 145

See "Y-Axis" on page 145

#### CALCulate<n>:LIMit<k>:UPPer:STATe <State>

This command turns an upper limit line on and off.

Before you can use the command, you have to select a limit line with CALCulate<n>: LIMit<k>: NAME on page 297.

Suffix:

<n> irrelevant <k> Limit line

Parameters:

<State> ON | OFF

\*RST: OFF

**Usage:** SCPI confirmed

Manual operation: See "Visibility" on page 142

#### CALCulate<n>:LIMit<k>:UPPer:THReshold <Limit>

This command defines an absolute limit for limit lines with a relative scale.

The R&S FSW uses the threshold for the limit check, if the limit line violates the threshold.

Suffix:

<n> irrelevant <k> Limit line

Parameters:

<Limit> Numeric value.

The unit depends on CALCulate<n>:LIMit<k>:UNIT

on page 297.

\*RST: -200 Default unit: dBm

Manual operation: See "Threshold" on page 145

#### 12.8.4.2 Managing Limit Lines

Useful commands for managing limit lines described in the R&S FSW User Manual:

- MMEM:SEL[:ITEM]:LIN:ALL
- MMEM:STOR:TYPE
- MMEM:LOAD:TYPE

#### Remote commands exclusive to managing limit lines:

| CALCulate <n>:LIMit<k>:ACTive?</k></n>            | 301 |
|---------------------------------------------------|-----|
| CALCulate <n>:LIMit<k>:COPY</k></n>               | 301 |
| CALCulate <n>:LIMit<k>:DELete</k></n>             | 302 |
| CALCulate <n>:LIMit<k>:STATe</k></n>              | 302 |
| CALCulate <n>:LIMit<k>:TRACe<t>:CHECk</t></k></n> | 302 |

#### CALCulate<n>:LIMit<k>:ACTive?

This command queries the names of all active limit lines.

#### Suffix:

<n>, <k> irrelevant

Return values:

<LimitLines> String containing the names of all active limit lines in alphabeti-

cal order.

**Example:** CALC:LIM:ACT?

Queries the names of all active limit lines.

Usage: Query only

Manual operation: See "Visibility" on page 142

#### CALCulate<n>:LIMit<k>:COPY <Line>

This command copies a limit line.

#### Suffix:

<n> Window <k> Limit line

#### Parameters:

<Line> 1 to 8

number of the new limit line

<name>

String containing the name of the limit line.

Example: CALC:LIM1:COPY 2

Copies limit line 1 to line 2. CALC:LIM1:COPY 'FM2'

Copies limit line 1 to a new line named FM2.

Manual operation: See "Copy Line" on page 143

#### CALCulate<n>:LIMit<k>:DELete

This command deletes a limit line.

Suffix:

<n> Window <k> Limit line Usage: Event

Manual operation: See "Delete Line" on page 143

#### CALCulate<n>:LIMit<k>:STATe <State>

This command turns the limit check for a specific limit line on and off.

To query the limit check result, use CALCulate<n>:LIMit<k>:FAIL?.

Note that a new command exists to activate the limit check and define the trace to be checked in one step (see CALCulate < n > : LIMit < k > : TRACe < t > : CHECk on page 302).

Suffix:

<n> irrelevant <k> Limit line

Parameters:

<State> ON | OFF

\*RST: OFF

**Example:** CALC:LIM:STAT ON

Switches on the limit check for limit line 1.

Usage: SCPI confirmed

Manual operation: See "Disable All Lines" on page 144

#### CALCulate<n>:LIMit<k>:TRACe<t>:CHECk <State>

This command turns the limit check for a specific trace on and off.

To query the limit check result, use CALCulate<n>:LIMit<k>:FAIL?.

Note that this command replaces the two commands from previous signal and spectrum analyzers (which are still supported, however):

- CALC: LIM: TRAC; see the description of commands for compatibility in the R&S FSW User Manual
- CALCulate<n>:LIMit<k>:STATe on page 302

#### Suffix:

<n> Window
<k> Limit line
<t> Trace

Parameters:

<State> ON | OFF

\*RST: OFF

**Example:** CALC:LIM3:TRAC2:CHEC ON

Switches on the limit check for limit line 3 on trace 2.

Manual operation: See "Traces to be Checked" on page 142

#### 12.8.4.3 Checking the Results of a Limit Check

| CALCulate <n>:LIMit<k>:CLEar[:IMMediate]</k></n> | 303 |
|--------------------------------------------------|-----|
| CAI Culate <n>:I IMit<k>:FAII ?</k></n>          | 303 |

# **CALCulate<n>:LIMit<k>:CLEar[:IMMediate]**

This command deletes the result of the current limit check.

The command works on all limit lines in all measurement windows at the same time.

#### Suffix:

<n>, <k> irrelevant

**Example:** CALC:LIM:CLE

Deletes the result of the limit check.

Usage: SCPI confirmed

# CALCulate<n>:LIMit<k>:FAIL?

This command queries the result of a limit check in the specified window.

To get a valid result, you have to perform a complete measurement with synchronization to the end of the measurement before reading out the result. This is only possible for single measurement mode.

See also INITiate<n>: CONTinuous on page 242.

#### Suffix:

<n> Window <k> Limit line

#### Return values:

<Result>

PASS 1 FAIL

**Example:** INIT; \*WAI

Starts a new sweep and waits for its end.

CALC2:LIM3:FAIL?

Queries the result of the check for limit line 3 in window 2.

Usage: Query only

SCPI confirmed

## 12.8.4.4 Programming Example: Using Limit Lines

The following examples demonstrate how to work with limit lines in a remote environment.

# **Example: Configuring Limit Lines**

This example demonstrates how to configure 2 limit lines - an upper and a lower limit - for a measurement in a remote environment.

```
//---- Configuing the limit lines -----
CALC:LIM1:NAME 'FM1'
//Names limit line 1 'FM1'.
CALC:IIM1:CONT:MODE ABS
//Selects absolute scaling for the horizontal axis.
CALC:LIM1:CONT 1 MHz,50MHz,100 MHz,150MHz,200MHz
//Defines 5 horizontal definition points for limit line 1.
CALC:LIM1:UPP:MODE ABS
//Selects an absolute vertical scale for limit line 1.
CALC:LIM1:UNIT DBM
//Selects the unit dBm for limit line 1.
CALC:LIM1:UPP -10,-5,0,-5,-10
//Defines 5 definition points for limit line 1.
CALC:LIM1:UPP:MARG 5dB
//Defines an area of 5 dB around limit line 1 where limit check violations
//are still tolerated.
CALC:LIM1:UPP:SHIF -10DB
//Shifts the limit line 1 by -10 dB.
CALC:LIM1:UPP:OFFS -3dB
//Defines an additional -3 dB offset for limit line 1.
```

CALC:LIM3:NAME 'FM3'

```
//Names limit line 3 'FM3'.
CALC:I,TM3:LOW:MODE REL
//Selects a relative vertical scale for limit line 3.
CALC:LIM3:UNIT DB
CALC:LIM3:CONT 1 MHz, 50MHz, 100 MHz, 150MHz, 200MHz
//Defines 5 horizontal definition points for limit line 3.
CALC:LIM3:LOW -90,-60,-40,-60,-90
//Defines 5 definition points relative to the reference level for limit line 3.
CALC:LIM3:LOW:SHIF 2
//Shifts the limit line 3 by 2dB.
CALC:LIM3:LOW:OFFS 3
//Defines an additional 3 dB offset for limit line 3.
CALC:I,TM3:I,OW:THR -200DBM
//Defines a power threshold of -200 \, \mathrm{dBm} that must be exceeded for limit to be checked
CALC:IIM3:LOW:MARG 5dB
//Defines an area of 5dB around limit line 3 where limit check violations
//are still tolerated.
//---- Storing the limit lines -----
MMEM:SEL:CHAN:LIN:ALL ON
MMEM:STOR:TYPE CHAN
MMEM:STOR:STAT 1, 'LimitLines FM1 FM3'
```

#### **Example: Performing a Limit Check**

This example demonstrates how to perform a limit check during a basic frequency sweep measurement in a remote environment. The limit lines configured in "Example: Configuring Limit Lines" on page 304 are assumed to exist and be active.

```
//Defines triggering when the second intermediate frequency rises to a level
//of -10 dBm.
//----Configuring the Trace----
DISP:TRAC2 ON
DISP:TRAC2:MODE AVER
DISP:TRAC3 ON
DISP:TRAC3:MODE MAXH
//Configures 3 traces: 1 (default): clear/write; 2: average; 3: max hold
//---- Configuring the limit check -----
MMEM:LOAD:TYPE REPL
MMEM:LOAD:STAT 1, 'LimitLines FM1 FM3'
//Loads the limit lines stored in 'LimitLines FM1 FM3'
CALC:LIM1:NAME 'FM1'
CALC:LIM1:UPP:STAT ON
//Activates upper limit FM1 as line 1.
CALC:LIM3:NAME 'FM3'
CALC:LIM3:LOW:STAT ON
//Activates lower limit line FM3 as line 3.
CALC:LIM:ACT?
//Queries the names of all active limit lines
//Result: 'FM1,FM3'
CALC:LIM1:TRAC3:CHEC ON
//Activates the upper limit to be checked against trace3 (maxhold trace)
CALC:LIM3:TRAC2:CHEC ON
//Activates the upper limit to be checked against trace2 (average trace)
CALC:LIM:CLE
//Clears the previous limit check results
//---- Performing the measurement-----
INIT; *WAI
//Initiates a new measurement and waits until the last sweep has finished.
//---- Retrieving limit check results-----
CALC:LIM1:FAIL?
//Queries the result of the upper limit line check
CALC:LIM3:FAIL?
//Queries the result of the lower limit line check
```

# 12.8.5 Zooming into the Display

# **DISPlay[:WINDow<n>]:ZOOM:AREA** <x1>,<y1>,<x2>,<y2>

This command defines the zoom area for the spectrogram (see Chapter 6.5.4, "Zooming into the Spectrogram", on page 52).

To define a zoom area, you first have to turn the zoom on (see DISPlay[:WINDow<n>]:ZOOM:STATe on page 307).

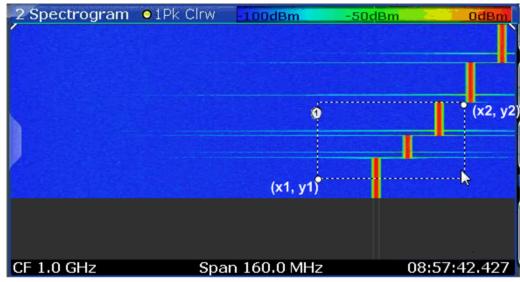

1 = zoom area (e.g. x1 = 1020 MHz, y1 = -80 ms, x2 = 1060 MHz, y2 = -40 ms)

(x1,y1) = zoom area start (x2,y2) = zoom area end

#### Suffix:

<n> Window

#### Parameters:

<x1> Starting frequency for the zoom area. Left side of zoom area.

Range: CF - Span/2 to CF + Span/2

Default unit: Hz

<y1> Oldest time for zoom area. Bottom side of zoom area.

Range: starting time of spectrogram to 0

Default unit: s

<x2> Ending frequency for the zoom area. Right side of zoom area.

Range: CF - Span/2 to CF + Span/2

Default unit: Hz

<y2> Most recent time for zoom area. Top side of zoom area.

Range: starting time of spectrogram to 0

Default unit: s

Example: DISPlay:WINDow2:ZOOM:AREA 1020 MHZ, -0.08 s,

1060 MHZ, -0.040 s;

Manual operation: See "Single Zoom" on page 147

# DISPlay[:WINDow<n>]:ZOOM:STATe <State>

This command turns the zoom on and off.

Suffix:

<n> Window

Parameters:

<State> ON | OFF

\*RST: OFF

Example: DISP: ZOOM ON

Activates the zoom mode.

Manual operation: See "Single Zoom" on page 147

See "Restore Original Display" on page 147

See "▶ Deactivating Zoom (Selection mode)" on page 147

# 12.9 Querying the Status Registers

The Real-Time Spectrum application uses the standard status registers of the R&S FSW, as well as the STATus:QUEStionable:TIME register.

The MSRT operating mode uses an additional bit in the STATus: OPERation register.

This register and the commands required to query its contents are described here.

For details on the common R&S FSW status registers refer to the description of remote control basics in the R&S FSW User Manual.

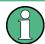

\*RST does not influence the status registers.

| • | STATus:OPERation Register                               | .308 |
|---|---------------------------------------------------------|------|
|   | STATus:QUEStionable:TIMe Register                       |      |
|   | Commands to Query the STATus:OPERation Register         |      |
|   | Commands to Query the STATus:QUEStionable:TIME Register |      |

# 12.9.1 STATus: OPERation Register

The STATUS: OPERation register contains information on current activities of the R&S FSW. It also contains information on activities that have been executed since the last read out.

You can read out the register with STATus:OPERation:CONDition? on page 310 or STATus:OPERation[:EVENt]? on page 311.

Table 12-6: Meaning of the bits used in the STATus: OPERation register

| Bit No. | Meaning                                                                |
|---------|------------------------------------------------------------------------|
| 0       | CALibrating                                                            |
|         | This bit is set as long as the instrument is performing a calibration. |
| 1-2     | Not used                                                               |

| Bit No. | Meaning                                                                                                    |
|---------|----------------------------------------------------------------------------------------------------|
| 3       | SWEeping Sweep is being performed in base unit (applications are not considered); identical to bit 4 In applications, this bit is not used.                                                                                                    |
| 4       | MEASuring  Measurement is being performed in base unit (applications are not considered); identical to bit 3  In applications, this bit is not used.                                                                                                    |
| 5       | Waiting for TRIgger Instrument is ready to trigger and waiting for trigger signal.                                                                                                    |
| 6-7     | Not used                                                                                                    |
| 8       | HardCoPy in progress  This bit is set while the instrument is printing a hardcopy.                                                                                                    |
| 9       | For data acquisition in MSRT mode only:  For data acquisition in MSRT mode only:  Multi-Standard capture finish  This bit is set if a data acquisition measurement was completed successfully in MSRT operating mode and data is available for evaluation.  For details on the MSRT operating mode see the R&S FSW Real-Time Spectrum Application and MSRT Operating Mode User Manual. |
| 10      | Range completed  This bit is set when a range in the sweep list has been completed if "Stop after Range" has been activated.                                                                                                    |
| 11-14   | Not used                                                                                                    |
| 15      | This bit is always 0.                                                                                                    |

# 12.9.2 STATus: QUEStionable: TIMe Register

The STATus:QUEStionable:TIMe register contains information about possible time errors that may occur during operation of the R&S FSW. A separate time register exists for each active channel.

You can read out the register with STATus:QUEStionable:TIMe:CONDition? or STATus:QUEStionable:TIMe[:EVENt]?

Table 12-7: Meaning of the bits used in the STATus:QUEStionable:TIMe register

| Bit No. | Meaning                                                                                                    |  |  |  |
|---------|----------------------------------------------------------------------------------------------------|--|--|--|
| 0       | Real-Time Data Loss                                                                                                    |  |  |  |
|         | This bit is set if the R&S FSW loses data during the measurement and measurements are no longer possible in Real-Time.                                       |  |  |  |
|         | (Only available if one of the Real-Time options are installed; see Required real-time extension options - basic real-time vs. full real-time functionality). |  |  |  |
| 1 to 14 | Unused                                                                                                    |  |  |  |
| 15      | This bit is always 0.                                                                                                    |  |  |  |

# 12.9.3 Commands to Query the STATus: OPERation Register

The following commands are required to query the contents of the STATus: OPERation register.

| STATus:OPERation:CONDition?   | 310 |
|-------------------------------|-----|
| STATus:OPERation:ENABle?      | 310 |
| STATus:OPERation:NTRansition? | 311 |
| STATus:OPERation:PTRansition? | 311 |
| STATus:OPERation[:EVENt]?     |     |

#### STATus: OPERation: CONDition? < Channel Name >

This comand reads out the CONDition section of the status register.

The command does not delete the contents of the EVENt section.

# **Query parameters:**

<ChannelName> String containing the name of the channel.

The parameter is optional. If you omit it, the command works for

the currently active channel.

**Usage:** Query only

#### STATus:OPERation:ENABle? <SumBit>, <ChannelName>

This command controls the ENABle part of the register.

The ENABle part allows true conditions in the EVENt part of the status register to bereported in the summary bit. If a bit is 1 in the enable register and its associated event bit transitions to true, a positive transition will occur in the summary bit reported to the next higher level.

#### Parameters:

<SumBit> Range: 0 to 65535

<ChannelName> String containing the name of the channel.

The parameter is optional. If you omit it, the command works for

the currently active channel.

Usage: Query only

#### STATus: OPERation: NTRansition? < SumBit>, < Channel Name>

This command controls the Negative TRansition part of a register.

Setting a bit causes a 1 to 0 transition in the corresponding bit of the associated register. The transition also writes a 1 into the associated bit of the corresponding EVENt register.

Parameters:

<SumBit> Range: 0 to 65535

<ChannelName> String containing the name of the channel.

The parameter is optional. If you omit it, the command works for

the currently active channel.

Usage: Query only

#### STATus:OPERation:PTRansition? <SumBit>,<ChannelName>

This command controls the Positive TRansition part of the register.

Setting a bit causes a 0 to 1 transition in the corresponding bit of the associated register. The transition also writes a 1 into the associated bit of the corresponding EVENt register.

Parameters:

<SumBit> Range: 0 to 65535

<ChannelName> String containing the name of the channel.

The parameter is optional. If you omit it, the command works for

the currently active channel.

Usage: Query only

#### STATus:OPERation[:EVENt]? < ChannelName>

This command queries the contents of the EVENt section of the status register.

A query deletes the contents of the EVENt section.

**Query parameters:** 

<ChannelName> String containing the name of the channel.

The parameter is optional. If you omit it, the command works for

the currently active channel.

Return values:

<RegisterContents> Range: 0 to 32767

**Usage:** Query only

# 12.9.4 Commands to Query the STATus:QUEStionable:TIME Register

The following commands are required to query the contents of the STATus:QUEStionable:TIME register.

| STATus:QUEStionable:TIMe:CONDition?  | 312 |
|--------------------------------------|-----|
| STATus:QUEStionable:TIMe:ENABle      | 312 |
| STATus:QUEStionable:TIMe:NTRansition | 312 |
| STATus:QUEStionable:TIMe:PTRansition | 312 |
| STATus:QUEStionable:TIMe[:EVENt]?    | 313 |

#### STATus:QUEStionable:TIMe:CONDition?

This command queries the contents of the "CONDition" section of the STATus:QUEStionable:TIMe register (see STATus:QUEStionable:TIMe[: EVENt]? on page 313). Readout does not delete the contents of the "CONDition" section.

**Example:** STAT:QUES:TIM:COND?

Usage: Query only

#### STATus:QUEStionable:TIMe:ENABle <BitDefinition>

This command sets the bits of the "ENABle" section of the STATus:QUEStionable:TIMe register. The "ENABle" register selectively enables the individual events of the associated "EVENt" section for the summary bit.

#### Parameters:

<BitDefinition> 0 to 65535

**Example:** STAT:QUES:POW:ENAB 65535

#### STATus:QUEStionable:TIMe:NTRansition <BitDefinition>

This command sets the edge detectors of all bits of the STATus:QUEStionable:TIMe register from 1 to 0 for the transitions of the "CONDition" bit.

#### Parameters:

<BitDefinition> 0 to 65535

**Example:** STAT:QUE:POWS:NTR 65535

### STATus:QUEStionable:TIMe:PTRansition <BitDefinition>

This command sets the edge detectors of all bits of the STATus:QUEStionable:TIMe register from 0 to 1 for the transitions of the "CONDition" bit.

# Parameters:

<BitDefinition> 0 to 65535

**Deprecated Commands** 

**Example:** STAT:QUES:POW:PTR 65535

#### STATus:QUEStionable:TIMe[:EVENt]?

This command queries the contents of the "EVENt" section of the STATus:QUEStionable:TIMe register. Readout deletes the contents of the "EVENt" section.

**Example:** STAT:QUES:POW?

Usage: Query only

# 12.10 Deprecated Commands

Note that these commands are maintained for compatibility with the R&S FSVR only. Use the specified commands for new remote control programs.

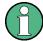

#### DISPlay:WINDow[:SUBWindow] commands

For compatibility with the R&S FSVR, the commands required to configure the persistence spectrum (see Chapter 12.5.7, "Configuring the Persistence Spectrum", on page 223) also accept the optional SUBWindow keyword (DISPlay:WINDow[: SUBWindow]...). However, this keyword is ignored and has no effect on remote control.

#### CALCulate<n>:FEED <ResultDisplay>

This command selects the result display in Real-Time mode.

Note that this command is maintained for compatibility reasons only. Use the LAYout commands for new remote control programs (see Chapter 12.5.10.2, "Working with Windows in the Display", on page 234).

#### Suffix:

<n> Window

| P | a | ra | m | Δ | t۵ | rs | • |
|---|---|----|---|---|----|----|---|
|   | u | ·u |   | v | ·· |    | = |

<ResultDisplay> 'XFRequency:RFPower[:SPECtrum]'

'XFRequency[:SPECtrum]'

Selects the Real-Time spectrum result display.

'XFRequency:RFPower:SGRam'

'XFRequency:SGRam'

Selects the spectrogram result display. 'XFRequency:RFPower:PSPectrum'

'XFRequency:PSPectrum'

Selects the persistence spectrum result display.

'XTIMe:RFPower[:TDOMain]'

'XTIMe[:TDOMain]'

Selects the power vs. time result display.

'XTIMe:RFPower:SGRam'

'XTIMe:SGRam'

Selects the power vs. time waterfall diagram.

\*RST: SPECtrum

**Example:** CALC: FEED 'XFR: PSP'

Starts the persistence spectrum result display.

# 12.11 Remote Commands for MSRT Operating Mode

The following commands are required to perform measurements in the Multi-Standard Real-Time (MSRT) operating mode. For details see Chapter 4, "Applications and Operating Modes", on page 22.

- - Analyzing Real-Time Measurements in MSRT Mode......315

# 12.11.1 Activating Real-Time Measurements in MSRT Mode

Real-Time measurements requires a special operating mode on the R&S FSW. A measurement is started immediately with the default settings.

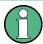

The special MSRT Master measurement channel is of the channel type "RTIM" and is referred to by the channel name "MSRT Master". This channel cannot be replaced, deleted, or renamed.

Remote Commands for MSRT Operating Mode

#### INSTrument:MODE < OpMode>

The operating mode of the R&S FSW determines which applications are available and active. Whenever you change the operating mode, the currently active measurement channels are closed. The default operating mode is Signal and Spectrum Analyzer mode, however, the presetting can be changed.

(See the "Instrument Setup" chapter in the R&S FSW User Manual).

For details on operating modes and applications see Chapter 4, "Applications and Operating Modes", on page 22.

Parameters:

<OpMode> SANalyzer

Signal and Spectrum Analyzer mode

**MSRanalyzer** 

Multi-Standard Radio Analysis (MSRA) mode

**RTMStandard** 

Multi-Standard Real-Time (MSRT) mode

Only available if one of the real-time options is installed.

\*RST: SAN

**Example:** INST:MODE RTMS

Switches to Multi-Standard Real-Time (MSRT) mode.

Manual operation: See "Switching the operating mode" on page 25

# 12.11.2 Analyzing Real-Time Measurements in MSRT Mode

The data that was captured by the MSRT Master can be analyzed in various different slave applications.

The analysis settings and functions available in MSRT mode are those described for the individual slave applications. The MSRT Master is in effect a Real-Time Spectrum application and has the same analysis functions and settings.

#### Configuring an Analysis Interval and Line

In MSRT operating mode, only the MSRT Master actually captures data; the MSRT slave applications define an extract of the captured data for analysis, referred to as the **analysis interval**. The **analysis line** is a common time marker for all MSRT slave applications.

In addition, a capture offset can be defined, i.e. an offset from the start of the captured data to the start of the analysis interval for the Real-Time Spectrum measurement.

#### Remote commands exclusive to MSRT slave applications

The following commands are only available for MSRT slave application channels:

Remote Commands for MSRT Operating Mode

| CALCulate <n>:RTMS:ALINe:SHOW</n>          | 316 |
|--------------------------------------------|-----|
| CALCulate <n>:RTMS:ALINe[:VALue]</n>       | 316 |
| CALCulate <n>:RTMS:WINDow<n>:IVAL?</n></n> |     |
| INITiate <n>:REFResh</n>                   | 317 |
| [SENSe:]RTMS:CAPTure:OFFSet                | 317 |

#### CALCulate<n>:RTMS:ALINe:SHOW

This command defines whether or not the analysis line is displayed in all time-based windows in all MSRT slave applications and the MSRT Master.

**Note**: even if the analysis line display is off, the indication whether or not the currently defined line position lies within the analysis interval of the active slave application remains in the window title bars.

Suffix:

<n> irrelevant

Parameters:

<State> ON | OFF

\*RST: ON

Manual operation: See "Show Line" on page 148

#### CALCulate<n>:RTMS:ALINe[:VALue] <Position>

This command defines the position of the analysis line for all time-based windows in all MSRT slave applications and the MSRT Master.

Suffix:

<n> irrelevant

Parameters:

<Position> Position of the analysis line in seconds. The position must lie

within the measurement time (pretrigger + posttrigger) of the

MSRT measurement.

Default unit: s

Manual operation: See "Position" on page 148

### CALCulate<n>:RTMS:WINDow<n>:IVAL?

This command queries the analysis interval for the window specified by the WINDow suffix <n> (the CALC suffix is irrelevant). This command is only available in application measurement channels, not the MSRT View or MSRT Master.

Suffix:

<n> Window

Return values:

<IntStart>
Start value of the analysis interval in seconds

Default unit: s

Remote Commands for MSRT Operating Mode

<IntStop> Stop value of the analysis interval in seconds

Usage: Query only

#### INITiate<n>:REFResh

This function is only available if the Sequencer is deactivated (SYSTem: SEQuencer SYST:SEQ:OFF) and only for slave applications in MSRT mode, not the MSRT Master.

The data in the capture buffer is re-evaluated by the currently active slave application only. The results for any other slave applications remain unchanged.

The slave application channel must be selected before this command can be executed (see INSTrument[:SELect] on page 172).

Suffix:

<n> irrelevant

**Example:** SYST:SEQ:OFF

Deactivates the scheduler

INIT: CONT OFF

Switches to single sweep mode.

INIT; \*WAI

Starts a new data measurement and waits for the end of the

sweep.

INST: SEL 'IQ ANALYZER' Selects the IQ Analyzer channel.

INIT: REFR

Refreshes the display for the I/Q Analyzer channel.

Usage: Event

Manual operation: See "Refresh (MSRT only)" on page 116

# [SENSe:]RTMS:CAPTure:OFFSet <Offset>

This setting is only available for slave applications in MSRT mode, not for the MSRT Master. It has a similar effect as the trigger offset in other measurements.

# Parameters:

<Offset> This parameter defines the time offset between the capture buf-

fer start and the start of the extracted slave application data. The offset must be a positive value, as the slave application can only

analyze data that is contained in the capture buffer.

Range: - [pretrigger time] to min (posttrigger time; sweep

time)

\*RST: 0

Manual operation: See "Capture Offset" on page 114

# 12.12 Programming Examples: Performing Real-Time Measurements

The following programming examples demonstrate how to perform Real-Time measurements in a remote environment.

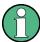

Some commands in the following examples may not be necessary as they reflect the default settings; however, they are included to demonstrate the command usage.

# 12.12.1 Example 1: Creating a Frequency Mask Trigger

In this example we will create a frequency mask trigger with an upper and lower mask. This trigger mask can be used in Example 2: Performing a Basic Real-Time Measurement.

```
//---- Configuring a frequency mask trigger -----
//Store trigger mask as 'C:\R S\INSTR\freqmask\myFMTS\NewFreqMaskTrigger'
//Note the 'myFMTS' subdirectory must be created under 'C:\R S\INSTR\freqmask'
//beforehand.
CALC:MASK:CDIR 'myFMTS'
CALC:MASK:NAME 'NewFreqMaskTrigger'
CALC:MASK:COMM 'Upper and lower frequency mask'
//---- Defining an upper frequency mask automatically -----
//Use relative scaling for the level axis
CALC:MASK:MODE REL
//Define a span of 20 MHz
CALC:MASK:SPAN 20000000
//Configure automatic upper mask according to measured spectrum
CALC:MASK:UPP:AUTO
//Query the mask points for the upper mask
CALC:MASK:UPP:DATA?
//Result: comma-separated list of value pairs (Frequency, level);
//one for each data point
//Example:
//-9.990009990E+006,-9.600020599E+001,-9.230769231E+006,-8.738758087E+001,
//-8.831168831E+006,-9.565835571E+001,-7.972027972E+006,-8.494093323E+001,
//...
//+8.171828172E+006,-8.577051544E+001,+8.631368631E+006,-9.534964752E+001,
//+9.530469530E+006,-8.848562622E+001,+9.990009990E+006,-9.600020599E+001
//----- Configuring the lower frequency mask manually ------
```

```
//Configure lower mask 20 dB lower than upper mask;
//Use upper mask as basis, then shift all values by 20 dB
CALC:MASK:LOW:STAT ON
CALC:MASK:LOW:DATA -9.990009990E+006,-9.600020599E+001,-9.230769231E+006,-8.738758087E+001,
-7.492507493E+006,-9.450020599E+001,-6.793206793E+006,-7.878201294E+001,
-6.693306693E+006,-7.925418091E+001,-6.213786214E+006,-9.578102112E+001,
-5.414585415E+006, -3.991313553E+001, -4.995004995E+006, -3.050031662E+001,
-4.575424575E+006,-3.975288010E+001,-3.776223776E+006,-9.574020386E+001,
-1.258741259E+006,-9.424127960E+001,-1.238761239E+006,-9.424189758E+001,
-1.058941058E+006,-8.987026215E+001,-4.995004995E+005,-9.452841949E+001,
-3.308057785E-006,-9.450020599E+001,+5.394605395E+005,-8.521303558E+001,
+1.238761239E+006,-9.425141144E+001,+1.258741259E+006,-9.425095367E+001,
+1.858141858E+006,-8.382637787E+001,+2.497502497E+006,-9.450020599E+001,
+2.817182817E+006,-8.492385864E+001,+3.356643357E+006,-8.088692474E+001,
+3.756243756E+006,-9.698367310E+001,+4.535464535E+006,-4.851605225E+001,
+4.995004995E+006,-3.950028992E+001,+5.454545455E+006,-4.873092270E+001,
+6.213786214E+006,-9.597808838E+001,+6.273726274E+006,-9.304232788E+001,
+6.773226773E+006,-8.045437622E+001,+7.492507493E+006,-9.450020599E+001,
+8.171828172E+006,-8.577051544E+001,+8.631368631E+006,-9.534964752E+001,
+9.530469530E+006,-8.848562622E+001,+9.990009990E+006,-9.600020599E+001
CALC:MASK:LOW:SHIFT:Y -20
```

# 12.12.2 Example 2: Performing a Basic Real-Time Measurement

The first measurement example performs a basic Real-Time measurement in the frequency domain with the default display configuration (Real-Time spectrum and spectrogram). It uses a frequency mask trigger stored as

C:\R\_S\INSTR\freqmask\myFMTS\NewFreqMaskTrigger, as described in Example 1: Creating a Frequency Mask Trigger.

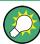

To perform a basic Real-Time measurement without a frequency mask trigger, simply remove the section Using a Frequency Mask Trigger in the following example.

```
//------Preparing the instrument -----
//Reset the instrument
*RST

//----- Activating a Real-Time measurement channel ------
//Activate a Real-Time measurement channel named "Real-Time"
INST:CRE:NEW RTIM, 'Real-Time'

//Stop the current measurement
INIT:CONT OFF

//------ Configuring the Measurement -----
```

```
//Define the center frequency
FREQ:CENT 100MHz
//Set the span to 10 MHz on either side of the center frequency.
FREQ:SPAN 20MHz
//Set the reference level to 0 dBm
DISP:TRAC:Y:SCAL:RLEV 0
//Couple the RBW to the span, with RBW/span = 0.000625
BAND:RAT 0.000625
//Use a Gaussian FFT window function
SWE:FFT:WIND:TYPE GAUS
//Collect data for 20 ms for each spectrum
SWE:TIME 0.02
//---- Using a Frequency Mask Trigger -----
//Configure the use of an existing frequency mask (from Example 4) as a trigger
TRIG:SOUR MASK
//Select the mask to use
CALC:MASK:CDIR 'myFMTS'
CALC:MASK:NAME 'NewFreqMaskTrigger'
//Trigger on entering the frequency mask
TRIG:MASK:COND ENT
//Define a pretrigger period of 10 ms, posttrigger = 0.5 s
TRIG:PRET 0.001
TRIG:POST 0.5
//Use rearming trigger mode to perform continuous measurements
TRIG:MODE CONT
//----- Configuring the result displays -----
//Clear the initial spectrogram results
CALC2:SPEC:CLE
//Store up to 1000 spectrogram frames
CALC2:SPEC:HDEP 1000
//----- Configuring spectrogram color mapping -----
//Use grayscale coloring
DISP:WIND2:SPEC:COL GRAY
//Configure a value range from 0.5% to 95%
DISP:WIND2:SPEC:COL:LOW 0.5
DISP:WIND2:SPEC:COL:UPP 95
//Change the shape of the color mapping function to distribute more colors among
//high values
DISP:WIND2:SPEC:COL:SHAP 0.35
//---- Performing the Measurement ----
//Initiate a new measurement
INIT: CONT ON
INIT: IMM
```

```
//Wait until some measurements have been performed.
INIT: CONT OFF
//---- Retrieving Results -----
//Query the spectrogram results for the Real-Time measurement
CALC2:SPEC:TST:DATA? ALL
//Result: 4 values for each of the measured frames indicating the time passed
//since 01.01.1970 till the start of the frame, e.g.:
//1370524679,49559852,0,0,1370524679,18552034,0,0,
//1370524678,987161993,0,0,1370524678,971568114,0,0,
//...
//1370524670,79975615,0,0,1370524670,48813821,0,0
//First frame: 01.01.1970 + 1370524670 seconds
//Most recent frame: 01.01.1970 + 1370524679 seconds
//Measurement duration: 1370524679 s - 1370524670 s = 9 s
//Return the 1001 measured power levels for each of the measured frames
TRAC2:DATA? SPEC
//Store the spectrogram to a file
MMEM:STOR2:SPEC 'C:\temp\spectrogram'
//Query spectrum results for the most recent spectrum
CALC2:SPEC:FRAM:SEL 0
TRAC1:DATA:X? TRACE1
TRAC1:DATA? TRACE1
//Query spectrum results for the previous spectrum
CALC2:SPEC:TST OFF
//Use frame index instead of time stamp
CALC2:SPEC:FRAM:SEL -1
TRAC1:DATA:X? TRACE1
TRAC1:DATA? TRACE1
//Store these spectrum results to a file
MMEM:STOR1:TRAC 1,'C:\temp\FirstSpectrum'
//----- Analyzing the results using markers -----
//Set marker1 on the peak power in the most recent spectrum and query
//its position
CALC2:SPEC:FRAM:SEL 0
CALC2:MARK1 ON
CALC2:MARK1:X?
CALC2:MARK1:Y?
//Set marker2 on the peak power in frame -1 and query its position
CALC2:MARK2 ON
CALC2:MARK2:SGR:FRAM -1s
CALC2:MARK2:X?
CALC2:MARK2:Y?
```

```
//Set marker3 on peak power level in the entire spectrogram in memory and
//query its position
CALC2:MARK3 ON
CALC2:MARK:SPEC:SAR MEM
CALC2:MARK3:SPEC:XY:MAX
CALC2:MARK3:X?
CALC2:MARK3:Y?
//Move marker 3 to the next lower peak level for the same frequency
CALC2:MARK3:SPEC:Y:MAX:NEXT
CALC2:MARK3:X?
CALC2:MARK3:Y?
//Set marker4 on the most recent trigger event in the spectrogram and query
//its position
CALC2:MARK4 ON
CALC2:MARK4:SPEC:Y:TRIG
CALC2:MARK4:X?
CALC2:MARK4:Y?
```

# 12.12.3 Example 3: Analyzing Persistency

This measurement example performs a basic Real-Time measurement in the frequency domain with an additional persistence spectrum window. It uses a frequency mask trigger stored as

C:\R\_S\INSTR\freqmask\myFMTS\NewFreqMaskTrigger, as described in Example 1: Creating a Frequency Mask Trigger.

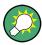

To perform a basic Real-Time measurement without a frequency mask trigger, simply remove the section Using a Frequency Mask Trigger in the following example.

```
//-----Preparing the instrument

//Reset the instrument

*RST

//------ Activating a Real-Time measurement channel -----

//Activate a Real-Time measurement channel named "Real-Time"

INST:CRE:NEW RTIM, 'Real-Time'

//Stop the current measurement

INIT:CONT OFF

//----- Configuring the Measurement ----

//Define the center frequency

FREQ:CENT 100MHz

//Set the span to 10 MHz on either side of the center frequency.

FREQ:SPAN 20MHz
```

```
//Set the reference level to 0 dBm
DISP:TRAC:Y:SCAL:RLEV 0
//Couple the RBW to the span, with RBW/span = 0.000625
BAND:RAT 0.000625
//Use a Gaussian FFT window function
SWE:FFT:WIND:TYPE GAUS
//Collect data for 20 ms for each spectrum
SWE:TIME 0.02
//---- Using a Frequency Mask Trigger -----
//Configure the use of an existing frequency mask (from Example 4) as a trigger
TRIG:SOUR MASK
//Select the mask to use
CALC:MASK:CDIR 'myFMTS'
CALC:MASK:NAME 'NewFreqMaskTrigger'
//Trigger on entering the frequency mask
TRIG:MASK:COND ENT
//Define a pretrigger period of 10 ms, posttrigger = 0.5 s
TRIG:PRET 0.001
TRIG:POST 0.5
//Use rearming trigger mode to perform continuous measurements
TRIG:MODE CONT
//----- Configuring the result displays -----
//Add a persistence spectrum result display
LAY:ADD? '1',RIGH,'XFRequency:PSPectrum'
//Result: '3'
//Clear the initial spectrogram results
CALC2:SPEC:CLE
//Configure vector-style trace for an uninterrupted (interpolated)
//persistence spectrum
DISP:WIND:TRAC:SYMB VECT
//Define a perstistence duration of 1.2 s
DISP:WIND:TRAC:PERS:DUR 1.2
//Use the data captured in 120 ms for a single frame (perstistence granularity)
DISP:WIND:TRAC:PERS:GRAN 0.12
//Activate the maxhold trace in the persistence spectrum display
DISP:WIND:TRAC:MAXH ON
//Define an intensity of 125 for the maxhold trace
DISP:WIND:TRAC:MAXH:INT 125
//Clear the maxhold trace
DISP:WIND:TRAC:MAXH:RES
//---- Configuring persistence color mapping -----
//Use greyscale coloring
```

```
DISP:WIND:PSP:COL GRAY
//Configure a value range from 0.5% to 95%
DISP:WIND:PSP:COL:LOW 0.5
DISP:WIND:PSP:COL:UPP 95
//Reduce the range of the color map if no hits are found at the value range edges
DISP:WIND:PSP:COL:TRUN ON
//Change the shape of the color mapping function to distribute more colors among
//high values
DISP:WIND:PSP:COL:SHAP 0.35
//---- Performing the Measurement ----
//Initiate a new measurement and wait until some measurements have been performed.
INIT: CONT ON
TNTT:TMM
INIT: CONT OFF
//---- Retrieving Results -----
//Query the persistence spectrum results
TRAC3:DATA? PSP
//Result: 1001*600 percentages, one for each pixel in the histogram
//Return the 1001 measured power levels for the most recent spectrum
TRAC3:DATA? TRACE1
//Return the 1001*600 maximum probabilities for the maxhold trace
TRAC3:DATA? HMAX
//Store the persistence spectrum to a file
MMEM:STOR3:PSP 'C:\temp\persistence'
```

# 12.12.4 Example 4: Obtaining Time Domain Results in Real-Time

This example demonstrates how to obtain results in the time domain in a Real-Time measurement. It uses a trigger based on power levels measured in the time domain. Note that this example requires full real-time (see Required real-time extension options - basic real-time vs. full real-time functionality).

Programming Examples: Performing Real-Time Measurements

```
//---- Selecting a multi-domain measurement ----
CONF: REAL: MEAS MDOM
//Activate a PVT and PVT waterfall result display
LAY:ADD? '1',RIGH,'XTIMe'
//Result: '3'
LAY: ADD? '2', RIGH, 'XTIMe: SGRam'
//Result: '4'
//---- Configuring the measurement ----
//Define the center frequency
FREQ:CENT 100MHz
//Set the span to the full 100 MHz for multi-domain
FREQ:SPAN:FULL
//Set the reference level to 0 {\rm dBm}
DISP:TRAC:Y:SCAL:RLEV 0
//Use a rectangular FFT window function
SWE:FFT:WIND:TYPE RECT
//Use a coupling ratio RBW/span = 0.00125
BAND:RAT 0.00125
//{\tt Query} the resulting RBW (125 kHz)
BAND?
//Result: 125000
//Collect data for 20 ms for each spectrum
SWE:TIME 0.02
//Collect data for 15 ms for each PVT diagram
SENS3:SWE:TIME 0.015
//Configure a power level trigger at -50dBm
TRIG:SOUR TDTR
TRIG:TDTR:LEV -50
//Define a pretrigger period of 10 ms, posttrigger = 0.5 \text{ s}
TRIG:PRET 0.001
TRIG:POST 0.5
//Use stop on trigger mode to perform only one measurement
TRIG:MODE STOP
//---- Configuring the result displays -----
//Clear the initial spectrogram and PVT waterfall results
CALC2:SPEC:CLE
CALC4:SPEC:CLE
//Store up to 1000 spectrogram or PVT frames
CALC2:SPEC:HDEP 1000
//Use index instead of time stamps to identify individual frames
CALC2:SPEC:TST OFF
//----- Configuring waterfall color mapping -----
//Use grayscale coloring
```

Programming Examples: Performing Real-Time Measurements

```
DISP:WIND4:SPEC:COL GRAY
//Configure a value range from 0.5% to 95%
DISP:WIND4:SPEC:COL:LOW 0.5
DISP:WIND4:SPEC:COL:UPP 95
//Change the shape of the color mapping function to distribute more colors among
//high values
DISP:WIND4:SPEC:COL:SHAP 0.35
//---- Performing the Measurement ----
//Initiate a new measurement and wait until a measurement has been performed
INIT; *WAI
//---- Retrieving Results -----
//Return the 1001 measured power levels for each PVT diagram
TRAC4:DATA? SPEC
//Store the PVT waterfall diagram to a file
MMEM:STOR4:SPEC 'C:\temp\PVTWaterfall'
//Query time and power values for the most recent PVT
CALC2:SPEC:FRAM:SEL 0
TRAC3:DATA:X? TRACE1
TRAC3:DATA? TRACE1
//Store these PVT results to a file
MMEM:STOR3:TRAC 1, 'C:\temp\PVT'
//Query time and power values for the previous PVT
CALC2:SPEC:FRAM:SEL -1
TRAC3:DATA:X? TRACE1
TRAC3:DATA? TRACE1
```

## Annex

## A Reference: ASCII File Export Format

Trace data (for example Real-Time spectrum, persistence spectrum, or spectrogram) can be exported to a file in ASCII format for further evaluation in other applications.

The file consists of the header containing important measurement parameters and a data section containing the trace data.

Generally, the format of this ASCII file can be processed by spreadsheet calculation programs, e.g. MS-Excel. Different language versions of evaluation programs may require a different handling of the decimal point. Thus you can define the decimal separator to be used (decimal point or comma, see "Decimal Separator" on page 128).

The data of the file header consist of three columns, each separated by a semicolon: parameter name; numeric value; basic unit. The data section contains the measured data in two columns, which are also separated by a semicolon.

The file contents vary depending on the result type.

Table A-1: ASCII file format for Spectrum trace export

| File contents                    | Description              |
|----------------------------------|--------------------------|
| Header data                      |                          |
| Type;R&S FSW;                    | Instrument model         |
| Version;1.80;                    | Firmware version         |
| Date;20.Jul 2013;                | Date of data set storage |
| Mode;Real-Time;                  | Channel type             |
| Preamplifier;OFF;                | Preamplifier state       |
| Transducer;OFF;                  | Transducer state         |
| Center Freq;1000000000.000000;Hz | Center frequency         |
| Freq Offset;0.000000;Hz          | Frequency offset         |
| Start;920000000.000000;Hz        | Start frequency          |
| Stop;1080000000.000000;Hz        | Stop frequency           |
| Span;160000000.000000;Hz         | Measured span            |
| Ref Level;0.000000;dBm           | Reference level          |
| Level Offset;0.000000;dB         | Reference level offset   |
| Rf Att;10.000000;dB              | Input attenuation        |
| El Att;0.000000;dB               | Electronic attentuation  |
| RBW;800000.000000;Hz             | Resolution bandwidth     |
| SWT;0.030000;s                   | Sweep time               |

| File contents                                                              | Description                                                        |
|----------------------------------------------------------------------------|--------------------------------------------------------------------|
| Sweep Count;0;                                                             | Number of sweeps                                                   |
| Window;1;Real-Time Spectrum                                                | Window containing the exported results                             |
| Ref Position;100.000000; %                                                 | Reference level position in percent                                |
| Level Range;100.000000;dB                                                  | Power level (y-axis) range                                         |
| x-Axis;LIN;                                                                | x-axis scaling mode (linear, log.)                                 |
| y-Axis;LOG;                                                                | y-axis scaling mode (linear, log.)                                 |
| x-Unit;Hz;                                                                 | x-axis unit                                                        |
| y-Unit;dBm;                                                                | y-axis unit                                                        |
| Data section                                                               |                                                                    |
| Trace;1;                                                                   | Trace number                                                       |
| Trace Mode;CLR/WRITE;                                                      | Trace mode                                                         |
| Detector;MAXPEAK;                                                          | Detector used for trace                                            |
| Values; 1001;                                                              | Number of measured frequencies                                     |
| 13170000000;-100.50020599365234;<br>13170160000;-100.16989898681641;<br>;; | Measured values: <frequency>, <power level=""></power></frequency> |

Table A-2: ASCII file format for persistence spectrum trace export

| File contents                    | Description              |
|----------------------------------|--------------------------|
| Header data                      |                          |
| Type;R&S FSW;                    | Instrument model         |
| Version;1.80;                    | Firmware version         |
| Date;20.Jul 2013;                | Date of data set storage |
| Mode;Real-Time;                  | Channel type             |
| Preamplifier;OFF;                | Preamplifier state       |
| Transducer;OFF;                  | Transducer state         |
| Center Freq;1000000000.000000;Hz | Center frequency         |
| Freq Offset;0.000000;Hz          | Frequency offset         |
| Start;920000000.000000;Hz        | Start frequency          |
| Stop;1080000000.000000;Hz        | Stop frequency           |
| Span;160000000.000000;Hz         | Measured span            |
| Ref Level;0.000000;dBm           | Reference level          |
| Level Offset;0.000000;dB         | Reference level offset   |
| Rf Att;10.000000;dB              | Input attenuation        |

| File contents                                                                                      | Description                                                                                                    |
|----------------------------------------------------------------------------------------------------|----------------------------------------------------------------------------------------------------|
| El Att;0.000000;dB                                                                                 | Electronic attentuation                                                                                                    |
| RBW;800000.000000;Hz                                                                               | Resolution bandwidth                                                                                                    |
| SWT;0.030000;s                                                                                     | Sweep time                                                                                                    |
| Sweep Count;0;                                                                                     | Number of sweeps                                                                                                    |
| Trace Mode;CLR/WRITE;MAXHOLD;                                                                      | Display mode of traces: 1. CLR/WRITE; 2.MAXHOLD                                                                                                    |
| Detector;PERSISTENCE;                                                                              | Detector used for trace (none for persistence)                                                                                                    |
| Data section                                                                                       |                                                                                                    |
| Values; 1001;600;                                                                                  | Number of measurement points for x-axis (frequency) and y-axis (power)                                                                                                    |
| 92000000;920160000;920320000;9204<br>80000;<br><br>1079520000;1079680000;1079840000;1<br>080000000 | 1001 frequency values used for histogram                                                                                                    |
| -37.5;-37.583472454090149;<br><br>-87.416527545909844;-87.5                                        | 600 power levels used for histogram                                                                                                    |
| CLR/WRITE                                                                                          | Introduction for persistence spectrum data                                                                                                    |
| 0;0;0;<br><br>0.60534548759460449;0.379623442888<br>25989                                          | 1000*600 most recently calculated percentage values in histogram from top left to bottom right, that is, starting with the lowest frequency and highest power value and ending with the highest frequency and lowest power level |
| MAXHOLD                                                                                            | Introduction for MAXHOLD data                                                                                                    |
| 0;0;0;<br><br>0.90801829099655151;0.569435179233<br>55103                                          | 1000*600 maximum percentage values for MAXHOLD trace from top left to bottom right, that is, starting with the lowest frequency and highest power value and ending with the highest frequency and lowest power level             |

Table A-3: ASCII file format for spectrogram trace export

| File contents | Description      |
|---------------|------------------|
| Header data   |                  |
| Type;R&S FSW; | Instrument model |
| Version;1.80; | Firmware version |

| File contents                     | Description                            |
|-----------------------------------|----------------------------------------|
| Date;20.Jul 2013;                 | Date of data set storage               |
| Mode;Real-Time;                   | Channel type                           |
| Preamplifier;OFF;                 | Preamplifier state                     |
| Transducer;OFF;                   | Transducer state                       |
| Center Freq;1000000000.000000;Hz  | Center frequency                       |
| Freq Offset;0.000000;Hz           | Frequency offset                       |
| Start;920000000.000000;Hz         | Start frequency                        |
| Stop;1080000000.000000;Hz         | Stop frequency                         |
| Span;160000000.000000;Hz          | Measured span                          |
| Ref Level;0.000000;dBm            | Reference level                        |
| Level Offset;0.000000;dB          | Reference level offset                 |
| Rf Att;10.000000;dB               | Input attenuation                      |
| El Att;0.000000;dB                | Electronic attentuation                |
| RBW;800000.000000;Hz              | Resolution bandwidth                   |
| SWT;0.030000;s                    | Sweep time                             |
| Sweep Count;0;                    | Number of sweeps                       |
| Window;1;Real-Time Spectrum       | Window containing the exported results |
| Ref Position;100.000000; %        | Reference level position in percent    |
| Level Range;100.000000;dB         | Power level (y-axis) range             |
| x-Axis;LIN;                       | x-axis scaling mode (linear, log.)     |
| y-Axis;LOG;                       | y-axis scaling mode (linear, log.)     |
| x-Unit;Hz;                        | x-axis unit                            |
| y-Unit;dBm;                       | y-axis unit                            |
| Data section                      |                                        |
| Trace;1;                          | Trace number                           |
| Trace Mode;CLR/WRITE;             | Trace mode                             |
| Detector;MAXPEAK;                 | Detector used for trace                |
| Values; 1001;                     | Number of measured frequencies         |
| Frames;130;                       | Number of exported frames              |
| Data section for individual frame |                                        |
| Frame;0;                          | Most recent frame number               |
| Timestamp;29.Jul 13;08:51:19.355  | Timestamp of this frame                |

| File contents                     | Description                                                                               |
|-----------------------------------|-------------------------------------------------------------------------------------------|
| 10000;-10.3;-15.7                 | Measured values:                                                                          |
| 10130;-11.5;-16.9                 | <pre><frequency>; <power value1="">; <power value2="">;</power></power></frequency></pre> |
| 10360;-12.0;-17.4                 | <power 2="" value=""> only for AUTOPEAK detector; contains the</power>                    |
| ;;                                | minimum of the two measured values for each measurement point                             |
| Data section for individual frame |                                                                                           |
| Frame;-1;                         | Previous frame                                                                            |
| Timestamp;29.Jul 13;08:51:19.278  | Timestamp of this frame                                                                   |
|                                   |                                                                                           |

## List of Remote Commands (Real-Time)

| [SENSe:][WINDow:]DETector <t>[:FUNCtion]</t> | 262 |
|----------------------------------------------|-----|
| [SENSe:]ADJust:ALL                           |     |
| [SENSe:]ADJust:CONFigure:DURation            | 231 |
| [SENSe:]ADJust:CONFigure:DURation:MODE       | 231 |
| [SENSe:]ADJust:CONFigure:HYSTeresis:LOWer    | 232 |
| [SENSe:]ADJust:CONFigure:HYSTeresis:UPPer    | 232 |
| [SENSe:]ADJust:CONFigure:TRIG                | 232 |
| [SENSe:]ADJust:FREQuency                     | 231 |
| [SENSe:]ADJust:LEVel                         | 233 |
| [SENSe:]AVERage <n>:COUNt</n>                | 261 |
| [SENSe:]AVERage <n>[:STATe<t>]</t></n>       | 262 |
| [SENSe:]BANDwidth[:RESolution]               | 203 |
| [SENSe:]BANDwidth[:RESolution]:RATio         | 203 |
| [SENSe:]CORRection:CVL:BAND                  | 186 |
| [SENSe:]CORRection:CVL:BIAS                  | 186 |
| [SENSe:]CORRection:CVL:CATAlog?              | 187 |
| [SENSe:]CORRection:CVL:CLEAr                 | 187 |
| [SENSe:]CORRection:CVL:COMMent               | 187 |
| [SENSe:]CORRection:CVL:DATA                  | 188 |
| [SENSe:]CORRection:CVL:HARMonic              | 188 |
| [SENSe:]CORRection:CVL:MIXer                 | 188 |
| [SENSe:]CORRection:CVL:PORTs                 | 189 |
| [SENSe:]CORRection:CVL:SELect                | 189 |
| [SENSe:]CORRection:CVL:SNUMber               | 189 |
| [SENSe:]FREQuency:CENTer                     |     |
| [SENSe:]FREQuency:CENTer:STEP                |     |
| [SENSe:]FREQuency:CENTer:STEP:AUTO           | 200 |
| [SENSe:]FREQuency:CENTer:STEP:LINK           | 201 |
| [SENSe:]FREQuency:CENTer:STEP:LINK:FACTor    | 201 |
| [SENSe:]FREQuency:OFFSet                     | 201 |
| [SENSe:]FREQuency:SPAN                       | 201 |
| [SENSe:]FREQuency:STARt                      | 202 |
| [SENSe:]FREQuency:STOP                       | 202 |
| [SENSe:]IQ:FFT:LENGth?                       | 254 |
| [SENSe:]MIXer:BIAS:HIGH                      | 180 |
| [SENSe:]MIXer:BIAS[:LOW]                     | 180 |
| [SENSe:]MIXer:FREQuency:HANDover             | 181 |
| [SENSe:]MIXer:FREQuency:STARt?               | 181 |
| [SENSe:]MIXer:FREQuency:STOP?                | 182 |
| [SENSe:]MIXer:HARMonic:BAND:PRESet           | 182 |
| [SENSe:]MIXer:HARMonic:BAND[:VALue]          | 182 |
| [SENSe:]MIXer:HARMonic:HIGH:STATe            | 183 |
| [SENSe:]MIXer:HARMonic:HIGH[:VALue]          | 183 |
| [SENSe:]MIXer:HARMonic:TYPE                  | 183 |
| [SENSe:]MIXer:HARMonic[:LOW]                 | 184 |
| [SENSe:]MIXer:LOPower                        | 180 |
| [SENSe:]MIXer:LOSS:HIGH                      | 184 |

| [SENSe:]MIXer:LOSS:TABLe:HIGH                                      | 184 |
|--------------------------------------------------------------------|-----|
| [SENSe:]MIXer:LOSS:TABLe[:LOW]                                     | 184 |
| [SENSe:]MIXer:LOSS[:LOW]                                           | 185 |
| [SENSe:]MIXer:PORTs                                                | 185 |
| [SENSe:]MIXer:RFOVerrange[:STATe]                                  | 185 |
| [SENSe:]MIXer[:STATe]                                              | 180 |
| [SENSe:]RTMS:CAPTure:OFFSet                                        | 317 |
| [SENSe:]SWEep:COUNt                                                | 203 |
| [SENSe:]SWEep:DTIMe                                                | 204 |
| [SENSe:]SWEep:DTIMe:AUTO                                           | 205 |
| [SENSe:]SWEep:FFT:WINDow:TYPE                                      | 205 |
| [SENSe:]SWEep:TIME                                                 | 206 |
| [SENSe:]SWEep:TIME:AUTO                                            | 207 |
| ABORt                                                              | 241 |
| CALCulate <n>:DELTamarker<m>:AOFF</m></n>                          | 267 |
| CALCulate <n>:DELTamarker<m>:LINK</m></n>                          | 268 |
| CALCulate <n>:DELTamarker<m>:MAXimum:LEFT</m></n>                  | 279 |
| CALCulate <n>:DELTamarker<m>:MAXimum:NEXT</m></n>                  | 279 |
| CALCulate <n>:DELTamarker<m>:MAXimum:RIGHt</m></n>                 | 280 |
| CALCulate <n>:DELTamarker<m>:MAXimum[:PEAK]</m></n>                | 279 |
| CALCulate <n>:DELTamarker<m>:MINimum:LEFT</m></n>                  | 280 |
| CALCulate <n>:DELTamarker<m>:MINimum:NEXT</m></n>                  | 280 |
| CALCulate <n>:DELTamarker<m>:MINimum:RIGHt</m></n>                 | 281 |
| CALCulate <n>:DELTamarker<m>:MINimum[:PEAK]</m></n>                | 280 |
| CALCulate <n>:DELTamarker<m>:MODE</m></n>                          | 268 |
| CALCulate <n>:DELTamarker<m>:MREF</m></n>                          | 268 |
| CALCulate <n>:DELTamarker<m>:SGRam:FRAMe</m></n>                   | 287 |
| CALCulate <n>:DELTamarker<m>:SGRam:SARea</m></n>                   | 288 |
| CALCulate <n>:DELTamarker<m>:SGRam:XY:MAXimum[:PEAK]</m></n>       | 288 |
| CALCulate <n>:DELTamarker<m>:SGRam:XY:MINimum[:PEAK]</m></n>       |     |
| CALCulate <n>:DELTamarker<m>:SGRam:Y:MAXimum:ABOVe</m></n>         | 289 |
| CALCulate <n>:DELTamarker<m>:SGRam:Y:MAXimum:BELow</m></n>         | 289 |
| CALCulate <n>:DELTamarker<m>:SGRam:Y:MAXimum:NEXT</m></n>          | 289 |
| CALCulate <n>:DELTamarker<m>:SGRam:Y:MAXimum[:PEAK]</m></n>        | 290 |
| CALCulate <n>:DELTamarker<m>:SGRam:Y:MINimum:ABOVe</m></n>         | 290 |
| CALCulate <n>:DELTamarker<m>:SGRam:Y:MINimum:BELow</m></n>         | 290 |
| CALCulate <n>:DELTamarker<m>:SGRam:Y:MINimum:NEXT</m></n>          | 291 |
| CALCulate <n>:DELTamarker<m>:SGRam:Y:MINimum[:PEAK]</m></n>        | 291 |
| CALCulate <n>:DELTamarker<m>:SPECtrogram:FRAMe</m></n>             | 287 |
| CALCulate <n>:DELTamarker<m>:SPECtrogram:SARea</m></n>             |     |
| CALCulate <n>:DELTamarker<m>:SPECtrogram:XY:MAXimum[:PEAK]</m></n> | 288 |
| CALCulate <n>:DELTamarker<m>:SPECtrogram:XY:MINimum[:PEAK]</m></n> | 288 |
| CALCulate <n>:DELTamarker<m>:SPECtrogram:Y:MAXimum:ABOVe</m></n>   | 289 |
| CALCulate <n>:DELTamarker<m>:SPECtrogram:Y:MAXimum:BELow</m></n>   |     |
| CALCulate <n>:DELTamarker<m>:SPECtrogram:Y:MAXimum:NEXT</m></n>    |     |
| CALCulate <n>:DELTamarker<m>:SPECtrogram:Y:MAXimum[:PEAK]</m></n>  | 290 |
| CALCulate <n>:DELTamarker<m>:SPECtrogram:Y:MINimum:ABOVe</m></n>   |     |
| CALCulate <n>:DELTamarker<m>:SPECtrogram:Y:MINimum:BELow</m></n>   | 290 |
| CALCulate <n>:DELTamarker<m>:SPECtrogram:Y:MINimum:NEXT</m></n>    | 291 |
| CALCulate <n>:DELTamarker<m>:SPECtrogram:Y:MINimum[:PEAK]</m></n>  | 291 |

| CALCulate <n>:DELTamarker<m>:TRACe</m></n>         | 269 |
|----------------------------------------------------|-----|
| CALCulate <n>:DELTamarker<m>:X</m></n>             | 270 |
| CALCulate <n>:DELTamarker<m>:X:RELative?</m></n>   | 246 |
| CALCulate <n>:DELTamarker<m>:Y?</m></n>            | 270 |
| CALCulate <n>:DELTamarker<m>:Z?</m></n>            | 247 |
| CALCulate <n>:DELTamarker<m>[:STATe]</m></n>       | 269 |
| CALCulate <n>:FEED</n>                             | 313 |
| CALCulate <n>:LIMit<k>:ACTive?</k></n>             | 301 |
| CALCulate <n>:LIMit<k>:CLEar[:IMMediate]</k></n>   | 303 |
| CALCulate <n>:LIMit<k>:COMMent</k></n>             | 292 |
| CALCulate <n>:LIMit<k>:CONTrol:DOMain</k></n>      | 293 |
| CALCulate <n>:LIMit<k>:CONTrol:MODE</k></n>        | 293 |
| CALCulate <n>:LIMit<k>:CONTrol:OFFSet</k></n>      | 293 |
| CALCulate <n>:LIMit<k>:CONTrol:SHIFt</k></n>       | 294 |
| CALCulate <n>:LIMit<k>:CONTrol:SPACing</k></n>     | 294 |
| CALCulate <n>:LIMit<k>:CONTrol[:DATA]</k></n>      | 292 |
| CALCulate <n>:LIMit<k>:COPY</k></n>                | 301 |
| CALCulate <n>:LIMit<k>:DELete</k></n>              | 302 |
| CALCulate <n>:LIMit<k>:FAIL?</k></n>               | 303 |
| CALCulate <n>:LIMit<k>:LOWer:MARGin</k></n>        | 295 |
| CALCulate <n>:LIMit<k>:LOWer:MODE</k></n>          | 295 |
| CALCulate <n>:LIMit<k>:LOWer:OFFSet</k></n>        | 295 |
| CALCulate <n>:LIMit<k>:LOWer:SHIFt</k></n>         | 296 |
| CALCulate <n>:LIMit<k>:LOWer:SPACing</k></n>       | 296 |
| CALCulate <n>:LIMit<k>:LOWer:STATe</k></n>         | 296 |
| CALCulate <n>:LIMit<k>:LOWer:THReshold</k></n>     | 297 |
| CALCulate <n>:LIMit<k>:LOWer[:DATA]</k></n>        | 294 |
| CALCulate <n>:LIMit<k>:NAME</k></n>                | 297 |
| CALCulate <n>:LIMit<k>:STATe</k></n>               | 302 |
| CALCulate <n>:LIMit<k>:TRACe<t>:CHECk</t></k></n>  | 302 |
| CALCulate <n>:LIMit<k>:UNIT</k></n>                | 297 |
| CALCulate <n>:LIMit<k>:UPPer:MARGin</k></n>        | 298 |
| CALCulate <n>:LIMit<k>:UPPer:MODE</k></n>          | 298 |
| CALCulate <n>:LIMit<k>:UPPer:OFFSet</k></n>        | 299 |
| CALCulate <n>:LIMit<k>:UPPer:SHIFt</k></n>         | 299 |
| CALCulate <n>:LIMit<k>:UPPer:SPACing</k></n>       | 300 |
| CALCulate <n>:LIMit<k>:UPPer:STATe</k></n>         | 300 |
| CALCulate <n>:LIMit<k>:UPPer:THReshold</k></n>     | 300 |
| CALCulate <n>:LIMit<k>:UPPer[:DATA]</k></n>        | 298 |
| CALCulate <n>:MARKer<m>:AOFF</m></n>               | 265 |
| CALCulate <n>:MARKer<m>:FUNCtion:CENTer</m></n>    | 276 |
| CALCulate <n>:MARKer<m>:FUNCtion:REFerence</m></n> | 193 |
| CALCulate <n>:MARKer<m>:LOEXclude</m></n>          | 272 |
| CALCulate <n>:MARKer<m>:MAXimum:AUTO</m></n>       | 272 |
| CALCulate <n>:MARKer<m>:MAXimum:LEFT</m></n>       | 276 |
| CALCulate <n>:MARKer<m>:MAXimum:NEXT</m></n>       | 277 |
| CALCulate <n>:MARKer<m>:MAXimum:RIGHt</m></n>      | 277 |
| CALCulate <n>:MARKer<m>:MAXimum[:PEAK]</m></n>     | 277 |
| CALCulate <n>:MARKer<m>:MINimum:AUTO</m></n>       | 272 |
| CALCulate <n>:MARKer<m>:MINimum:LEFT</m></n>       | 277 |

| CALCulate <n>:MARKer<m>:MINimum:NEXT</m></n>                  | 278 |
|---------------------------------------------------------------|-----|
| CALCulate <n>:MARKer<m>:MINimum:RIGHt</m></n>                 | 278 |
| CALCulate <n>:MARKer<m>:MINimum[:PEAK]</m></n>                | 278 |
| CALCulate <n>:MARKer<m>:PEXCursion</m></n>                    | 273 |
| CALCulate <n>:MARKer<m>:SGRam:FRAMe</m></n>                   | 282 |
| CALCulate <n>:MARKer<m>:SGRam:SARea</m></n>                   | 283 |
| CALCulate <n>:MARKer<m>:SGRam:XY:MAXimum[:PEAK]</m></n>       | 283 |
| CALCulate <n>:MARKer<m>:SGRam:XY:MINimum[:PEAK]</m></n>       | 283 |
| CALCulate <n>:MARKer<m>:SGRam:Y:MAXimum:ABOVe</m></n>         | 283 |
| CALCulate <n>:MARKer<m>:SGRam:Y:MAXimum:BELow</m></n>         | 284 |
| CALCulate <n>:MARKer<m>:SGRam:Y:MAXimum:NEXT</m></n>          | 284 |
| CALCulate <n>:MARKer<m>:SGRam:Y:MAXimum[:PEAK]</m></n>        | 284 |
| CALCulate <n>:MARKer<m>:SGRam:Y:MINimum:ABOVe</m></n>         | 285 |
| CALCulate <n>:MARKer<m>:SGRam:Y:MINimum:BELow</m></n>         | 285 |
| CALCulate <n>:MARKer<m>:SGRam:Y:MINimum:NEXT</m></n>          | 285 |
| CALCulate <n>:MARKer<m>:SGRam:Y:MINimum[:PEAK]</m></n>        | 286 |
| CALCulate <n>:MARKer<m>:SGRam:Y:TRIGger</m></n>               | 286 |
| CALCulate <n>:MARKer<m>:SPECtrogram:FRAMe</m></n>             | 282 |
| CALCulate <n>:MARKer<m>:SPECtrogram:SARea</m></n>             | 283 |
| CALCulate <n>:MARKer<m>:SPECtrogram:XY:MAXimum[:PEAK]</m></n> | 283 |
| CALCulate <n>:MARKer<m>:SPECtrogram:XY:MINimum[:PEAK]</m></n> | 283 |
| CALCulate <n>:MARKer<m>:SPECtrogram:Y:MAXimum:ABOVe</m></n>   | 283 |
| CALCulate <n>:MARKer<m>:SPECtrogram:Y:MAXimum:BELow</m></n>   | 284 |
| CALCulate <n>:MARKer<m>:SPECtrogram:Y:MAXimum:NEXT</m></n>    | 284 |
| CALCulate <n>:MARKer<m>:SPECtrogram:Y:MAXimum[:PEAK]</m></n>  | 284 |
| CALCulate <n>:MARKer<m>:SPECtrogram:Y:MINimum:ABOVe</m></n>   | 285 |
| CALCulate <n>:MARKer<m>:SPECtrogram:Y:MINimum:BELow</m></n>   | 285 |
| CALCulate <n>:MARKer<m>:SPECtrogram:Y:MINimum:NEXT</m></n>    | 285 |
| CALCulate <n>:MARKer<m>:SPECtrogram:Y:MINimum[:PEAK]</m></n>  | 286 |
| CALCulate <n>:MARKer<m>:SPECtrogram:Y:TRIGger</m></n>         | 286 |
| CALCulate <n>:MARKer<m>:TRACe</m></n>                         | 266 |
| CALCulate <n>:MARKer<m>:X</m></n>                             | 266 |
| CALCulate <n>:MARKer<m>:X:SLIMits:LEFT</m></n>                | 274 |
| CALCulate <n>:MARKer<m>:X:SLIMits:RIGHT</m></n>               | 274 |
| CALCulate <n>:MARKer<m>:X:SLIMits:ZOOM[:STATe]</m></n>        | 275 |
| CALCulate <n>:MARKer<m>:X:SLIMits[:STATe]</m></n>             | 273 |
| CALCulate <n>:MARKer<m>:X:SSIZe</m></n>                       | 271 |
| CALCulate <n>:MARKer<m>:Y?</m></n>                            | 267 |
| CALCulate <n>:MARKer<m>:Z?</m></n>                            | 247 |
| CALCulate <n>:MARKer<m>[:STATe]</m></n>                       | 266 |
| CALCulate <n>:MASK:CDIRectory</n>                             | 211 |
| CALCulate <n>:MASK:COMMent</n>                                | 212 |
| CALCulate <n>:MASK:DELete</n>                                 | 212 |
| CALCulate <n>:MASK:LOWer:SHIFt:X</n>                          | 212 |
| CALCulate <n>:MASK:LOWer:SHIFt:Y</n>                          | 213 |
| CALCulate <n>:MASK:LOWer:STATe</n>                            | 213 |
| CALCulate <n>:MASK:LOWer[:DATA]</n>                           | 214 |
| CALCulate <n>:MASK:MODE</n>                                   | 214 |
| CALCulate <n>:MASK:NAME</n>                                   | 214 |
| CAL Culatorns:MASK:SDAN                                       | 215 |

| CALCulate <n>:MASK:UPPer:AUTO</n>                         |       |
|-----------------------------------------------------------|-------|
| CALCulate <n>:MASK:UPPer:SHIFt:X</n>                      | 216   |
| CALCulate <n>:MASK:UPPer:SHIFt:Y</n>                      | 216   |
| CALCulate <n>:MASK:UPPer:STATe</n>                        | 216   |
| CALCulate <n>:MASK:UPPer[:DATA]</n>                       | 217   |
| CALCulate <n>:MATH:MODE</n>                               | 263   |
| CALCulate <n>:MATH:POSition</n>                           | 264   |
| CALCulate <n>:MATH:STATe</n>                              | 264   |
| CALCulate <n>:MATH[:EXPression][:DEFine]</n>              | 263   |
| CALCulate <n>:RTMS:ALINe:SHOW</n>                         | 316   |
| CALCulate <n>:RTMS:ALINe[:VALue]</n>                      | 316   |
| CALCulate <n>:RTMS:WINDow<n>:IVAL?</n></n>                | 316   |
| CALCulate <n>:SGRam SPECtrogram:CLEar[:IMMediate]</n>     | . 220 |
| CALCulate <n>:SGRam SPECtrogram:COLor</n>                 | 228   |
| CALCulate <n>:SGRam SPECtrogram:FRAMe:SELect</n>          | 220   |
| CALCulate <n>:SGRam SPECtrogram:HDEPth</n>                |       |
| CALCulate <n>:SGRam SPECtrogram:TSTamp:DATA?</n>          | 221   |
| CALCulate <n>:SGRam SPECtrogram:TSTamp[:STATe]</n>        | . 222 |
| CALCulate <n>:THReshold</n>                               | 275   |
| CALCulate <n>:THReshold:STATe</n>                         | 275   |
| CALCulate <n>:UNIT:POWer</n>                              | 193   |
| CONFigure:REALtime:MEASurement                            | 174   |
| DIAGnostic:SERVice:NSOurce                                |       |
| DISPlay:FORMat                                            | 233   |
| DISPlay:MTABle                                            | 271   |
| DISPlay:WINDow:[SUBWindow:]TRACe:MAXHold:INTensity        | 223   |
| DISPlay:WINDow:[SUBWindow:]TRACe:MAXHold:RESet            | 223   |
| DISPlay:WINDow:[SUBWindow:]TRACe:MAXHold[:STATe]          | 224   |
| DISPlay:WINDow:[SUBWindow:]TRACe:PERSistence:DURation     | 224   |
| DISPlay:WINDow:[SUBWindow:]TRACe:PERSistence:GRANularity  |       |
| DISPlay:WINDow:[SUBWindow:]TRACe:PERSistence[:STATe]      | 225   |
| DISPlay:WINDow:[SUBWindow:]TRACe:SYMBol                   | 225   |
| DISPlay:WINDow:PSPectrum:COLor:DEFault                    | 226   |
| DISPlay:WINDow:PSPectrum:COLor:LOWer                      | 226   |
| DISPlay:WINDow:PSPectrum:COLor:SHAPe                      | 226   |
| DISPlay:WINDow:PSPectrum:COLor:TRUNcate                   | 227   |
| DISPlay:WINDow:PSPectrum:COLor:UPPer                      | 227   |
| DISPlay:WINDow:PSPectrum:COLor[:STYLe]                    | 227   |
| DISPlay[:WINDow <n>]:SIZE</n>                             | 234   |
| DISPlay[:WINDow <n>]:SPECtrogram:COLor:DEFault</n>        | 228   |
| DISPlay[:WINDow <n>]:SPECtrogram:COLor:LOWer</n>          | 229   |
| DISPlay[:WINDow <n>]:SPECtrogram:COLor:SHAPe</n>          |       |
| DISPlay[:WINDow <n>]:SPECtrogram:COLor:UPPer</n>          |       |
| DISPlay[:WINDow <n>]:SPECtrogram:COLor[:STYLe]</n>        |       |
| DISPlay[:WINDow <n>]:TRACe<t>:MODE</t></n>                |       |
| DISPlay[:WINDow <n>]:TRACe<t>:MODE:HCONtinuous</t></n>    |       |
| DISPlay[:WINDow <n>]:TRACe<t>:Y:SPACing</t></n>           |       |
| DISPlay[:WINDow <n>]:TRACe<t>:Y[:SCALe]</t></n>           |       |
| DISPlay[:WINDow <n>]:TRACe<t>:Y[:SCALe]:AUTO ONCE</t></n> |       |
| DISPlavI:WINDow <n>1:TRACe<t>:YI:SCALe1:MODE</t></n>      |       |

| DISPlay[:WINDow <n>]:TRACe<t>:Y[:SCALe]:PDIVision</t></n>     |     |
|---------------------------------------------------------------|-----|
| DISPlay[:WINDow <n>]:TRACe<t>:Y[:SCALe]:RLEVel</t></n>        | 193 |
| DISPlay[:WINDow <n>]:TRACe<t>:Y[:SCALe]:RLEVel:OFFSet</t></n> | 194 |
| DISPlay[:WINDow <n>]:TRACe<t>:Y[:SCALe]:RPOSition</t></n>     | 198 |
| DISPlay[:WINDow <n>]:TRACe<t>[:STATe]</t></n>                 | 261 |
| DISPlay[:WINDow <n>]:ZOOM:AREA</n>                            |     |
| DISPlay[:WINDow <n>]:ZOOM:STATe</n>                           | 307 |
| FORMat:DEXPort:DSEParator                                     | 253 |
| FORMat:DEXPort:HEADer                                         | 253 |
| FORMat:DEXPort:TRACes                                         | 253 |
| FORMat[:DATA]                                                 | 248 |
| INITiate <n>:CONMeas</n>                                      | 242 |
| INITiate <n>:CONTinuous</n>                                   | 242 |
| INITiate <n>:REFResh</n>                                      | 317 |
| INITiate <n>:SEQuencer:ABORt</n>                              | 243 |
| INITiate <n>:SEQuencer:IMMediate</n>                          |     |
| INITiate <n>:SEQuencer:MODE</n>                               | 244 |
| INITiate <n>:SEQuencer:REFResh[:ALL]</n>                      | 245 |
| INITiate <n>[:IMMediate]</n>                                  | 243 |
| INPut:ATTenuation                                             | 194 |
| INPut:ATTenuation:AUTO                                        | 195 |
| INPut:ATTenuation:PROTection:RESet                            | 175 |
| INPut:CONNector.                                              | 175 |
| INPut:COUPling                                                | 176 |
| INPut:DPATh                                                   | 176 |
| INPut:EATT                                                    | 195 |
| INPut:EATT:AUTO                                               | 195 |
| INPut:EATT:STATe                                              | 196 |
| INPut:FILTer:HPASs[:STATe]                                    | 177 |
| INPut:FILTer:YIG[:STATe]                                      | 177 |
| INPut:GAIN:STATe                                              | 196 |
| INPut:GAIN[:VALue]                                            | 196 |
| INPut:IMPedance                                               | 177 |
| INPut:SELect                                                  | 178 |
| INSTrument:CREate:DUPLicate                                   |     |
| INSTrument:CREate:REPLace                                     |     |
| INSTrument:CREate[:NEW]                                       | 170 |
| INSTrument:DELete                                             | 171 |
| INSTrument:LIST?                                              | 171 |
| INSTrument:MODE                                               | 315 |
| INSTrument:REName                                             | 172 |
| INSTrument[:SELect]                                           | 172 |
| LAYout:ADD[:WINDow]?                                          | 235 |
| LAYout:CATalog[:WINDow]?                                      | 236 |
| LAYout:IDENtify[:WINDow]?                                     | 236 |
| LAYout:REMove[:WINDow]                                        | 237 |
| LAYout:REPLace[:WINDow]                                       | 237 |
| LAYout:SPLitter                                               | 237 |
| LAYout:WINDow <n>:ADD?</n>                                    | 239 |
| LAYout:WINDow <n>:IDENtify?</n>                               | 239 |

| LAYout:WINDow <n>:REMove</n>                      | 240 |
|---------------------------------------------------|-----|
| LAYout:WINDow <n>:REPLace</n>                     | 240 |
| MMEMory:STORe:IQ:FORMat?                          | 258 |
| MMEMory:STORe <n>:IQ:COMMent</n>                  | 258 |
| MMEMory:STORe <n>:IQ:STATe</n>                    | 258 |
| MMEMory:STORe <n>:PSPectrum</n>                   | 251 |
| MMEMory:STORe <n>:SPECtrogram</n>                 | 252 |
| MMEMory:STORe <n>:TRACe</n>                       | 252 |
| OUTPut:DIQ                                        | 178 |
| OUTPut:DIQ:CDEVice?                               | 178 |
| OUTPut:TRIGger <port>:DIRection</port>            | 218 |
| OUTPut:TRIGger <port>:LEVel</port>                | 218 |
| OUTPut:TRIGger <port>:OTYPe</port>                | 218 |
| OUTPut:TRIGger <port>:PULSe:IMMediate</port>      | 219 |
| OUTPut:TRIGger <port>:PULSe:LENGth</port>         |     |
| STATus:OPERation:CONDition?                       |     |
| STATus:OPERation:ENABle?                          | 310 |
| STATus:OPERation:NTRansition?                     | 311 |
| STATus:OPERation:PTRansition?                     | 311 |
| STATus:OPERation[:EVENt]?                         | 311 |
| STATus:QUEStionable:TIMe:CONDition?               | 312 |
| STATus:QUEStionable:TIMe:ENABle                   | 312 |
| STATus:QUEStionable:TIMe:NTRansition              | 312 |
| STATus:QUEStionable:TIMe:PTRansition              | 312 |
| STATus:QUEStionable:TIMe[:EVENt]?                 | 313 |
| SYSTem:PRESet:CHANnel[:EXECute]                   | 173 |
| SYSTem:PRESet:COMPatible                          | 173 |
| SYSTem:SEQuencer                                  | 245 |
| TRACe:IQ:BWIDth?                                  | 254 |
| TRACe:IQ:DATA:FORMat                              | 255 |
| TRACe:IQ:DATA:MEMory?                             | 256 |
| TRACe:IQ:DATA?                                    | 255 |
| TRACe:IQ:RLENgth?                                 | 257 |
| TRACe:IQ:SRATe?                                   | 257 |
| TRACe:IQ:TPISample?                               | 257 |
| TRACe <n>:COPY</n>                                | 262 |
| TRACe <n>[:DATA]:MEMory?</n>                      | 250 |
| TRACe <n>[:DATA]:X?</n>                           | 250 |
| TRACe <n>[:DATA]?</n>                             | 248 |
| TRIGger[:SEQuence]:HOLDoff[:TIME]                 | 208 |
| TRIGger[:SEQuence]:LEVel[:EXTernal <port>]</port> | 208 |
| TRIGger[:SEQuence]:MASK:CONDition                 | 217 |
| TRIGger[:SEQuence]:MODE                           | 207 |
| TRIGger[:SEQuence]:POSTtrigger[:TIME]             |     |
| TRIGger[:SEQuence]:PRETrigger[:TIME]              |     |
| TRIGger[:SEQuence]:SLOPe                          | 209 |
| TRIGger[:SEQuence]:SOURce                         |     |
| TRIGger[:SEQuence]:TDTRigger:LEVel                |     |
| UNIT <n>:POWer</n>                                | 193 |

## Index

| Symbols                      |          | В                         |                 |
|------------------------------|----------|---------------------------|-----------------|
| *OPC                         | 207      | Band                      |                 |
|                              |          | Conversion loss table     |                 |
| A                            |          | External Mixer            |                 |
| A b a still a                |          | External Mixer (remote)   | 182             |
| Aborting                     | 400      | Bandwidth                 |                 |
| Sweep                        |          | Configuration (remote)    |                 |
| AC/DC coupling               |          | Configuration (Softkey)   |                 |
| Activating                   | 24.4     | Resolution                |                 |
| MSRT (remote)                | 314      | Settings                  | 11 <sub>1</sub> |
| Amplitude                    | 00       | basic real-time           |                 |
| Configuration                |          | Functionality             |                 |
| Scaling                      |          | Options                   |                 |
| Settings                     | 90       | Bias                      |                 |
| Analog Baseband              |          | Conversion loss table     | 79, 8           |
| Input                        | /5       | External Mixer            |                 |
| Analog Demodulation          |          | External Mixer (remote)   | 180             |
| Real-Time slave application  | 23       | Brochures                 | (               |
| Analysis                     |          | _                         |                 |
| Remote control               |          | С                         |                 |
| Settings                     | 117      |                           |                 |
| Analysis interval            | 63       | Capture buffer            | 62              |
| Configuration                | 148      | Capture finished          |                 |
| Configuration (MSRT, remote) | 315      | Status bit                | 308             |
| I/Q Analyzer                 | 114, 148 | Capture offset            | 6               |
| Start                        | 63       | MSRT slave applications   | 114             |
| Analysis line                | 65       | Remote                    | 31              |
| Configuration                | 148      | Softkey                   | 114             |
| Configuration (MSRT, remote) |          | Capture time              |                 |
| Application cards            |          | see also Measurement time | 204, 205, 206   |
| Application data             |          | Center = Mkr Freq         | 140             |
| Application notes            |          | Center frequency          |                 |
| Applications                 |          | Automatic configuration   |                 |
| see MSRT slave applications  | 22       | Setting to marker         |                 |
| ASCII trace export           |          | Softkey                   |                 |
| Attenuation                  |          | Step size                 |                 |
| Auto                         |          | Channels                  |                 |
| Electronic                   |          | New                       | 2               |
| Manual                       |          | Operating modes           |                 |
| Option                       |          | Replacing                 |                 |
| Protective (remote)          |          | Closing                   |                 |
| Auto adjustment              |          | Channels (remote)         | 17              |
| Triggered measurement        | 232      | Windows (remote)          |                 |
| Auto all                     |          | Color curve               |                 |
| Auto frequency               |          | Shape                     | 50 12           |
| Auto level                   | 111      | Spectrograms              |                 |
| Hysteresis                   | 111 119  | Color mapping             | 50, 15          |
| Reference level              |          | Color curve               | 121             |
|                              | ,        |                           |                 |
| Softkey                      | · ·      | Color range               |                 |
| Auto scaling                 | 95       | Color scheme              |                 |
| Auto settings                | 111      | Persistence spectrum      |                 |
| Meastime Auto                |          | Settings                  |                 |
| Meastime Manual              |          | Settings (remote)         |                 |
| Remote                       | 230      | Softkey                   |                 |
| Auto-Set Mask                | 400      | Spectrograms              |                 |
| Frequency masks              |          | Step by step              |                 |
| Average count                | 109, 127 | Value range               |                 |
|                              |          | Waterfall                 | 49, 122, 15     |
|                              |          | Color scheme              |                 |
|                              |          | Spectrogram               | 50, 12          |
|                              |          | Comment                   |                 |
|                              |          | Limit lines               | 14              |

| Compatibility                    |          | DiglConf                          |                |
|----------------------------------|----------|-----------------------------------|----------------|
| Commands                         |          | see also R&S DiglConf             | 8              |
| Limit lines                      | 142      | Digital Baseband Interface        | 8              |
| R&S FSVR                         | 223, 313 | Connected instrument              | 8              |
| Configuration                    |          | Output                            |                |
| MSRT mode                        | 113      | Output connection status (remote) | 17             |
| Continuous Sequencer             |          | Output settings                   | 86, 8          |
| Softkey                          | 115      | Digital I/Q                       |                |
| Continuous sweep                 |          | Connection information            | 8              |
| Softkey                          | 108      | Output settings                   | 8              |
| Conventions                      |          | Output settings information       | 8              |
| SCPI commands                    | 165      | Digital output                    |                |
| Conversion loss                  |          | Digital Baseband Interface        | 6              |
| External Mixer (remote)          | 184. 185 | Enabling                          | 8              |
| Conversion loss tables           | *        | Direct path                       |                |
| Available (remote)               |          | Input configuration               | 7.             |
| Band (remote)                    |          | Remote                            | 17             |
| Bias (remote)                    |          | Display configuration             |                |
| Configuring                      |          | Display elements                  | ۱۱             |
| Creating                         |          | MSRT                              | 1(             |
| Deleting (remote)                |          | Real-Time Spectrum application    |                |
| External Mixer                   |          | Duplicating                       |                |
| External Mixer (remote)          |          |                                   | 17             |
| ,                                |          | Measurement channel (remote)      | 17             |
| Harmonic order (remote)          |          | Dwell time                        | 4              |
| Importing (External Mixer)       |          | vs. Sweep time                    | 40             |
| Managing                         |          | -                                 |                |
| Mixer type (remote)              |          | E                                 |                |
| Saving (External Mixer)          |          | E 174 E                           |                |
| Selecting (remote)               |          | Edit Frequency Mask               |                |
| Shifting values (External Mixer) |          | Softkey                           | 98             |
| Values (External Mixer)          | 83       | Electronic input attenuation      | 92, 93         |
| Copying                          |          | Entering                          |                |
| Measurement channel (remote)     | 170      | Trigger condition                 | 102            |
| Traces                           | 127      | Errors                            |                |
| Coupling                         |          | IF OVLD                           | 9 <sup>-</sup> |
| Input (remote)                   | 176      | Evaluation methods                |                |
| Coupling ratio                   |          | Remote                            | 23             |
| Real-Time                        | 39       | Exclude LO                        | 13             |
| Span/RBW (remote)                |          | Remote                            | 27:            |
| opanii (Iomoto)                  |          | Export format                     |                |
| D                                |          | Traces                            | 32             |
|                                  |          | Exporting                         |                |
| Data acquisition                 |          | Data                              | 14!            |
| Analysis interval                | 114      | I/Q data                          |                |
| Basics                           |          | Measurement settings              | ,              |
| Performing (remote)              |          | Traces                            |                |
| Procedure                        |          |                                   |                |
|                                  |          | Traces (remote)                   |                |
| Softkey                          |          | External Mixer                    |                |
| Status bit                       | 308      | Activating (remote)               |                |
| Data format                      |          | Band                              |                |
| Remote                           | 248, 253 | Basic settings                    |                |
| Data sheet                       | 9        | Configuration                     | 7:             |
| Decimal separator                |          | Conversion loss                   | 78             |
| Trace export                     | 128      | Conversion loss tables            | 80, 8          |
| Deleting                         |          | Frequency range                   | 70             |
| Frequency mask values            | 101      | Handover frequency                | 70             |
| Limit line values                | 146      | Harmonic Order                    | 78             |
| Delta markers                    | 133      | Harmonic Type                     | 78             |
| Defining                         |          | Name                              |                |
| Detectors                        |          | Programming example               |                |
| FFT                              | 30       | Range                             |                |
| Remote control                   |          |                                   |                |
|                                  |          | Restoring bands                   |                |
| Trace                            |          | RF overrange                      |                |
| Diagram footer information       | 15       | RF Start/RF Stop                  |                |
| Diagram style                    | 440      | Serial number                     |                |
| Persistence spectrum             | 118      | Type                              |                |

| External trigger        | 97       | G                                          |         |
|-------------------------|----------|--------------------------------------------|---------|
| Level (remote)          | 208      |                                            |         |
|                         |          | Granularity                                |         |
| F                       |          | Persistence spectrum                       | 119     |
|                         |          |                                            |         |
| FFT                     |          | Н                                          |         |
| Parameters              | 39       |                                            |         |
| Sweep time              | 39       | Handover frequency                         |         |
| Window functions        | 107      | External Mixer                             | 76      |
| File format             |          | External Mixer (remote)                    |         |
| Trace export            | 327      | Hardware settings                          |         |
| Filters                 |          | Displayed                                  | 14      |
| High-pass (remote)      | 177      | Harmonics                                  |         |
| • · · /                 |          | Conversion loss table                      | 92      |
| High-pass (RF input)    |          |                                            |         |
| YIG (remote)            | 177      | External Mixer (remote)                    |         |
| Format                  |          | Order (External Mixer)                     |         |
| Data (remote)           | 248, 253 | Type (External Mixer)                      |         |
| Frame count             |          | High Resolution Real-Time Spectrum measure |         |
| Spectrograms            | 48       | Result displays                            | 28      |
| Frames                  |          | High-pass filter                           |         |
| Index                   | 48, 121  | Remote                                     | 177     |
| Spectrogram marker      | 132      | RF input                                   | 74      |
| Time stamps             |          | History                                    |         |
| Free Run                |          | PVT                                        | 46      |
| Trigger                 | 06       | PVT waterfall                              |         |
|                         | 90       |                                            |         |
| Frequency               |          | Spectrograms                               |         |
| Configuration (Softkey) |          | Spectrum                                   | 46      |
| Offset                  | 90       | History Depth                              |         |
| Span                    | 89       | Softkey                                    | 120     |
| Start                   | 89       | Hold                                       |         |
| Stop                    | 89       | Trace setting                              | 126     |
| Frequency mask trigger  |          | Hysteresis                                 |         |
| Availability            | 43       | Lower (Auto level)                         | 112     |
| Basics                  |          | Upper (Auto level)                         |         |
| Conditions              |          | Oppor (/ tato 10 / 01)                     |         |
|                         |          | 1                                          |         |
| Output                  |          | •                                          |         |
| Selecting               |          | I/Q Analyzer                               |         |
| Settings                |          |                                            | 110     |
| Settings (remote)       | 211      | Analysis interval                          |         |
| Step by step            | 158      | MSRT Master                                |         |
| Technical process       | 44       | Real-Time slave application                | 23      |
| Frequency masks         |          | I/Q data                                   |         |
| Comment                 | 101      | Analyzing                                  | 162     |
| Creating                |          | Availability                               | 67      |
| Defining automatically  |          | Capturing                                  | 161     |
| Deleting                |          | Exporting                                  | 149 150 |
|                         |          | Trigger point in sample (TPIS)             |         |
| Deleting values         |          | Impedance                                  | 201     |
| Editing                 |          | •                                          | 177     |
| Inserting values        |          | Remote                                     |         |
| Loading                 | 100      | Setting                                    | /3      |
| Management              | 99       | Index                                      |         |
| Name                    | 100      | Frames                                     | 48      |
| Points                  | 101      | Input                                      |         |
| Saving                  |          | Connector (remote)                         | 175     |
| Scaling                 |          | Coupling                                   |         |
|                         |          | Coupling (remote)                          |         |
| Settings                |          | Overload (remote)                          |         |
| Shifting horizontally   |          | RF                                         |         |
| Shifting vertically     |          |                                            |         |
| Trigger condition       |          | Settings                                   |         |
| Upper/lower             | 42, 102  | Source Configuration (softkey)             |         |
| Using                   | 160      | Source, Radio frequency (RF)               | 72      |
| Frontend settings       |          | Input settings                             |         |
| Remote                  | 175      | Remote                                     | 175     |
| full real-time          |          | Inserting                                  |         |
| Functionality           | 11       | Frequency mask values                      | 101     |
|                         |          | Limit line values                          |         |
| Options                 | 11       | Little litto valdos                        |         |

| Inside                                 |     | M                                |                    |
|----------------------------------------|-----|----------------------------------|--------------------|
| Trigger condition                      |     |                                  |                    |
| Installation                           | 12  | Margins                          |                    |
| Intensity                              |     | Limit lines                      | 145                |
| Max Hold function                      | 119 | Marker search area               |                    |
|                                        |     | Remote control                   | 27′                |
| K                                      |     | Marker table                     |                    |
|                                        |     | Evaluation method                |                    |
| Keys                                   |     | Marker to Trace                  | 133                |
| MKR                                    | 131 | Markers                          |                    |
| MKR ->                                 |     | Assigned trace                   | 133                |
| MKR FUNCT (not used)                   | 70  | Basic settings                   | 13 <sup>2</sup>    |
| Peak Search                            | 139 | Configuration (remote control)   |                    |
| RUN CONT                               | 108 | Configuration (softkey)          |                    |
| RUN SINGLE                             | 108 | Deactivating                     |                    |
|                                        |     | Delta markers                    |                    |
| L                                      |     | Fixed reference (remote control) |                    |
|                                        |     | Minimum                          |                    |
| Last span                              |     | Minimum (remote control)         |                    |
| Softkey                                | 89  | Next minimum                     | ·                  |
| Leaving                                |     | Next minimum (remote control)    |                    |
| Trigger condition                      | 102 | Next peak                        |                    |
| Limit check                            |     |                                  |                    |
| Remote control                         | 291 | Next peak (remote control)       |                    |
| Limit lines                            |     | Peak                             |                    |
| Activating/Deactivating                |     | Peak (remote control)            | ,                  |
| Comment                                |     | Position                         |                    |
| Compatibility                          |     | Positioning                      |                    |
| Copying                                |     | Positioning (remote control)     |                    |
| Creating                               |     | Querying position (remote)       |                    |
| Data points                            |     | Remote control                   |                    |
| •                                      |     | Retrieving results (remote)      |                    |
| Deactivating                           |     | Search (remote control)          |                    |
| Deleting                               |     | Search area (softkey)            | 138                |
| Deleting values                        |     | Search type (softkey)            |                    |
| Details                                |     | Setting center frequency         | 140                |
| Editing                                |     | Setting reference level          | 140                |
| Inserting values                       |     | Setting up (remote control)      |                    |
| Managing                               |     | Spectrograms                     | 49                 |
| Margin                                 |     | Spectrograms (remote control)    | 281                |
| Name                                   |     | State                            | 132                |
| Peak search                            |     | Step size                        | 135                |
| Remote control                         |     | Step size (remote control)       |                    |
| Saving                                 | 146 | Table                            |                    |
| Selecting                              | 143 | Table (evaluation method)        |                    |
| Shifting                               | 146 | Table (remote control)           |                    |
| Threshold                              | 145 | Type                             |                    |
| Traces                                 | 142 | X-value                          |                    |
| View filter                            | 142 | Y-value                          |                    |
| Visibility                             | 142 | Mask points                      |                    |
| X-axis                                 | 145 | Deleting                         | 10.4               |
| X-Offset                               | 143 | •                                |                    |
| Y-axis                                 | 145 | Frequency maskInserting          |                    |
| Y-Offset                               | 143 | Max Hold function                | 10                 |
| Lines                                  |     |                                  | 440                |
| Configuration                          | 141 | Configuring                      |                    |
| Limit, see Limit lines                 |     | Intensity                        |                    |
| LO                                     |     | Persistence spectrum             |                    |
| Level (External Mixer, remote control) | 180 | Resetting                        | 119                |
| Level (External Mixer)                 |     | Maximizing                       |                    |
| LO feedthrough                         |     | Windows (remote)                 | 234                |
| <u> </u>                               |     | Measurement channel              |                    |
| Lower Level Hysteresis                 | 112 | Activating                       |                    |
| Lower mask                             | 400 | Creating (remote)                | 170, 171, 172, 315 |
| Activating/Deactivating                |     | Deleting (remote)                | 171                |
| Frequency masks                        | 102 | Duplicating (remote)             | 170                |
|                                        |     | Querying (remote)                |                    |
|                                        |     | Renaming (remote)                |                    |
|                                        |     | <u> </u>                         |                    |

| Replacing (remote)                            | 171         | 0                                   |          |
|-----------------------------------------------|-------------|-------------------------------------|----------|
| Selecting (remote)                            | 172, 315    |                                     |          |
| Measurement time                              |             | Offset                              |          |
| Auto settings                                 | 111         | Analysis interval                   |          |
| Remote                                        | 4, 205, 206 | Frequency                           | 90       |
| Measurement types                             |             | Reference level                     | 9′       |
| High Resolution real-time                     |             | Online help                         |          |
| Multi Domain real-time                        | 28          | Operating mode                      | 22       |
| Real-Time                                     | 28          | Changing                            | 23       |
| Selecting (remote)                            | 174         | MSRT (remote)                       | 314      |
| Measurements                                  |             | Selecting                           | 24       |
| Activating (remote)                           | 314         | Starting                            | 13       |
| Analyzing                                     |             | Options                             |          |
| Correlating                                   |             | Electronic attenuation              | 93       |
| Selecting                                     |             | High-pass filter                    |          |
| Minimum                                       |             | Preamplifier                        |          |
| Marker positioning                            |             | Required                            |          |
| Next                                          |             | Output                              |          |
| Mixer Type                                    |             | Configuration                       | 84       |
| External Mixer                                | 77          | Configuration (remote)              | 103      |
| MKR                                           | 11          | Digital Baseband Interface          |          |
| Key                                           | 121         | Digital Baseband Interface settings |          |
|                                               | 131         |                                     |          |
| MKR ->                                        | 420         | Digital Baseband Interface status   |          |
| Key                                           | 139         | Digital I/Q (remote)                |          |
| Modes                                         |             | Noise source                        |          |
| see Operating mode                            |             | Settings                            |          |
| Moving density                                |             | Settings (remote)                   |          |
| Maximum                                       | 59          | Trigger                             | 85, 103  |
| MSRT Master                                   |             | Outside                             |          |
| Configuring                                   | 113         | Trigger condition                   | 102      |
| Data acquisition                              | 114         | Overload                            |          |
| Data acquisition (basics)                     | 67          | RF input (remote)                   | 175      |
| Display elements                              | 18          | Overview                            |          |
| Selecting (remote)                            | 314         | Configuration                       | 70       |
| Tab                                           |             | •                                   |          |
| Trigger settings                              |             | Р                                   |          |
| MSRT slave applications                       |             |                                     |          |
| Capture offset                                |             | Parameters                          |          |
| Capture offset (remote)                       |             | Conflicting                         | 66       |
| Display elements                              |             | Passing between applications        |          |
| MSRT View                                     |             | Real-Time Master                    |          |
|                                               |             | Real-Time slave applications        |          |
| Display elements<br>Tab                       |             | Peak excursion                      |          |
| Multi-standard                                | 17          | Peak list                           |          |
|                                               | 400         | Peak excursion                      | 138      |
| Analysis                                      |             | Peak search                         | 130      |
| Multi-Standard Real-Time (MSRT) operating mod | e11         | Area (spectrograms)                 | 120      |
| Multidomain measurement                       |             |                                     |          |
| Result displays                               | 28          | Automatic                           |          |
| Multiple                                      |             | Deactivating limits                 |          |
| Measurement channels                          | 25          | Key                                 |          |
|                                               |             | Limits                              |          |
| N                                             |             | Mode                                | 136      |
|                                               |             | Mode (spectrograms)                 | 135, 137 |
| Name                                          |             | Threshold                           | 139      |
| Limit lines                                   | 144         | Type (spectrograms)                 | 137      |
| Next Minimum                                  | 140         | Peaks                               |          |
| Marker positioning                            |             | Marker positioning                  | 139      |
| Next Mode X                                   | -           | Next                                |          |
| Softkey                                       | 136         | Softkey                             |          |
| Next Mode Y                                   |             | Performing                          |          |
| Softkey                                       | 137         | Real-Time measurement               | 150      |
| Next Peak                                     |             | Persistence                         | 102      |
|                                               |             | Basics                              | 51       |
| Marker positioning                            | 139         | Duration                            |          |
| Noise                                         | 0.4         |                                     |          |
| Source                                        | 84          | Granularity                         |          |
|                                               |             | Histogram                           | 50       |

| Persistence spectrum           |               | Range                            |          |
|--------------------------------|---------------|----------------------------------|----------|
| Color mapping                  | 49, 122, 156  | Scaling                          | 95       |
| Detector                       | 56            | RBW                              |          |
| Diagram style                  | 118           | Real-Time                        | 39       |
| Evaluation method              | 31            | Ready for trigger                |          |
| Granularity                    |               | Status register                  | 308      |
| Max Hold function              |               | Real-Time                        |          |
| Max Hold intensity             |               | Persistence                      | 50       |
| •                              |               | Real-Time Master                 |          |
| Max Hold trace                 |               | Capturing data                   | 164      |
| Max Hold trace                 |               |                                  |          |
| Persistence duration           |               | Parameters                       | 00       |
| Settings                       |               | Real-time measurements           |          |
| Settings (remote)              |               | Result displays                  |          |
| Spectrogram                    | 50            | Types                            | 28       |
| Vector style                   | 57            | Real-Time measurements           |          |
| Persistency                    |               | Channel, activating              |          |
| Real-Time analysis             | 155           | Configuration                    | 70       |
| Ports                          |               | Configuring (remote)             | 174      |
| External Mixer (remote)        | 185           | Remote control                   |          |
| Position                       |               | Step by step                     |          |
| Frequency mask points          | 101           | Real-Time slave applications     |          |
| Limit line values              |               | Analog Demodulation              | 23       |
| Posttrigger                    |               | Analyzing I/Q data               | 163      |
| Results, displaying            | 11            | Available                        |          |
|                                |               |                                  |          |
| Time                           | 96            | I/Q Analyzer                     |          |
| Power vs. time                 | 20            | Parameters                       |          |
| see PVT                        | 33            | Pulse                            |          |
| Preamplifier                   |               | Restrictions                     |          |
| Setting                        |               | Selecting                        |          |
| Softkey                        | 93            | Transient Analysis               |          |
| Preset                         |               | Vector Signal Analysis (VSA)     | 24       |
| Bands (External Mixer, remote) | 182           | Real-Time Spectrum               |          |
| External Mixer                 | 77            | Application                      | 11       |
| Presetting                     |               | Application, activating          | 169      |
| Channels                       | 71            | Displayed frame                  | 109, 121 |
| Pretrigger                     |               | Evaluation method                |          |
| Results, displaying            |               | Ref Lvl = Mkr Lvl                |          |
| Time                           |               | Reference level                  |          |
| Probability of intercept (POI) |               | Auto level                       |          |
| Programming examples           |               | Offset                           | ,        |
| External Mixer                 | 100           | Position                         |          |
|                                |               |                                  |          |
| Statistics                     | 304, 305, 318 | Setting to marker                |          |
| Protection                     |               | Unit                             |          |
| RF input (remote)              | 1/5           | Value                            |          |
| Pulse                          |               | Reference marker                 |          |
| Real-Time slave applications   | 24            | Refreshing                       |          |
| PVT                            |               | All slave applications (softkey) | 115      |
| Displayed frame                | 109, 121      | MSRA slave applications          | 116      |
| Evaluation method              | 33            | MSRT slave applications          | 116      |
| History                        | 46            | MSRT slave applications (remote) |          |
| Real-Time measurement          |               | Result display                   |          |
| Sweep time                     |               | Softkey                          |          |
| PVT waterfall                  |               | Release notes                    |          |
| Clearing                       | 122           | Remote commands                  |          |
| Evaluation method              |               | Basics on syntax                 | 16/      |
|                                |               |                                  |          |
| History depth                  |               | Boolean values                   |          |
| Selecting frames               |               | Capitalization                   |          |
| Settings                       |               | Character data                   |          |
| Settings (remote)              |               | Data blocks                      |          |
| Time stamps                    | 121           | Numeric values                   |          |
| _                              |               | Optional keywords                |          |
| R                              |               | Parameters                       | 167      |
|                                |               | Strings                          | 169      |
| R&S DiglConf                   | 62, 88        | Suffixes                         | 166      |
| R&S EX-IQ-BOX                  | 62            | Resetting                        |          |
| DiglConf                       | 88            | RF input protection              | 175      |
|                                |               |                                  |          |

| Resolution bandwidth           |          | Select measurement     |                 |
|--------------------------------|----------|------------------------|-----------------|
| Auto (Softkey)                 | 106      | Remote                 | 174             |
| Manual (Softkey)               | 106      | Types                  | 28              |
| Restoring                      |          | Sequencer              |                 |
| Channel settings               | 71       | Aborting (remote)      | 245             |
| Restrictions                   |          | Activating (remote)    |                 |
| Real-Time slave applications   | 68       | Continuous sweep       |                 |
| Result displays                |          | Mode                   |                 |
| Configuration                  | 117      | Mode (remote)          |                 |
| Marker table                   |          | MSRT mode              |                 |
| Persistence spectrum           |          | Real-Time mode         |                 |
| Power vs. Time                 |          | Remote                 |                 |
|                                |          |                        |                 |
| PVT waterfall                  |          | Result display         |                 |
| Real-Time Spectrum             |          | Softkey                |                 |
| Spectrogram                    | 30       | State                  | 11:             |
| Results                        |          | Shift x                |                 |
| Analyzing                      |          | Frequency masks        |                 |
| ASCII export format            |          | Limit lines            | 14              |
| Data format (remote)           | 248, 253 | Shift y                |                 |
| Exporting                      | 128      | Frequency masks        |                 |
| Markers (remote)               | 246      | Limit lines            | 140             |
| Retrieving (remote)            | 246      | Signal capturing       |                 |
| Time domain (Real-Time)        | 153      | Duration (remote)      | 204, 205, 206   |
| Traces (remote)                |          | Signal source          | •               |
| Traces, exporting (remote)     |          | Remote                 | 178             |
| Updating the display           |          | Single Sequencer       |                 |
| Updating the display (remote)  |          | Softkey                | 111             |
| RF attenuation                 |          | Single sweep           |                 |
| Auto                           | 0.2      | Softkey                | 109             |
| Manual                         |          | Single zoom            |                 |
|                                |          |                        | 14.             |
| RF input                       |          | Slave application data | 0.              |
| Connector (remote)             |          | Availability           |                 |
| Overload protection (remote)   |          | Coverage               |                 |
| Remote                         | 175, 178 | Restrictions           |                 |
| RF overrange                   |          | Results                |                 |
| External Mixer                 | 77, 185  | Settings               | 60              |
| RUN CONT                       |          | Start                  | 65              |
| Key                            | 108      | Slope                  |                 |
| RUN SINGLE                     |          | Trigger                | 98, 20          |
| Key                            | 108      | Softkeys               |                 |
|                                |          | Amplitude Config       | 9               |
| S                              |          | Auto All               |                 |
|                                |          | Auto Freg              | 11 <sup>-</sup> |
| Sample rate                    |          | Auto Level             |                 |
| Digital output                 | 60       | Bandwidth Config       |                 |
| Remote                         | 257      | Capture Offset         |                 |
| Saving                         |          | Center                 |                 |
| Limit lines                    | 146      | Center = Mkr Freq      |                 |
| Scaling                        |          | Clear Spectrogram      |                 |
| Amplitude range, automatically | 95       |                        |                 |
| Configuration                  |          | Color Mapping          |                 |
| Frequency masks                |          | Continuous Sequencer   |                 |
|                                |          | Continuous Sweep       |                 |
| Y-axis                         |          | Continuous trigger     |                 |
| Y-axis (remote control)        | 199      | Data Acquisition       |                 |
| Scrolling                      | 40       | Delete mask            |                 |
| Spectrogram                    | 48       | DiglConf               | 8               |
| Search limits                  |          | Edit Frequency Mask    | 98, 99          |
| Activating                     |          | Export config          | 149             |
| Deactivating                   | 139      | External               | 9 <sup>.</sup>  |
| Search Mode                    |          | Free Run               | 9               |
| Spectrogram markers            | 135      | Frequency Config       |                 |
| Searching                      |          | Frequency mask         |                 |
| Configuration (softkey)        | 135      | History Depth          |                 |
| Select Frame                   |          | I/Q Export             |                 |
| Softkey                        | 109. 121 | Input Source Config    |                 |
| Select Marker                  |          | Last Span              |                 |
|                                |          | Line Config            |                 |
|                                |          | Line Coming            |                 |

| Load mask                | 100                                                                                                    | Color mapping            | 49, 120, 122, 156 |
|--------------------------|----------------------------------------------------------------------------------------------------|--------------------------|-------------------|
| Lower Level Hysteresis   | 112                                                                                                    | Color scheme             |                   |
| Marker Config            | 131, 134                                                                                                    | Continue frame           | 48                |
| Marker Search Area       |                                                                                                    | Frame count              | 48                |
| Marker Search Type       | 137                                                                                                    | History                  | 46                |
| Marker to Trace          |                                                                                                    | History depth            | 120               |
| Meastime Auto            | 111                                                                                                    | Markers                  |                   |
| Meastime Manual          | 111                                                                                                    | Markers (remote control) | 281               |
| Min                      | 140                                                                                                    | Selecting frames         |                   |
| New mask                 | 100                                                                                                    | Settings                 |                   |
| Next Min                 | 140                                                                                                    | Settings (remote)        |                   |
| Next Mode X              | 136                                                                                                    | Sweep count              |                   |
| Next Mode Y              | 137                                                                                                    | Time frames              | 46                |
| Next Peak                |                                                                                                    | Time stamp               |                   |
| Norm/Delta               |                                                                                                    | Time stamps              |                   |
| Outputs Config           |                                                                                                    | Value range              |                   |
| Peak                     |                                                                                                    | Zoom                     | · ·               |
| Posttrigger              |                                                                                                    | Spectrum                 |                   |
| Preamp                   |                                                                                                    | History                  | 46                |
| Pretrigger               |                                                                                                    | Standards                |                   |
| Ref Level                |                                                                                                    | Multiple, analyzing      | 21                |
| Ref Level Offset         |                                                                                                    | Start frequency          |                   |
| Ref Lvl = Mkr Lvl        |                                                                                                    | Softkey                  | 80                |
| Refresh                  |                                                                                                    | Statistics               |                   |
| Refresh All              |                                                                                                    | Programming example      | 204 205 210       |
|                          |                                                                                                    |                          |                   |
| Res BW Auto              |                                                                                                    | Status                   | 200               |
| Res BW Auto (remote)     |                                                                                                    | Capture finished         | 308               |
| Res BW Manual            |                                                                                                    | Status registers         | 040               |
| RF Atten Auto            |                                                                                                    | Querying                 |                   |
| RF Atten Manual          |                                                                                                    | Querying (remote)        |                   |
| Save mask                |                                                                                                    | STAT:QUES:POW            |                   |
| Scale Config             |                                                                                                    | STATus:OPERation         |                   |
| Search Config            |                                                                                                    | STATus:QUEStionable:TIMe | 309               |
| Select Frame             | · ·                                                                                                    | Step size                |                   |
| Select Marker            |                                                                                                    | Markers                  |                   |
| Sequencer                |                                                                                                    | Markers (remote control) | 271               |
| Single Sequencer         | 115                                                                                                    | Stop frequency           |                   |
| Single Sweep             |                                                                                                    | Softkey                  | 89                |
| Span Manual              | 89                                                                                                    | Suffixes                 |                   |
| Start                    | 89                                                                                                    | Common                   | 169               |
| Stop                     |                                                                                                    | Remote commands          | 166               |
| Stop on trigger          | 45                                                                                                    | Sweep                    |                   |
| Sweep Config             | 105                                                                                                    | Aborting                 |                   |
| Sweep count              | 109                                                                                                    | Configuration (remote)   | 202               |
| Sweeptime Auto           | 107                                                                                                    | Configuration (Softkey)  |                   |
| Sweeptime Manual         | 107                                                                                                    | Count                    |                   |
| Time Stamp               |                                                                                                    | Count (Spectrograms)     | 48                |
| Trace 1/2/3/4            | 127                                                                                                    | MSRT                     |                   |
| Trace Config             |                                                                                                    | Performing (remote)      |                   |
| Trigger Config           | The state of the state of the s | Time (remote)            |                   |
| Trigger Offset           |                                                                                                    | Sweep status             | 20 1, 200, 200    |
| Upper Level Hysteresis   | 111                                                                                                    | Status register          | 308               |
| oan                      |                                                                                                    | Sweep time               |                   |
| FFT calculation          |                                                                                                    | Auto (Softkey)           | 107               |
| FFT calculation (Remote) |                                                                                                    | FFT                      |                   |
| Manual                   |                                                                                                    |                          |                   |
|                          |                                                                                                    | Manual (Softkey)         |                   |
| Real-Time                | 39                                                                                                    | PVT                      |                   |
| pecifics for             | 70                                                                                                    | Spectrum                 | 107               |
| Configuration            |                                                                                                    | -                        |                   |
| pectrogram               |                                                                                                    | Т                        |                   |
| Evaluation method        |                                                                                                    | T. I                     |                   |
| Scrolling                | 48                                                                                                    | Tabs                     |                   |
| pectrograms              |                                                                                                    | Channels                 |                   |
| Basics                   | 46                                                                                                    | MSRT Master              |                   |
| Clear                    | 46                                                                                                    | MSRT View                | 17                |
| Clearing                 |                                                                                                    |                          |                   |
| Color curve              | The state of the state of the s |                          |                   |
|                          | , -, -                                                                                                    |                          |                   |

| Threshold                            |              | Truncate                     |              |
|--------------------------------------|--------------|------------------------------|--------------|
| Limit lines                          | 145          | Persistence Spectrum         | 124          |
| Peak search                          | 139          |                              |              |
| Time domain                          |              | U                            |              |
| Trigger source                       | 97           |                              |              |
| Time frames                          |              | Units                        |              |
| Selecting                            | 46, 109, 121 | Reference level              | 91, 92       |
| Spectrograms                         | 46           | Updating                     |              |
| Waterfalls                           | 46           | Result display               |              |
| Time stamps                          |              | Result display (remote)      |              |
| Frames                               | 48           | Upper Level Hysteresis       | 111          |
| PVT waterfall                        | 121          | Upper mask                   |              |
| Softkey (Spectrogram)                | 121          | Activating/Deactivating      | 102          |
| Spectrograms                         |              | Frequency masks              | 102          |
| TPIS                                 |              |                              |              |
| I/Q data                             | 257          | V                            |              |
| Trace math                           |              |                              |              |
| Functions                            | 130          | Vector style                 |              |
| Settings                             | 129          | Persistence spectrum         |              |
| Traces                               |              | Sample histograms            | 57           |
| Configuration (Softkey)              |              | View filter                  |              |
| Configuring (remote control)         |              | Limit lines                  | 142          |
| Copying                              |              | Visible                      |              |
| Copying (remote control)             |              | Limit lines                  | 142          |
| Detector                             |              | VSA (Vector Signal Analysis) |              |
| Detector (remote control)            |              | Real-Time slave application  | 24           |
| Export format                        |              |                              |              |
| Exporting                            |              | W                            |              |
| Exporting Exporting results (remote) | · · ·        |                              |              |
| Hold                                 |              | Waiting for trigger          |              |
|                                      |              | Status register              | 308          |
| Mode (romete)                        |              | Waterfall                    |              |
| Mode (remote)                        |              | Basics                       | 46           |
| Retrieving results (remote)          |              | Color mapping                | 49, 122, 156 |
| Selecting                            |              | see PVT waterfall            | 33           |
| Settings (remote control)            | 259          | Time frames                  | 46           |
| Traces to be Checked                 | 4.40         | White papers                 | 9            |
| Limit lines                          | 142          | Window title bar information | 15, 17       |
| Transient Analysis                   |              | Windows                      | ·            |
| Real-Time slave applications         | 24           | Adding (remote)              | 235          |
| Trigger                              |              | Closing (remote)             |              |
| Configuration (softkey)              |              | Configuring                  |              |
| External (remote)                    |              | Layout (remote)              |              |
| Input                                |              | Maximizing (remote)          |              |
| Mode                                 |              | Querying (remote)            |              |
| Offset                               | ,            | Replacing (remote)           |              |
| Output                               |              | Splitting (remote)           |              |
| Posttrigger                          | 44           | Types (remote)               |              |
| Pretrigger                           |              | Typoo (romoto)               | 200          |
| Real-Time measurements               | 40           | X                            |              |
| Rearming                             | 45, 98       |                              |              |
| Remote control                       | 207          | X-axis                       |              |
| Slope                                | 98, 209      | Limit lines                  | 145          |
| Status register                      | 308          | X-Offset                     |              |
| Stop measurement                     | 98           | Limit lines                  | 143          |
| Stop on trigger                      | 45           | X-value                      |              |
| Trigger condition                    |              | Marker                       | 132          |
| Frequency masks                      | 102          | Warker                       | 102          |
| Trigger level                        |              | Υ                            |              |
| External trigger (remote)            |              | •                            |              |
| Trigger source                       |              | Y-axis                       |              |
| Configuration                        |              | Limit lines                  | 145          |
| External                             |              | Scaling                      |              |
| Free Run                             |              | Settings                     |              |
| Frequency mask                       |              | Y-Offset                     | 94           |
| Time domain                          |              | Limit lines                  | 1/10         |
| Troubleshooting                      | JI           | LITTIL III/IC3               | 143          |
| š                                    | 175          |                              |              |
| Input overload                       | 175          |                              |              |

R&S®FSW Real-Time Index

| Y-value                          |     |
|----------------------------------|-----|
| Marker                           | 132 |
| YIG-preselector                  |     |
| Activating/Deactivating          | 74  |
| Activating/Deactivating (remote) |     |
| Z                                |     |
| Zooming                          | 52  |
| Activating (remote)              | 307 |
| Area (remote)                    |     |
| Deactivating                     |     |
| Functions                        |     |
| Remote                           | 306 |
| Restoring original display       |     |
| Single mode                      | 147 |
| Switching displays               | 147 |